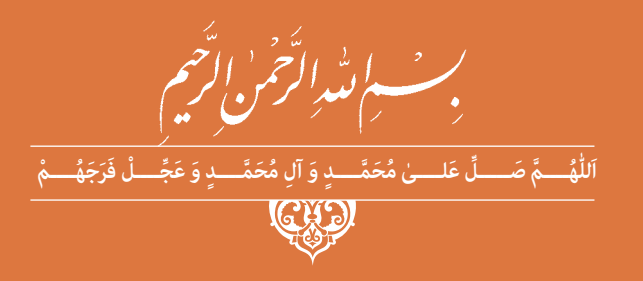

# **نقشهکشیفنی رایانهای**

**رشته های الکتروتکنیک-الکترونیک - الکترونیک و مخابرات دریایی-شبکه و نرمافزار رایانه گروه برق و رایانه شاخۀ فنی و حرفهای پایۀ دهم دورۀ دوم متوسطه**

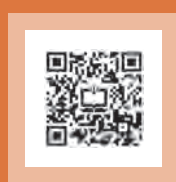

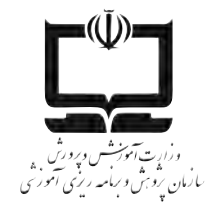

**نام کتاب:** نقشهکشی فنی رایانهای - 210201 **پدید آورنده:** سازمان پژوهش و برنامهریزی آموزشی **مدیریت برنامه ریزی درسی و تألیف:** دفتر تألیف کتاب های درسی فنی و حرفه ای وکاردانش **شناسه افزوده برنامه ریزی وتالیف :** مجتبی انصاریپور، مصطفی ربیعی، سید محمود صموتی، مهناز کارکن (اعضای شورای برنامهریزی) **مدیریت آماده سازی هنری:** ّ ادارۀ کل نظارت بر نشر و توزيع مواد آموزشی **شناسه افزوده آماده سازی :** مجید ذاکری یونسی(مدیرهنری) - نسرین اصغری(عکاس) - مریم پورغلامی(تصویرسازی و طراح جلد) -**نشانی سازمان:** تهران: خيابان ايرانشهر شمالی - ساختمان شمارۀ ۴ آموزش و پرورش (شهيدموسوی) ن**اشر:** شرکت چاپونشرکتابهای درسی ايران: تهران کيلومتر ۱۷ جادۀ مخصوص کرج - خيابان ۶۱ (داروپخش) **چاپخانه:** شرکت چاپونشر کتاب هاي درسي ايران »سهامی خاص« **سال انتشار و نوبت چاپ:** چاپ هشتم 1403سید کمالالدین میر زندهدل، آیدین مهدیزاده تهرانی )اعضای گروه تألیف( محمدمحسن مهروانی بهبهانی (رسام)- محمد تقی عسگری رکنآبادی(تصویرساز و صفحه آرا) تلفن : 88831161-9 ، دورنگار : 88309266 ، کد پستي : 1584747359 www.irtextbook.ir و www.chap.sch.ir : تارنما تلفن : 44985161-5 ، دورنگار: 44985160 ، صندوق پستي: 37515-139 کلیه حقوق مادی و معنوی این کتاب متعلق به سازمان پژوهش و برنامهریزی آموزشی وزارت آموزش و

پرورش است و هرگونه استفاده از کتاب و اجزای آن به صورت چاپی و الکترونیکی و ارائه در پایگاههای مجازی، نمایش، اقتباس، تلخیص، تبدیل، ترجمه، عکسبرداری، نقاشی، تهیه فیلم و تکثیر به هر شکل و نوع بدون کسب مجوز از این سازمان ممنوع است و متخلفان تحت پیگرد قانونی قرار میگیرند.

**شابک: 978-964-05-2830-3 978-964-05-2830-3 :ISBN**

گر یک ملتی نخواهد آسیب ببیند باید این ملت اولاً باهم متحد باشد و ثانیاً در هر کاری که اشتغال دارد آن را خوب انجام بدهد. امروز کشور محتاج به کار است. باید کارکنیم تا <mark>خودکفا با</mark>شیم، بلکه ان شاء الله صادرات هم داشته باشیم. شما برادرها االن عبادتتان این است که کار بکنید. این عبادت است.

**ّ ُه« امام خمینى ُ »ق ِّد َس ِسُر**

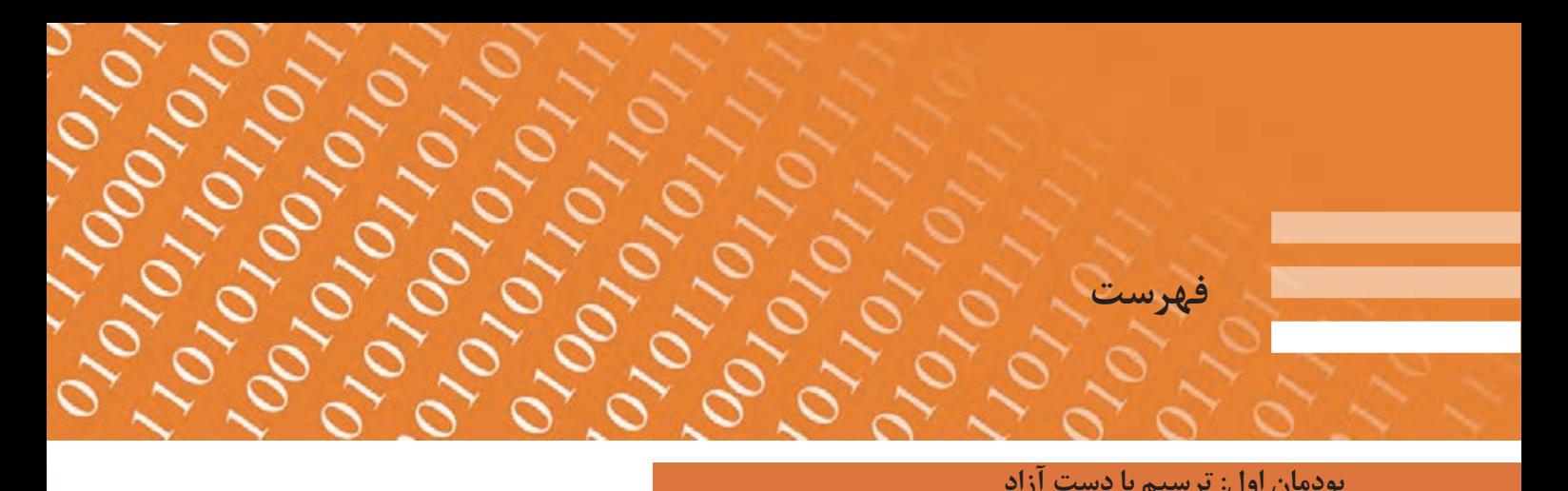

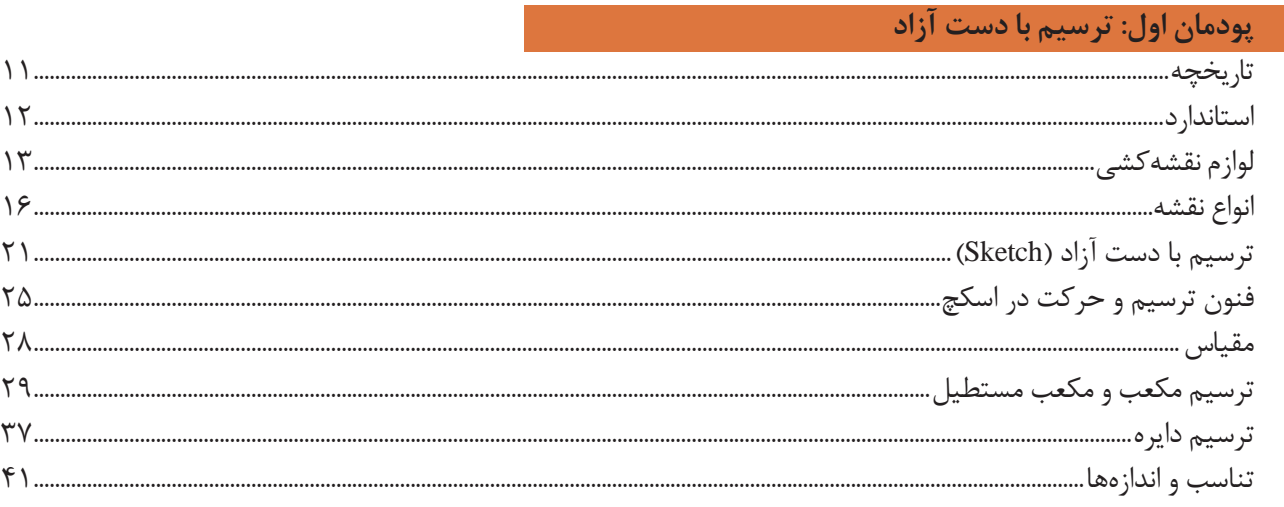

### **[پودمان دوم: تجزیه و تحلیل نما و حجم](#page-48-0)**

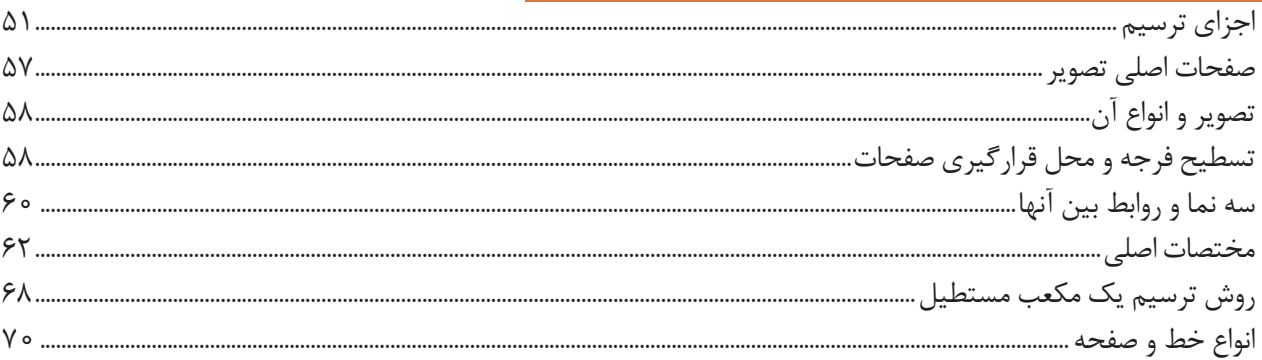

#### **[پودمان سوم: ترسیم سهنما و حجم](#page-78-0)**

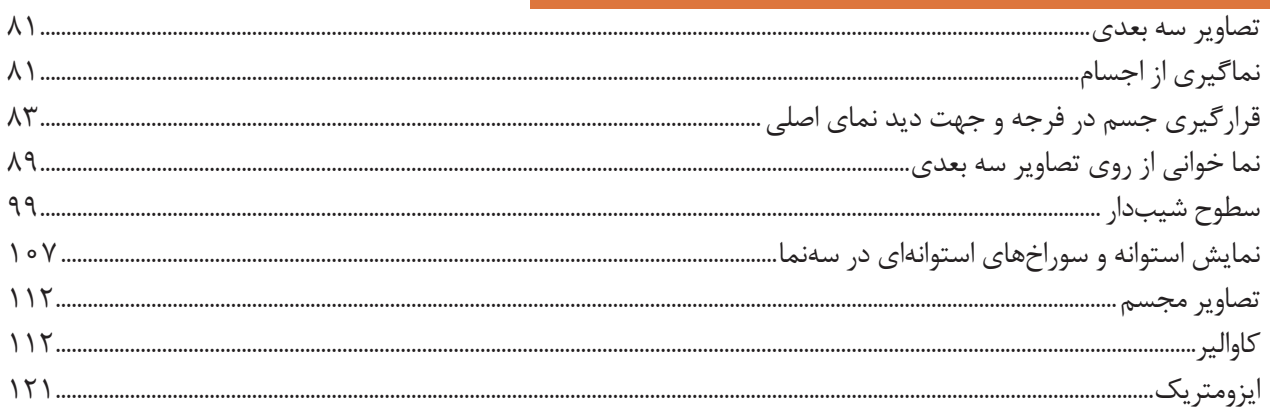

## 0,00,00,00 Carlord P.  $\frac{2}{2} \frac{\partial}{\partial y} \frac{\partial}{\partial z}$

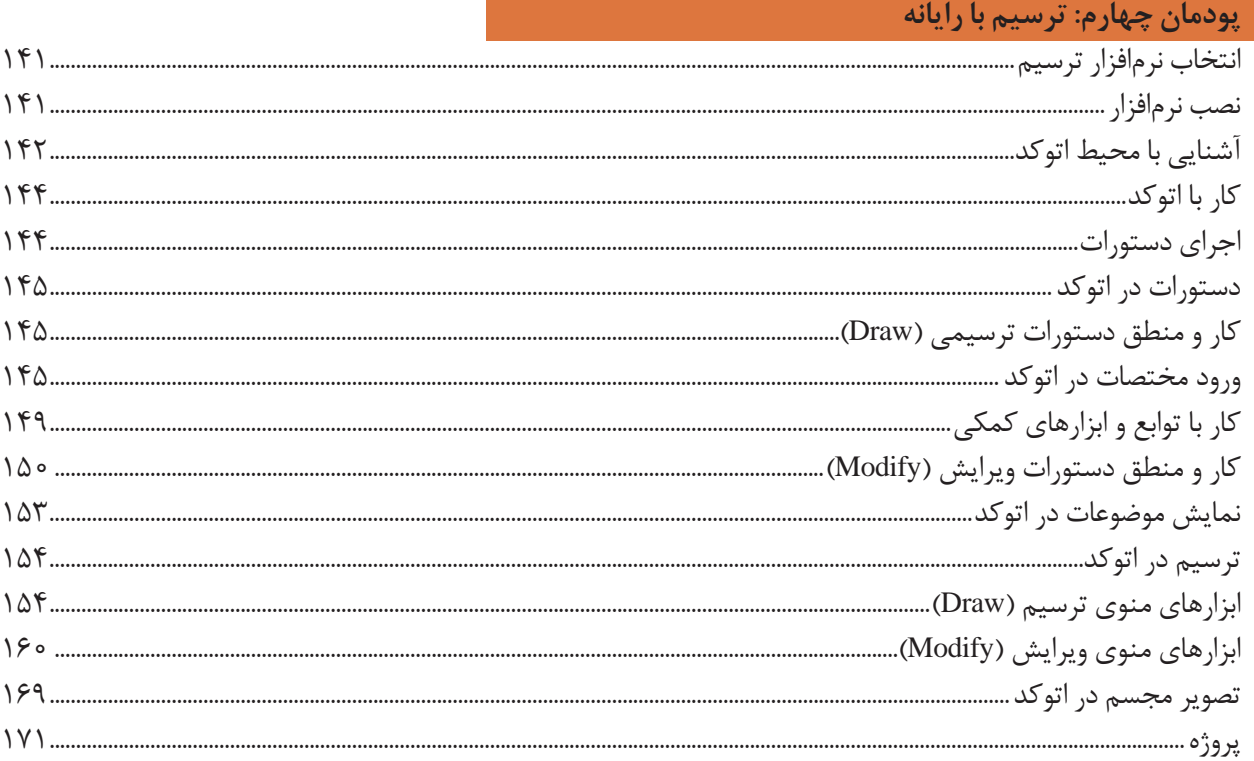

#### **[پودمان پنجم: نقشهکشی رایانهای](#page-174-0)**

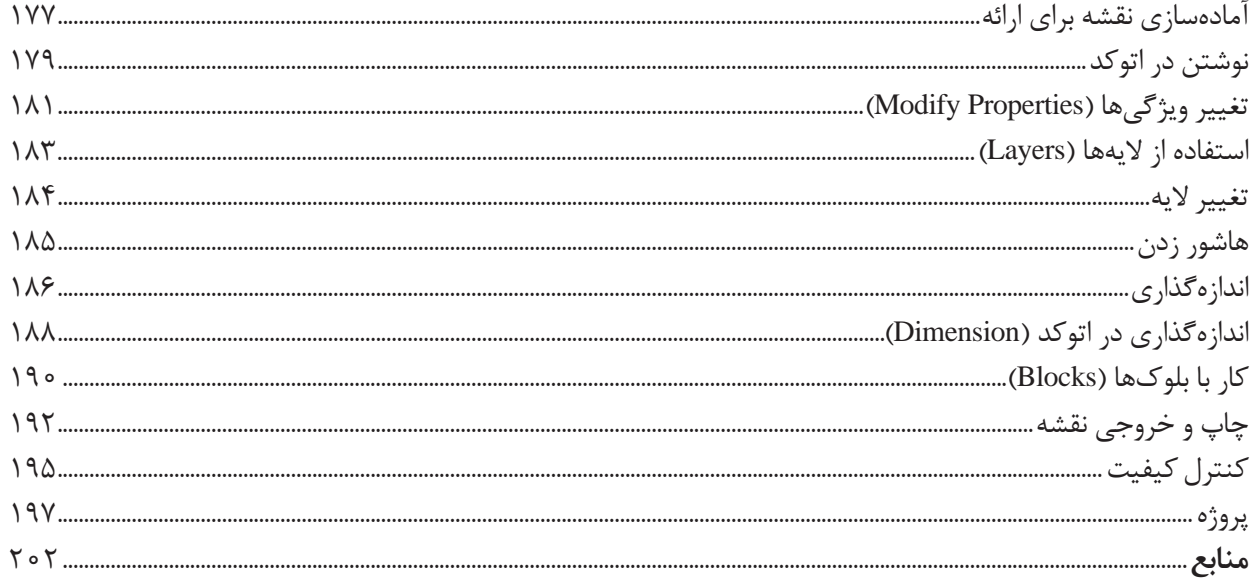

**سخنی با هنرجویان عزیز**

شرايط در حال تغيير دنياي كار در مشاغل گوناگون، توسعه فناوريها و تحقق توسعه پايدار، ما را بر آن داشت تا برنامههاي درسي و محتواي كتابهاي درسي را در ادامه تغييرات پايههاي قبلي براساس نياز كشور و مطابق با رويكرد سند تحول بنيادين آموزش و پرورش و برنامه درسي ملي جمهوري اسالمي ايران در نظام جديد آموزشي بازطراحي و تأليف كنيم. مهمترين تغيير در كتابها، آموزش و ارزشيابي مبتني بر شايستگي است. شايستگي، توانايي انجام كار واقعي به طور استاندارد و درست تعريف شده است. توانايي شامل دانش، مهارت و نگرش ميشود. در رشته تحصيلي - حرفهای شما، چهار دسته شايستگي در نظر گرفته شدهاست:

شايستگيهاي فني براي جذب در بازار كار مانند توانايي نقشهکشی فنی دستی و رایانهای **1**

شايستگيهاي غيرفني براي پيشرفت و موفقيت در آينده مانند نوآوري و مصرف بهينه **2**

شايستگيهاي فناوري اطالعات و ارتباطات مانند كار با نرمافزارها **3**

شايستگيهاي مربوط به يادگيري مادامالعمر مانند كسب اطالعات از منابع ديگر **4**

بر اين اساس دفتر تأليف كتابهاي درسي فني و حرفهاي و كاردانش مبتني بر اسناد باالدستي و با مشاركت متخصصان برنامهريزي درسي فني و حرفهاي و خبرگان دنياي كار مجموعه اسناد برنامه درسي رشتههاي شاخه فني و حرفهاي را تدوين نمودهاند كه مرجع اصلي و راهنماي تأليف كتابهاي درسي هر رشته است.

اين درس، یکی از دروس شایستگیهای فني است كه ويژه گروه برق و رایانه و رشتههای الکتروتکنیک، الکترونیک، شبکه و نرمافزار رایانه و الکترونیک و مخابرات دریایی تأليف شده است. كسب شايستگيهاي اين كتاب براي موفقيت آينده شغلي و حرفهای شما بسيار ضروري است. هنرجويان عزيز سعي نماييد؛ تمام شايستگيهاي آموزش دادهشده در این كتاب را كسب و در فرآيند ارزشيابي به اثبات رسانيد.

كتاب درسي نقشهکشی فنی رایانهای شامل پنج پودمان است و هر پودمان از دو شایستگی تشكيل شده است. شما هنرجويان عزيز پس از يادگيري هر پودمان ميتوانيد شايستگيهاي مربوط به آن را كسب کنید. هنرآموز محترم شما براي هر پودمان يك نمره در سامانه ثبت نمرات منظور مينمايد و نمره قبولي در هر پودمان حداقل 12 است. در صورت احراز نشدن شايستگي پس از ارزشيابي اول، فرصت جبران و ارزشيابي مجدد تا آخر سال تحصيلي وجود دارد. كارنامه شما در اين درس شامل 5 پودمان و از دو بخش نمره مستمر و نمره شايستگي براي هر پودمان خواهد بود و اگر دريكي از پودمانها نمره قبولي را كسب نكرديد، تنها در همان پودمان الزم است مورد ارزشيابي قرار گيريد و پودمان هاي قبولشده در مرحله اول ارزشيابي مورد تأیید و الزم به ارزشيابي مجدد نیست.

همچنين عالوه بر كتاب درسي شما امكان استفاده از ساير اجزای بسته آموزشي كه براي شما طراحي و تأليف شده است، وجود دارد. يكي از اين اجزاي بسته آموزشي كتاب همراه هنرجو ميباشد كه براي انجام فعاليتهاي موجود در كتاب درسي بايد استفاده کنید. كتاب همراه خود را ميتوانيد هنگام آزمون و فرايندار زشيابي نيز همراه داشته باشيد. ساير اجزاي بسته آموزشي ديگري نيز براي شمادر نظر گرفته شده است كه بامراجعه به تارنماي رشته خود به نشاني ir.medu.tvoccd.www ميتوانيد از عناوين آن مطلع شويد.

فعاليتهاي يادگيري در ارتباط با شايستگيهاي غيرفني از جمله مديريت منابع، اخالق حرفهاي، حفاظت از محيط زيست و شايستگيهاي يادگيري مادام العمر و فناوري اطالعات و ارتباطات همراه با شايستگيهاي فني طراحي و در كتاب درسي و بسته آموزشي ارائه شده است. شما هنرجويان عزيز كوشش کنید اين شايستگيها را در كنار شايستگيهاي فني آموزش ببينيد، تجربه كنيد و آنها را در انجام فعاليتهاي يادگيري به كار گيريد. رعايت نكات ايمني، بهداشتي و حفاظتي از اصول انجام كار است لذا توصيههاي هنرآموز محترمتان در خصوص رعايت مواردي كه در كتاب آمده است، در انجام كارها جدي بگيريد.

اميدواريم با تالش و كوشش شما هنرجويان عزيز و هدايت هنرآموزان گرامي، گامهاي مؤثري در جهت سربلندي و استقالل كشور و پيشرفت اجتماعي و اقتصادي و تربيت مؤثر و شايسته جوانان برومند ميهن اسالمي برداشته شود.

**دفتر تأليف كتابهاي درسي فني و حرفهاي و كاردانش**

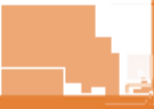

در راستاي تحقق اهداف سند تحول بنيادين آموزش و پرورش و برنامه درسي ملي جمهوري اسالمي ايران و نيازهاي متغير دنياي كار و مشاغل، برنامة درسي رشتههای الکتروتکنیک، الکترونیک، شبکه و نرمافزار رایانه و الکترونیک و مخابرات دریایی و بر اساس آن محتواي آموزشي نيز تألیف گرديد. كتاب حاضر از مجموعه كتابهاي خوشه فنی است كه براي سال دهم تدوين و تأليف گرديده است. اين كتاب داراي 5 پودمان است كه هر پودمان از دو شایستگی تشکیل شده است. همچنين ارزشيابي مبتني بر شايستگي از ويژگيهاي اين كتاب است كه در پايان هر پودمان شيوه ارزشيابي آورده شده است. هنرآموزان گرامي ميبايست براي هر پودمان يك نمره در سامانه ثبت نمرات براي هر هنرجو ثبت كنند. نمره قبولي در هر پودمان حداقل 12 است و نمره هر پودمان از دو بخش تشکيل ميگردد كه شامل ارزشيابي پاياني در هر پودمان و ارزشيابي مستمر براي هر یک از پودمانها است. از ويژگيهاي ديگر اين كتاب طراحي فعاليتهاي يادگيري ساختيافته در ارتباط با شايستگيهاي فني و غيرفني از جمله مديريت منابع، اخالق حرفهاي و مباحث زیستمحیطی است. اين كتاب جزئي از بسته آموزشي تدارك دیدهشده براي هنرجويان است كه الزم است از ساير اجزاء بستة آموزشي مانند كتاب همراه هنرجو، نرمافزار و فيلم آموزشي در فرايند يادگيري استفاده شود. كتاب همراه هنرجو در هنگام يادگيري، ارزشيابي و انجام كار واقعي مورد استفاده قرار ميگيرد. شما میتوانید برای آشنایی بیشتر با اجزای بسته یادگیری، روشهای تدریس کتاب، شیوه ارزشیابی مبتنی بر شایستگی، مشکالت رایج در یادگیری محتوای کتاب، بودجهبندی زمانی، نکات آموزشی شایستگیهای غیرفنی، آموزش ایمنی و بهداشت و دریافت راهنما و پاسخ فعالیتهای یادگیری و تمرینها به کتاب راهنمای هنرآموز این درس مراجعه کنید.الزم به يادآوري است،كارنامه صادرشده در سال تحصيلي قبل بر اساس نمره 5 پودمان بوده است و در هنگام آموزش و سنجش و ارزشيابي پودمان ها و شایستگیها، میبایست به استاندارد ارزشيابي پيشرفت تحصيلي منتشرشده توسط سازمان پژوهش و برنامهریزی آموزشی مراجعه گردد. رعايت ايمني و بهداشت، شايستگيهاي غير فني و مراحل كليدي بر اساس استاندارد از ملزومات كسب شايستگي است. همچنين براي هنرجويان تبيين شود كه اين درس با ضريب 8 در معدل كل محاسبه میشود و داراي تأثیر زيادي است. كتاب شامل پودمانهاي ذيل است:

پودمان اول: »ترسیم با دستآزاد«، در این پودمان هنرجویان با مقدمات ترسیم و ابزارهای آن آشنا خواهند شد و در ادامه، تکنیکهای sketch و روشهای ترسیم را آموزش خواهند دید.

پودمان دوم: »تجزیه، تحلیل نما و حجم«، در این پودمان ضمن یادگیری اجزای تصویر، هنرجویان با انجام تمرین قادر خواهند بود که احجام ساده پیرامون خود را تجزیه و تحلیل کنند و اجزای آنها را تشخیص دهند.

پودمان سوم: با عنوان »ترسیم سه نما و حجم«، ترسیم سه نما و ترسیم احجام ساده، مطابق با اصول و روشهای استاندارد، مهارتی است که هنرجویان در جریان آموزش این پودمان یاد خواهند گرفت.

پودمان چهارم: »ترسیم با رایانهای«، در این پودمان مقدمات کار با نرمافزار اتوکد آموزش داده شده است و هنرجویان چگونگی ترسیم با این نرمافزار را در این پودمان فرا خواهند گرفت.

پودمان پنجم: »نقشهکشی رایانهای«، در این پودمان، به هنرجويان اصول ارائه نقشههای صنعتی آموزش داده میشود و در ادامه آنها یاد میگیرند که چگونه از نقشههای خود خروجی تهیه و آنها را چاپ کنند.

اميد است كه با تالش و كوشش شما همكاران گرامي اهداف پیشبینیشده براي اين درس محقق گردد.

**دفتر تألیف کتابهای درسی فنی و حرفهای و کاردانش**

**٭ هنرجویان رشتههای الکترونیک ـ الکترونیک و مخابرات دریایی، عالوه بر محتوای کتاب حاضر، ملزم به یادگیری لوح فشرده پیوست کتاب نیز میباشند. محتوای لوح فشرده بر روی تارنمای دفتر به نشانی**ir  .oerp . tvoccd **قابل بارگیری است.**

**فهرست فیلمها**

#### **پودمان اول**

فیلم شماره :10301 تاریخچه نقشهکشی فیلم شماره :10302 خطوط استاندارد ترسیمی فیلم شماره :10303 معرفی ابزار و لوازم نقشهکشی فیلم شماره :10304 ترسیم دست آزاد خطوط فیلم شماره :10305 ترسیم دست آزاد حجم فیلم شماره :10306 ترسیم دست آزاد دایره

#### **پودمان دوم**

فیلم شماره :10307 اجزای ترسیم فیلم شماره :10308 صفحات اصلی تصویر فیلم شماره ۰۲۰۳۰۱: فرجه فیلم شماره :10310 نما و نماگیری فیلم شماره :10311 ترسیم خطوط کمکی فیلم شماره ۰۲۱۲ ا: مختصات اصلی فیلم شماره :10313 رنگآمیزی فیلم شماره ۰۲۱۴ ه ۰: مختصات در سه نما فیلم شماره ۲۱۵ ه ۱: نماگیری از حجم فیلم شماره ۱۰۳۱۶ ترسیم سهنما از روی حجم فیلم شماره :10317 ترسیم حجم از روی سهنما فیلم شماره :10318 ترسیم سهنما با مختصات

#### **پودمان سوم** فیلم شماره ۱۰۳۱۹: فرجه و تسطیح فیلم شماره :10320 خط ندید فیلم شماره:10321 رنگآمیزی فیلم شماره ٣٢٢ ١٠ شمارهگذاری و رنگآمیزی احجام فیلم شماره ۰۲۲۳ ا: کاربرد خط ۴۵ درجه فیلم شماره ۰۲۲۴ از سهنما از روی مدل فیلم شماره ۰۲۲۵ ا: تکمیل سهنما فیلم شماره ۱۰۳۲۶ نگآمیزی و نماگیری فیلم شماره ۰۲۲۷ ا: رنگآمیزی سطوح شیبدار

فیلم شماره :10328 سطوح شیبدار فیلم شماره :10329 تجزیه و شمارهگذاری سطوح فیلم شماره :10330 ترسیم کاوالیر از روی سهنما فیلم شماره :10331 ترسیم تصویر مجسم کاوالیر فیلم شماره ٣٣٢ ١٥: ترسیم احجام شیبدار فیلم شماره :10333 ترسیم احجام ایزومتریک

0101001011

#### **پودمان چهارم**

010011010

0101011

oorlow

فیلم شماره ۰۲۳۴ ه ۱: مراحل نصب نرمافزار اتوکد فیلم شماره :10335 معرفی محیط نرمافزار اتوکد فیلم شماره ٣٣۶ ١٥: ارگونومی کار با رایانه فیلم شماره ٣٣٧ ه ١: معرفی ابزارهای نمایش

#### **پودمان پنجم**

فیلم شماره ۰۳۳۸ استفاده از پنجره نوشتن چندخطی فیلم شماره ٣٣٩ ١: استفاده از پنجره ویرایش اندازه فیلم شماره :10340 چاپ نقشه

**پودماناول**

<span id="page-8-0"></span>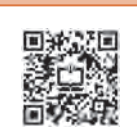

# ترسیم با دست آزاد

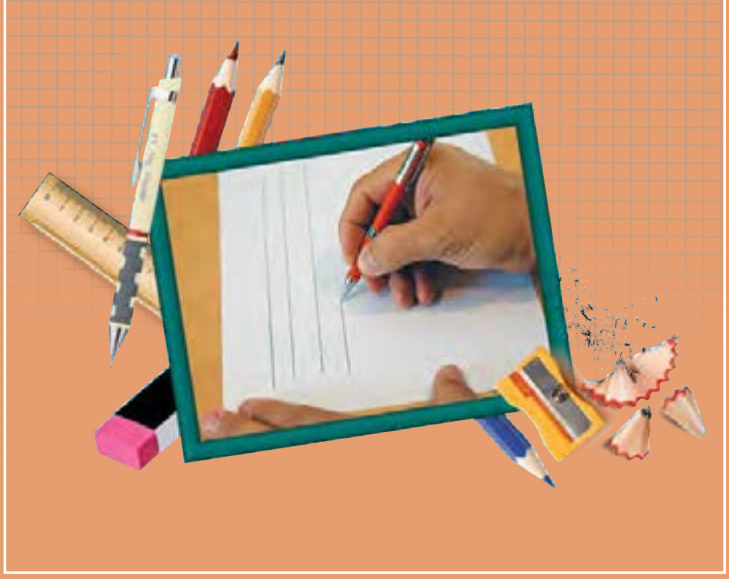

ترسیم از دیرباز، یاری دهنده نمایش و ارائه ایدههای ذهنی بشر و بهخصوص طراحان بوده است. ترسیمهای باقیمانده از پیشینیان، بخشی از فرهنگ ماندگار و میراث هر ملت است. وظیفه متخصصین و طراحان آینده آن است که این مهارت را بهخوبی فراگیرند و بر توانایی ارائه انگارههای ذهنی خود، برای ایجاد ارتباط با دیگر متخصصان و عرصههای دیگر صنعتی بیفزایند. این مهارت را با فنون و روشهای اصولی و استاندارد میتوان با سرعت و لذت بسیار آموخت. مهارتهای این پودمان میتواند یاور بسیار خوبی برای حل تمرینها در پودمانهای بعد باشد.

#### **شایستگیهایاینپودمان**

- شایستگی بهکارگیری ابزار ترسیم
	- اجرای فنون ترسیمی

#### **آیاتابهحالپیبردهاید**

- به چه تصویری نقشة فنی میگویند؟
- تناسب در نقشههای فنی چه کاربردی دارد؟
- بدون استفاده از خطکش چگونه میتوان مربع رسم کرد؟
- بدون استفاده از پرگار و شابلون چگونه میتوان دایره رسم کرد؟

هدف از اين واحد شايستگي، ترسيم نقشه هاي سطحي و حجمي با رعايت فنون اسكچ است.

### **استانداردعملکرد**

ترسیم نقشههای سطحی و حجمی با دست آزاد از طریق مشاهده بر اساس فنون اسكچ

<span id="page-10-0"></span>در زمانهای بسیار دور، ترسیم تنها راه بیان احساسات و ارتباط بود که به صورت نمادهایی روی دیوارهای غار نوشته میشد. حتی اخبار و اطالعرسانی از این طریق صورت میگرفت. اما پس از گذشت قرنها بشر توانست از ترسیم، تصاویر مجسم و نقشه برای ساخت کارها و تجهیزات مهندسی کمک بگیرد. همانگونه که هر زبان مجموعهای از قراردادها، حروف، خطوط، اعداد و عالئم است، نقشه هم به عنوان زبان صنعت، ارتباط بین طراحان، متخصصان و تولیدکنندگان را فراهم میکند. **تاریخچه**

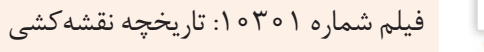

**فیلم**

به چند نقشه از صنایع مختلف دقت کنید. چه شباهتهایی بین این نقشهها وجود دارند؟ چه مطالبی را میتوانید **فعالیت گروهی** از هر نقشه متوجه شوید؟  $-1$  $-\tau$  $-\tau$  $-\epsilon$  $-\Delta$ 

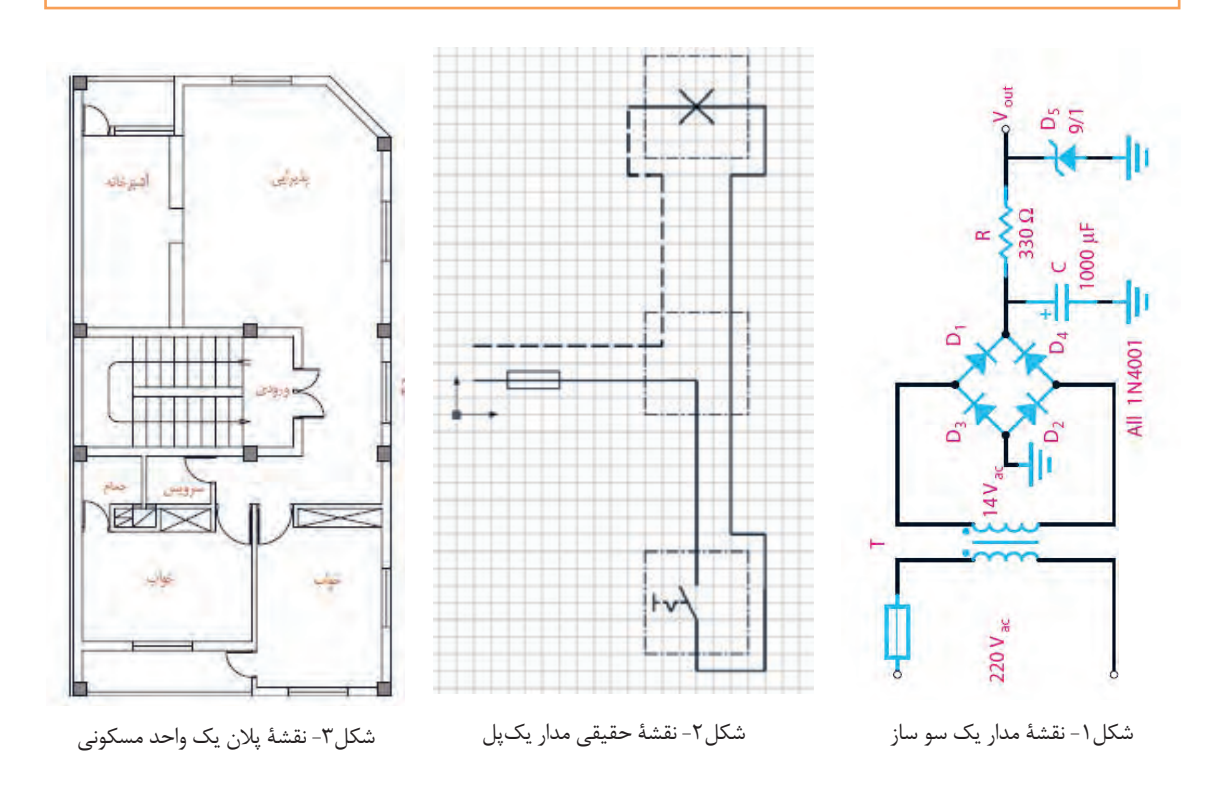

<span id="page-11-0"></span>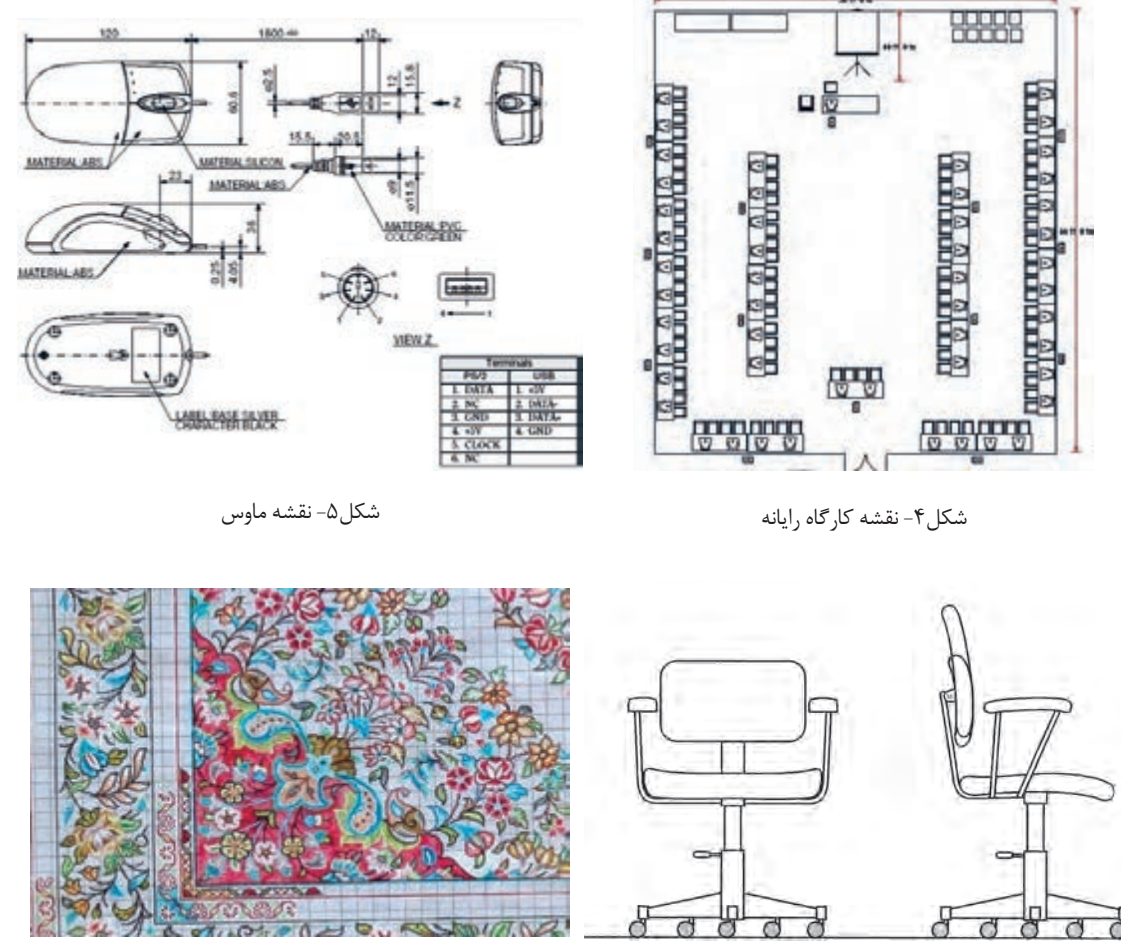

شکل-7 نقشه فرش

**استاندارد**

شکل ۶- نقشه صندلی

واژه استاندارد به معنی نظم و قاعده و قانون است. برای صنایع مختلف، عالئم و استانداردهای متفاوت و ویژهای وجود دارد که باید به صورت اختصاصی در هر رشته به آن پرداخته شود. نقشهها از جمله اسناد و مدارکی هستند که باید به صورت منظم و گویا مطابق استاندارد ترسیم، تدوین و نگهداری شوند. امروزه با استفاده از نقشههای استاندارد، کارگران و مهندسان میتوانند بهترین روش تولید و ساخت قطعات را شناخته و انتخاب کنند تا یک قطعه سالم و بدون عیب و نقص تولید شود. کشور ایران در سال 1332 شمسی مؤسسه استاندارد و تحقیقات صنعتی ایران را با نام اختصاری ماتصا تأسیس کرد و در سال 1360 به عضویت سازمان جهانی 'ISO درآمد. در ISO استانداردها با کدهای ویژهای مشخص میشوند که در برچسب قطعات و لوازم تولیدشده استاندارد آنها را مشاهده میکنید.

**پژوهش**  $\beta$ 

**-** درباره تعدادی از استانداردها مانند 9001ISO 14001,ISO و برچسبهای استاندارد روی وسایل مصرفی در منزل تحقیقی به کالس ارائه دهید. **-** در خصوص استانداردهای رشتۀ خودتان تحقیق کنید.

<sup>1</sup> ISO= International Organization for Standardization

**لوازمنقشهکشی**

**لوازم مورد نیاز:**

<span id="page-12-0"></span>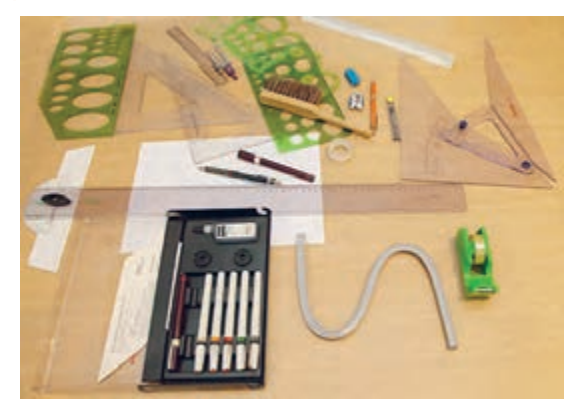

از سالها پیش با پیشرفت دانش نرمافزاری، نقشهها را به کمک نرمافزارهای متفاوت و متنوعی طراحی و ترسیم میکنند. قبل از پیشرفت و تکامل صنعت رایانه، تنها راه نقشهکشی، استفاده از ابزار و لوازم دستی بود. به همین دلیل برای یک نقشه کش تهیه و استفاده از این لوازم و تجهیزات اجباری بود. به نمونههایی از تجهیزات نقشهکشی دستی توجه کنید (شکل ۸).

شکل ۸

برای نقشهکشی با دست آزاد و درک سریع مطالب و مفاهیم نقشهکشی، تهیه و همراه داشتن کامل لوازم زیر ضروری است. **1 دفتر شطرنجی**

دفترهای شطرنجی در ابعاد و انواع مختلف ساخته میشود. برای ترسیمات اسکچ باید دفتری با خطوط آبی بسیار کمرنگ با سایز ۵ میلی متری (کوچک) تهیه کنید. توجه : از تهیه سایر کاغذها و دفترها خودداری کنید.

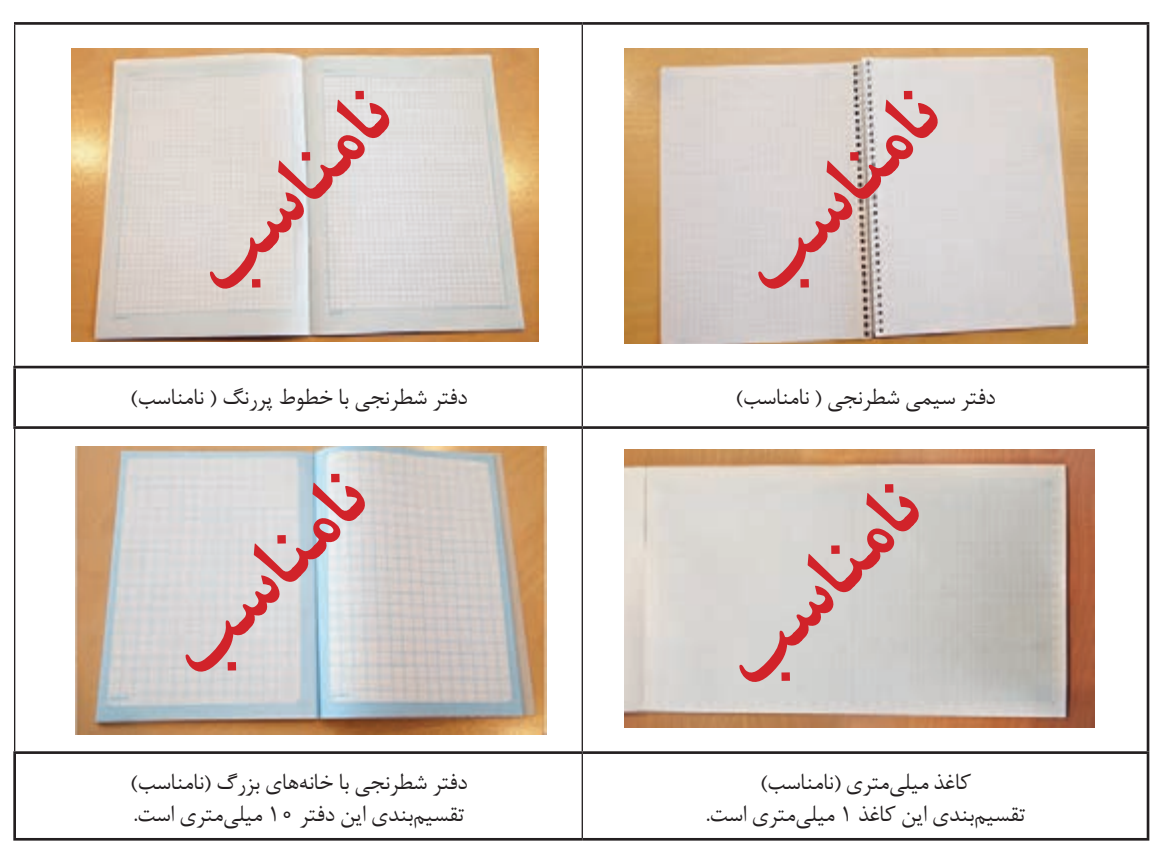

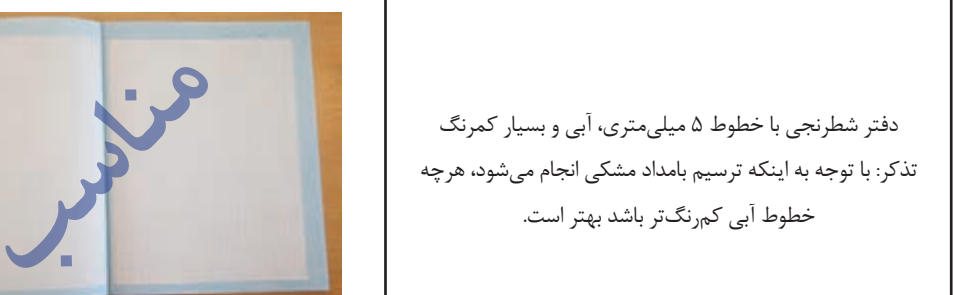

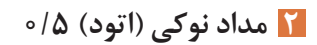

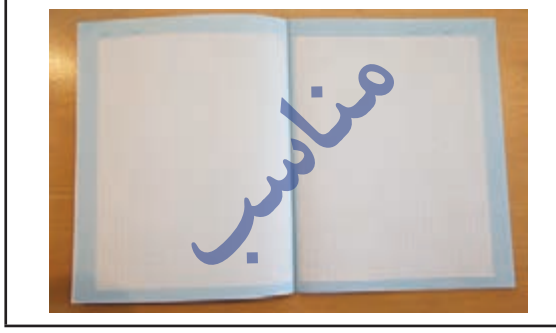

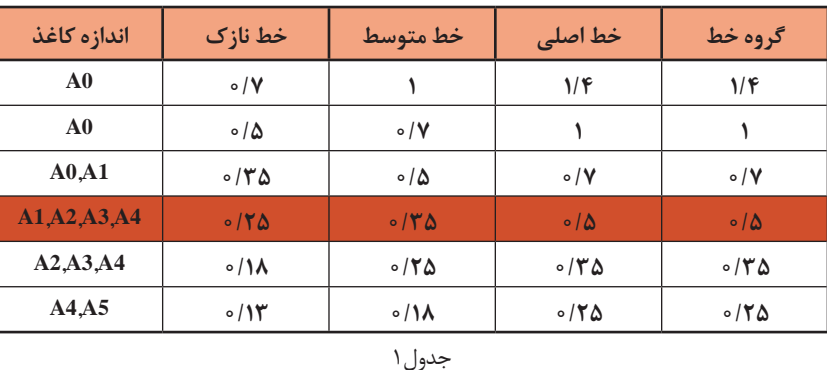

در استاندارد با توجه به اندازه و ابعاد کاغذ نقشهکشی ضخامت خط و گروههای آنها معین میشود.

در جدول شمارة 1 تمام گروههای خط اصلی در نقشهکشی را مالحظه میفرمایید.

**توجه**

گروه خط اصلی 0/5 برای ترسیم نقشههای این کتاب، توصیه میشود. همچنین در هنگام استفاده از مداد باید ضخامت انواع خطوط را در نقشه رعایت کرد تا مفهوم نقشه به صورت استاندارد انتقال داده شود.

برای ترسیم نقشه ها هر خط معنا و مفهوم خاص خود را دارد بنابراین باید اندازه و ابعاد آنها مطابق استاندارد رعایت شود، جدول ۲ مشخصات ترسیم آنها را معرفی می کند.

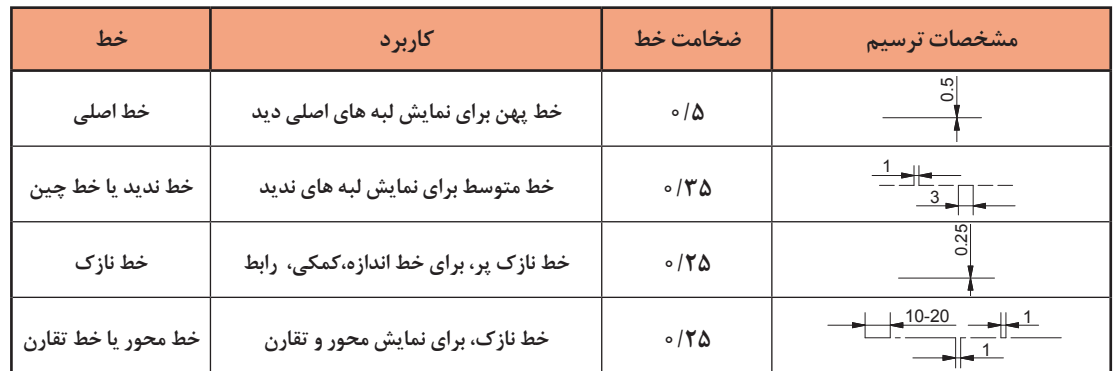

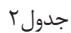

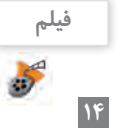

فیلم شماره :10302 خطوط استاندارد ترسیمی

**نامناسب مناسب** شکل ۱۰ شکل9 برای انتخاب مداد نوکی بهتر است از مدادهایی با نوک فلزی و ثابت استفاده شود. برخی از مدادها با فشار دست، نوک و مغز اتود به داخل میرود و حالت فنریت دارد که مناسب نیست.

#### **3 مغز مداد**

مطابق استانداردهای تولید، کارخانههای سازنده مداد، آنها را به کمک حروف و اعداد دستهبندی میکنند.

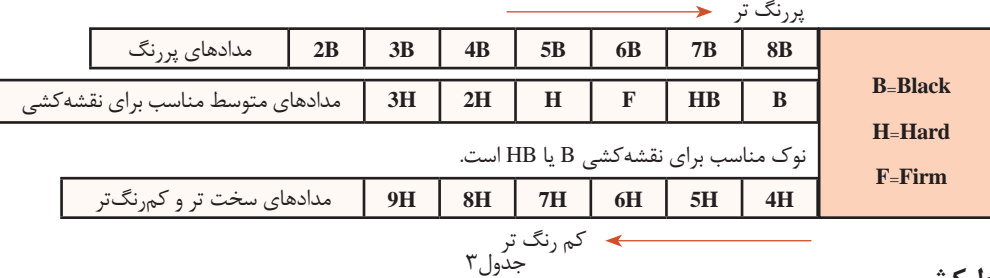

#### **خط کش 4**

خط کش باید ساده و شفاف باشد. برای ترسیم تمرینهای این کتاب، خط کش 20 سانتی متری مناسب است.

**توجه** خطکش فلزی و رنگی مناسب نیست.

#### **پاککن 5**

امروزه اکثر پاککنها مناسب هستند و اثر مداد را به خوبی پاک میکنند.

**مداد رنگی 6**

برای رنگآمیزی سه نما به سه عدد مداد رنگی متضاد احتیاج داریم. سه رنگ قرمز، آبی و زرد مناسب هستند.

### **پرگار 7**

برای رسم دایرهها باید از پرگار یا شابلون دایره استفاده کرد. توانایی کار با پرگار متنوعتر از شابلون است.

#### **کاغذ 4A 8**

30 عدد میباشد.

علاوه بر دفتر شطرنجی به کاغذهای سفید با اندازه A4 نیاز دارید که به تعداد تمرینات باید تهیه بشود تقریباً در این کتاب به تعداد 30 برگ کاغذ 4A نياز دارید.

> **کلر بوک )**book Clear**) 9 10 کاور )**Cover**)** برای بایگانی و دسترسی آسان به نقشههای ترسیم شده و جلوگیری از تخریب نقشهها باید آنها را بهصورت صحیح نگهداری کرد. بهتر است از نوع گیرهدار تهیه بشود تا جابجایی نقشهها امکانپذیر باشد. به منظور جلوگیری از کثیف شدن و نگهداری مناسب نقشهها باید آنها را در کاور قرار داد. تعداد کاور مورد نیاز

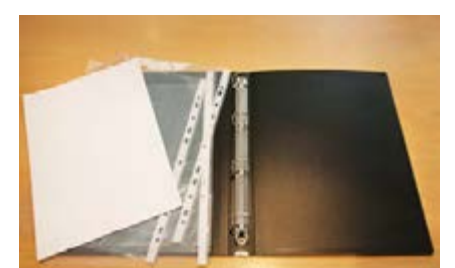

 $16$ 

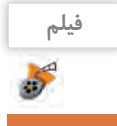

فیلم شماره :10303 معرفی ابزار و لوازم نقشهکشی

#### **انواع نقشه**

<span id="page-15-0"></span>به تصویری که شامل خط، عالمت و متن است و براساس استاندارد و مطابق با اصول نقشهکشی ترسیم شدهباشد، نقشه میگویند. نقشههای متفاوتی در صنعت وجود دارد که هر یک ویژگی خاص خود را دارد.

#### **1 نقشه با دست آزاد)**sketch **)َ( بخوانید اسکچ(**

نقشه اولیهای که طراح از ذهن خود یا در هنگام نقشهبرداری از روی یک قطعه ترسیم میکند نقشههای دستی نامیده میشود. در نقشههای دستی تا حد امکان اندازهها متناسب است ولی دقیق نیست. در این نقشهها میتوان از ابزار هم استفاده کرد.

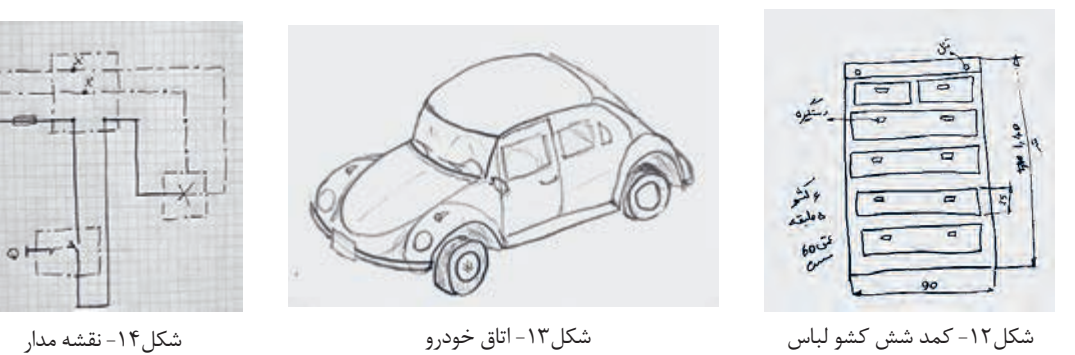

**کنجکاوی**

 $\mathbf{e}$ 

**-** آیا نقشههای ترسیمی باال با اندازههای واقعی آنها هم خوانی دارد؟ **-** نقشههای دادهشده چه تفاوتی با قطعات واقعی مصرفی دارند؟

### **2 کروکی**

شما نام این نقشه را برای نشان دادن موقعیت محلی بارها شنیده و دیدهاید. این نقشه نیز با دست آزاد رسم میشود و دارای اندازه و مقیاس دقیق نیست. برای ترسیم کروکی نیز میتوان از ابزار و شابلون استفاده کرد. در این نقشه بیشتر موقعیت اجسام و مکانها نسبت به هم نمایش داده میشود.

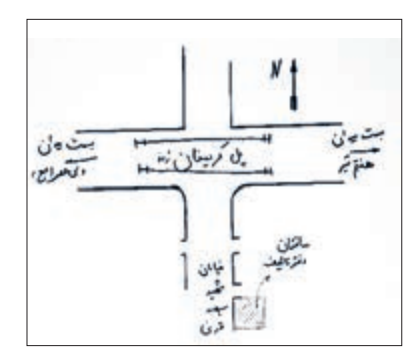

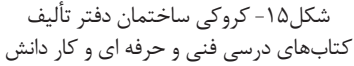

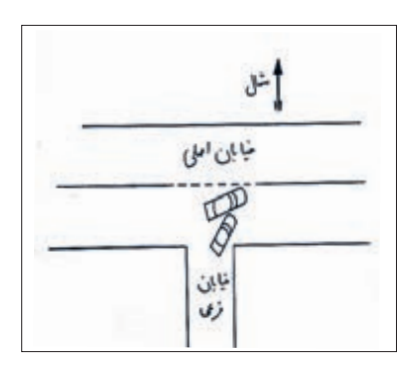

شکل-16 کروکی تصادف

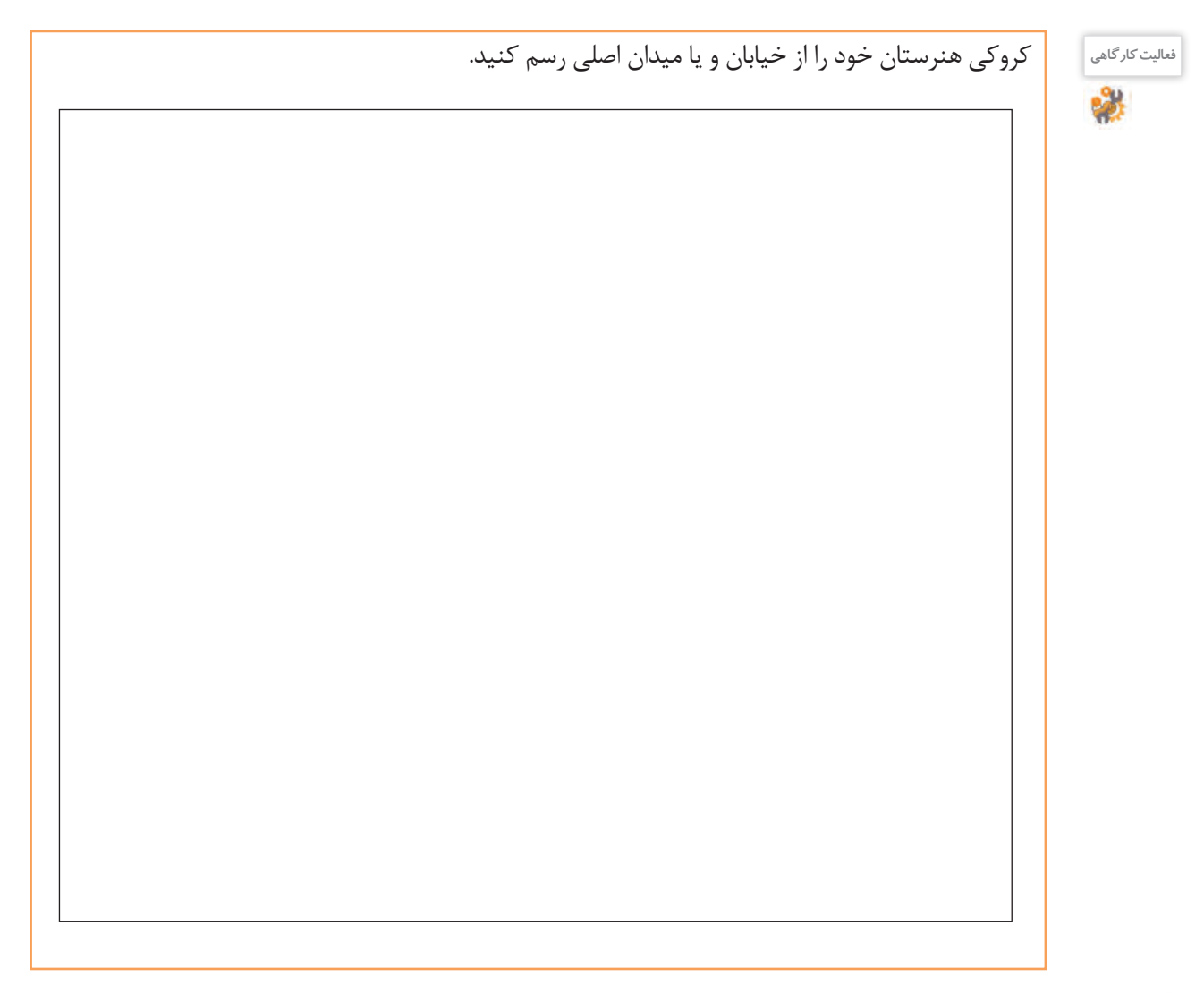

در یک برگ کاغذ 4A کروکی منزل خود را از نزدیکترین میدان و خیابان اصلی ترسیم کنید و به هنرآموزخود تحویل بدهید و پس از رفع اشکال در آلبوم بایگانی کنید.

#### **3 نقشه اختصاری**

**تمرین1**

برای معرفی و نمایش قطعات پیچیده و پرکاربرد، شکل مفید و مختصری طراحی و استاندارد شده است که در رشتههای مختلف فراوانی بسیاری دارد.تصاویر شکل17 چند عنوان ساده را نمایش میدهد.

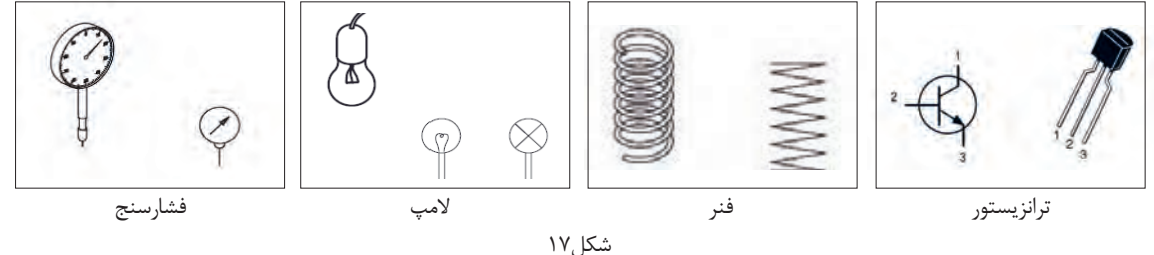

**4 نقشه هندسی**

اگر برای رسم نقشهها از ابزار، لوازم و اصول هندسی نقشهکشی به صورت دقیق استفاده کنیم، آن نقشه را هندسی مینامند. این نقشهها دارای مقیاس و اندازههای دقیق هستند. نمودارها نیز نوعی ترسیمات هندسی هستند که در صنعت کاربرد فراوانی دارد.

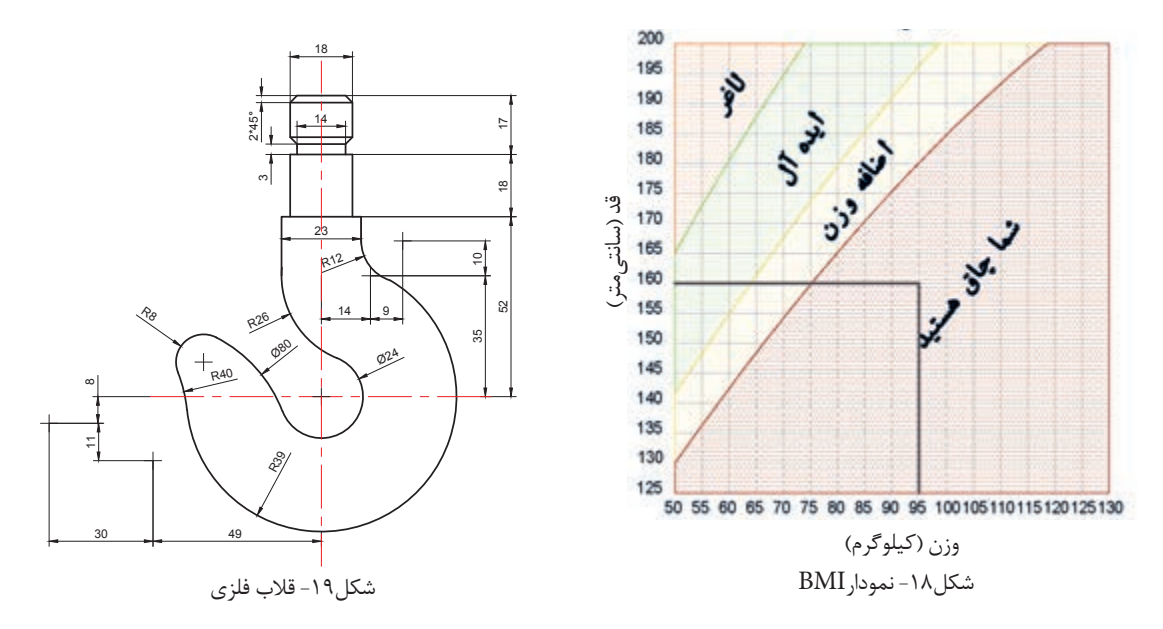

**-** آیا قد و وزن خود را میدانید؟ با کمک نمودارBMI وضعیت خود را مشخص کنید. **فعالیت کارگاهی -** با توجه به میزان قد و وزن اعضای خانواده خود وضعیت هر یک را اندازهگیری و در جدول زیر بنویسید.

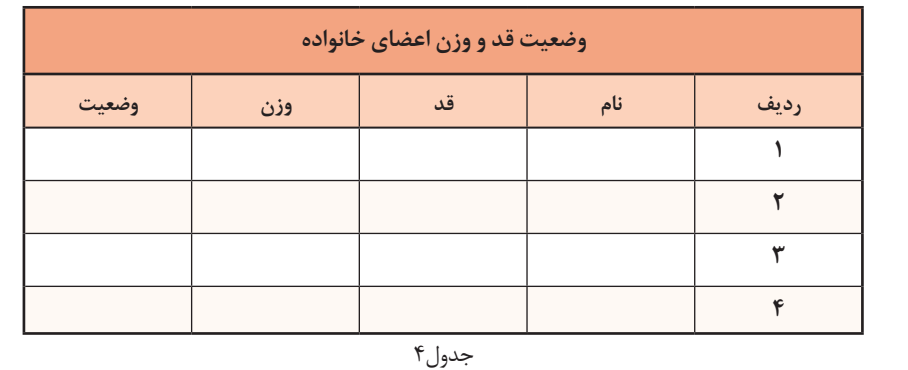

**نقشه شماتیک 5**

به جای تصویر کشیدن واقعی یک دستگاه، میتوان از ترسیم نمادهای کلی استفاده کرد که نیازی به بیان جزئیات آن مجموعه نیست. برای مثال در نقشۀ مترو ایستگاهها را با یک نقطه نمایش میدهند؛ با وجود اینکه نقطه شباهتی به ایستگاه واقعی ندارد.

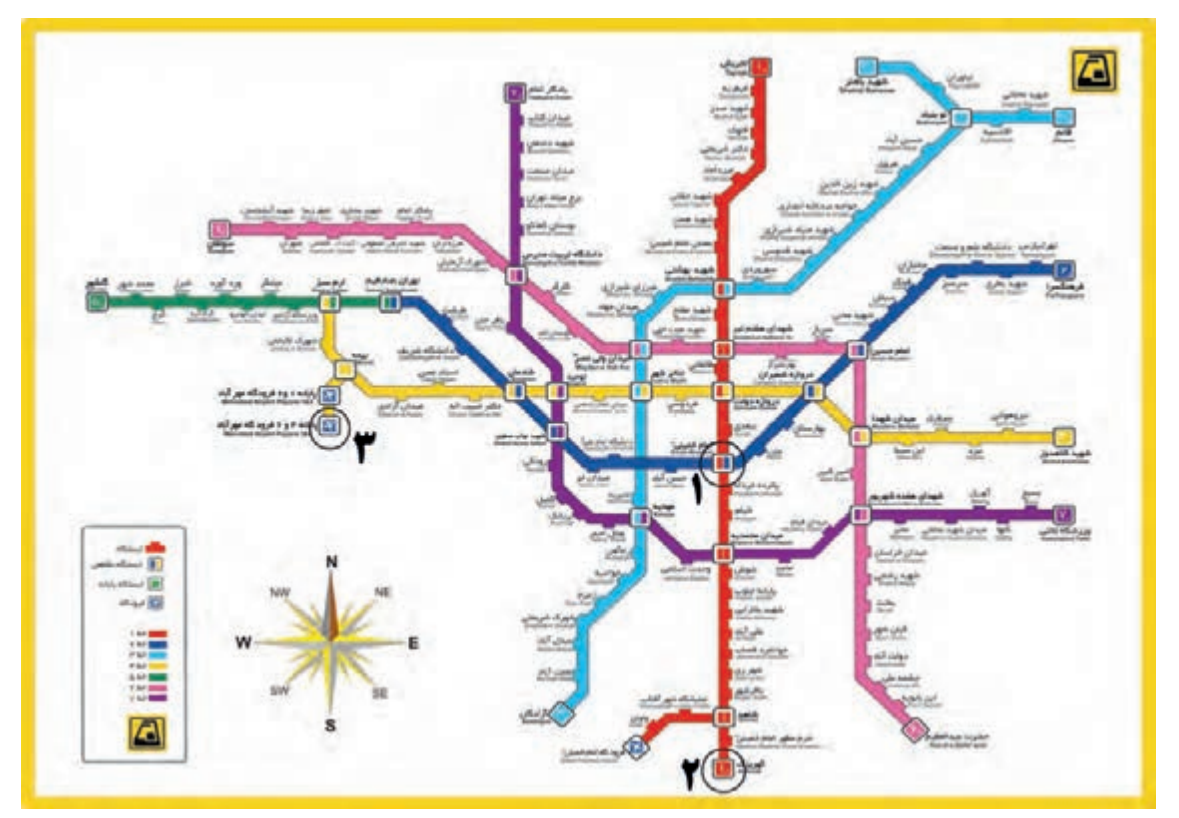

شکل-20 نقشة خطوط راهآهن شهری تهران و حومه - مترو

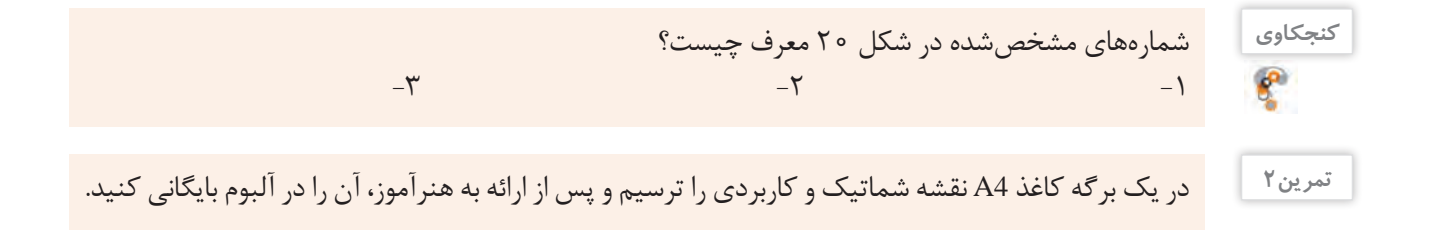

**6 نقشه سهبعدی** برای نمایش و تجسم اجسام میتوان نقشههای دوبعدی را به سهبعدی تبدیل کرد تا سریعتر و آسانتر درک شوند. در شکل 21 با تصاویر الف نقشههای سه بعدی و با تصاویر ب نقشههای دو بعدی را مشاهده میکنید.

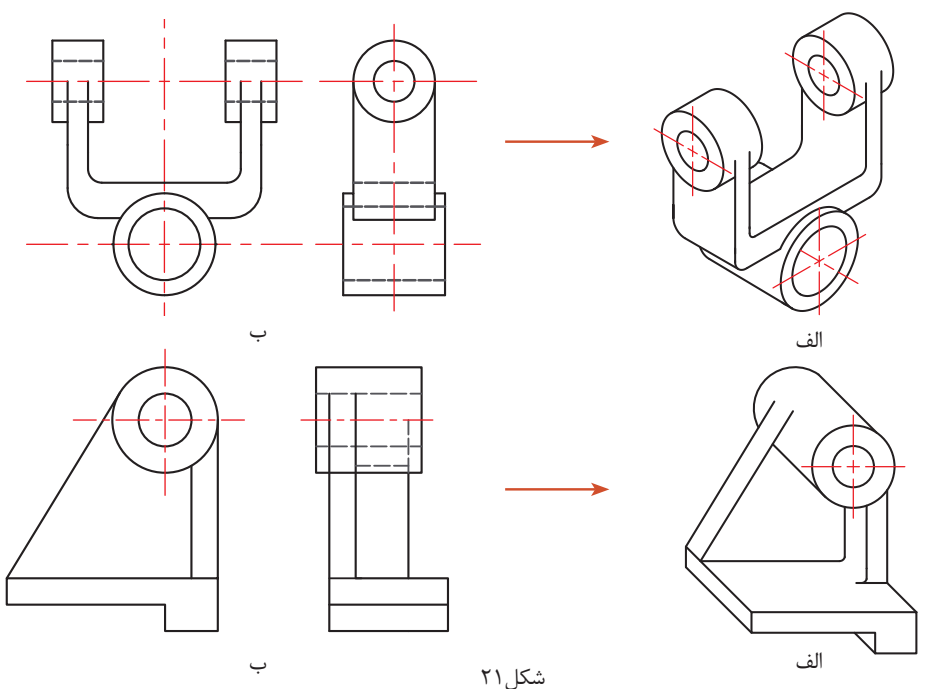

**7 نقشه انفجاری**

برای نمایش ارتباط اجزاء و چگونگی مونتاژ قطعات یک مجموعه از نقشههای انفجاری سهبعدی استفاده میکنند. این نقشهها حتی برای کودکان هم قابلفهم هستند.

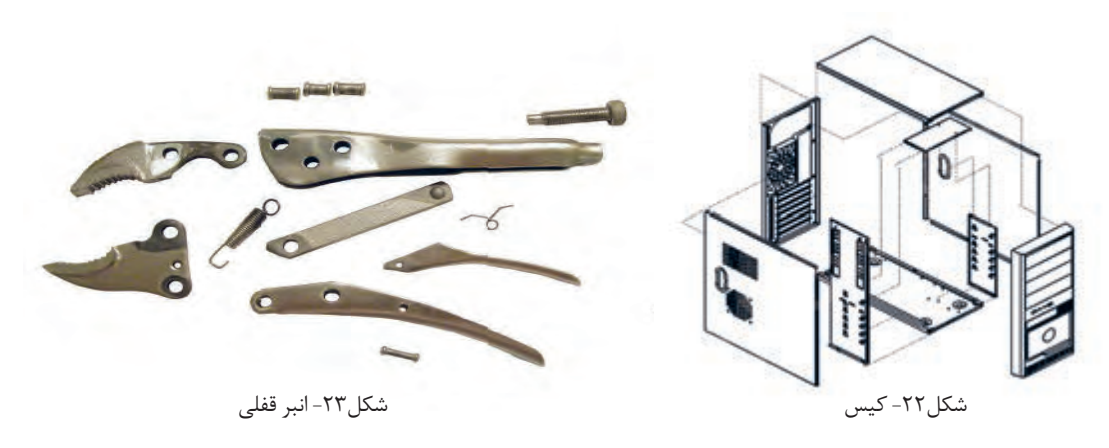

**تمرین3**

یک نقشه انفجاری سهبعدی را که مربوط به وسایل مصرفی خانگی است از داخل بروشورهای این لوازم تهیه کنید و بر روی یک برگ کاغذ 4A بچسبانید و بعد از ارائه به هنرآموز خود آن را بایگانی کنید.

<span id="page-20-0"></span>تمام محصوالت و تولیدات صنعتی که به صورت ابتدایی در زندگی روزمره استفاده میکنیم، حاصل فکر و ایده تولیدکنندگان است. ایده پرداز برای انتقال طرح خود به دیگران آن را به صورت دو بعدی و سه بعدی و به زبان نقشهکشی روی کاغذ منتقل میکند. وظیفه یک نقشه کش، تبدیل نقشه اسکچ به یک نقشه کاملاً استاندارد همراه با عالئم و اندازه و جزئیات کامل است.

طراح برای ثبت فکر خود روی کاغذ، کافی است از ابزار ابتدایی مداد، پاک كن و کاغذ کمک بگیرد. اسکچینگ یک روش بسیار وسیع و مهم در ترسیم و طراحی نقشهها و قطعات صنعتی است و کاربردهای فراوان و گوناگونی دارد. در این کتاب از اسکچ برای آموزش سریع و تمرین بیشتر و بالا بردن فهم صنعتی شما هنرجویان استفاده می کنیم. در بیشتر موارد، استفاده از اسکچینگ برای مهندسان به عنوان یک فن و مهارت بسیار گسترده محسوب میشود. برای تسلط بر اسکچینگ فرد باید مهارت استفاده از مداد و کاغذ را بدون وابستگی به لوازم دیگر داشته باشد. **تذکر:** تمرینات اصلی اسکچ که بسیار ساده به نظر میرسد حتماً باید به صورت کامل و گام به گام تا انتها انجام شود. هیچ تمرینی نادیده گرفته نشده و به صورت کامل انجام شود. **ترسیم خط :**

برای ترسیم خطوط افقی حرکت مداد از چپ به راست و برای خطوط عمودی حرکت از باال به پایین خواهد بود. همچنین برای ترسیم خطوط کوتاه میتوان از حرکت و هماهنگی مچ و انگشتان دست استفاده کرد، ولی برای ترسیم خطوط طوالنی باید از حرکت بازو کمک بگیریم تا خطوط، ناصاف و خمیده نشوند. برای ترسیم خطوط مورب بلند هم میتوان از چرخش آرنج و دَوَران بازو کمک گرفت.

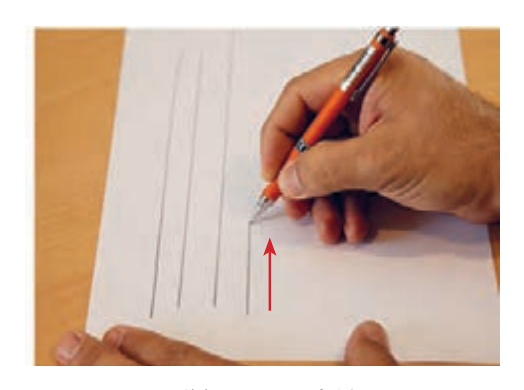

**ترسیمبادستآزاد)**Sketch**)**

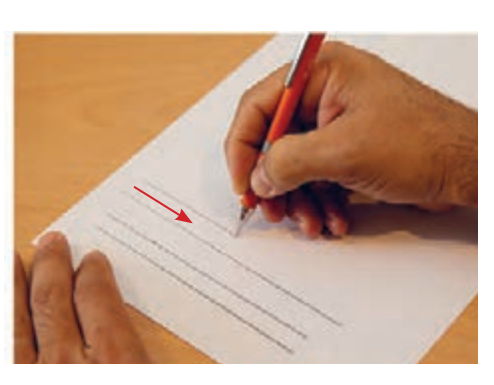

شکل-24 ترسیم خط افقی شکل-25ترسیم خط عمودی

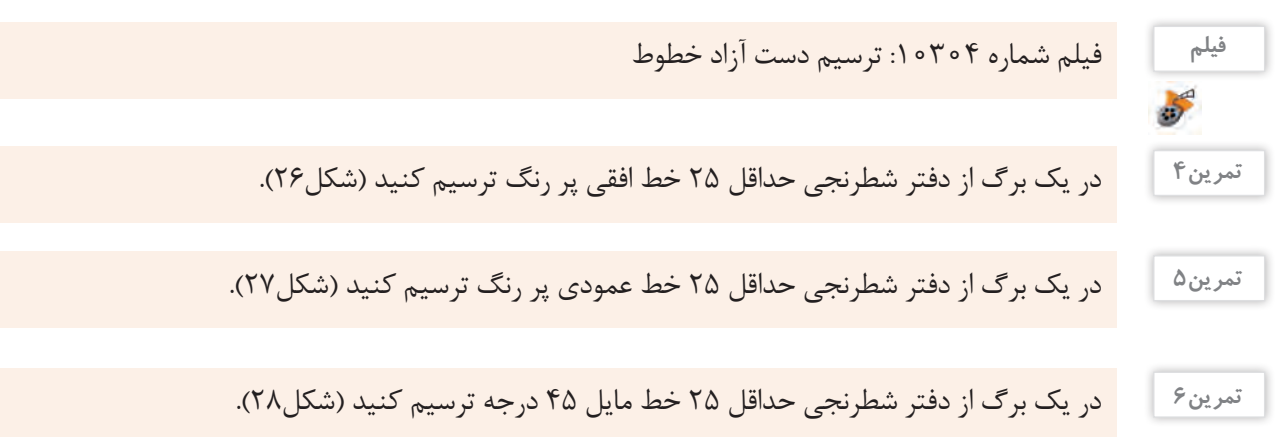

- با رسم قطر هر مربع خط 45 درجه رسم میشود. ً شماره نقشهها را بنویسید. - حتما تعداد خطوط ترسیمی و تمرینات بسته به توانایی فراگیر و رسیدن به سطح مورد انتظار شایستگی میتواند متفاوت باشد.

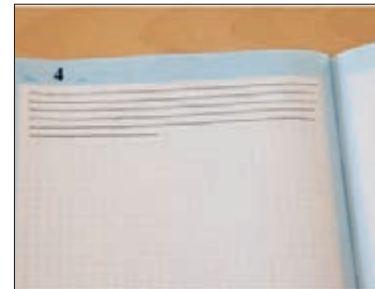

شکل-26 نمونه نقشه شماره 4

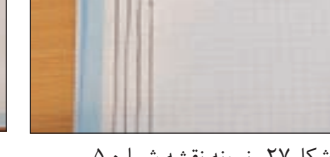

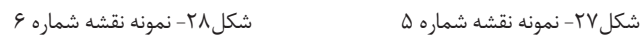

در انتهای پودمان برگة شطرنجی مناسبی طراحی شده است. تمام خطوط افقی و عمودی را در یک طرف برگه و در طرف دیگر تمام خطوط 45 درجه از سمت چپ و راست را بهصورت اسکچ و پررنگ ترسیم کنید. بعد از پایان کار این برگه را از کتاب جدا کنید و به هنرآموز محترم تحویل دهید و پس از اخذ نمره در آلبوم خود بایگانی کنید.

> یک نقشه کش باید بتواند با استفاده از نیروی ماهیچه و مچ دست و بازو، فشار مناسبی را به مداد وارد کرده، خطوط، زوایا و ترسیم صحیحی را ایجاد کند. با فشار مناسب دست به مداد میتوان خطوطی با ضخامت و پررنگی متفاوت ترسیم کرد.

- در یک برگ از دفتر شطرنجی حداقل 25 خط افقی نازک، متوسط و ضخیم ترسیم کنید (مطابق شکل ۲۹). **تمرین8**
- در یک برگ از دفتر شطرنجی حداقل 25 خط عمودی نازک، متوسط و ضخیم ترسیم کنید. **تمرین9**
- در یک برگ از دفتر شطرنجی حداقل 25 خط مایل 45 درجه نازک، متوسط و ضخیم ترسیم کنید. **تمرین10**
- در یک برگ از دفتر شطرنجی حداقل 25 خط ندید مطابق با اندازههای جدول ۲ ترسیم کنید (شکل ۳۰). **تمرین 11**

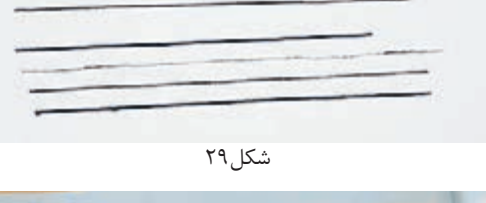

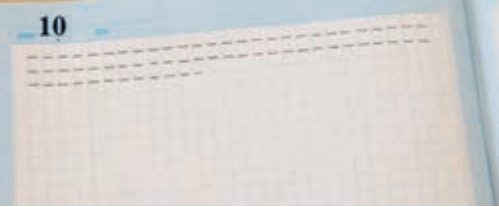

شکل-30 خط ندید

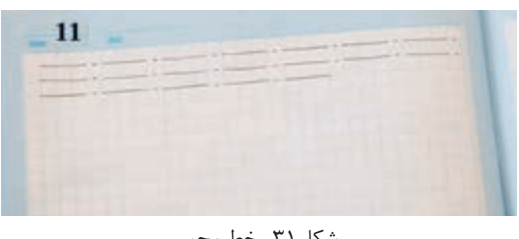

شکل-31 خط محور

در یک برگ از دفتر شطرنجی حداقل 25 خط محور مطابق با اندازههای جدول 2 ترسیم کنید )شکل31(. **تمرین12**

برای ترسیم خطوط مستقیم و صاف روشها و تکنیک های فراوانی وجود دارد که تمامی آنها نیازمند تمرین فراوان است. تمرینهای اسکچ هماهنگی چشم و دست و ذهن را تقویت میکند. **توجه**

**تمرین7**

**22**

**ترسیم خطوط مایل و آزاد** گاهی باید خود را مقید به خطوط دفتر شطرنجی نکنید و آنها را نادیده بگیرید تا به ترسیم خطوط روی کاغذ سفید و بدون خط مسلط شوید. این خطوط پیرو خطوط شطرنجی نیستند و در نقشهها، دو نقطه را با زاویهای نامشخص به هم متصل می کنند.

**تمرین13**

**توجه**

در صفحه کاغذ شطرنجی نقطه ابتدا و انتهای خط را به صورت دلخواه و با فاصله زیاد از هم مشخص کنید. سپس سعی کنید آنها را به هم وصل کنید. تعداد 30 خط آزاد و مایل را به این روش در یک برگ شطرنجی ترسیم کنید (شکل ۳۲).

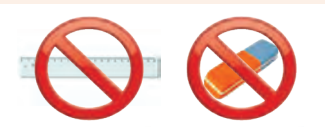

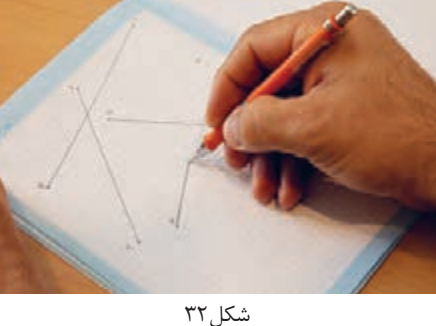

- 
- **-** با دقت بیشتر، سعی کنید تا از پاککن استفاده نکنید. **-** بهتر است از خط کش در تمرینات اسکچينگ استفاده نکنید.
- ابتدا نقاط شطرنجی را در دفتر شطرنجی مشخص کنید (شکل الف) سپس به ترتیب به یکدیگر وصل کنید (شکل ب). **تمرین14**

شکل ۳۳

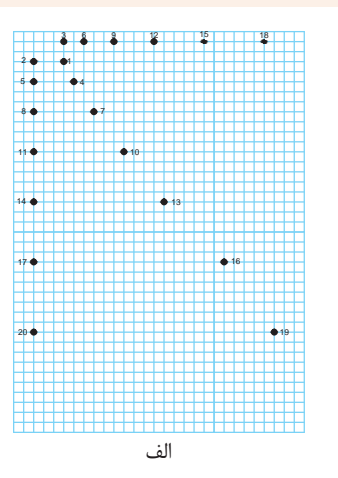

شکل34 را در یک برگه شطرنجی در تمام صفحه رسم کنید.

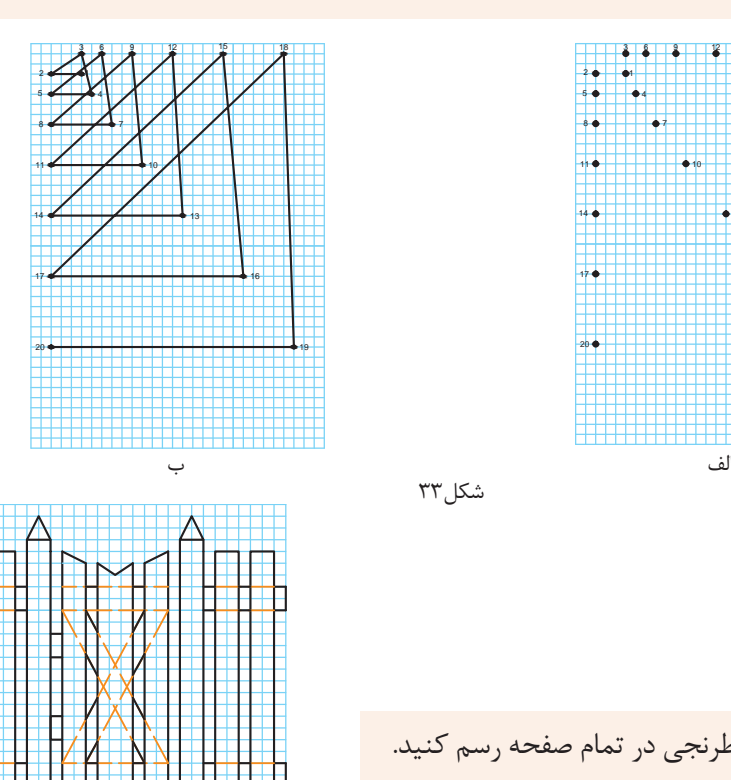

شکل34

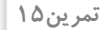

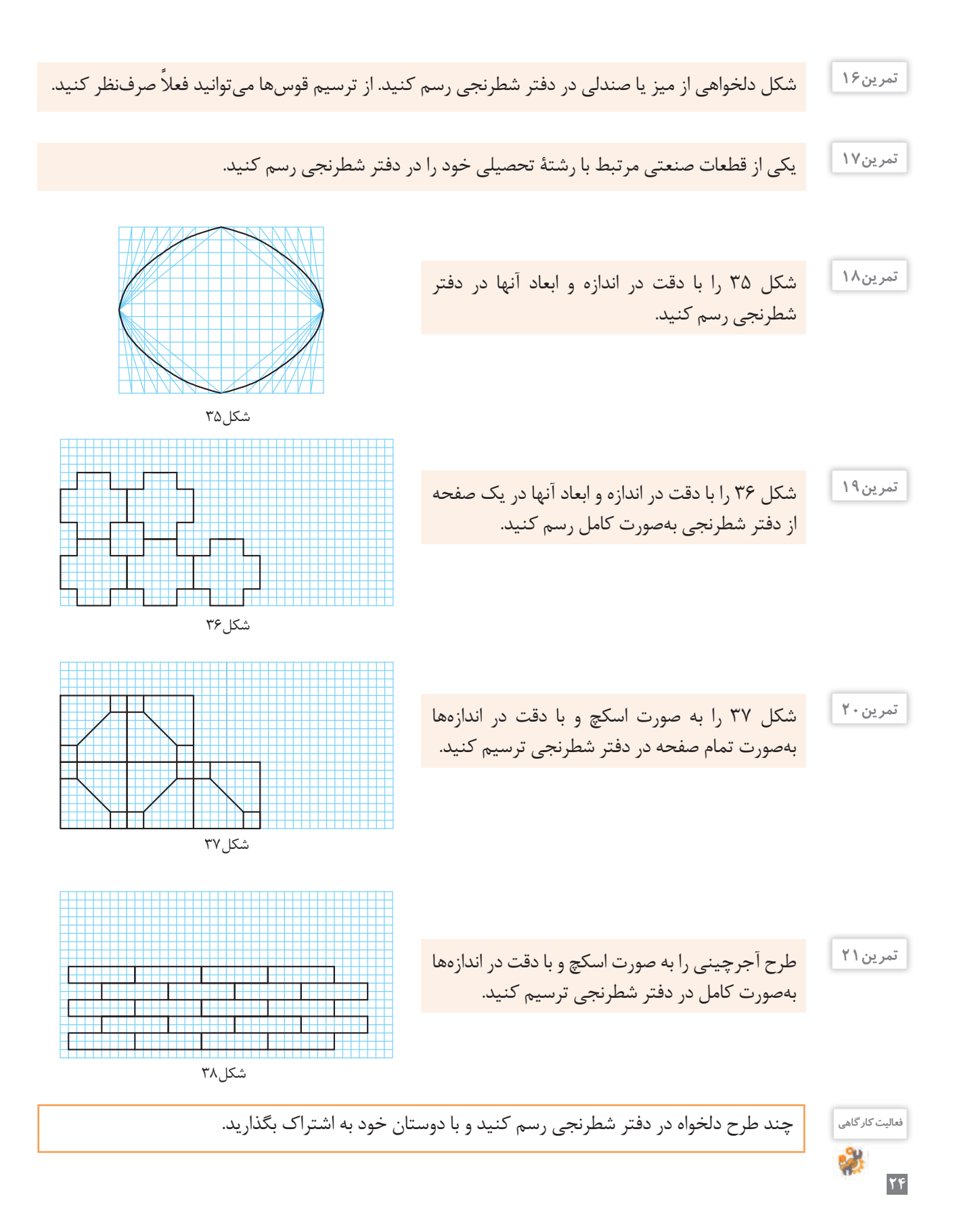

#### **فنون ترسیم و حرکت در اسکچ**

<span id="page-24-0"></span>اسکچ بر روی کاغذ سفید دشوارتر بوده و احتیاج به تمرین بیشتری دارد. برای ترسیم خطوط موازی از تکیه دادن انگشتان و قسمتی از دست بر لبه کاغذ و یا میز نقشهکشی کمک **1** بگیرید ) شکل 39 و40(.

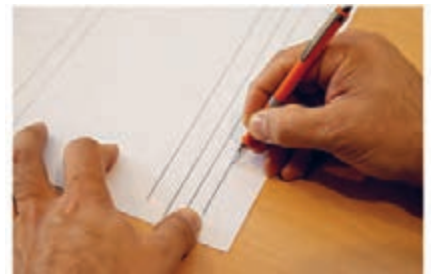

شکل-39 کمک از لبة کاغذ شکل-40 کمک از لبة میز

کرد (شکل ۴۲).

میتوان با ترسیم خطوط کوتاه و کم رنگ و در نهایت **2** متصل کردن آنها، خطوط موازی ترسیم کرد )شکل41(.

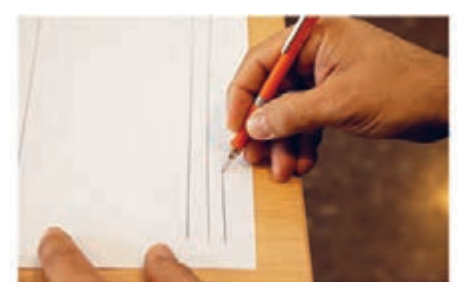

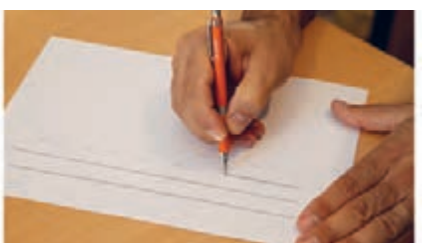

شکل41

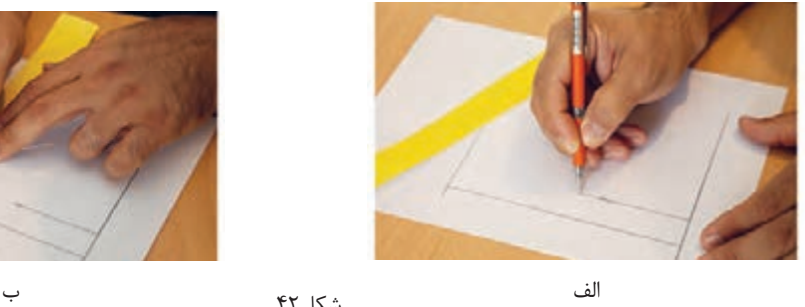

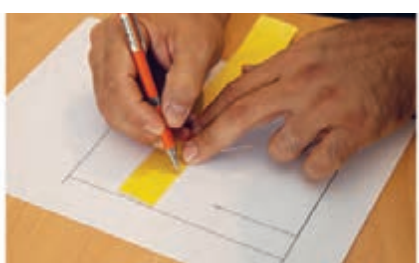

در یک برگ کاغذ 4A تعداد 15خط به روش اول ترسیم کنید. در یک برگ کاغذ 4A تعداد 15 خط به روش دوم ترسیم کنید. در یک برگ کاغذ 4A تعداد 15 خط به روش سوم ترسیم کنید. **تمرین22 تمرین23 تمرین24** سه تمرین ،22 23 و 24 را بعد از ترسیم با هم مقایسه کنید، به کدام روش توانستهاید خطوط موازی بهتری **فعالیت کارگاهی** رسم کنید؟ نقاط ضعف خود را با ترسیم و تمرین مجدد برطرف کنید.

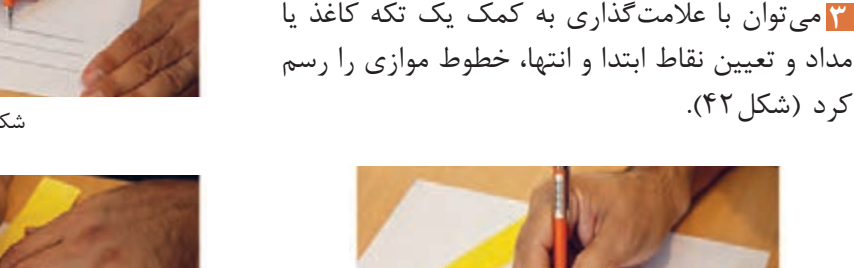

شکل ۴۲

-1 خط دلخواهی رسم كنيد. **نصف کردن یک پاره خط**

استفاده کنید (شکل40).

-2 مداد را مطابق شکل بین انگشتان قرار دهيد و به صورت تقریبی روی خط علامتی بزنید (شکل۴۳).

-3 این عالمتگذاری را از طرف دیگر هم روی خط انجام دهيد.

-4 حد فاصل بین دو عالمت را بین دو طرف خط تقسیم کنید. با این روش تقریباً خط به دو قسمت مساوی تقسیم میشود (شکل ۴۴).

برای نصف کردن یک پارهخط میتوانید از یک نوار کاغذی هم

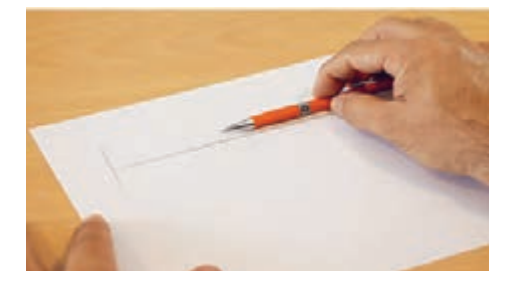

شکل ۴۳

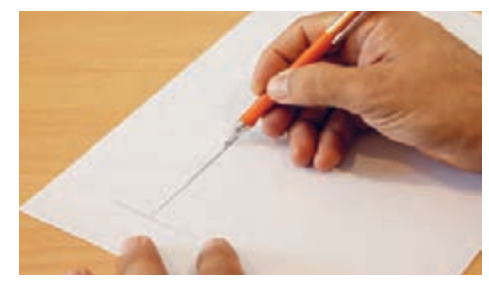

شکل44

شکل61

**توجه**

برای چند برابر کردن یک پارهخط برعکس همین کار را میتوان انجام داد )شکل46(.

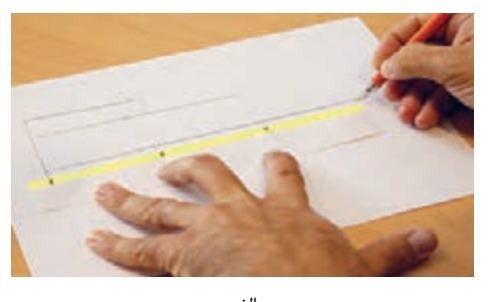

$$
\hat{\mathfrak{p}}
$$

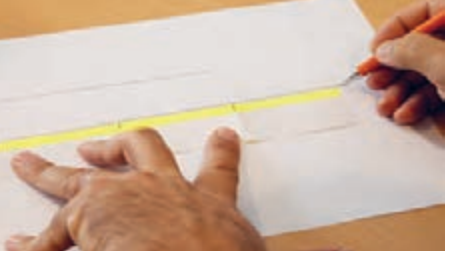

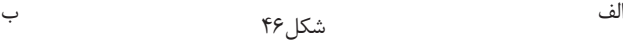

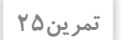

در یک برگ کاغذ 4A ، تعداد 15 خط دلخواه به صورت دست آزاد رسم کنید. سپس آنها را به روش باال نصف کنید. بعد از پایان کار نقشه را در آلبوم نقشهها بایگانی کنید.

**تمرین26**

تمرین۲۸

در یک برگ کاغذ 4A ، تعداد 15 خط دلخواه به صورت دست آزاد رسم کنید. سپس دو یا سه برابر هر یک را در مجاورت آنها رسم کنید.

**روش ترسیم مربع**

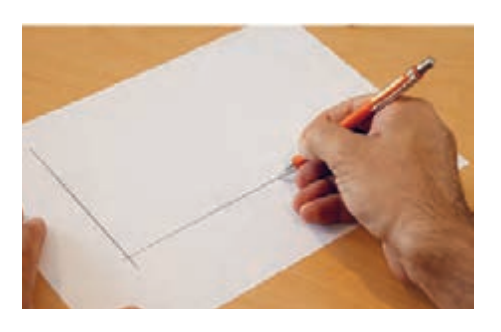

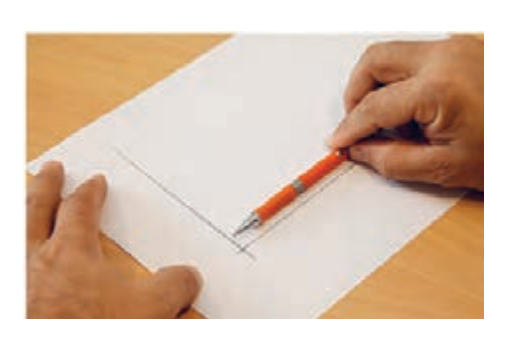

-1 دو خط عمود بر هم رسم كنيد. -2 اندازه ضلع مربع را به کمک مداد و انگشتان روی دو سر خط جدا كنيد.

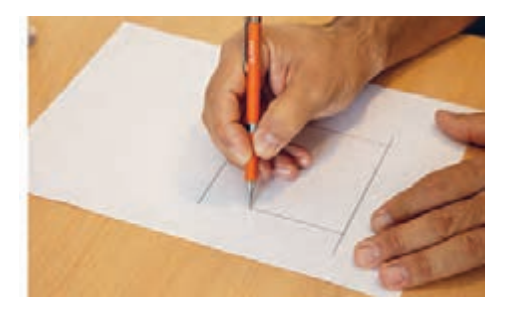

-3 از محلهای عالمتگذاری شده خطوط موازی را رسم کنید.

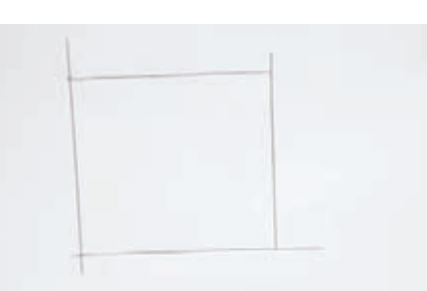

-4 ابعاد مربع ترسیم شده را به کمک یک نوار کاغذی کنترل کنید.

روی یک برگ کاغذ 4A، تعداد 4 عدد مربع با ابعاد دلخواه به روش باال ترسیم کنید. پس از پایان کار نقشه را در آلبوم بایگانی کنید. **تمرین27**

> روی یک برگ کاغذ 4A، شکل 47 را با رعايت تناسب اندازهها به صورت اسکچ ترسیم کنید. پس از پایان کار نقشه را در آلبوم بایگانی کنید.

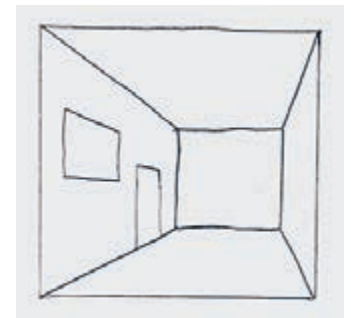

شکل47

<span id="page-27-0"></span>در نقشهکشی صنعتي به قطعاتي برخورد میکنیم كه بسیار کوچک هستند و ترسيم نقشههای آنها نامفهوم و دشوار است. مانند نقشه قطعات ساعت مچي. بنابراين نقشه اين قطعات را چند برابر بزرگتر از اندازه واقعي ترسيم میکنیم. به اين تغيير اندازه، مقياس افزايشي میگویند. مانند 2:1 بخوانيد دو به يك. يعني دو برابر. و برعكس گاهي با قطعاتي روبرو خواهيم شد كه بسيار بزرگ هستند و ترسيم اندازه واقعي آنها امکانپذیر نيست. مانند نقشه ساختمان. اين نقشهها را با مقياس كاهنده ترسيم میکنند. مانند 1:2 بخوانيد يك به دو. يعني نصف. **مقياس**

**تمرین29**

روی یک برگ کاغذ 4A ، شکل 48 را به صورت اسکچ و با ابعاد سهبرابر (مقياس ٣) و رعايت تناسب اندازهها ترسیم کنید. پس از پایان کار نقشه را در آلبوم بایگانی 1 کنید.

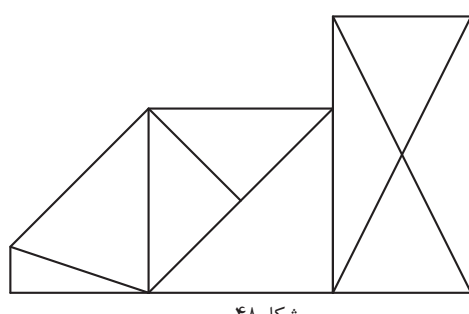

شکل ۴۸٫

تمرین ۳۰

نمودار رشتههای زمینه صنعت با زیرگروه برق و رایانه در شکل 49 داده شده است. این نمودار را به صورت تمام صفحه در یک برگ کاغذ 4A ترسیم کنید. پس از پایان کار نقشه را در آلبوم بایگانی کنید.

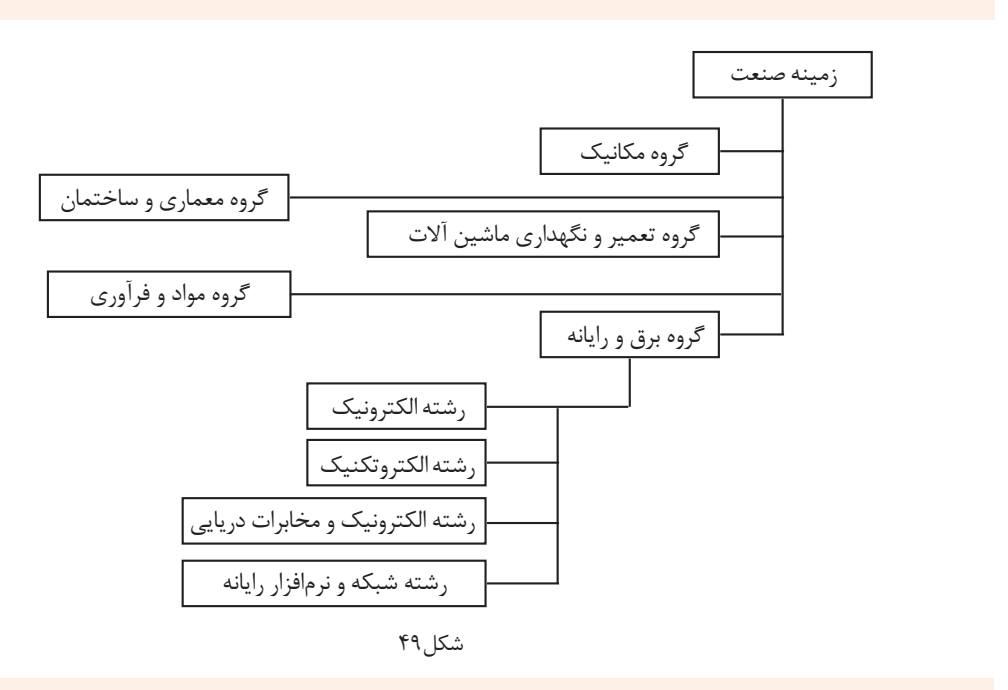

يكي از نقشههای شکل 50 را به صورت تمام صفحه در یک برگ کاغذ 4A ترسیم کنید. پس از پایان کار نقشه را در آلبوم بایگانی کنید و بنویسید تقریباً شکل را چند برابر ترسیم کردهاید.

**7** 

**تمرین31**

<span id="page-28-0"></span>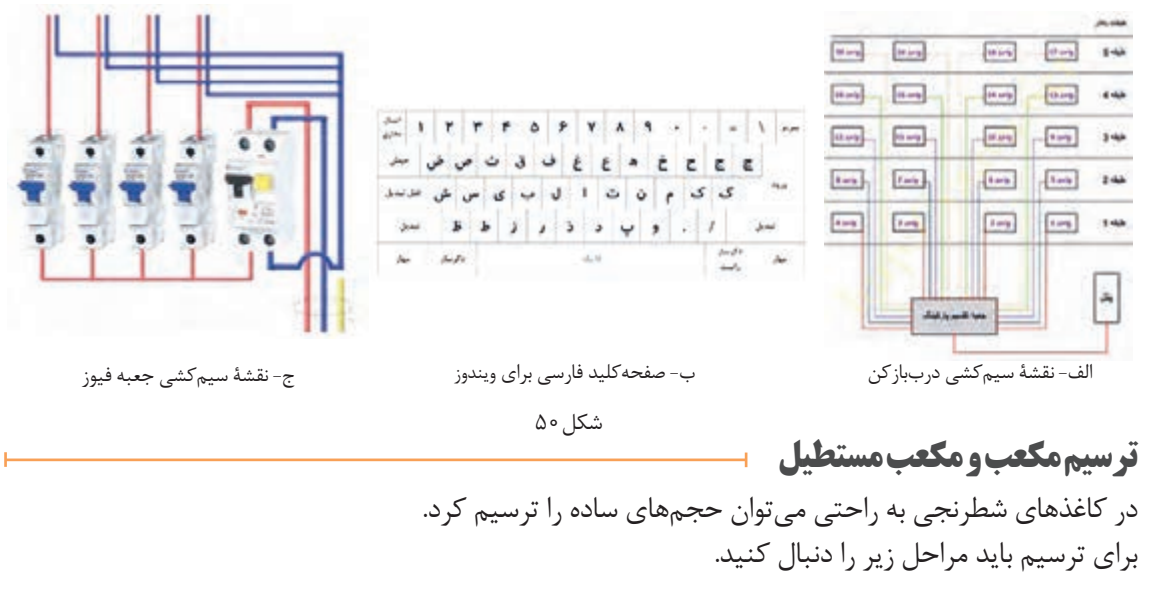

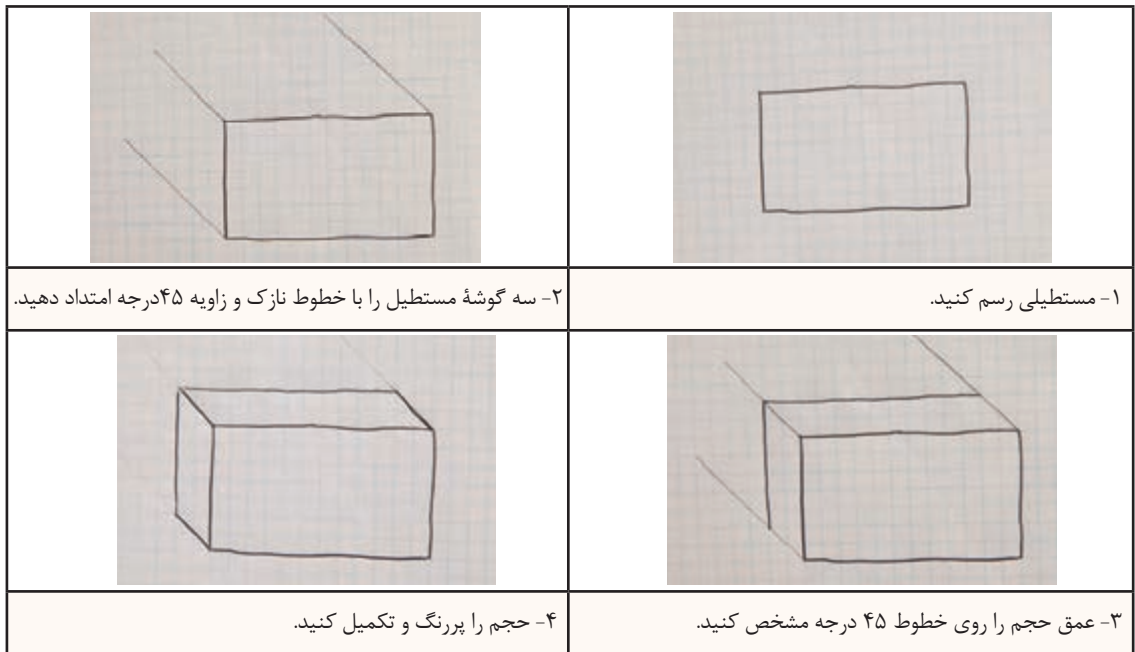

**توجه**

**فیلم**

از پاک کردن خطوط نازک و کمکی خودداری کنید.

روشهای متفاوتی برای ترسیم احجام وجود دارد که اختالف آنها در زاویه ترسیم است. برای سهولت ترسیم و آموزش در این کتاب، از روش کاوالیر استفاده میشود. برای ترسیم کاوالیر از کاغذهای شطرنجی معمولی و برای ترسیم ایزومتریک و سایر تصاویر مجسم به کاغذهای مخصوص احتیاج داریم.

فیلم شماره :10305 ترسیم دست آزاد حجم

#### **تمرین32**

 مکعب مستطیلهای داده شده را با توجه به ابعاد و اندازه در یک برگ از دفتر شطرنجی بصورت اسکچ ترسیم کنید )ابعاد از روی خانههای شطرنجی شمارش شود(.

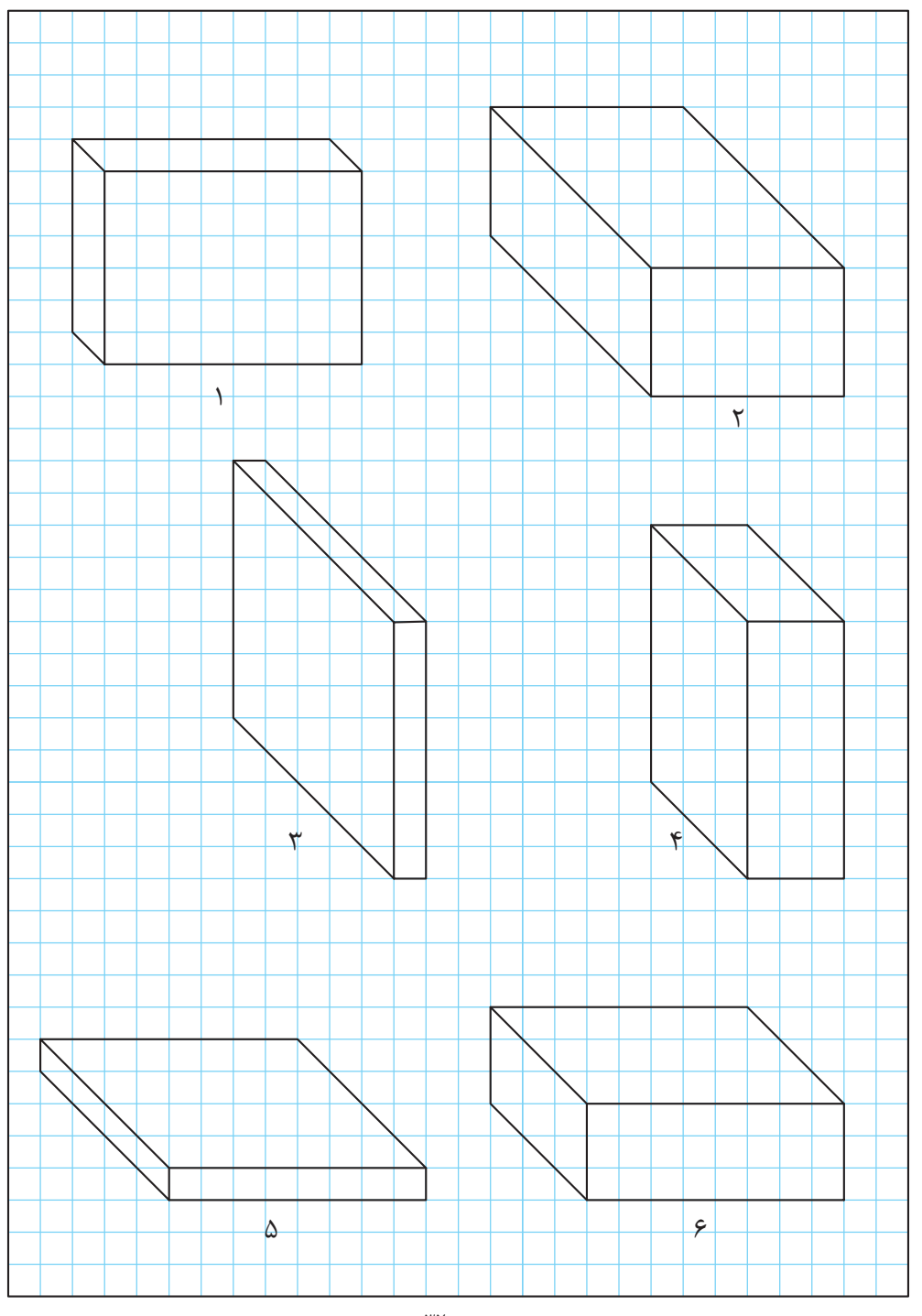

تمرین۲۲

تصاویر سهبعدی سطوح شیبدار داده شده را با توجه به ابعاد و اندازه در یک برگ از دفتر شطرنجی به صورت اسکچ ترسیم کنید. **تمرین33**

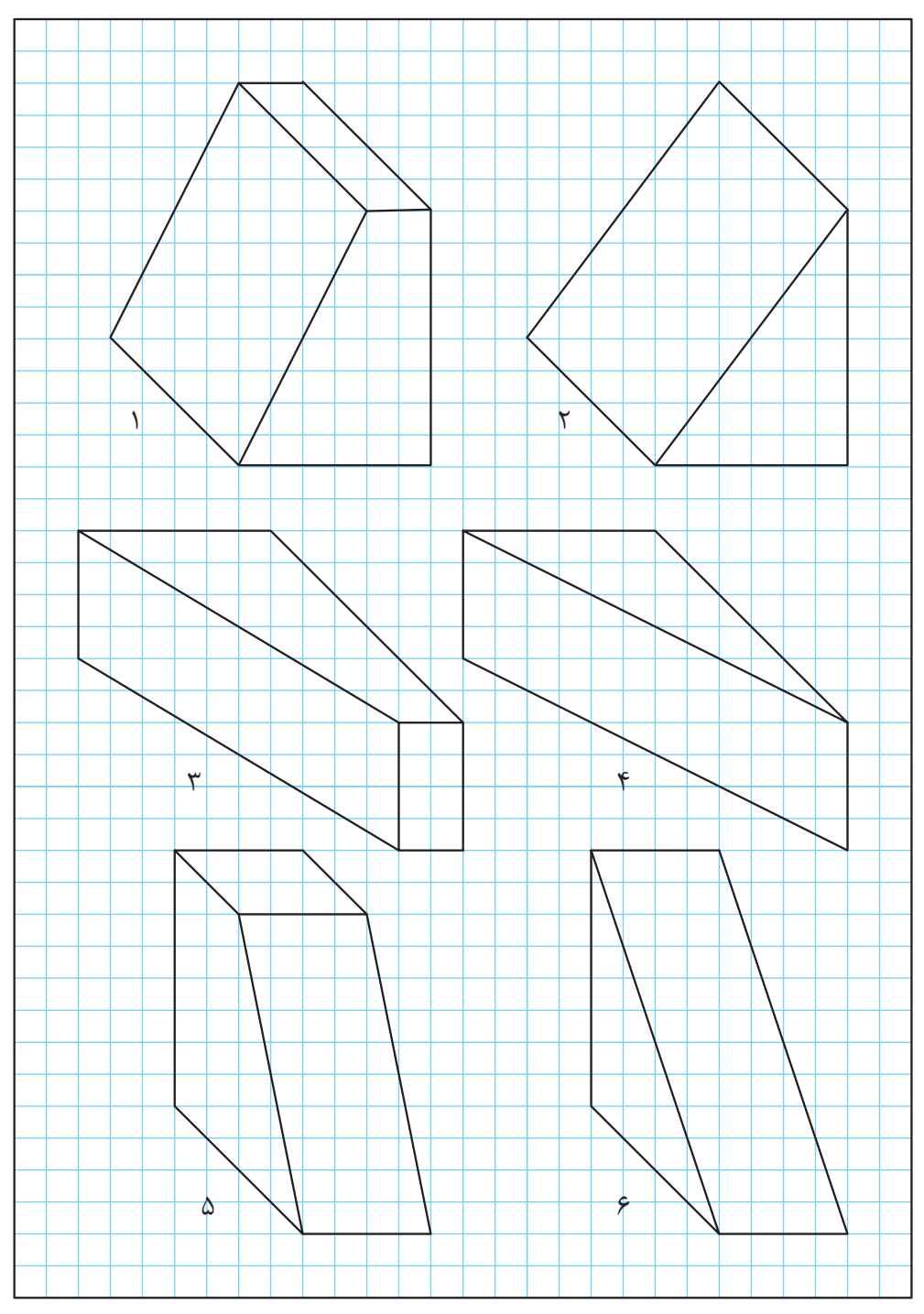

تمرین۳۳

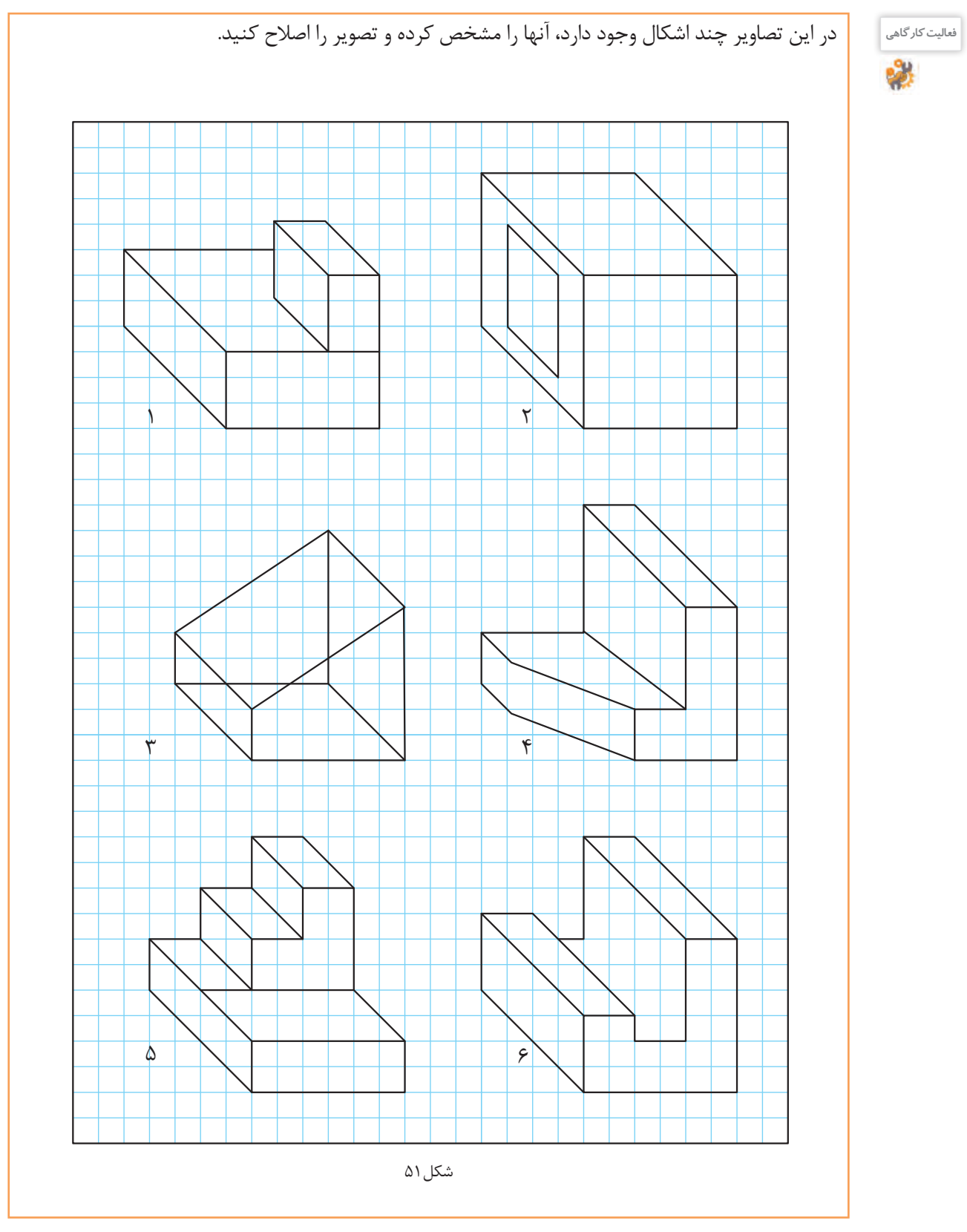

**تمرین34** تصاویر سه بعدی داده شده را با توجه به ابعاد و اندازه در یک برگ از دفتر شطرنجی بهصورت اسکچ ترسیم کنید.

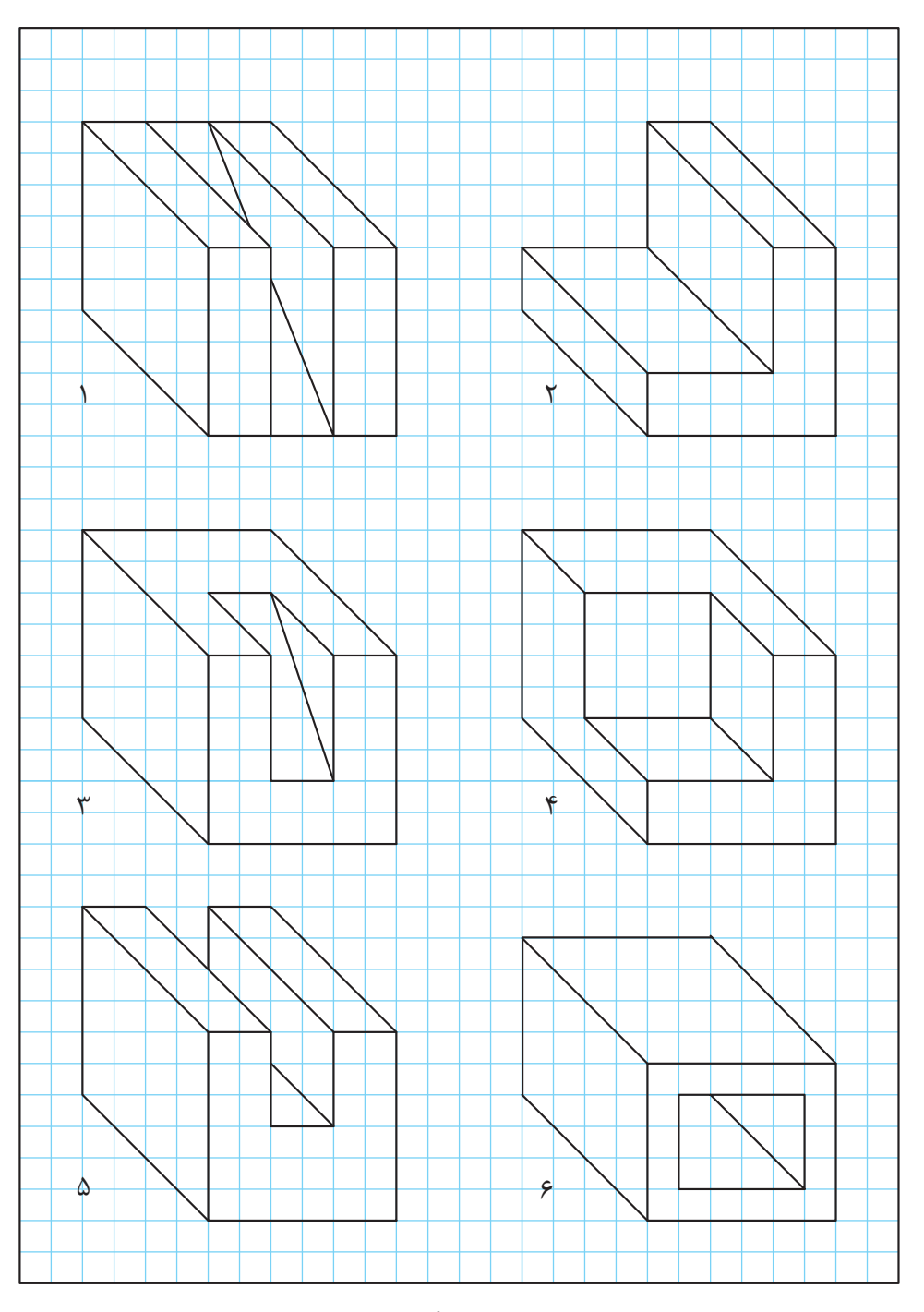

تمرین34

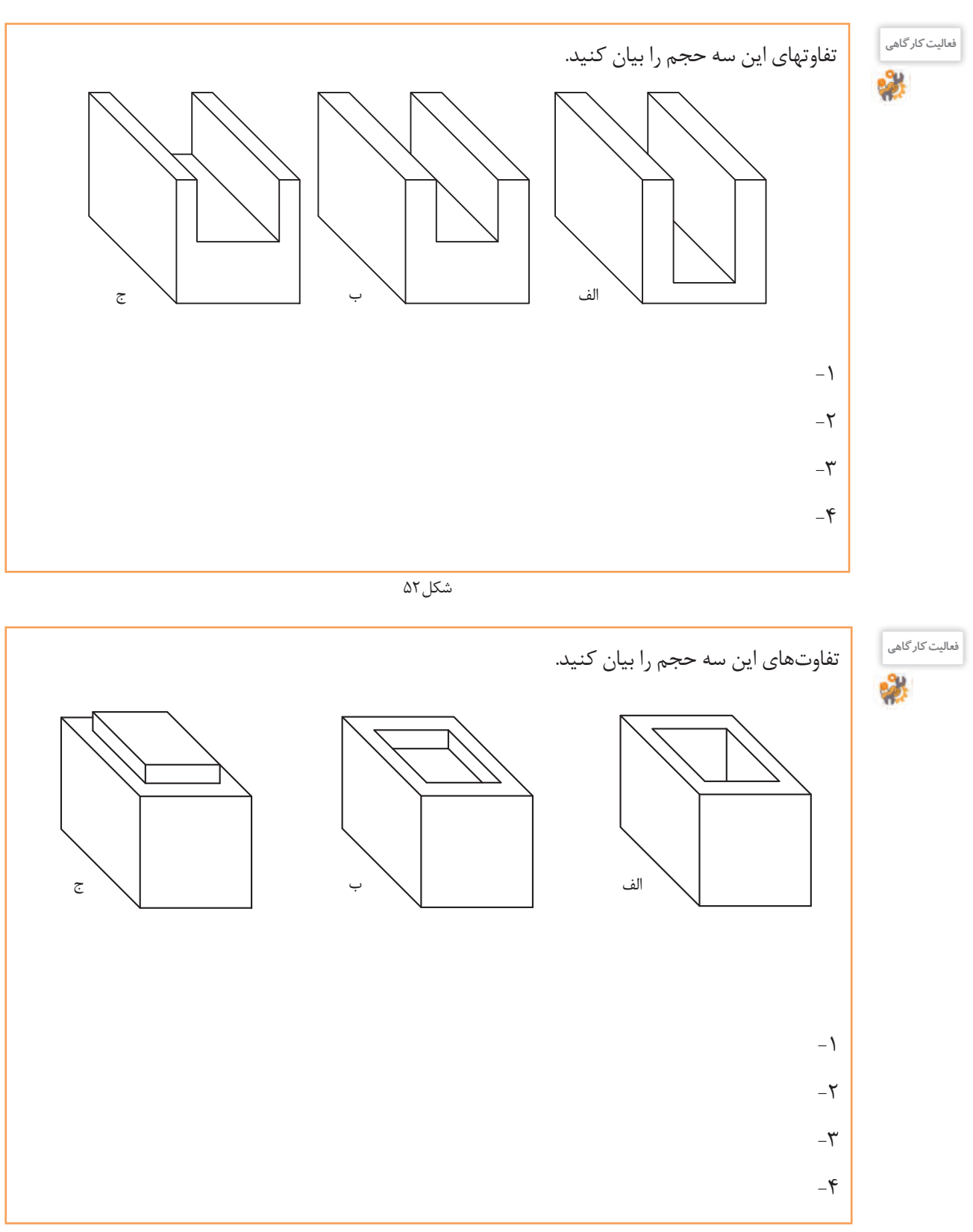

**تمرین35** احجام داده شده را با توجه به ابعاد و اندازه در یک برگ از دفتر شطرنجی به صورت اسکچ ترسیم کنید.

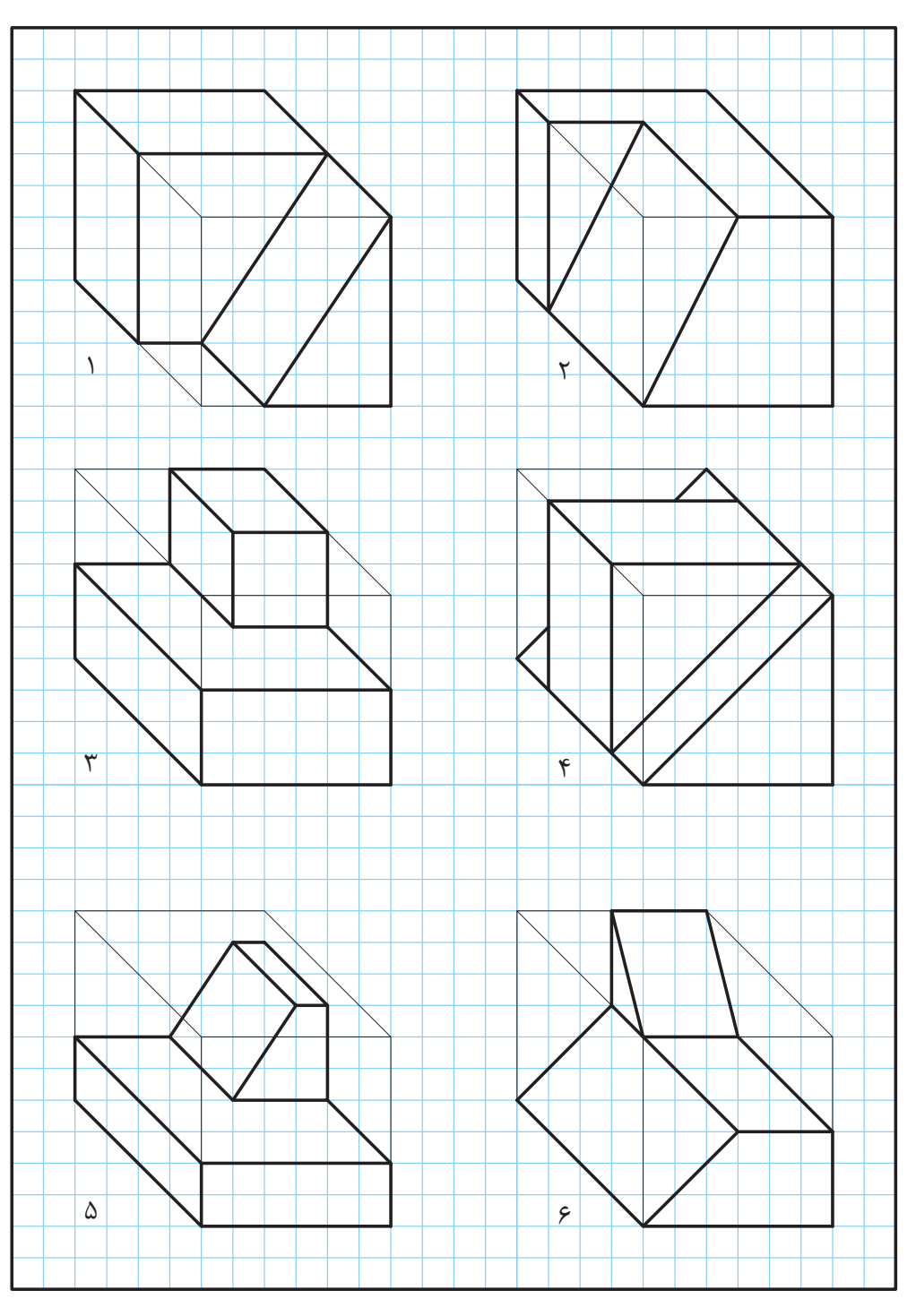

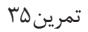

شش حجم داده شده را با توجه به ابعاد و اندازه در یک برگ از دفتر شطرنجی به صورت اسکچ ترسیم کنید.

#### **تمرین36**

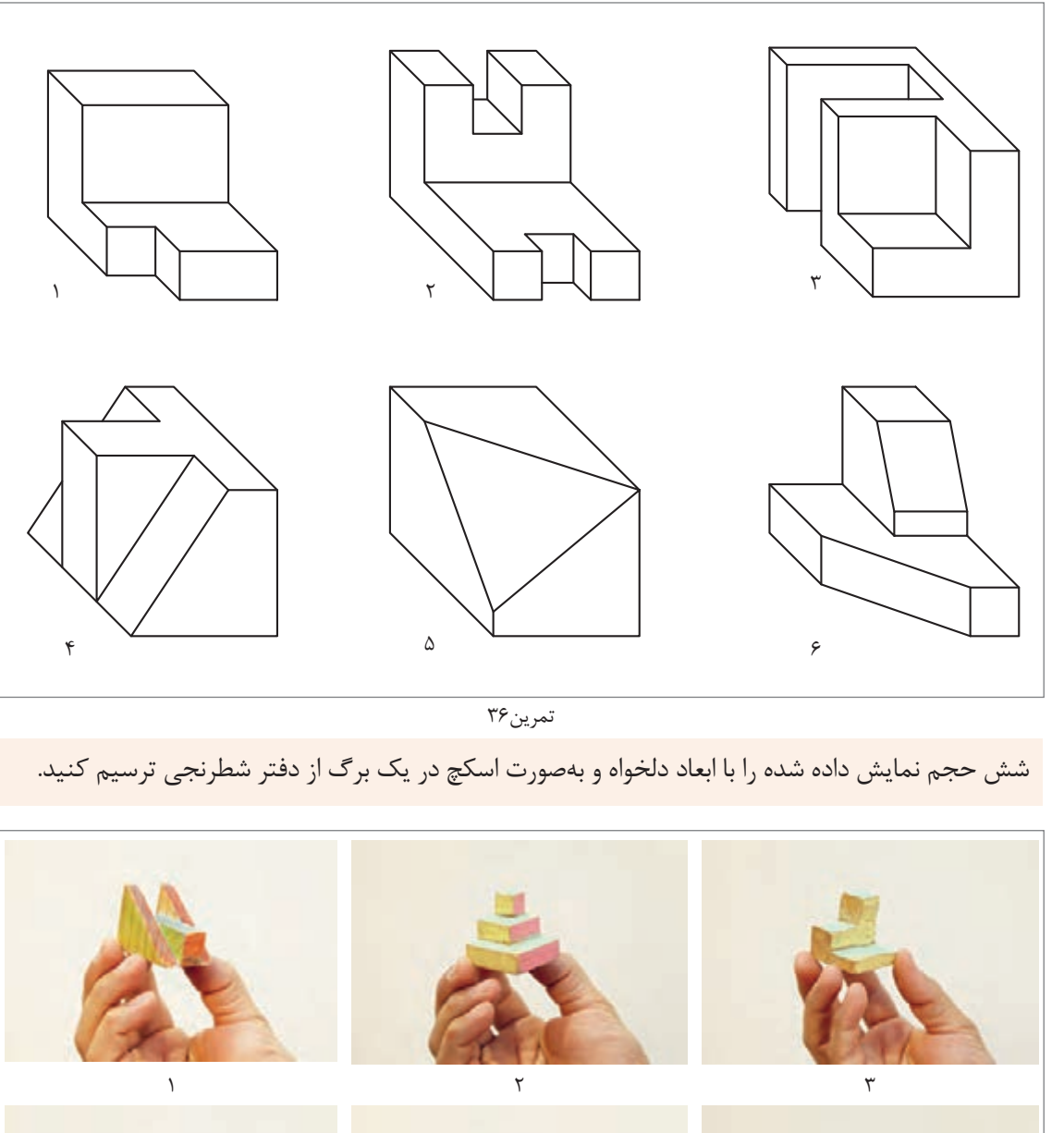

**تمرین37**

 $\mathfrak{f}$  $\Delta$ ۶

تمرین۳۷
پودمان اول: ترسيم با دست آزاد

### **ترسيمدایره**

برای رسم دایره روشهای متفاوتی وجود دارد که ترسیم آنها نياز به دقت و تمرین دارد. **رسم دایرههای کوچک:** برای رسم دایرههایی به قطر ۸–۷ میلیمتر با حرکت و دَوَران انگشتان دست می توان این ترسیم را به خوبی انجام داد.

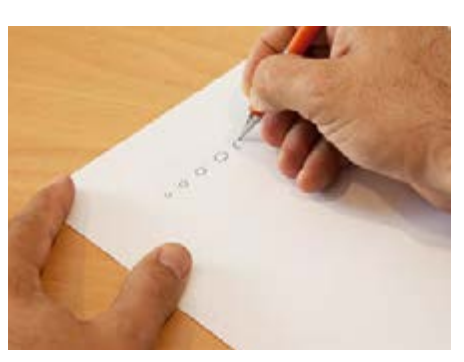

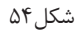

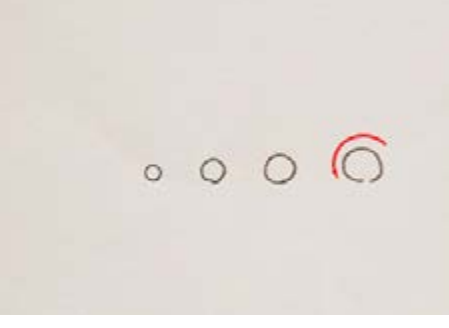

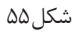

وقتی قطر دایره بزرگتر میشود میتوانیم با 2 حرکت دایره را رسم کنیم.

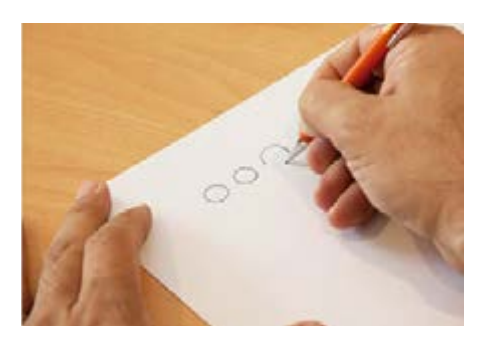

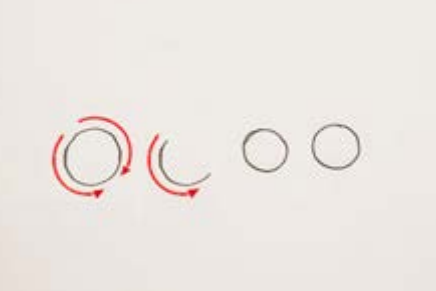

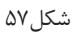

 $\Delta$ گل $\Delta$ 

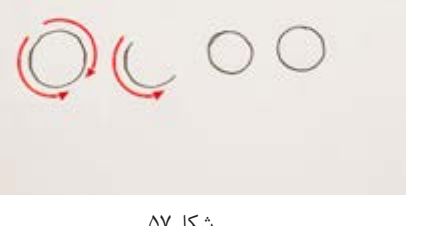

**رسم دایرههای متوسط :** برای رسم دایرههایی از قطر 12 میلیمتر به باال میتوانیم از روشهای زیادی کمک بگیریم. **روش اول : به کمک ترسیم مربع**

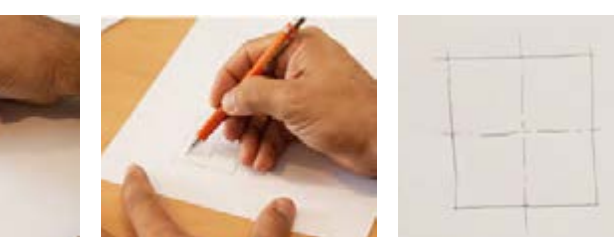

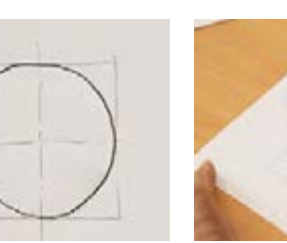

مرحله اول مرحله دوم مرحله سوم مرحله چهارم

# **روش دوم: به کمک نشانهگذاری**

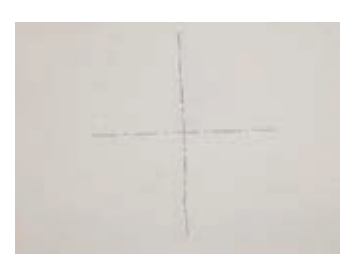

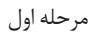

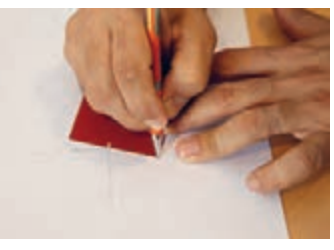

مرحله دوم

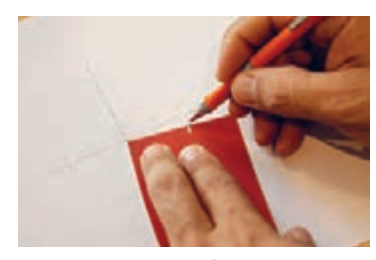

مرحله سوم

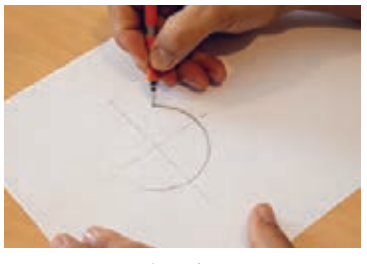

مرحله چهارم

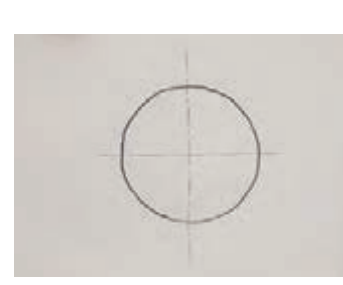

مرحله پنجم

**روش سوم: به کمک رسم قطرها و ترسیم چندضلعی**

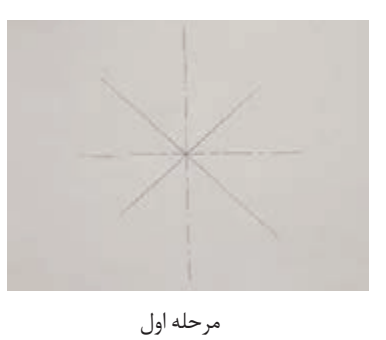

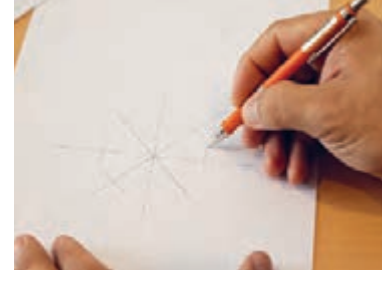

مرحله دوم

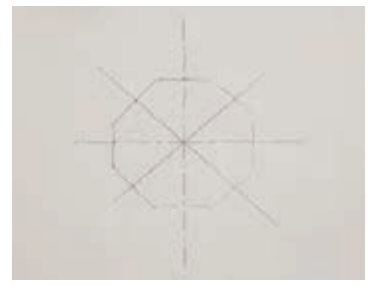

مرحله سوم

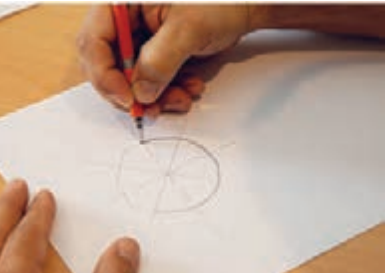

مرحله چهارم

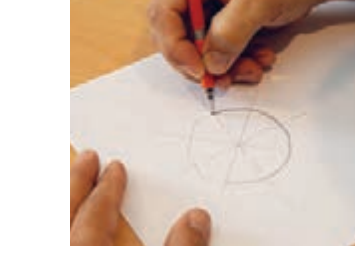

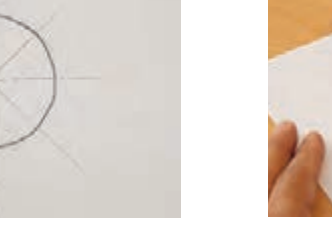

مرحله پنجم

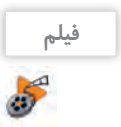

**فیلم** فیلم شماره :10306 ترسیم دست آزاد دایره

پودمان اول: ترسيم با دست آزاد

در یک برگ کاغذ 4A به 3 روش باال، 9 دایره رسم و سپس قطر آنها را اندازهگیری کنید. پس از پایان کار نقشه تمرین<sup>۲</sup>۸ را در آلبوم بایگانی کنید. **کنجکاوی** آیا دایرههای ترسیمشده با اندازهای که در ذهن شما بود یکسان است ؟  $\mathbf{e}$ در یک برگ کاغذ 4A دایرههایی به قطر ،4 8 ، 12 ، 15 20، و 25 ترسیم کنید. بعد از رسم، قطر آنها را به کمک تمرین ۳۹ خط کش اندازهگیری کنید و مقدار آن را بنویسید. پس از پایان کار نقشه را در آلبوم بایگانی کنید.

روندنماي انتقال وجه (كارت به كارت) در شكل زير به صورت ناقص ترسيم شده است. اين تصوير را به صورت تمام صفحه در يك برگ كاغذ 4A با دست آزاد ترسيم و تكميل كنيد.

شروع

کارت خود را وارد کنید

گذرواژه را وارد کنید

⊽

↡

زبان مورد نظر

**رسم دایرههای بزرگ: روش مداد و انگشت: 1** در این روش از ناخن انگشت کوچک به عنوان سوزن پرگار کمک گرفته میشود و با چرخاندن کاغذ میتوان دایره را رسم کرد. **تمرین40**

**تمرین41**

**کنجکاوی**

 $e^{\alpha}$ 

در یک برگ کاغذ 4A دایرههایی با قطرهای مختلف به روش بالا ترسیم و سپس قطر آنها را اندازهگیری کنید و در زیر هر دایره بنویسید.

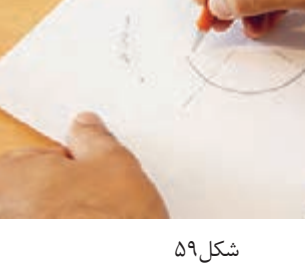

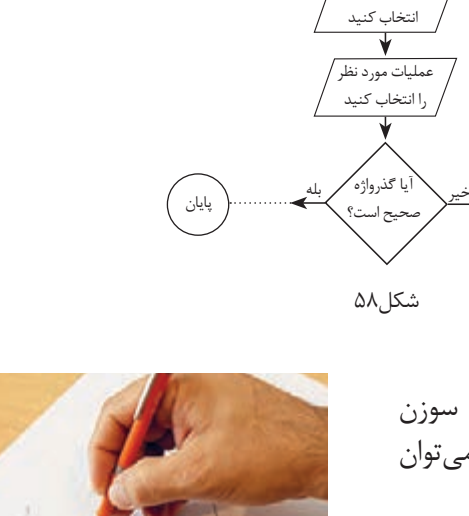

 **روش دو مداد: 2** در این روش با قرار گرفتن دو مداد در بین انگشتان دست، یکی از مدادها به عنوان سوزن پرگار به کار می رود و با چرخاندن کاغذ، دایره دقیق تری میتوان رسم کرد.

**تمرین42** در یک برگ کاغذ 4A دایرههایی با قطرهای مختلف به روش باال ترسیم و سپس قطر آنها را اندازهگیری کنید و در زیر هر دایره بنویسید.

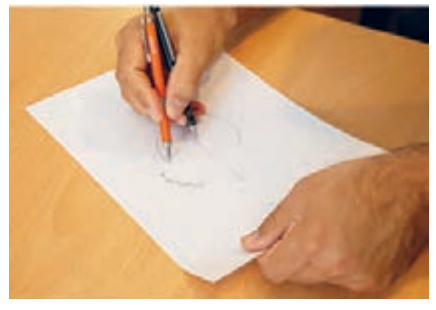

 $60<sub>0</sub>$ شکل

**تمرین43** در یک برگ کاغذ 4A دایرههایی به قطر 50 60، ، 70 ، 80 ، 90 و 100 به روش باال در وسط کاغذ و به صورت هم مرکز ترسیم و سپس قطر آنها را اندازهگیری کنید.

**ترسیم زوایا:** زوایای 30 ، 45 60، و90 درجه در نقشهکشی پر کاربرد هستند و میتوان برای ساخت آنها از زاویه 90 درجه کمک گرفت.

**رسم زاویه 45 درجه:**

برای زاویه 45 درجه کافی است ابتدا مربع دلخواه و سپس قطر آن را ترسیم کنیم.

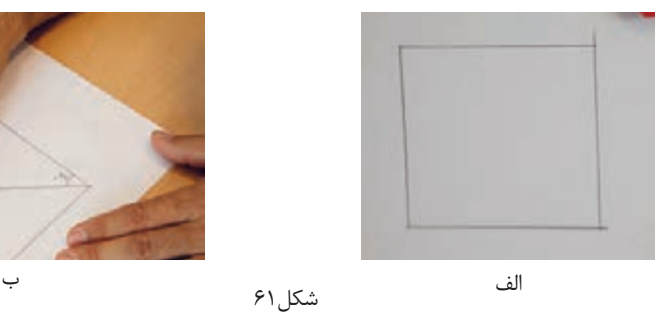

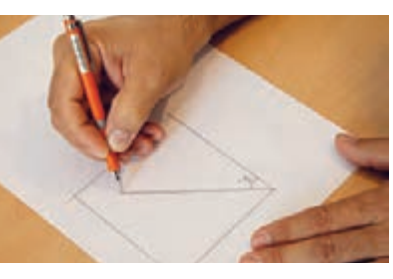

**تمرین44**

در یک برگ کاغذ 4A از هر مورد زوایای 90 و 45 درجه سه بار با اندازههای مختلف تمرین کنید. پس از پایان کار نقشه را در آلبوم بایگانی کنید.

# **رسم زاویه 30 و 60 درجه:**

-1 برای به دست آوردن زاویه 30 و 60 درجه ابتدا یک مربع ترسیم کنید. -2 یک چهارم دایره را داخل آن رسم کنید. -3در مرحله سوم کمان را به سه قسمت تقسیم کنید. اکنون هر کدام از این تقسیمات تقریباً ۳۰ درجه خواهند بود.

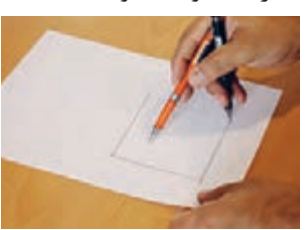

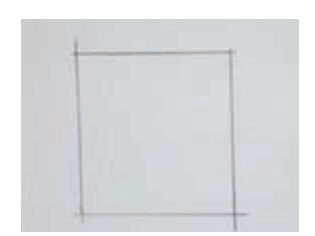

#### پودمان اول: ترسيم با دست آزاد

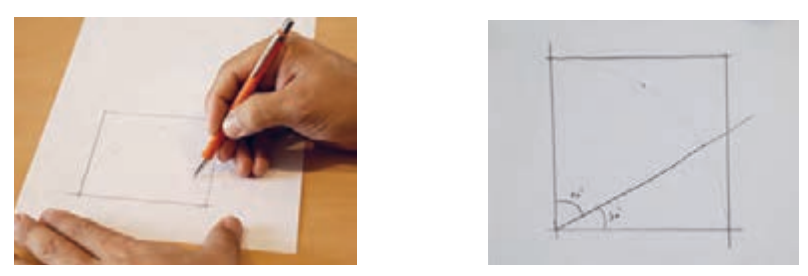

شکل-62 مراحل ترسیم زاویه 30 و 60 درجه

**تمرین45**

در یک برگ کاغذ 4A زوایای 30 و60 درجه را سه بار با اندازههای مختلف تمرین کنید. پس از پایان کار نقشه را در آلبوم بایگانی کنید.

> **رسم نیمساز و زاویه 15 درجه :** بعد از ترسیم زاویه 30 درجه می توان آن را به کمک نیمساز به دو قسمت تقسیم کرد. ابتدا کمان دلخواهی رسم كرده، سپس آن کمان را به دو قسمت تقریبی تقسیم کنید.

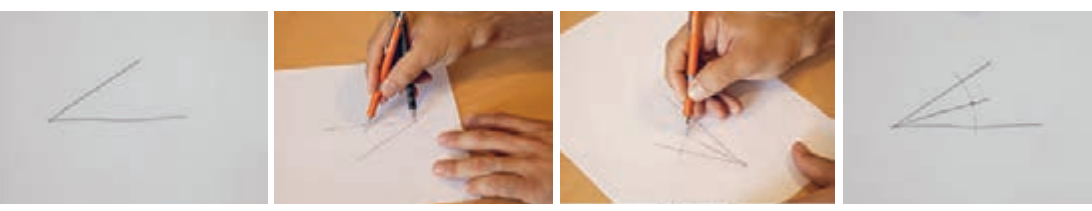

شکل-63 مراحل ترسیم نیمساز

**تمرین46**

در یک برگ کاغذ 4A سه زاویه 30 درجه با اندازه دلخواه رسم کنید و سپس به کمک نیمساز، زاویه 15 درجه را در آنها به دست آورید. پس از پایان کار، نقشه را در آلبوم بایگانی کنید.

## **تناسبواندازهها**

به شكل 64 و 65 توجه کنید:

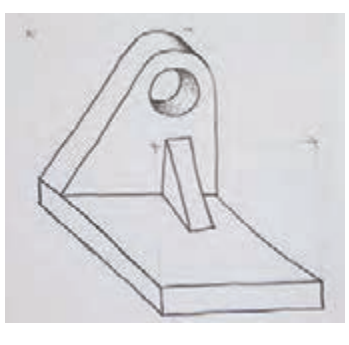

شکل۴۶ شمسی از مناسب است. است از مناسب است از مناسب است که است که است که است که است که است که است که است که است

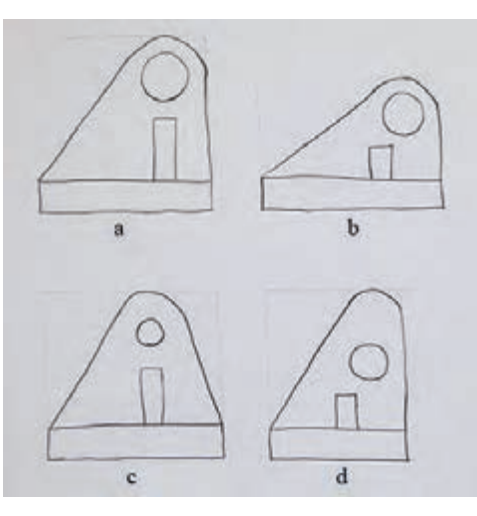

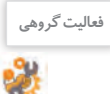

در شکل 65 کدام مورد شباهت بیشتری با قطعه اصلی دارد ؟

اشکالات سه تصویر نادرست شکل ۶۵ را بنویسید.

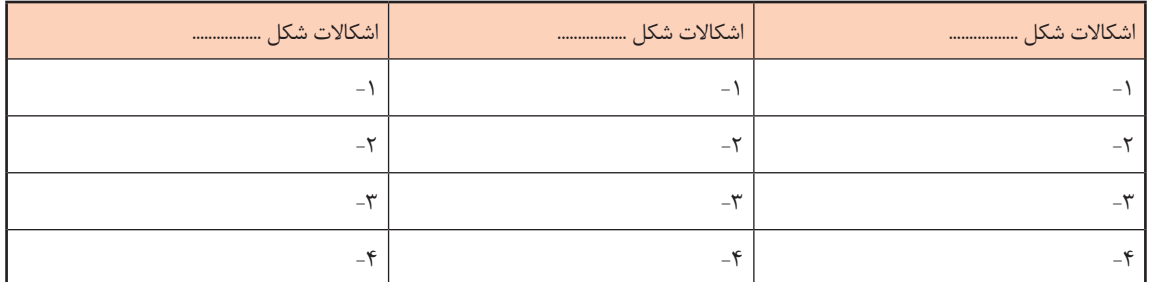

تناسب اندازه و محل قرارگيري اجزاء نقشه، از مؤلفههای مهم يك نقشه هستند كه عدم رعايت آنها نقشه را دچار ضعف بزرگي خواهد كرد. برای رعایت تناسب اندازه، میتوان از ابزارهای سادهای مانند مداد، یک نوار کاغذی و اجسام مشابه قابلدسترس استفاده کرد. تصاویر شکل 66 چند روش را نشان میدهد.

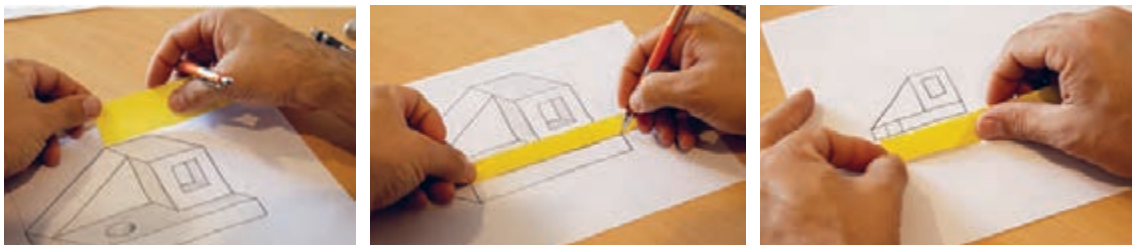

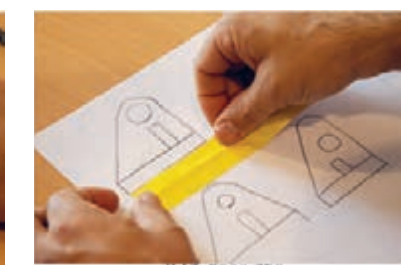

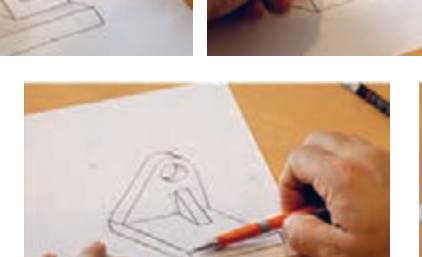

**فعالیت گروهی** عکس مناسب و متناسبی از خود را در این کادر بچسبانید و مشخصات آنرا تکمیل کنید. نام: نام خانوادگی: تاریخ تولد: شهر: هنرستان: استان: نام هنرآموز: عکس

پودمان اول: ترسيم با دست آزاد

**تمرین47** شکل زیر را با ابعاد سه برابر در یک برگ کاغذ 4A رسم کنید و بعد از کنترل در تناسب اندازهها، نقشه را بایگانی کنید.

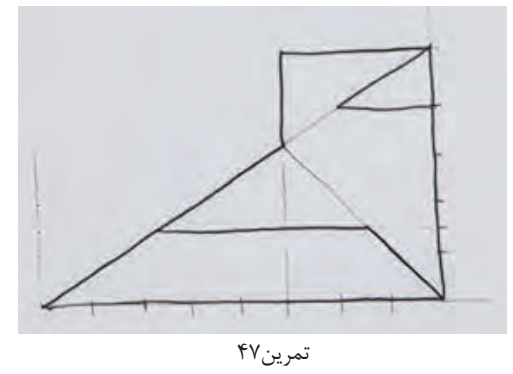

**تمرین48** شکل زیر را با ابعاد سه برابر در یک برگ کاغذ 4A رسم کنید و بعد از کنترل در تناسب اندازهها، نقشه را بایگانی کنید.

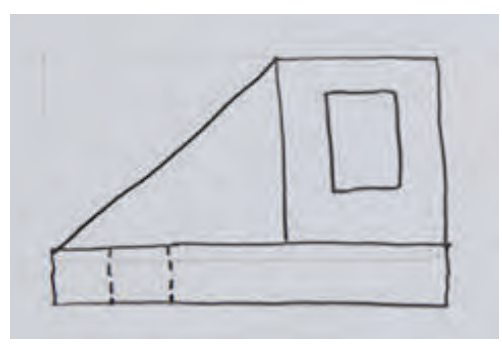

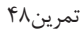

**تمرین49** شکل داده شده را با ابعاد سه برابر در یک برگ کاغذ 4A رسم کنید و بعد از کنترل در تناسب اندازهها، نقشه را بایگانی کنید.

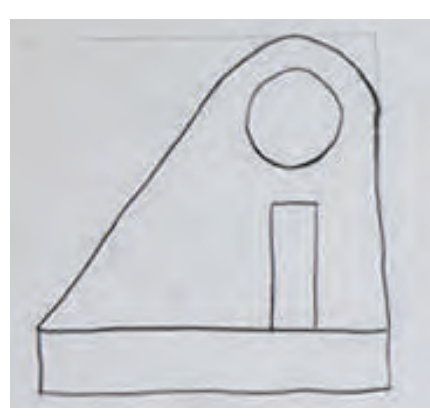

تمرین49

 $\overline{1}$ <sup>نمرین ۵</sup>۰ | مشکل زیر را با ابعاد  $\frac{1}{\zeta}$  (نصف) در یک برگ کاغذ A4 رسم کنید و بعد از کنترل در تناسب اندازهها، نقشه را بایگانی کنید. میتوانید با ترسیم هندسی، جزئیات دلخواه دیگری را به تصویر اضافه کنید.  $\overline{1}$ ٢

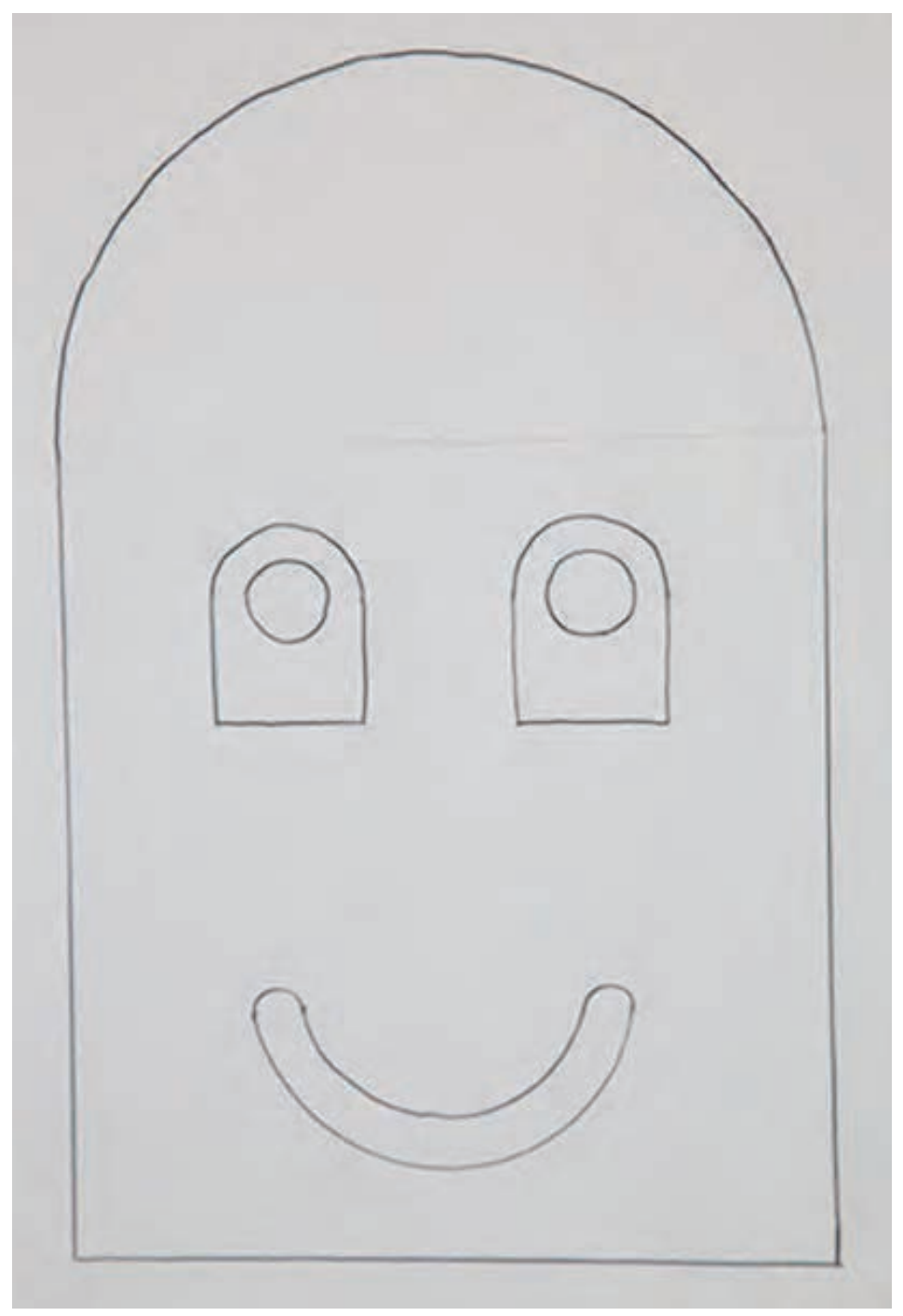

تمرین ۵۰

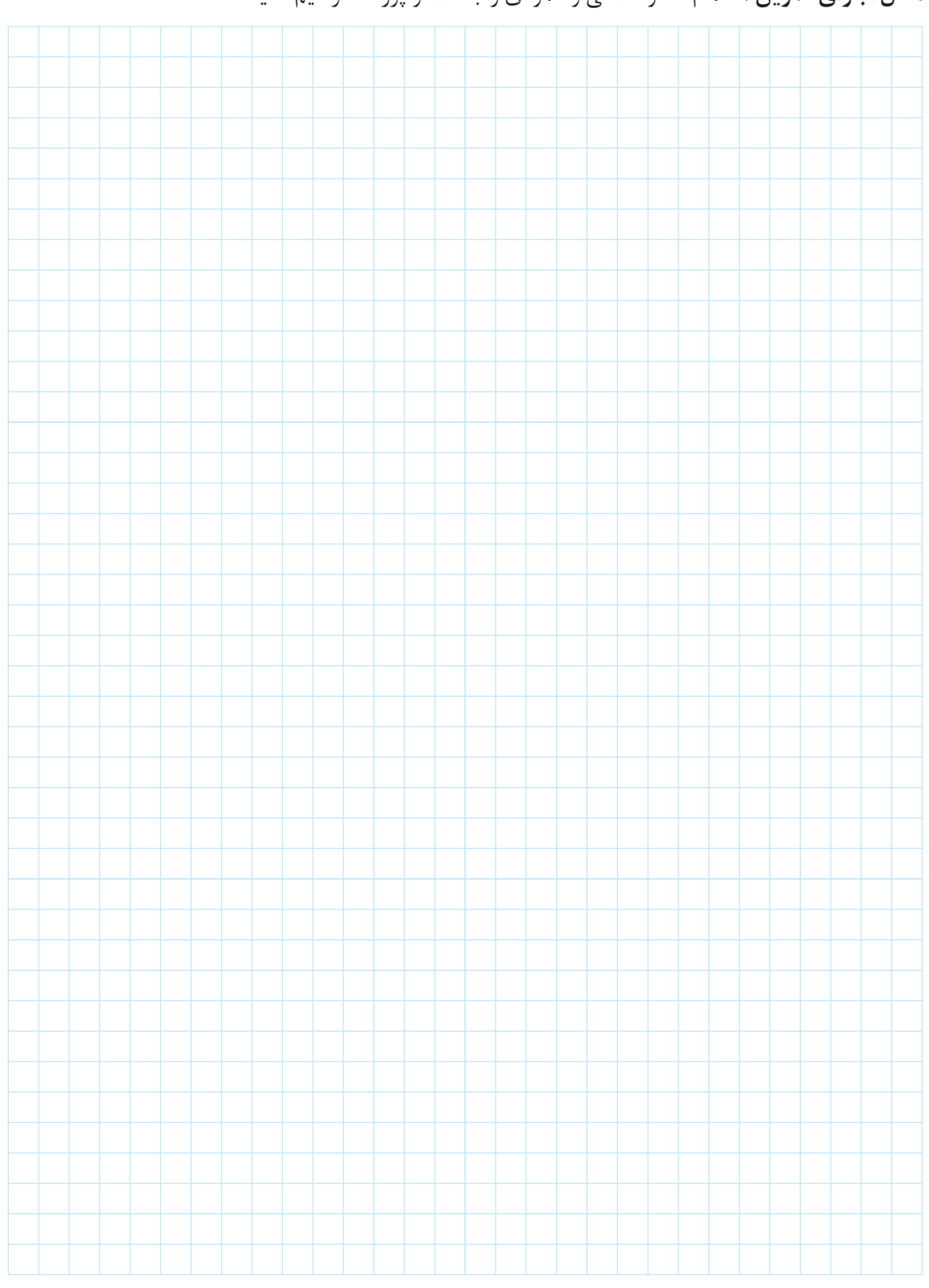

**محل اجرای تمرین:7** تمام خطوط افقی و عمودی را با مداد و پررنگ ترسیم کنید.

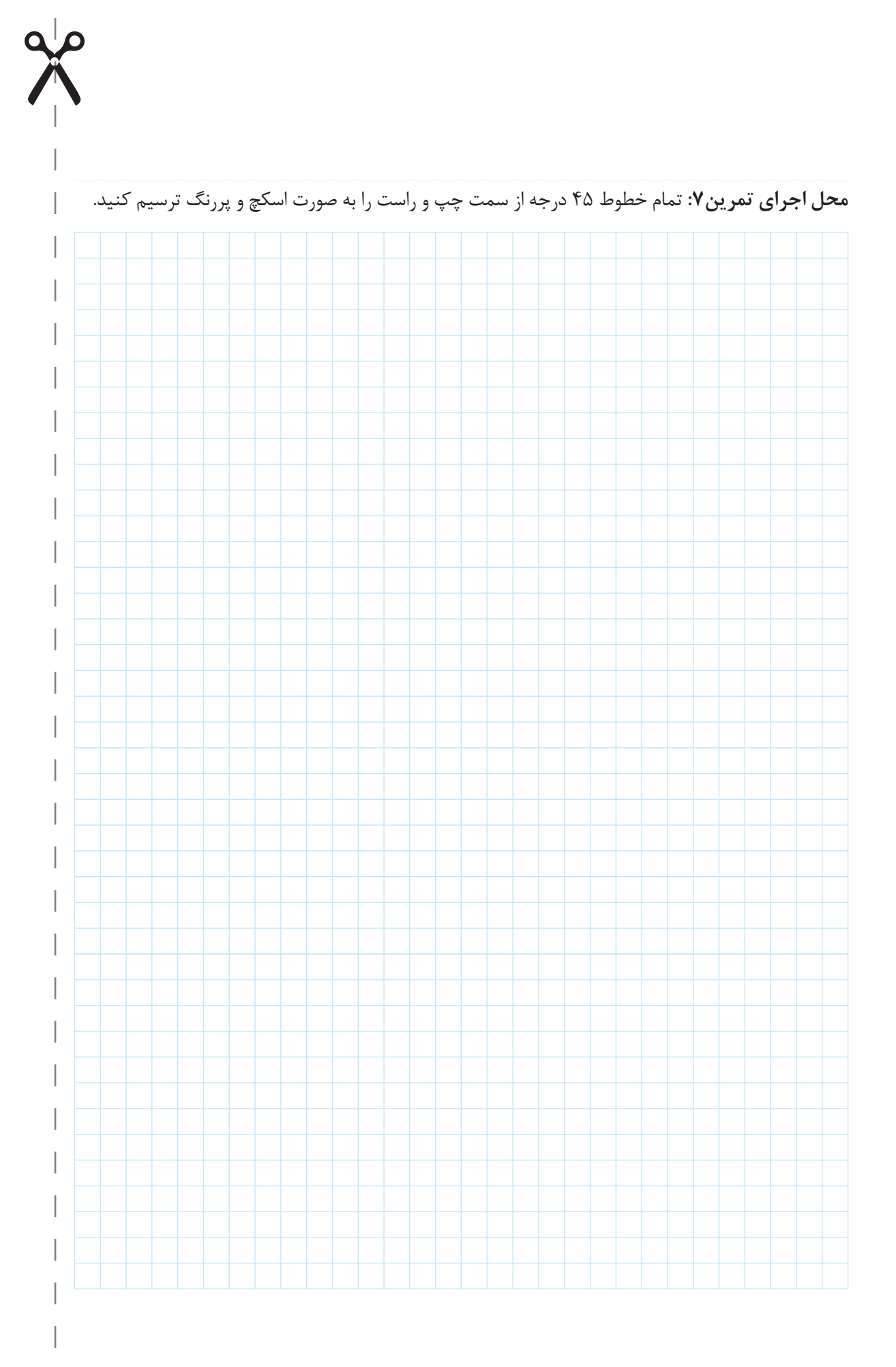

# پودمان اول: ترسيم با دست آزاد

<u> Maria Alemania (m. 1858)</u>

# **جدولارزشیابیپایانی**

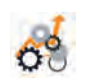

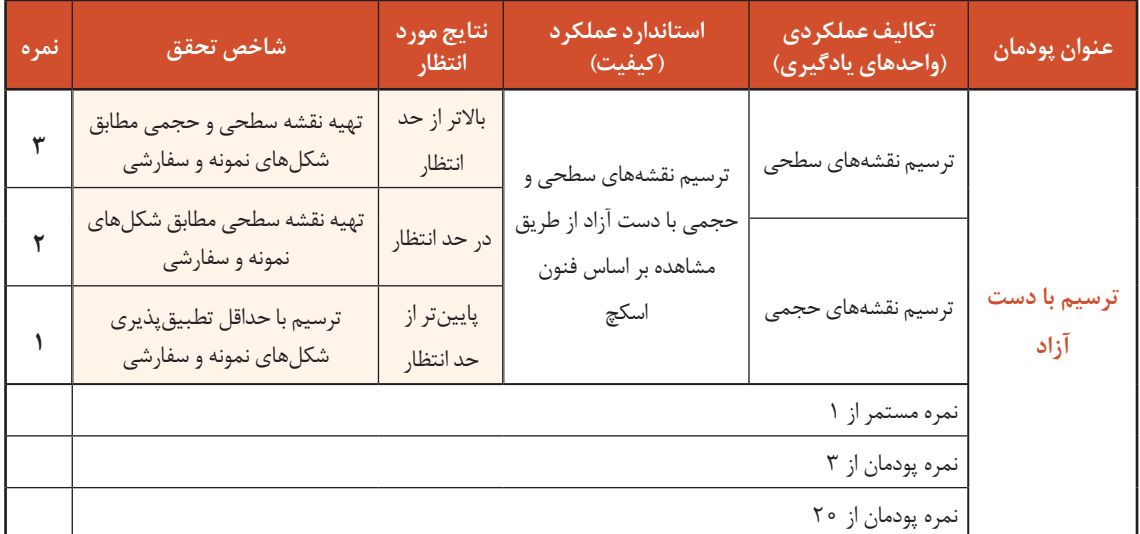

**پودمان دوم**

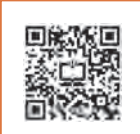

تجزیه و تحلیل نما و حجم

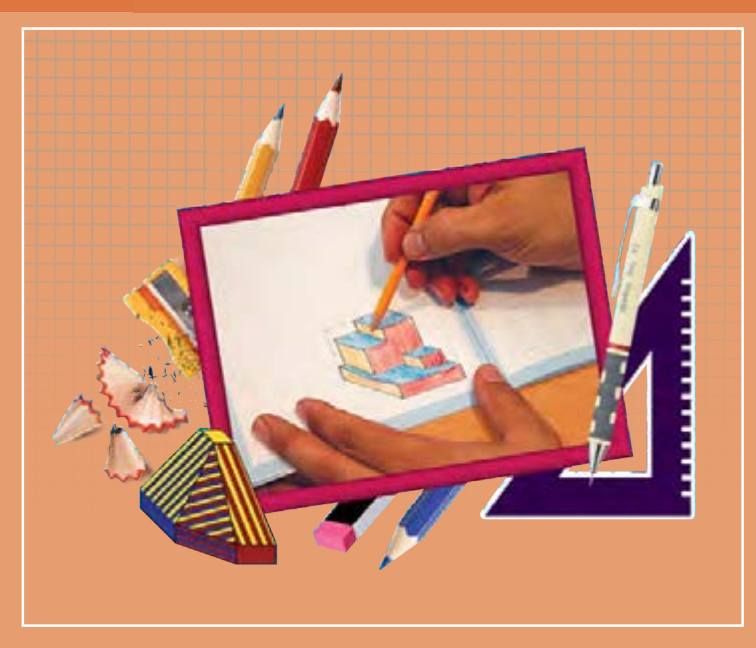

قطعات و لوازم ساختهشده پیرامون ما در نگاهی هندسی از حجمهای سادهتری تشکیلشدهاند. توانایی تجزیهوتحلیل حجمها عالوه بر ایجاد شناخت و دید بهتر، راهگشای روشهای مفیدتری برای ساخت آنها است. مهارتهای تجسمی با تجزیهوتحلیل حجمها از طریق ترسیم و شناخت اجزای سازندة آنها ممکن است. هنرجویان باید این توانایی را بهعنوان یکی از مهارتهای الزم در ترسیم و تجسم اشیاء و قطعات، فراگیرند. توانایی تجزیهوتحلیل احجام در پی انجام تمرینهای مستمر این پودمان به دست خواهد آمد.

## **شایستگیهای این پودمان**

- تجزیه و تحلیل تصویر مجسم
- تعیین نماهای روبرو ، جانبی و باال

# **آیا تا به حال پی بردهاید**

- خط و صفحه چه رابطهای با هم دارند؟
	- چه حجمهایی ساده هستند؟
- سهنما چیست و چگونه ترسیم میشود؟
- یک حجم به چه روشهایی تولید میشود؟

هدف از اين واحد شايستگي، تعيين سهنما و تجزيه و تحليل حجم ها است.

**استاندارد عملکرد**

تجزیه و تحلیل حجمها، تعیین نماها و روابط بین آنها مطابق استانداردهای نقشهکشی ISO

### **اجزای ترسیم**

هر نقشه يا ترسيم از اجزاء کوچکتری تشکیل شده است که تعریف علمی واحدی ندارند ولي بايد شناسایی شوند.  **نقطه: 1**

نقطه همان اثر قلم روی کاغذ است و کوچکترین شکل هندسی است که فاقد طول، عرض و ارتفاع بوده و از تقاطع دو یا چند خط به وجود میآید. تمام گوشههای اجسام را میتوان به عنوان یک نقطه، شمارهگذاری و شناسایی کرد.

شکل1

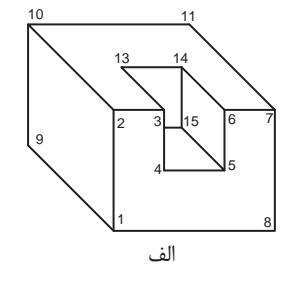

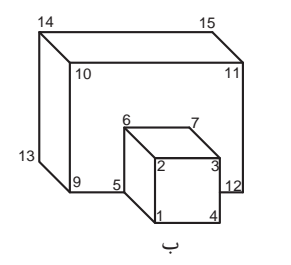

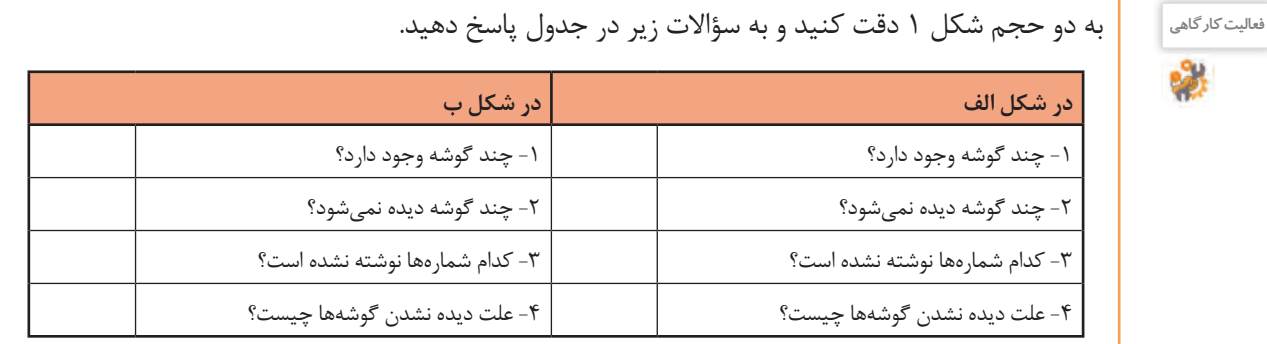

**فعالیت کارگاهی**

تمام گوشههای قابل رؤيت در احجام شكل 2 را شمارهگذاری كرده، جدول مربوط به هر حجم را تكميل كنيد.

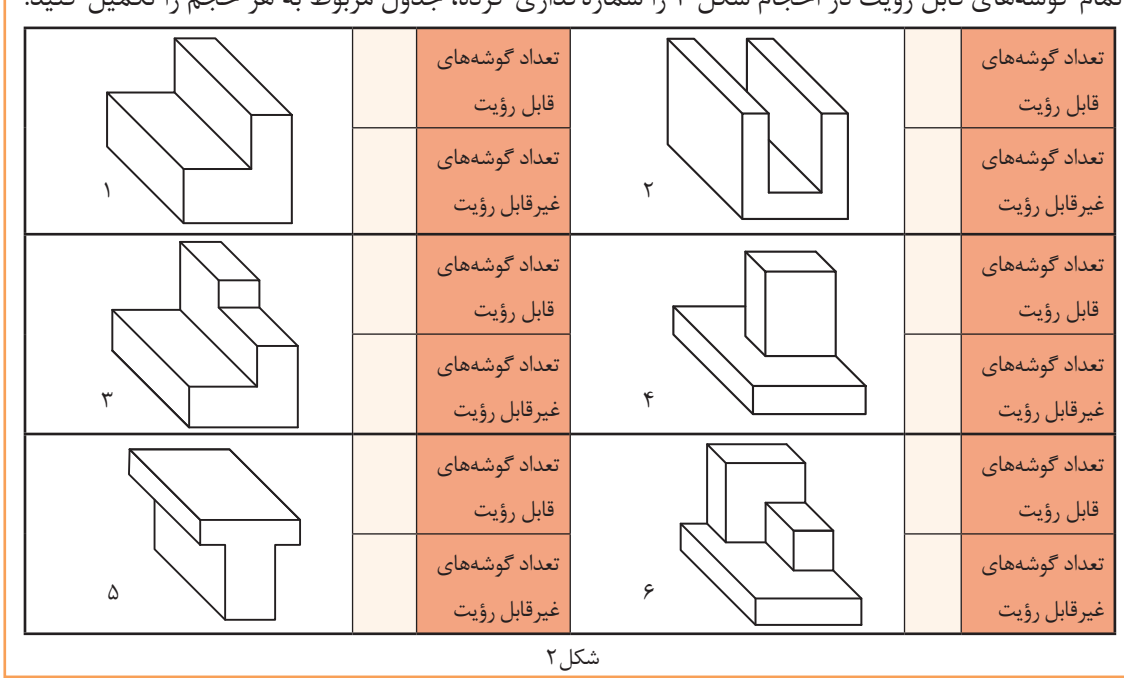

 **خط: 2**

به کوتاهترین فاصله بین دو نقطه خط میگویند. یک خط از برخورد دو صفحه به وجود میآید، لبهها، شکستگیها و اختالف سطوح در اجسام به صورت خط دیده میشود. تمام لبههای احجام را میتوان به عنوان یک خط، شمارهگذاری و شناسایی کرد.

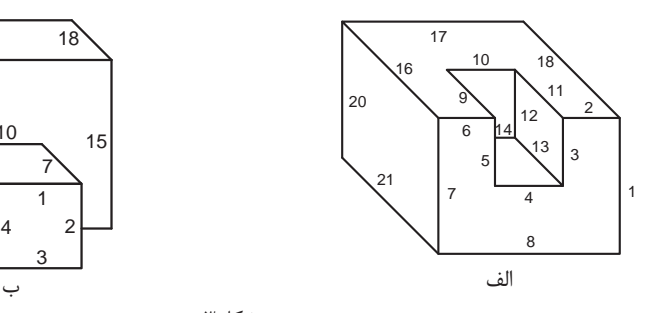

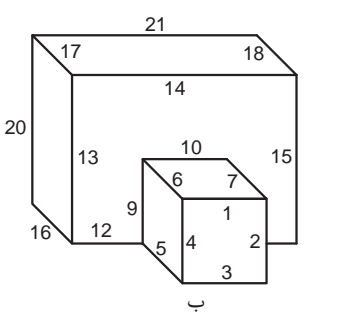

شکل3

**فعالیت کارگاهی**

به دو حجم شكل 3 دقت كنيد و به سؤاالت زير در جدول پاسخ دهيد.

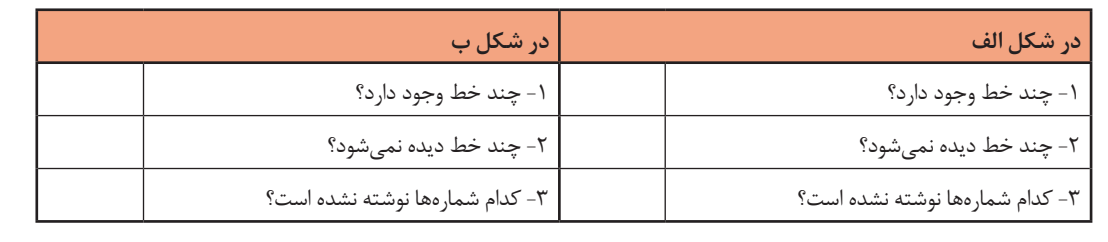

**فعالیت کارگاهی**

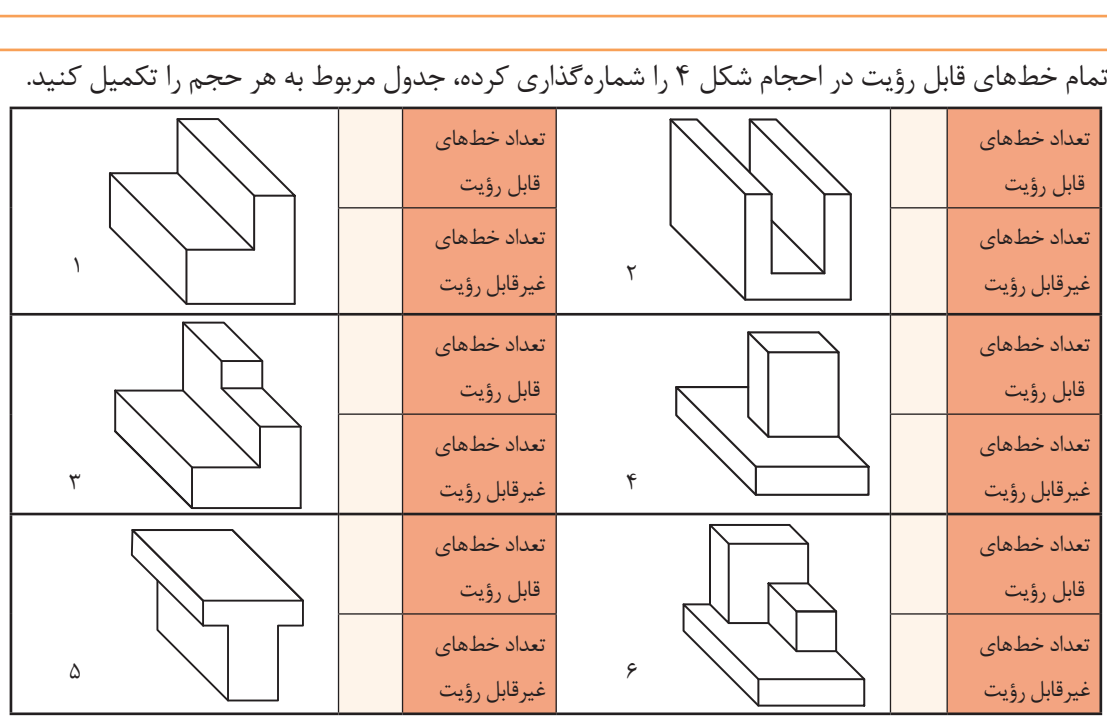

 **صفحه: 3**

صفحه سطحی است صاف، بدون انحناء و از هر طرف نامحدود. صفحه در نقشه به صورت محدود است.

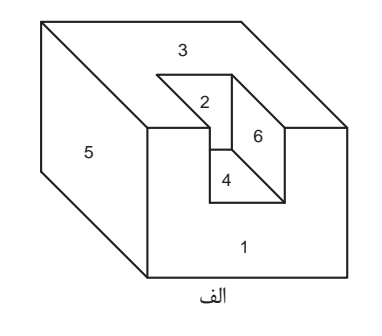

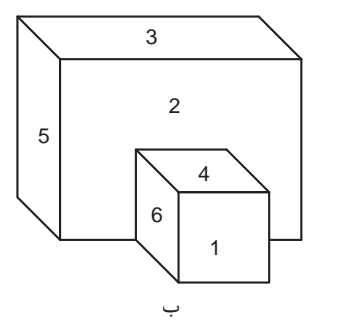

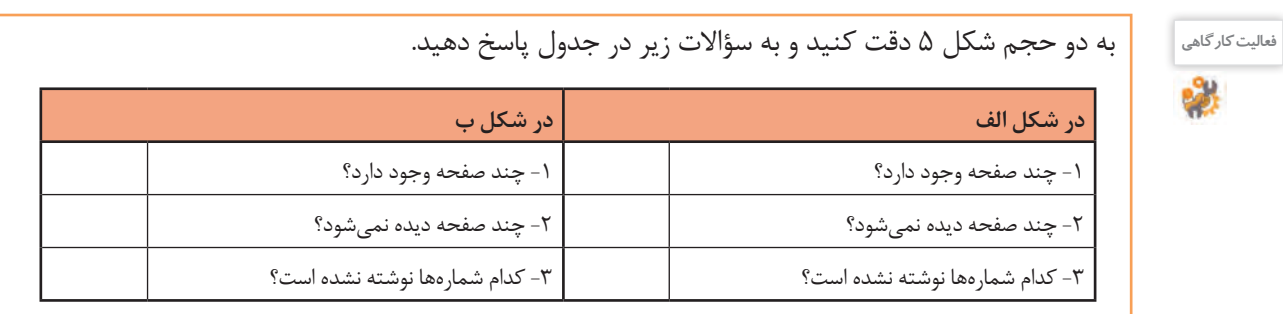

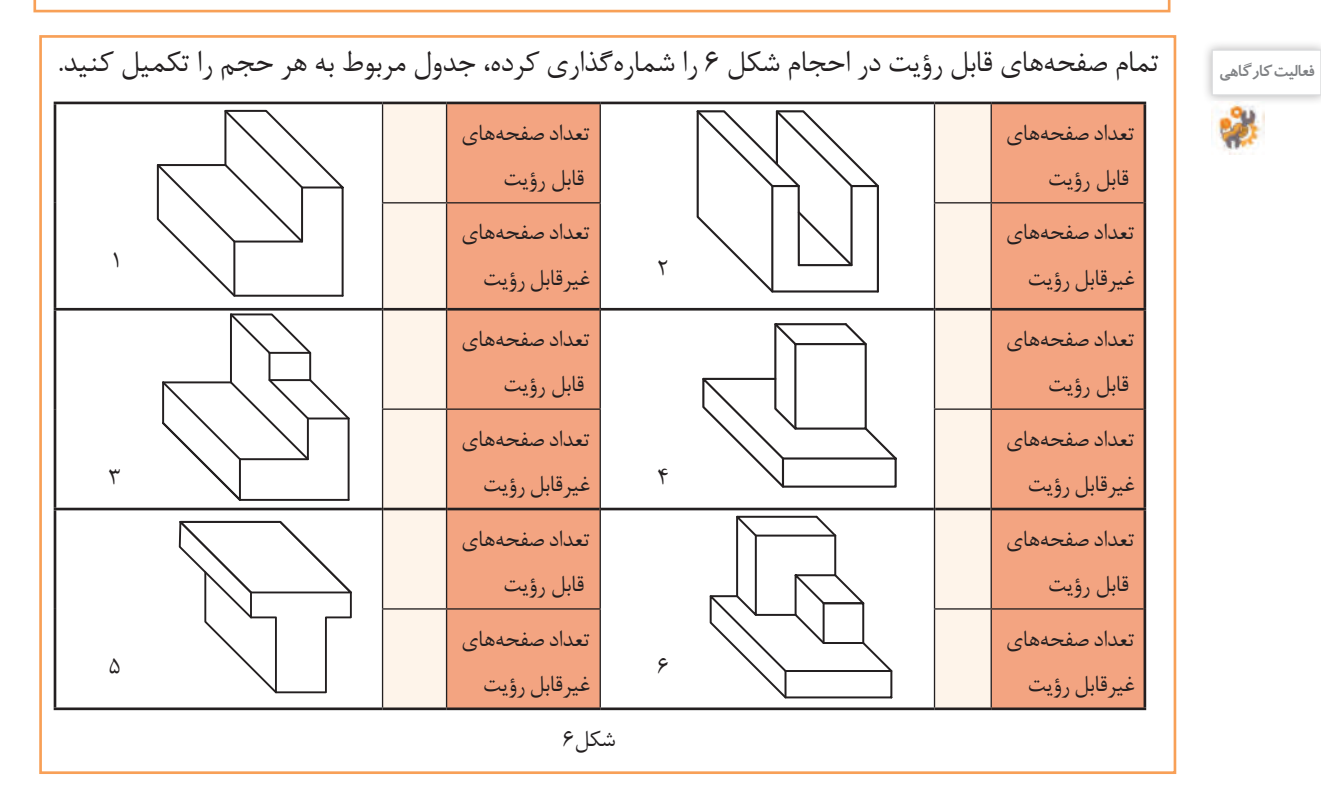

 **حجم: 4** به فضایی که یک جسم اشغال میکند حجم میگویند. حجمها را به روشهای مختلفی میتوان تولید کرد. براي مثال حجم میتواند از برخورد چند صفحه یا دَوَران یک صفحه تولید شود، همچنین معمولا از کاهش و یا افزایش حجمهای سادهتر بوجود میآید.

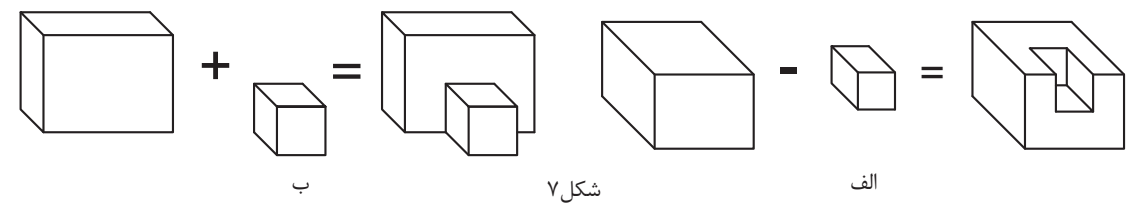

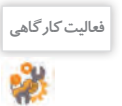

به دو حجم شكل 7 دقت كنيد و به سؤاالت زير در جدول پاسخ دهيد. **فعالیت کارگاهی**

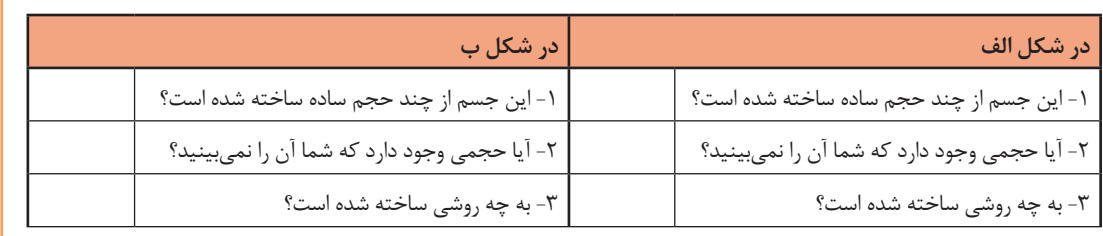

تصاویر شکل8 نمونههایی هستند از چگونگی ساخت احجام ساده

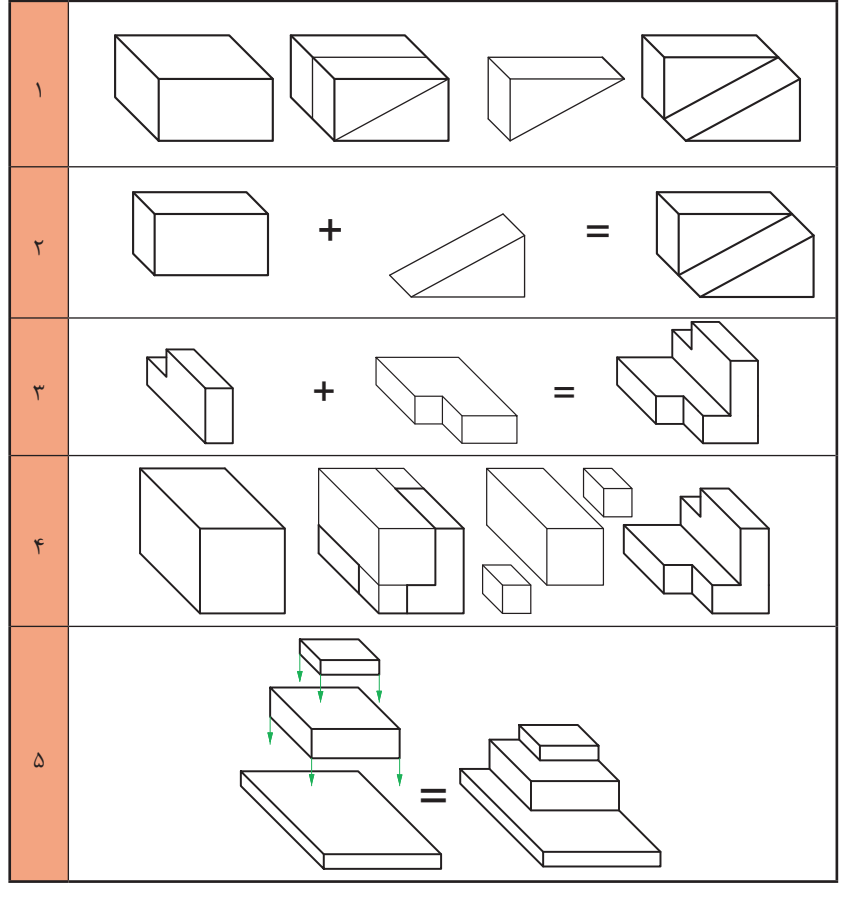

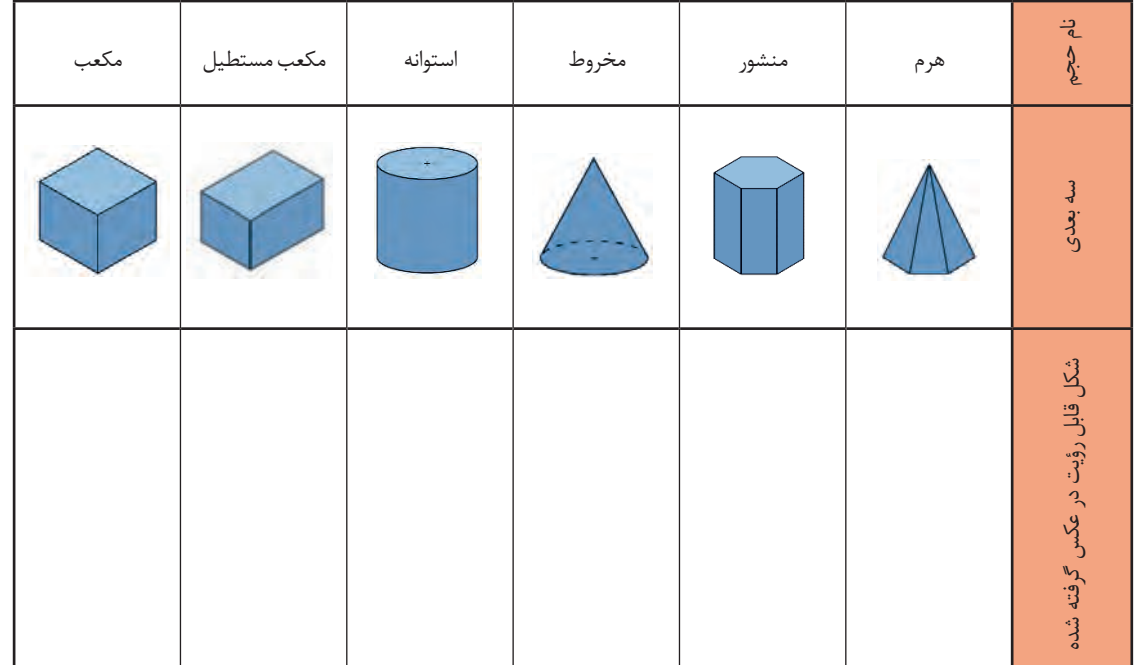

تعدادی از احجام ساده هندسی که در اطراف خود به فراوانی یافت میشود را در جدول9 مشاهده میکنید.

شکل9

به حجمهای مركب و اجزاي تشکیلدهنده آنها دقت كنيد.

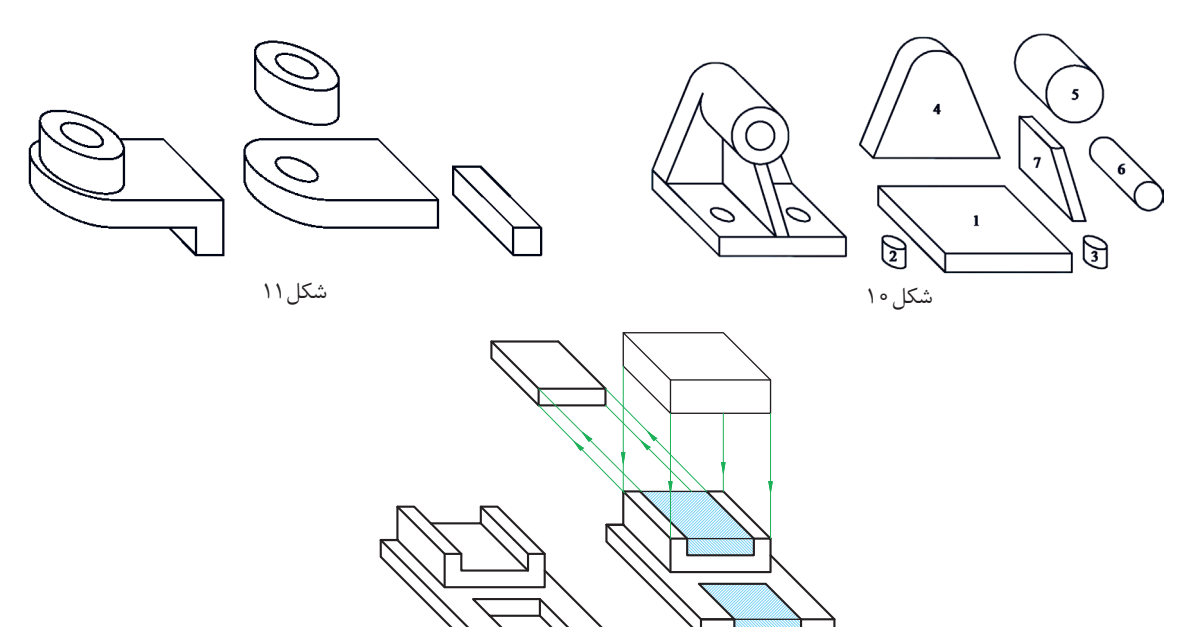

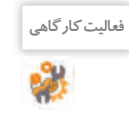

### احجامی را که در ساختمان قطعات شکل ،10 11 و 12 بهکاررفته، شناسایی کنید و نام ببرید. **فعالیت کارگاهی**

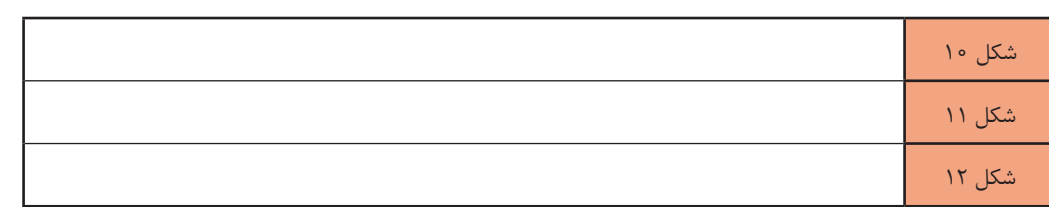

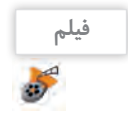

فیلم شماره :10307 اجزای ترسیم

 بيشتر احجامی که در اطراف خود میبینیم از چندین حجم ساده تشکیل شده است. به این احجام مرکب گفته میشود )شکل13(.

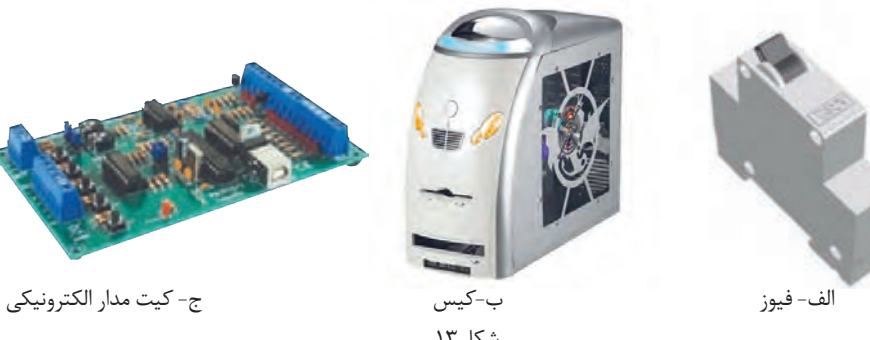

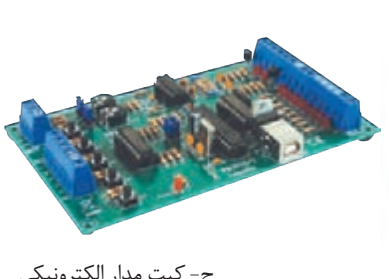

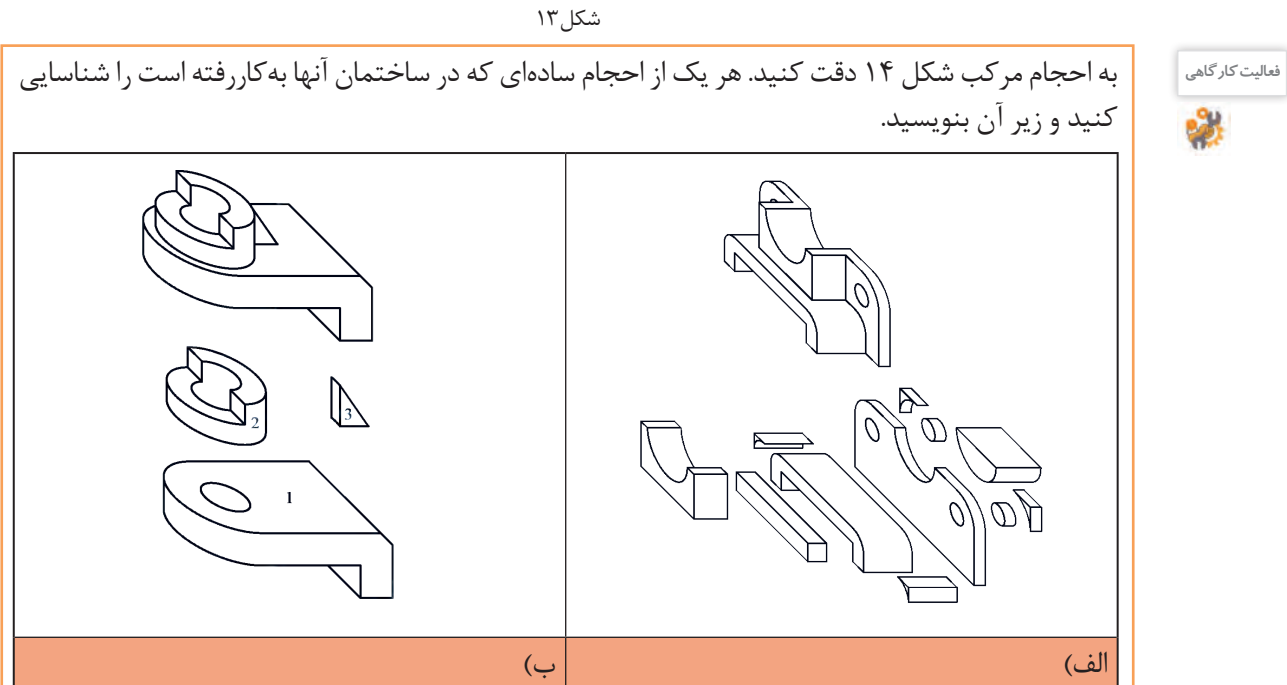

**صفحات اصلی تصویر**

 **صفحه نیمرخ : 3**

در نقشهکشی معمولاً از سه صفحه اصلی استفاده میشود:  **صفحه افقی: 1** صفحهای که زیر پای ما قرار دارد و فاقد شیب و زاویه است، این صفحه را با حرف H نمایش می دهند.

<mark>أ</mark> صفحه روبرو(قائم) : این صفحه بر صفحه افقی عمود است و روبروی ما قرار دارد. این صفحه را با حرف F یا V نمایش می دهند.

این صفحه تنها صفحهای است که بر صفحات افقی و روبرو عمود است و به دلیل نیاز سمت راست ناظر قرار دارد.

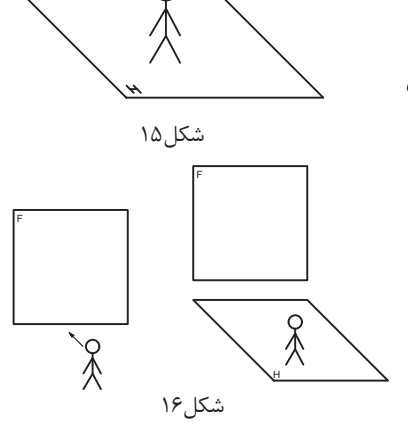

شکل17 F S S F R

F

شکل ۱۸

F

S

فیلم شماره ۰۳۰۸ ۰: صفحات اصلی تصویر

این صفحه را با حروف S یا P نمایش می دهند.

**فیلم**

#### **فرجه:**

با قرارگیری صفحات اصلی تصویر در جایگاه اصلی خود فضایی به وجود میآید که به آن فرجه یا ناحیه میگویند. چون صفحات بینهایت تعریف شدهاند این فرجهها 4 عدد است.

به دلیل اینکه ما از سیستم استاندارد )iso )پیروی می کنیم فرجه اول برای ما دارای اهمیت بسیاری است. تصویر نهایی فرجه اول شبیه کالس درس خواهد بود که افقی همان سطح کف کالس است. صفحه روبرو دیوار تخته کالس است و صفحه نیم رخ درست در سمت راست قرار دارد. به کالس درس خود دقت کنید.

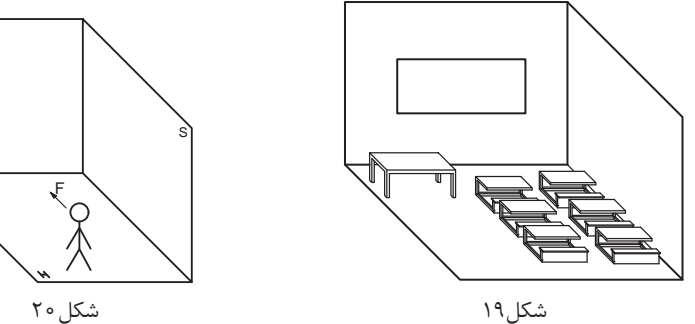

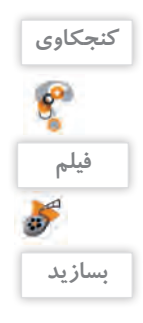

اگر روزی به دلیل نقاشی کالس و یا تعمیرات تخته کالس را روی دیوار دیگری نصب کنیم، چه تغییری در محل قرارگیری سه صفحه اصلی از دید هنرجو به وجود میآید؟

# فیلم شماره :10309 فرجه

با دقت در فیلم فوق و با استفاده از مقوا، طلق یا شیشه و یا موارد دیگر، سه صفحه اصلي و فرجه اول را بسازید و با خود به کالس ببرید.

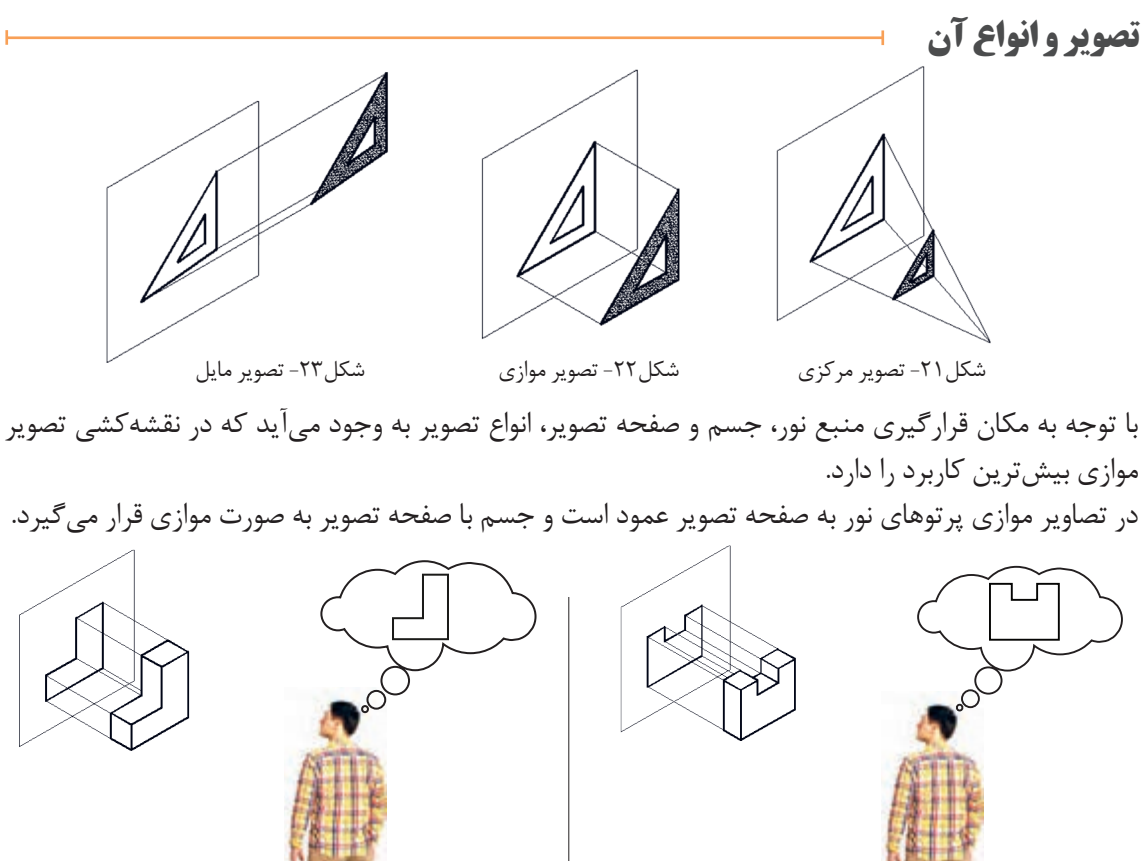

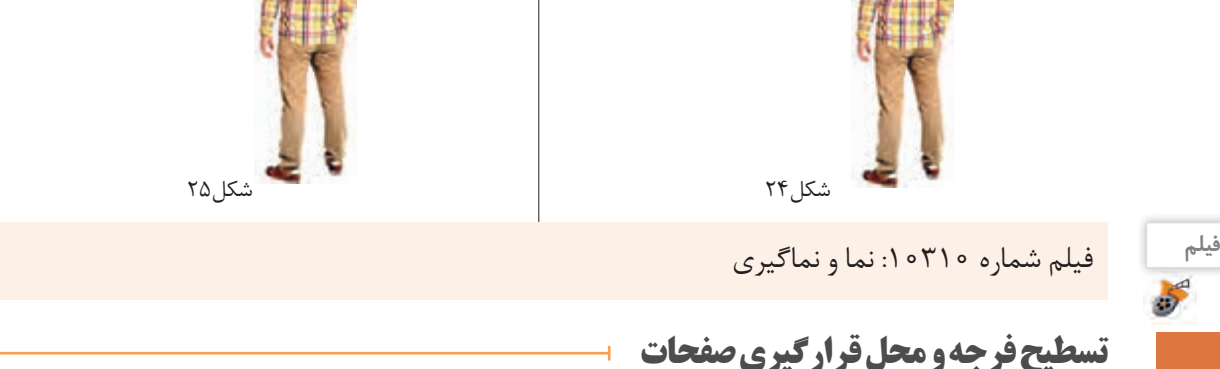

به گسترش صفحات فرجه و هم سطح کردن آنها تسطیح میگویند. این عمل مطابق مراحل شکل26 انجام میپذیرد.

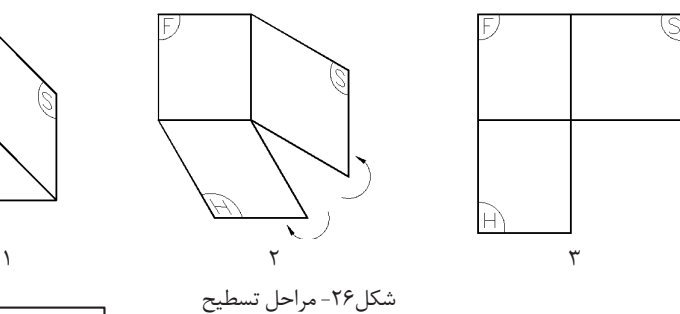

نمای جانبی (نیمرخ) نمای روبهرو )اصلی( نمای باال

بعد از تسطیح، جایگاه قرارگیری هر صفحة تصویر مشخص میشود )شکل27(. حاال هر نمایی که روی این صفحات ترسیم کنیم نام آن صفحه را به خود میگیرد. در رسم فنی به دلیل وجود این سه صفحه اصلی، اصطالح سهنما معروف شده است. با قرار دادن جسم در فضای (فرجه) بین سه صفحه اصلی میتوان ارتباط نماها را راحت تر متوجه شد (شکل ۲۸ و ۲۹).

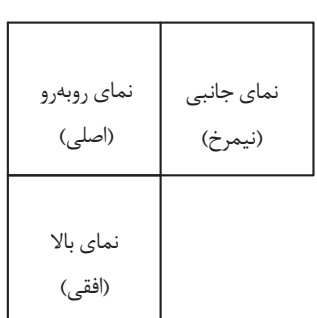

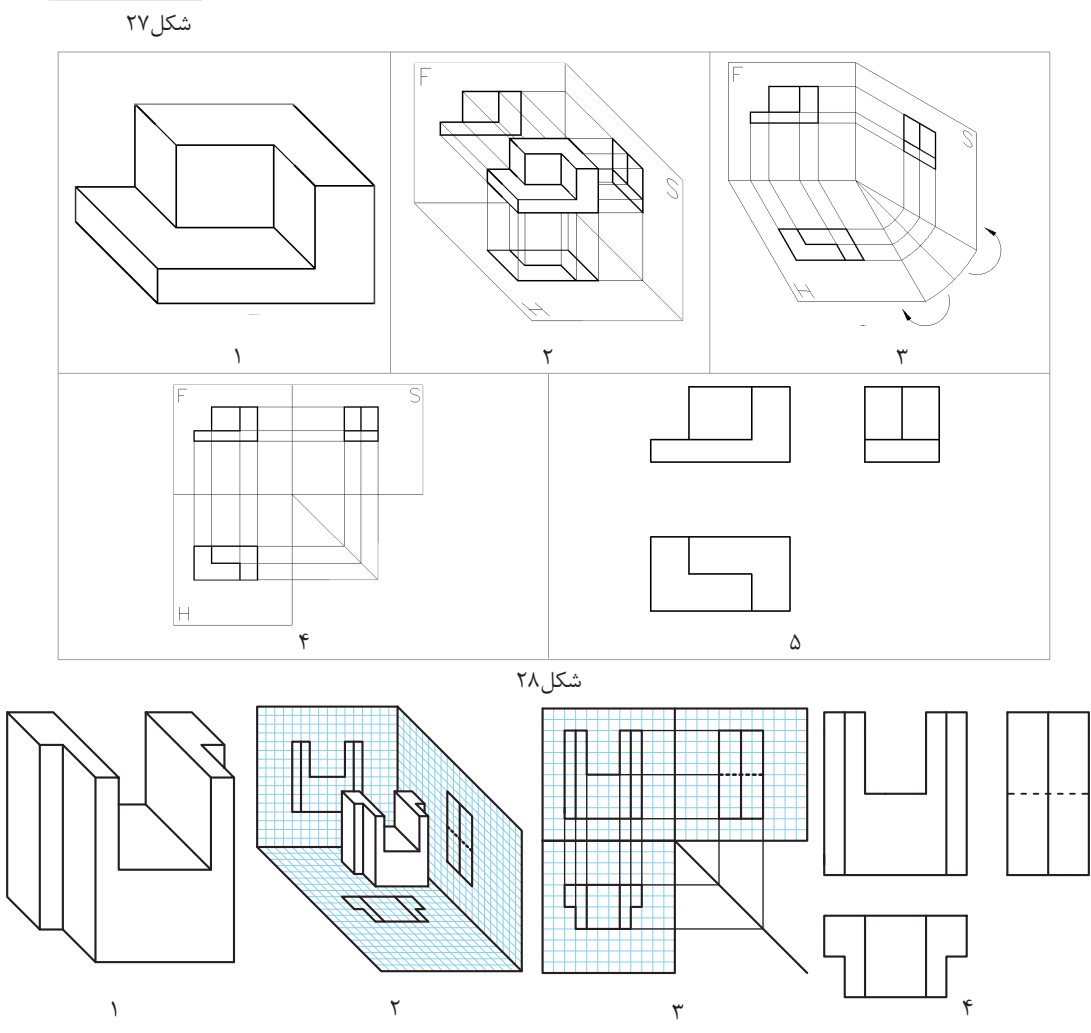

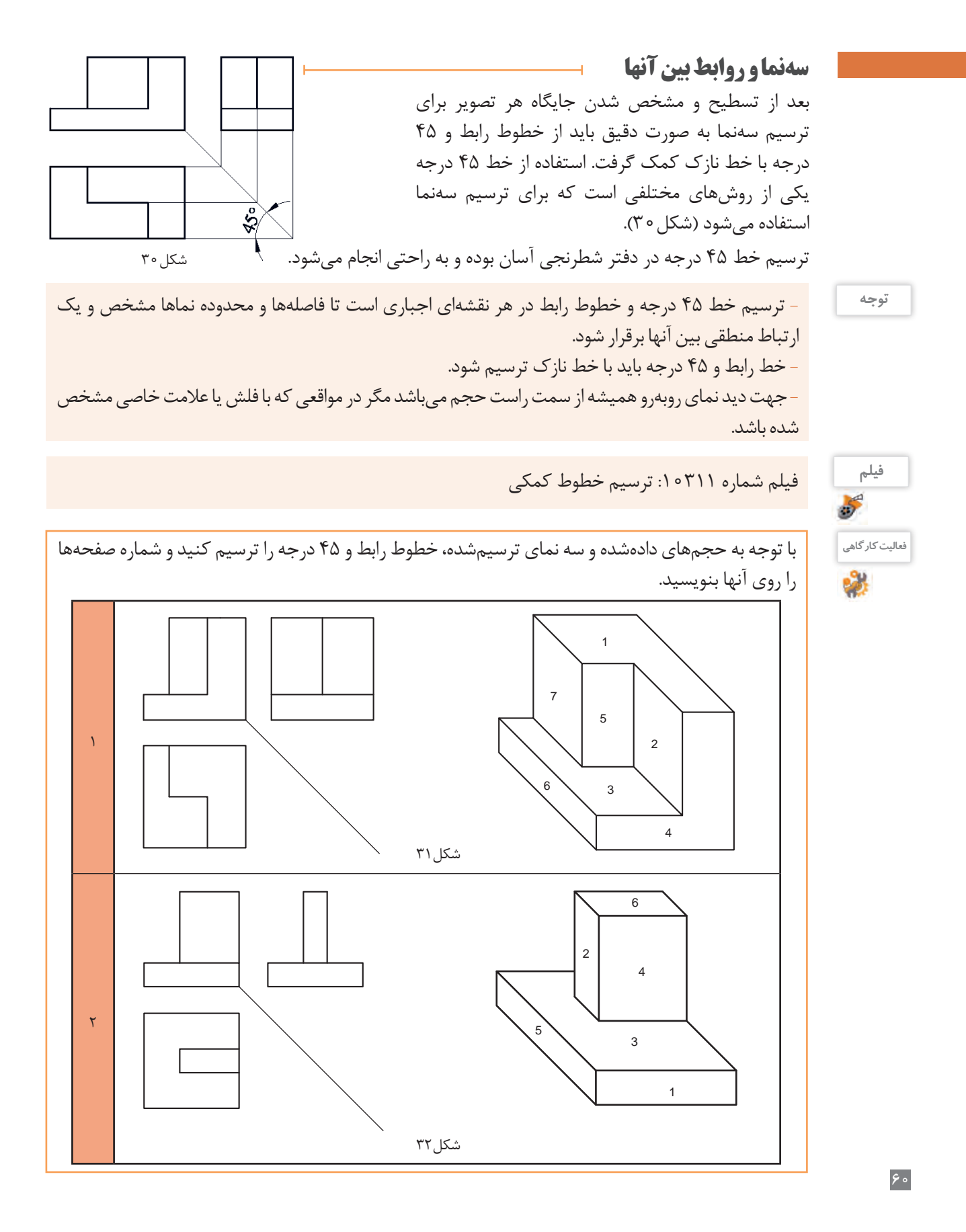

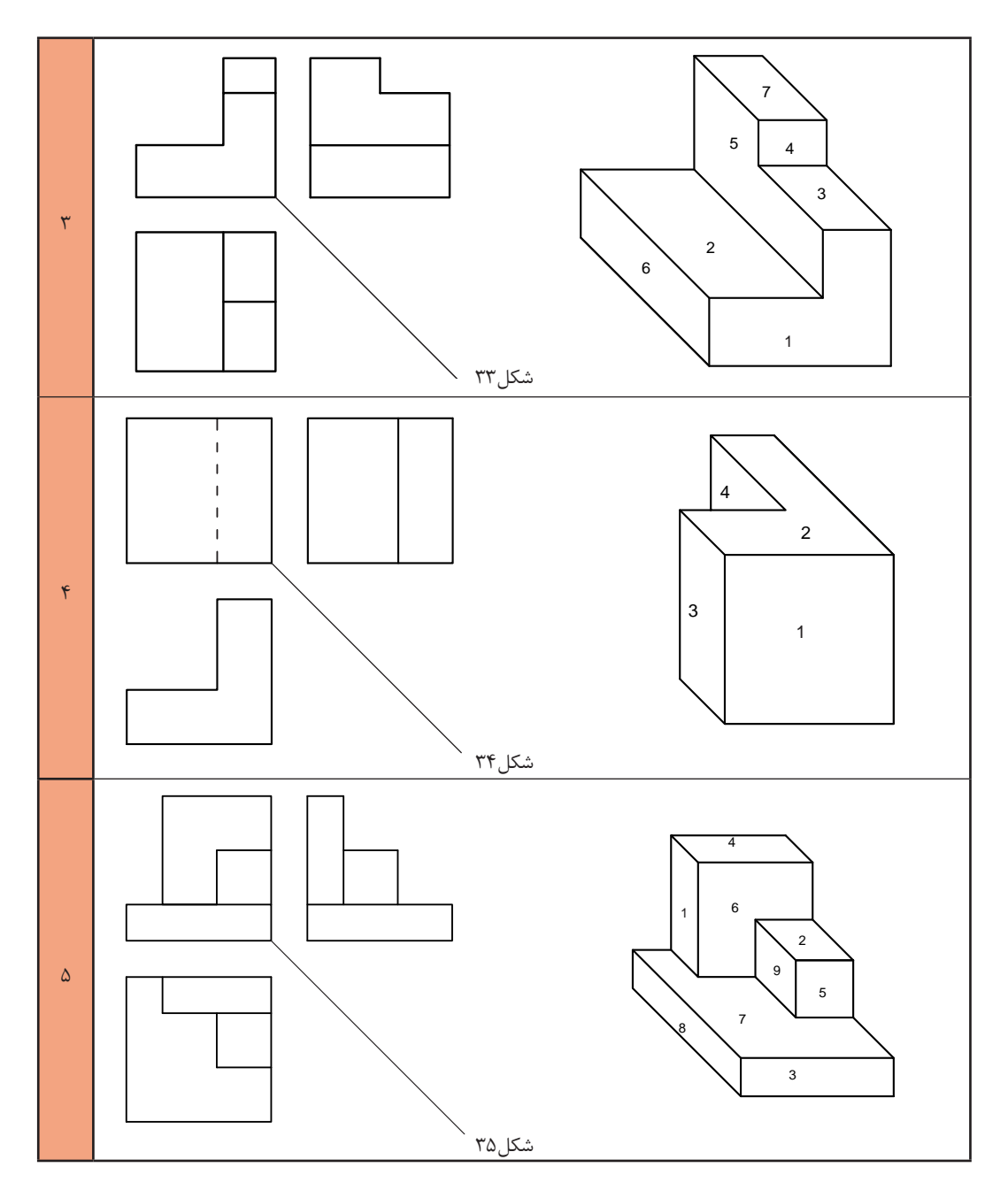

#### **فیلم**فیلم شماره ۰۲۱۲ ه ۰: مختصات اصلی

## **مختصات اصلی**

بارها مختصات اصلی شامل طول، عرض (بُعد) و ارتفاع را شنیدهاید و در درس ریاضی با ان کارکردهاید. در نقشهکشی با تعاریف اصلی و کاربردی آن آشنا میشوید. با توجه به صفحات اصلی تصویر که بُعد، روبرو و نیم رخ است، باید مختصات را تعریف کنیم.

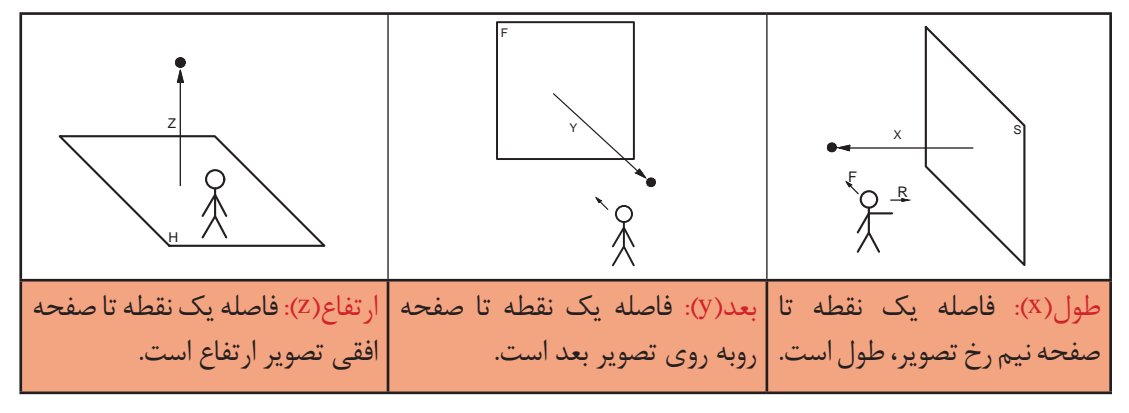

شکل36

**نمایش مختصات در فرجه اول**  با کنار هم قرار دادن سه محور اصلی در یک فرجه، شکل 37 ایجاد میشود. این محور مختصات با آنچه که در ریاضی خواندهاید متفاوت است.

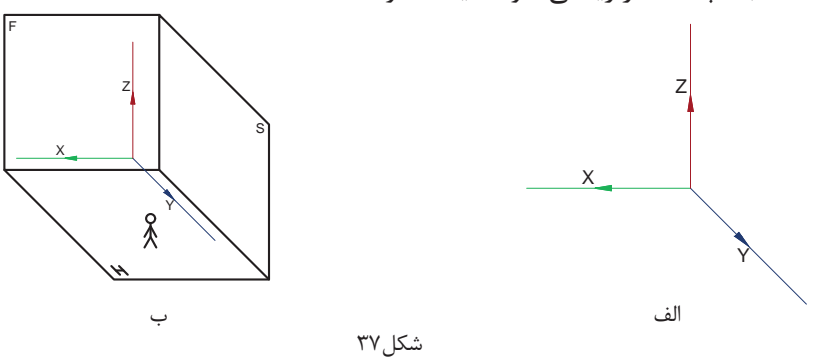

بعد از تسطیح فرجه و تبدیل سه بعدی به یک تصویر دو بعدی، محور مختصات اصلی هم به شکل 38 دیده میشود.

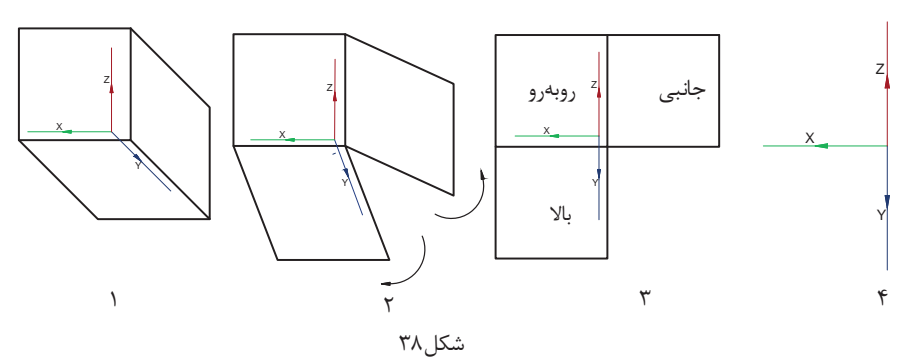

به شكل38 دقت كنيد. در صفحه روبهروی تصویر، فقط طول و ارتفاع وجود دارد. در صفحه افقی تصویر، فقط طول و بُعد دیده میشود و در صفحه نیم رخ تصویر، ارتفاع و بُعد خواهیم داشت.

**فیلم** فیلم شماره :10313 رنگآمیزی

 **رنگآمیزی سهنما روی حجم** اگر به سه نمای یک مکعب مستطیل نگاه کنیم ابعاد را به راحتی تشخیص خواهیم داد. براي تشخيص سریعتر و زيبايي كار میتوان از 3 عدد مداد رنگی خوشرنگ و متضاد نظير قرمز، آبی و زرد استفاده کنیم.

**توجه**

**توجه**

در اين كتاب قرارداد میکنیم هر نما را فقط با یک رنگ مشخص کنيم. براي مثال نمای روبهرو را قرمز، نمای باال را آبی و نمای جانبی را زرد خواهیم کرد. رنگآمیزی سرعت تشخيص صفحات را تقویت میکند.

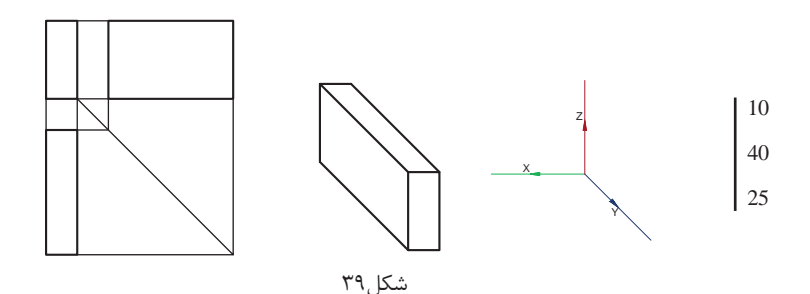

در نقشهکشی ابعاد به چگونگی قرارگیری قطعه در فرجه مربوط میشود. بنابراين توجه كنيد همیشه طول، بلندترین ضلع نیست!

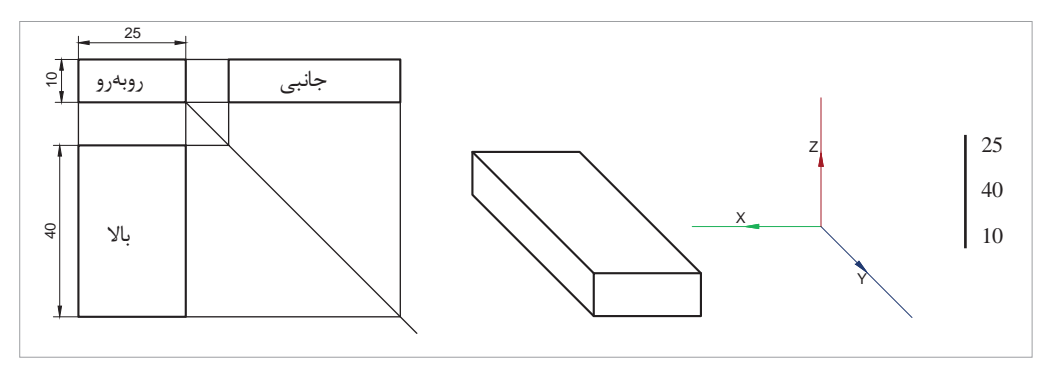

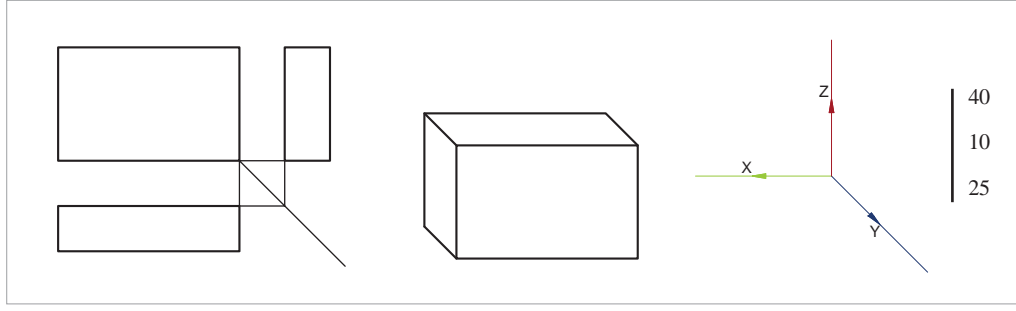

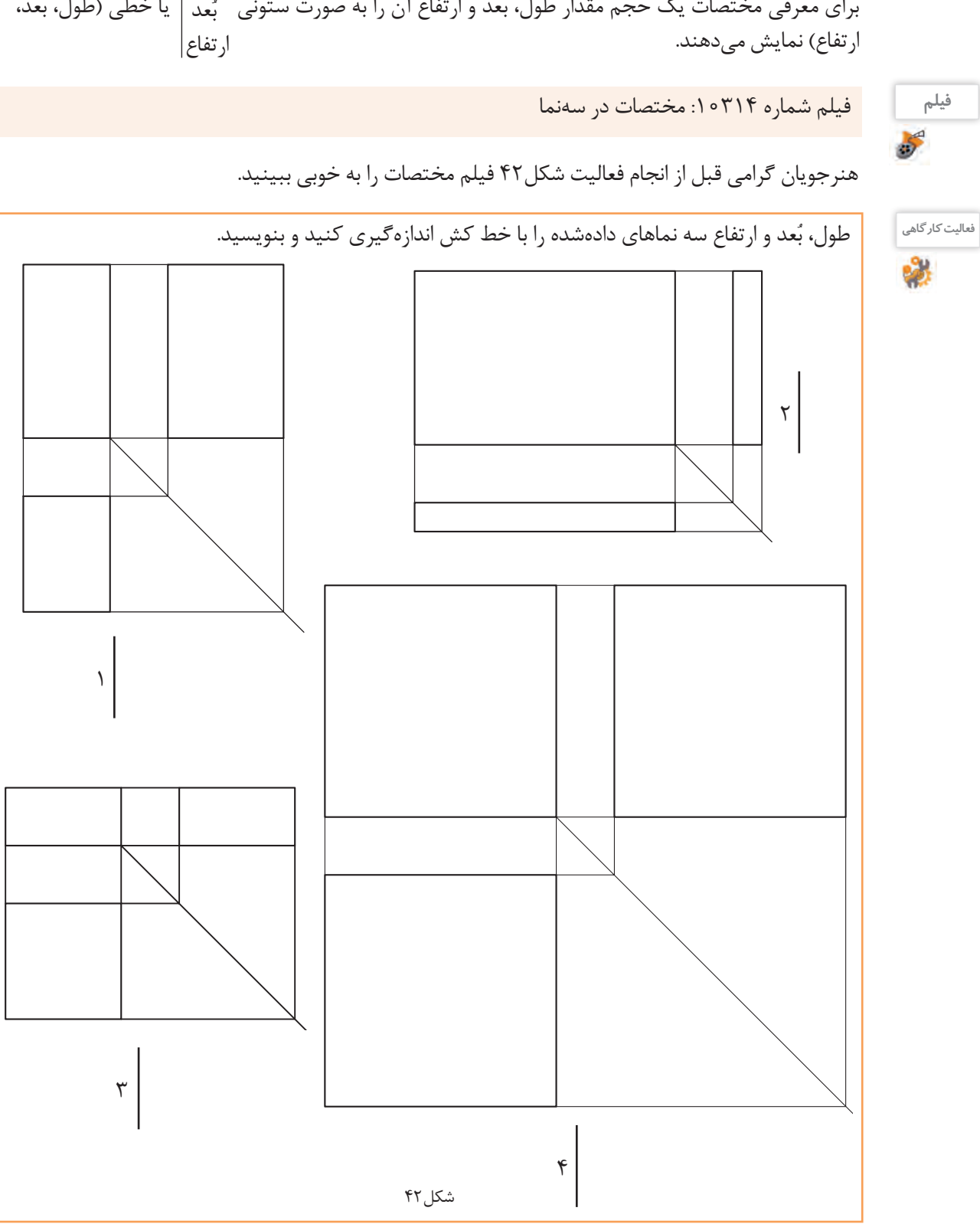

برای معرفی مختصات یک حجم مقدار طول، بُعد و ارتفاع ان را به صورت ستونی بُعد | یا خطی (طول، بُعد،

طول

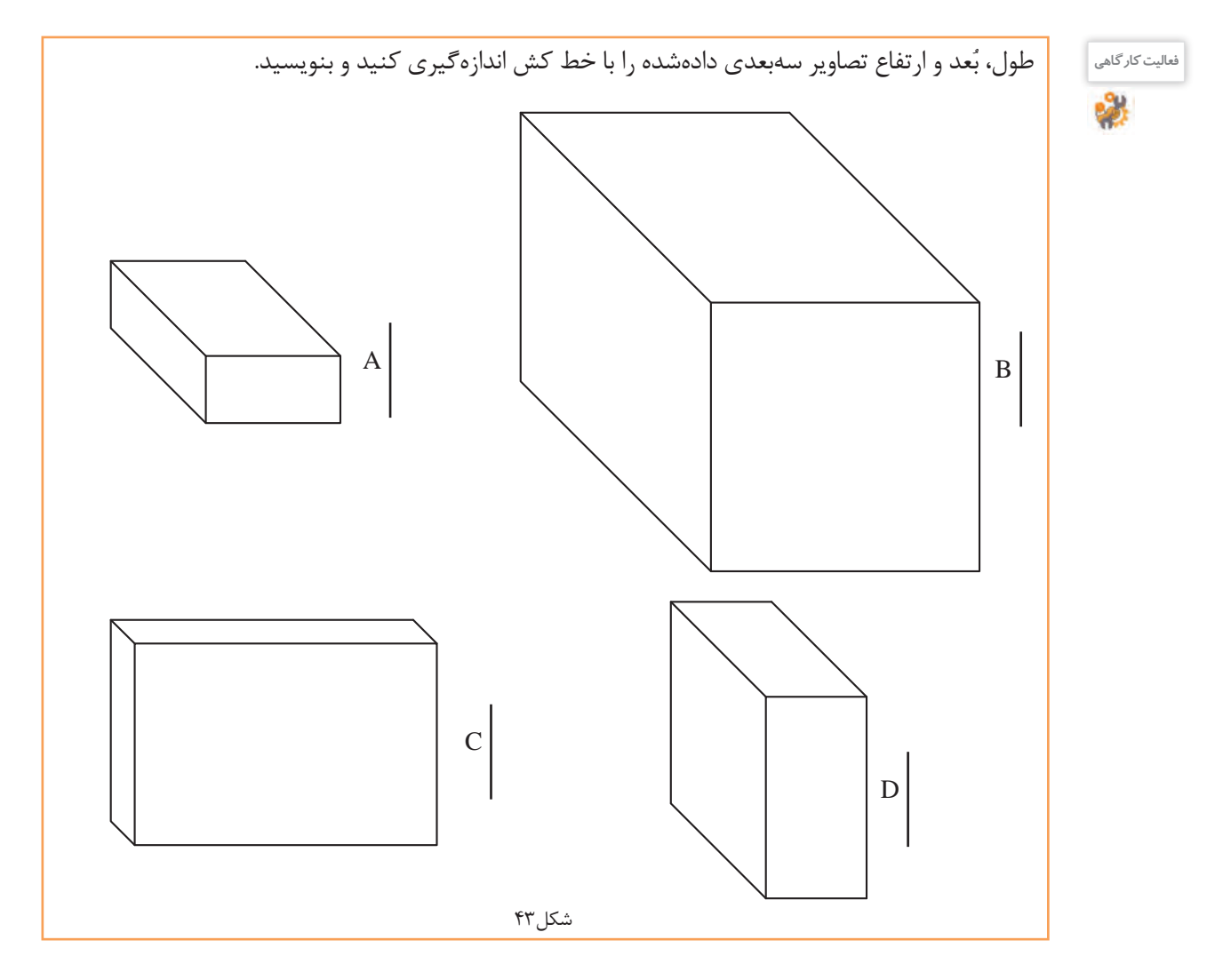

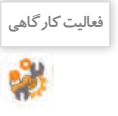

با توجه به دو فعالیت شکل42 و 43 شماره و مختصات هر حجم را در جدول زيركامل كنيد.

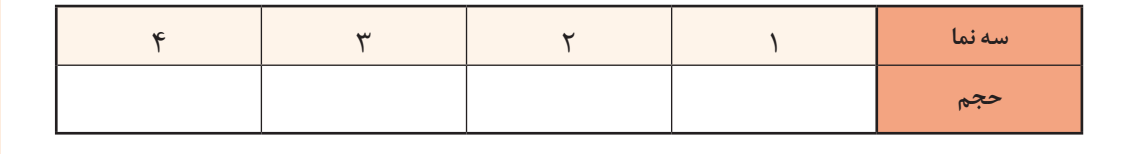

فیلم <mark>فیلم شماره ۱۰۳۱۵: نماگیری از حجم</mark><br>این ا

**روش ترسيم سه نما:** براي ترسيم سهنما در دفتر شطرنجي به ترتيب مراحل زير عمل كنيد: میخواهیم سه نماي يك مكعب مستطيل با ابعاد را ترسيم كنيم.  $\mathsf{r}\circ$ ٣۰  $\Delta \circ$ 

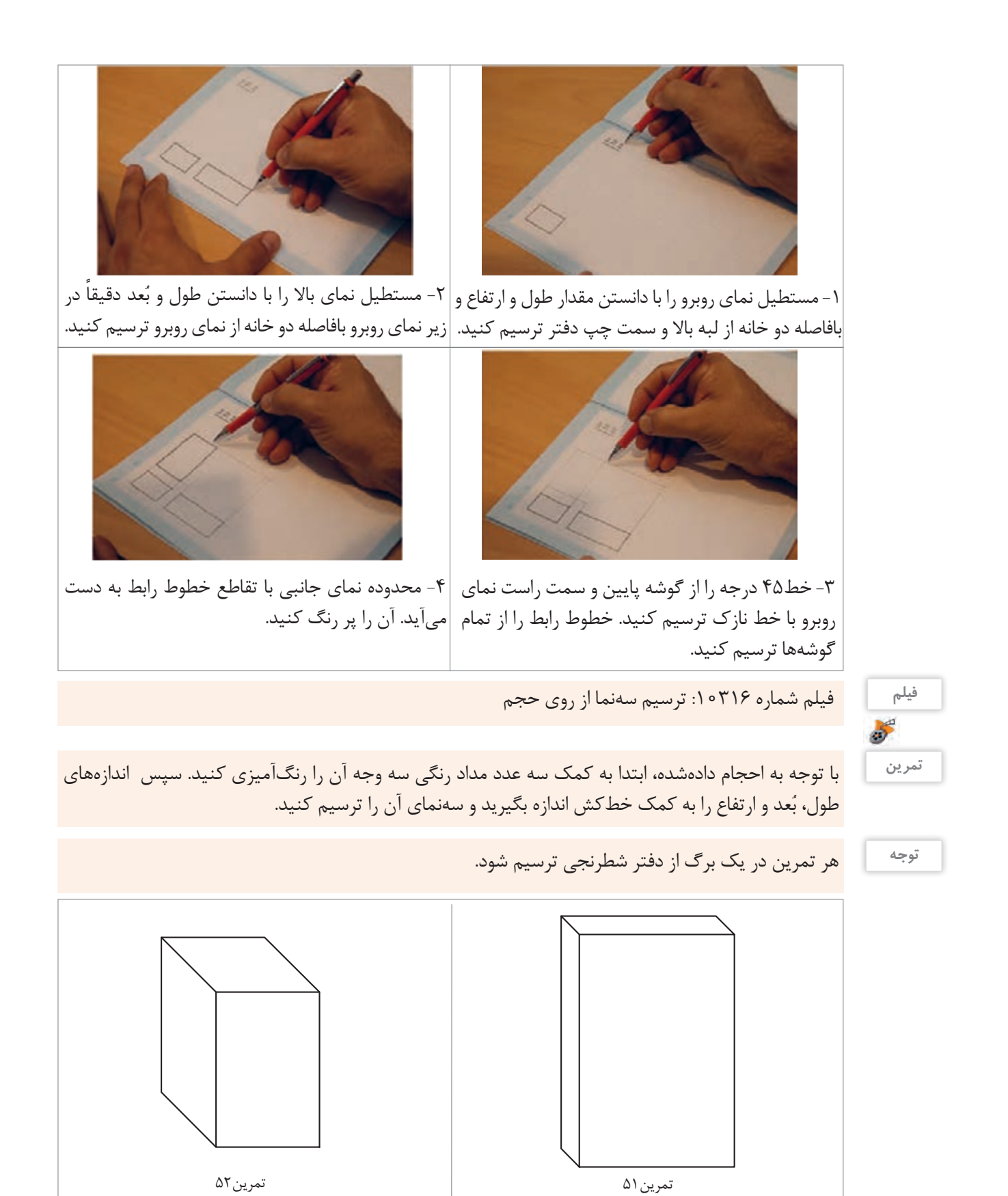

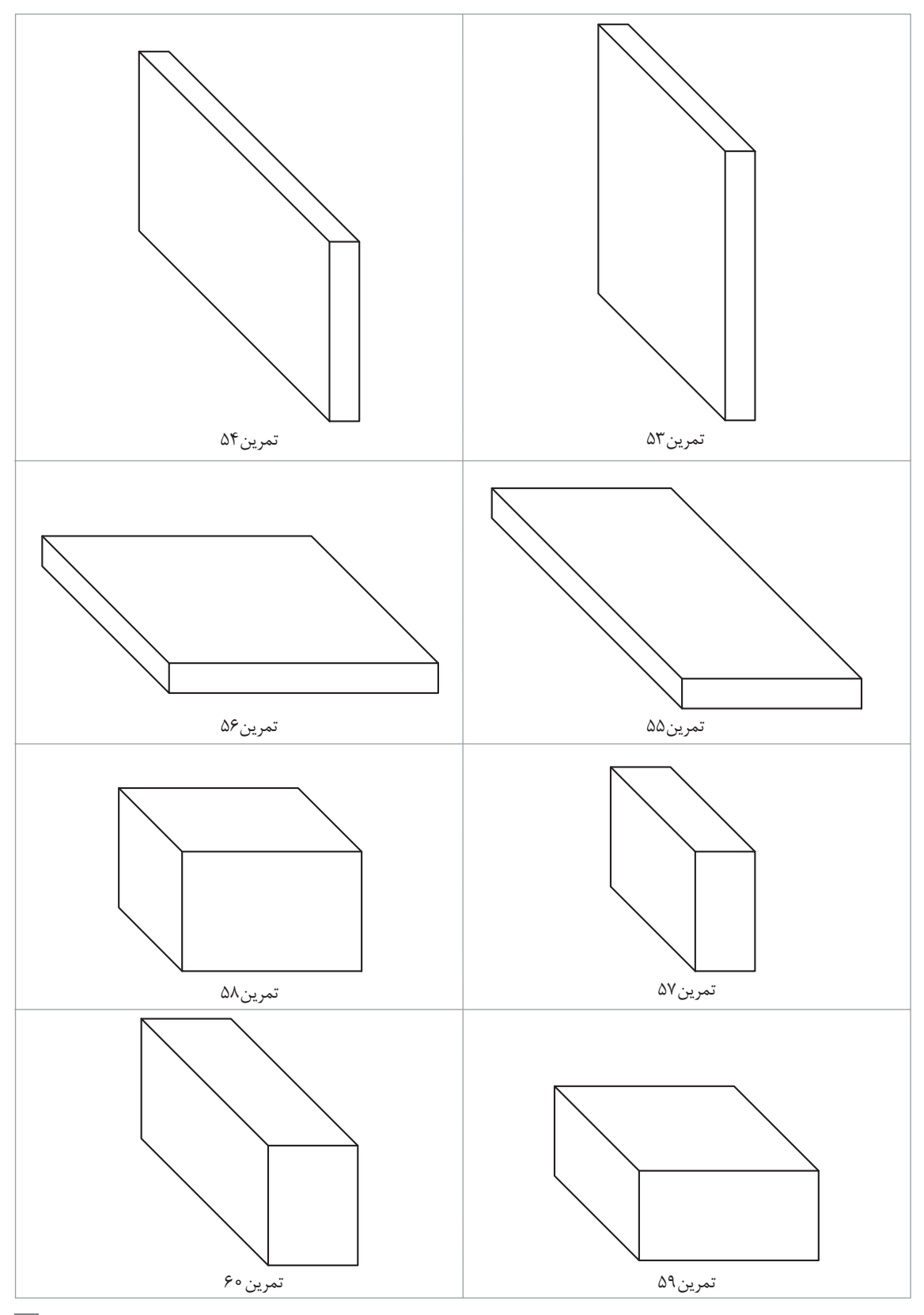

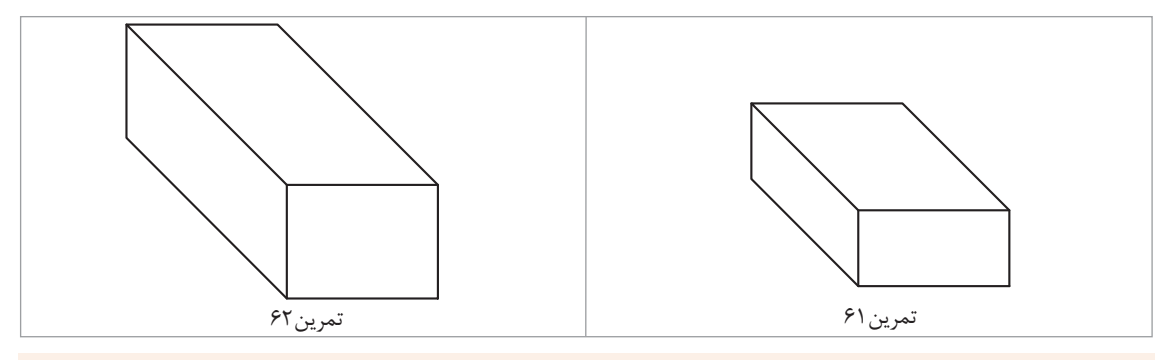

**A** 

**فیلم** فیلم شماره :10317 ترسیم حجم از روی سه نما

**روش ترسيم يك مكعب مستطيل**

برای ترسیم یک مکعب مستطیل با ابعاد مشخص و با دقت در مختصات دادهشده در دفتر شطرنجی باید مراحل زیر را انجام داد: حجمی با ابعاد ۳۰ | را در دفتر شطرنجی ترسیم میکنیم.  $6^{\circ}$  $Y \circ$ 

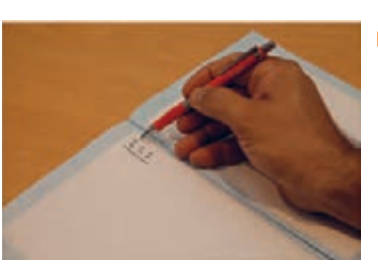

شکل ۴۴

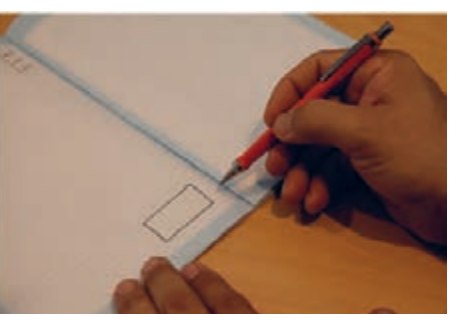

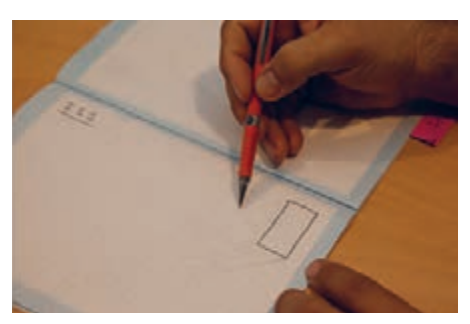

۱ – با دانستن طول و ارتفاع، مستطیل نمای روبرو را در ۲– از سه گوشه مستطیل رسم شده خطوط ۴۵ درجه با خط نازک رسم میکنیم. گوشه پایین و سمت راست برگه رسم میکنیم.

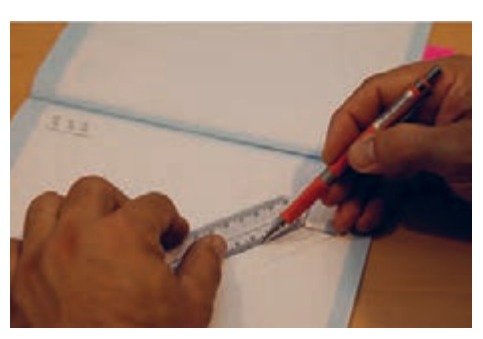

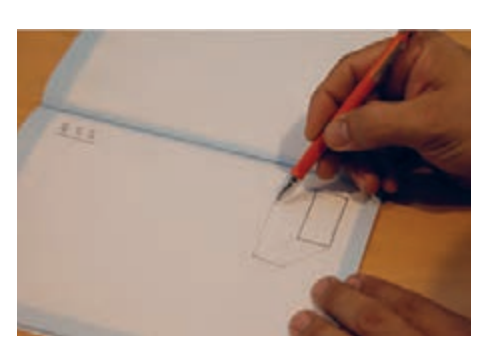

۳- چون قطر مربع بزرگ تر از ضلع آن است، با خط کش ۴- از روی علامت گذاشتهشده برای بُعد، خط افقی و مقدار بُعد را روی خط ۴۵ درجه وسطی جدا میکنیم. عمودی را رسم میکنیم.

**توجه**

ُعد نمیتوانیم خانههای شطرنجی را شمارش کنیم و فقط باید با خط کش اندازه بگیریم. برای ب

دقت کنید که اگر این خطوط افقی و عمودی روی تقسیمات شطرنجی نبود باید به موازات خطوط شطرنجی ترسیم شود.

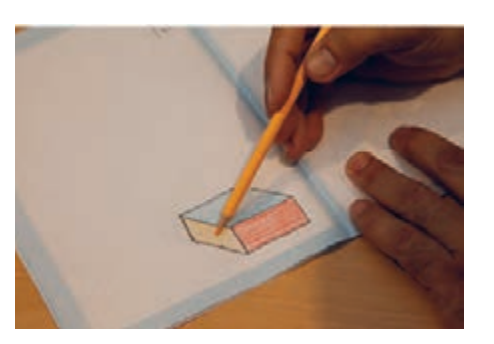

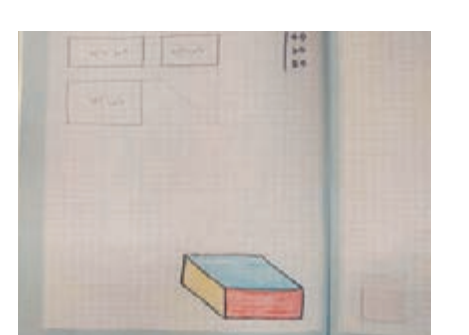

-5 سه وجه مکعب را رنگآمیزی میکنیم. -6 بعد از ترسیم تصویر سه بعدی و اتمام کار، سه نمای آن را در گوشه باال سمت چپ همین برگه مطابق مراحل باال ترسیم میکنیم.

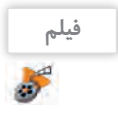

**تمرین63**

**توجه**

فیلم **فیلم شماره ۰۳۱۸ ا**: ترسیم سهنما با مختصات

قبل از انجام تمرین چندبار فیلم مربوطه را با دقت تماشا کنید.

مراحل فوق را برای مختصات در دفتر شطرنجی انجام دهید. 

**تمرین**

**توجه**

با توجه به مختصات داده شده در جدول،1 ابتدا حجم و سپس سه نمای آنها را مطابق مراحل قبل به صورت اسکچ رسم کنید. در پایان حجم ها را رنگ آمیزی کنید.

هر نقشه در یک برگ از دفتر شطرنجي ترسیم شود.

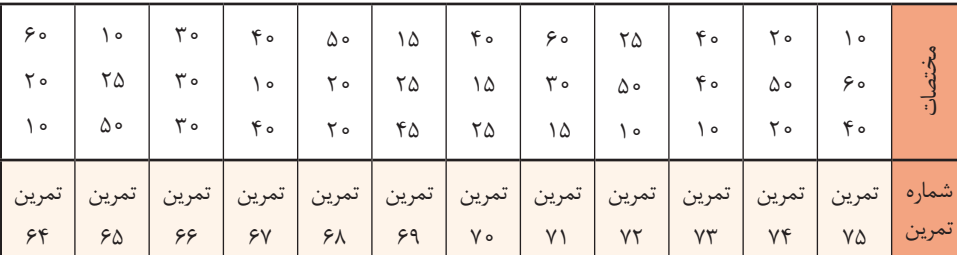

هر خط و صفحهای که در فضای فرجه قرار گيرد، رابطهای نسبت به سه صفحه اصلی تصویر خواهد داشت: -1 اگر خطی با صفحات اصلی فرجه موازی باشد دارای اندازه حقیقی در آن تصویر است. -2 خطی که بر صفحة تصویر عمود است، تصویرش یک نقطه خواهد بود. **انواع خط و صفحه**

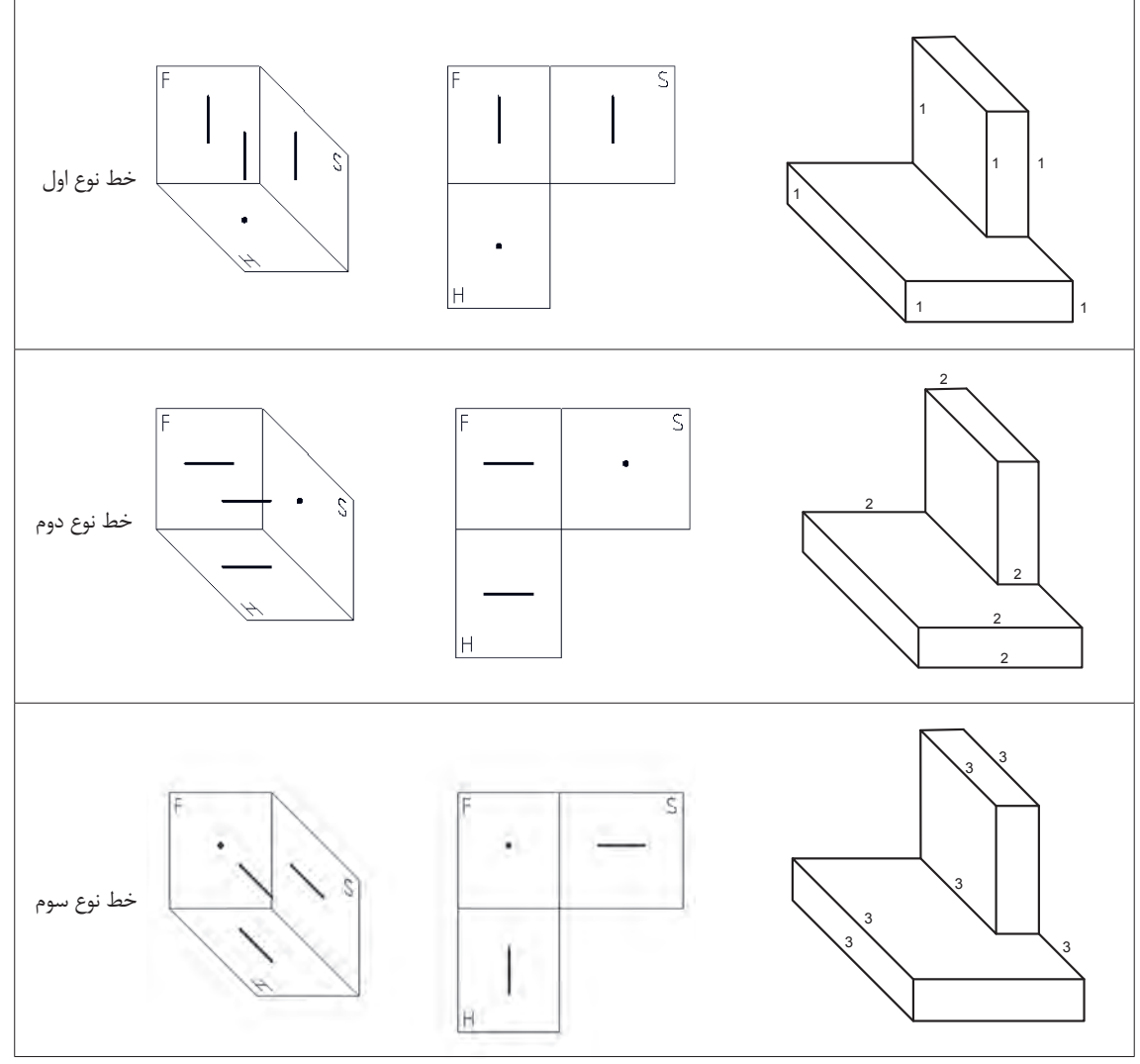

شکل ۴۵

این سه خط دارای فراوانی بسیار زیادی در محیط اطراف ما هستند که به راحتی میتوانیم آنها را در فضای اتاق و کالس خود پیدا کنیم.

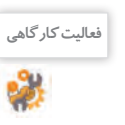

**فعالیت کارگاهی** چند نمونه از این خطوط را در اطراف خود پیدا کنید و بنویسید. مانند: خط لبه طاقچه و ...

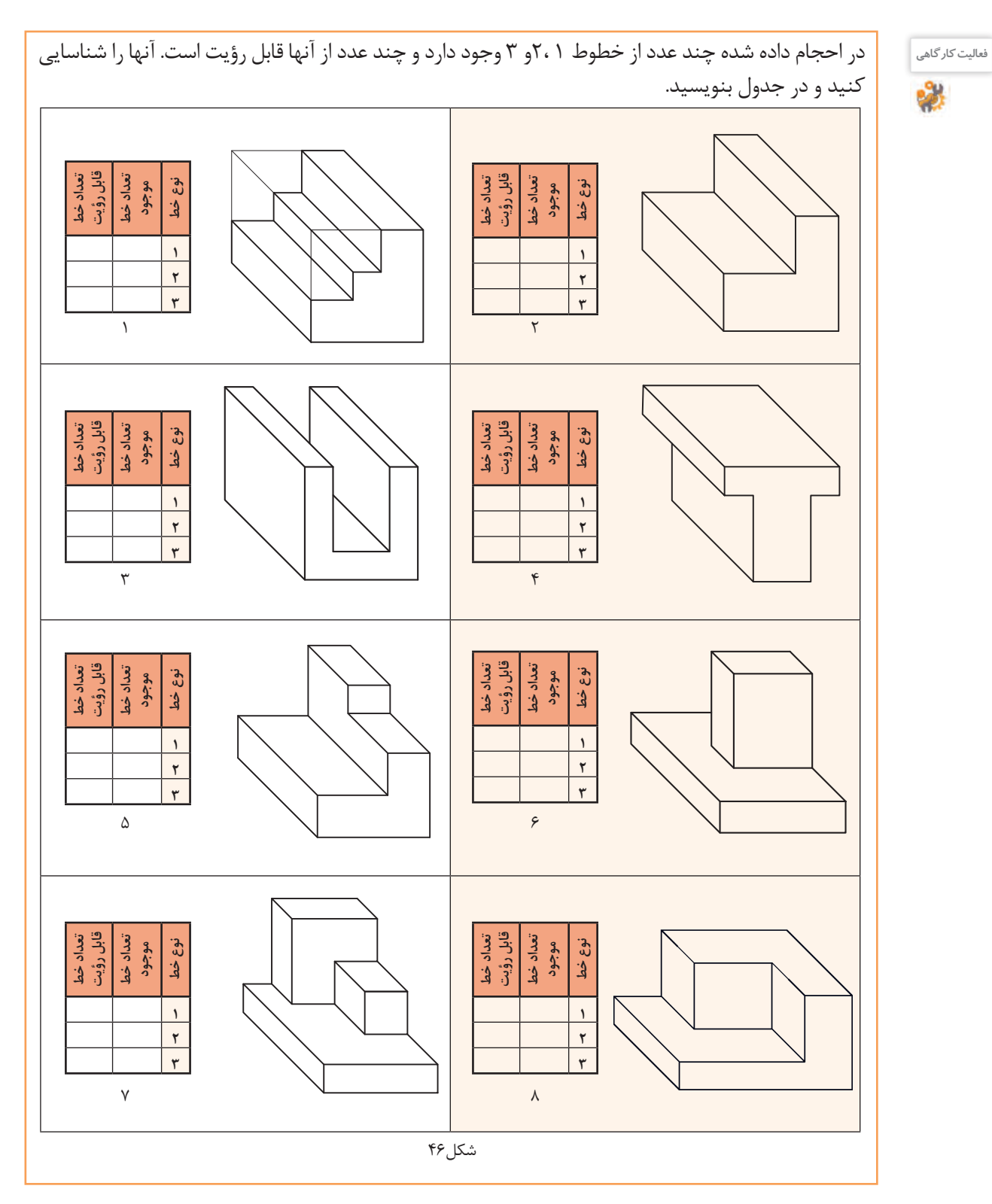

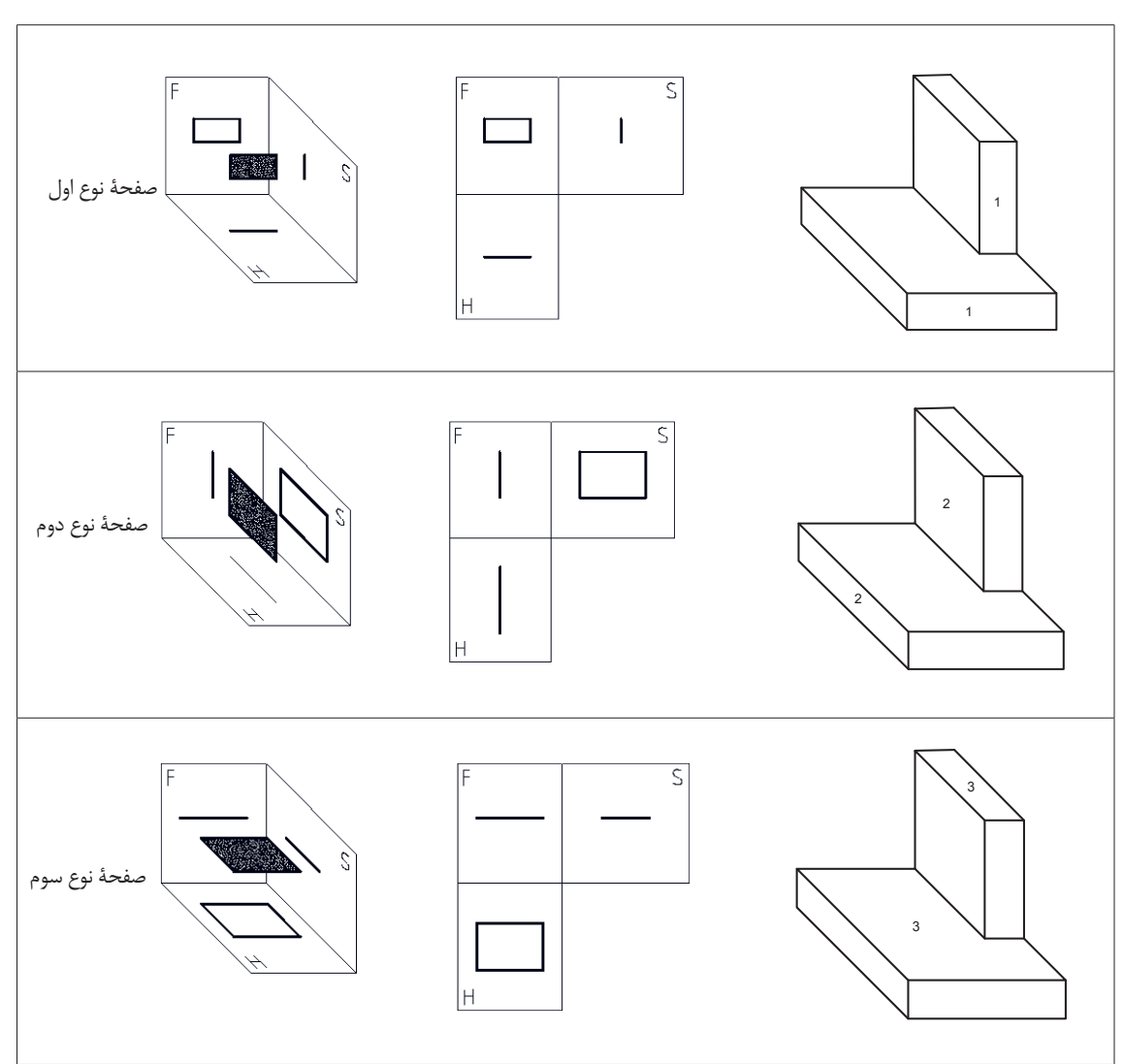

صفحاتی که با صفحه اصلی تصویر موازی باشند دارای تصویر حقیقی هستند.

شکل47

این سه صفحه دارای فراوانی بسیار زیادی در محیط اطراف ما هستند که به راحتی میتوانیم آنها را در فضای اتاق و کالس خود پیدا کنیم.

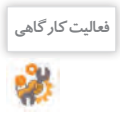

**فعالیت کارگاهی** چند نمونه از این صفحهها را در اطراف خود پیدا کنید و بنویسید. مانند: سطح روی میز و ...
پودمان دوم: تجزيه و تحليل نما و حجم

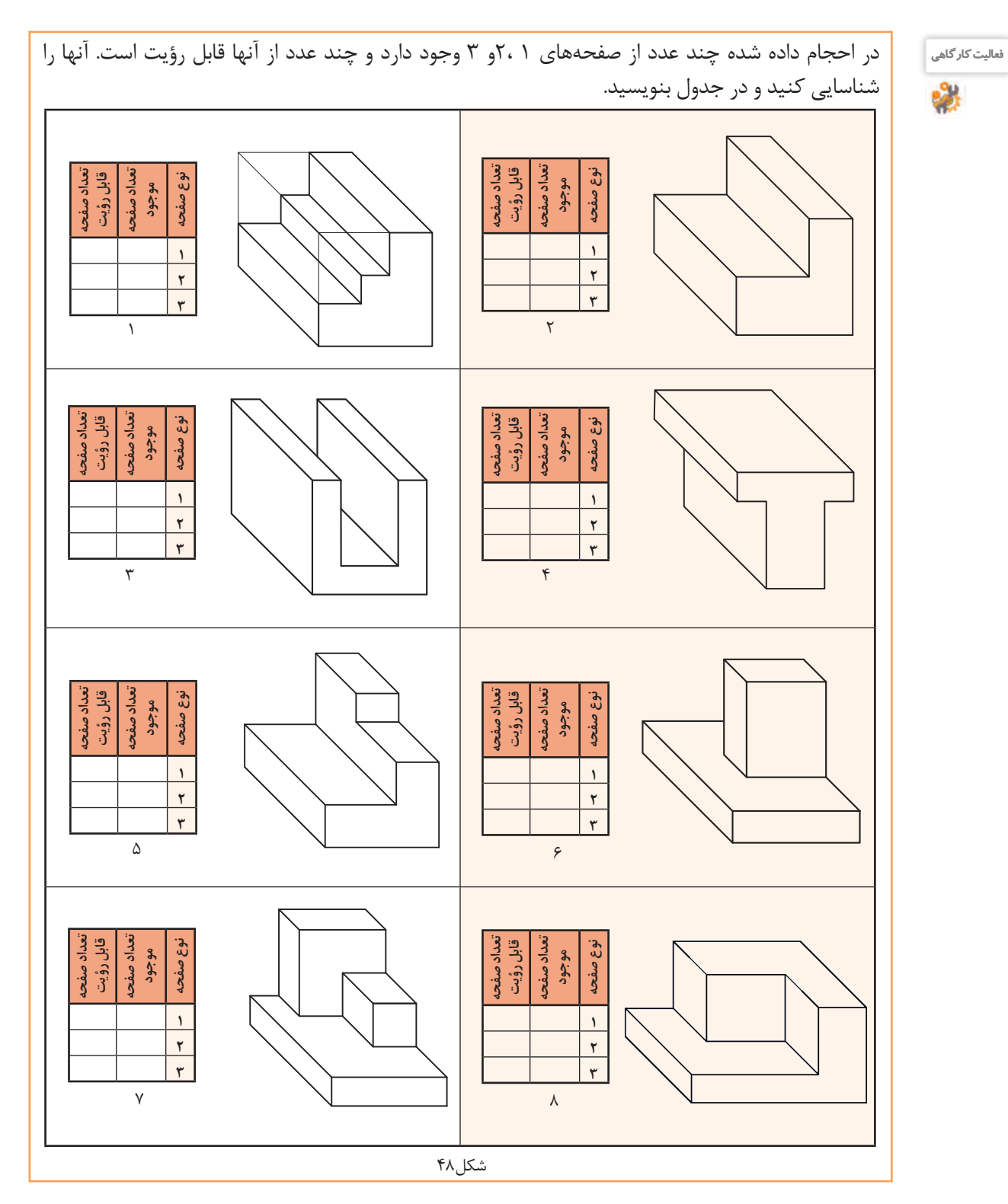

به ارتباط بین صفحات و خطوط در حجم و سهنما دقت کنید، شمارهگذاری و رنگآمیزی سرعت درک شما را از نقشه بيشتر ميكند.

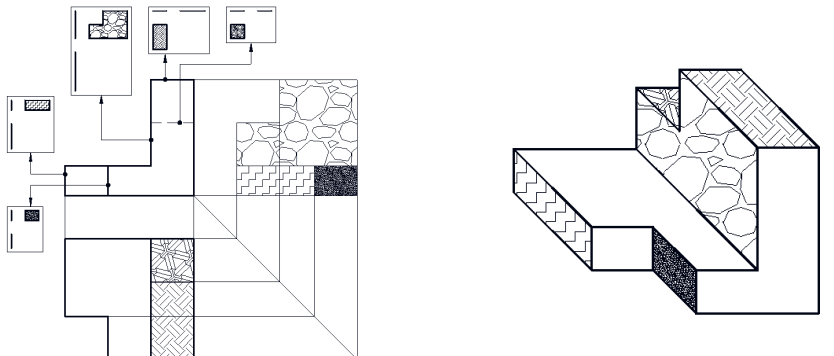

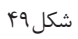

گروه دیگر خط و صفحههایی هستند که نسبت به صفحات اصلی تصویر زاویه دارند .

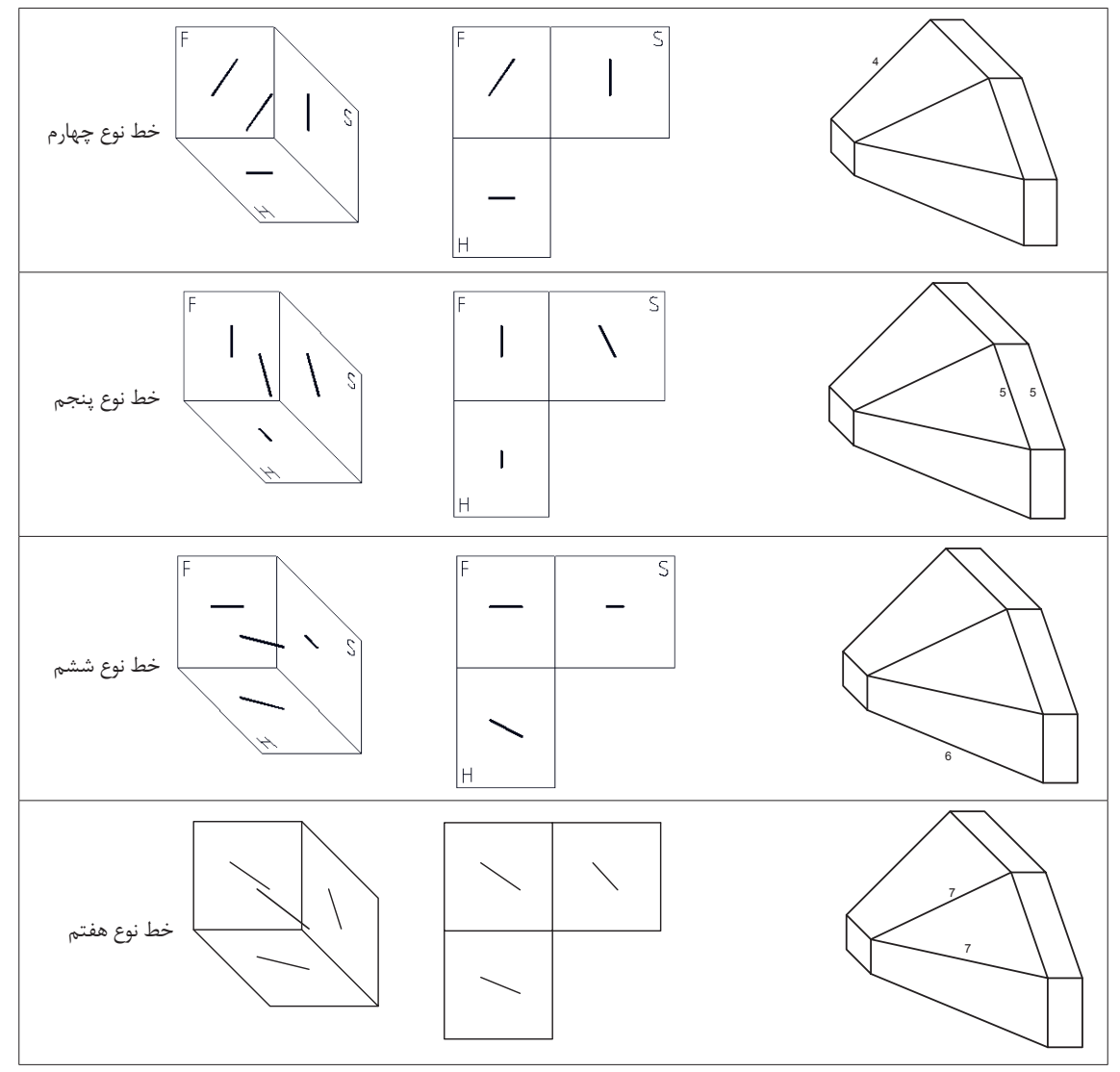

پودمان دوم: تجزيه و تحليل نما و حجم

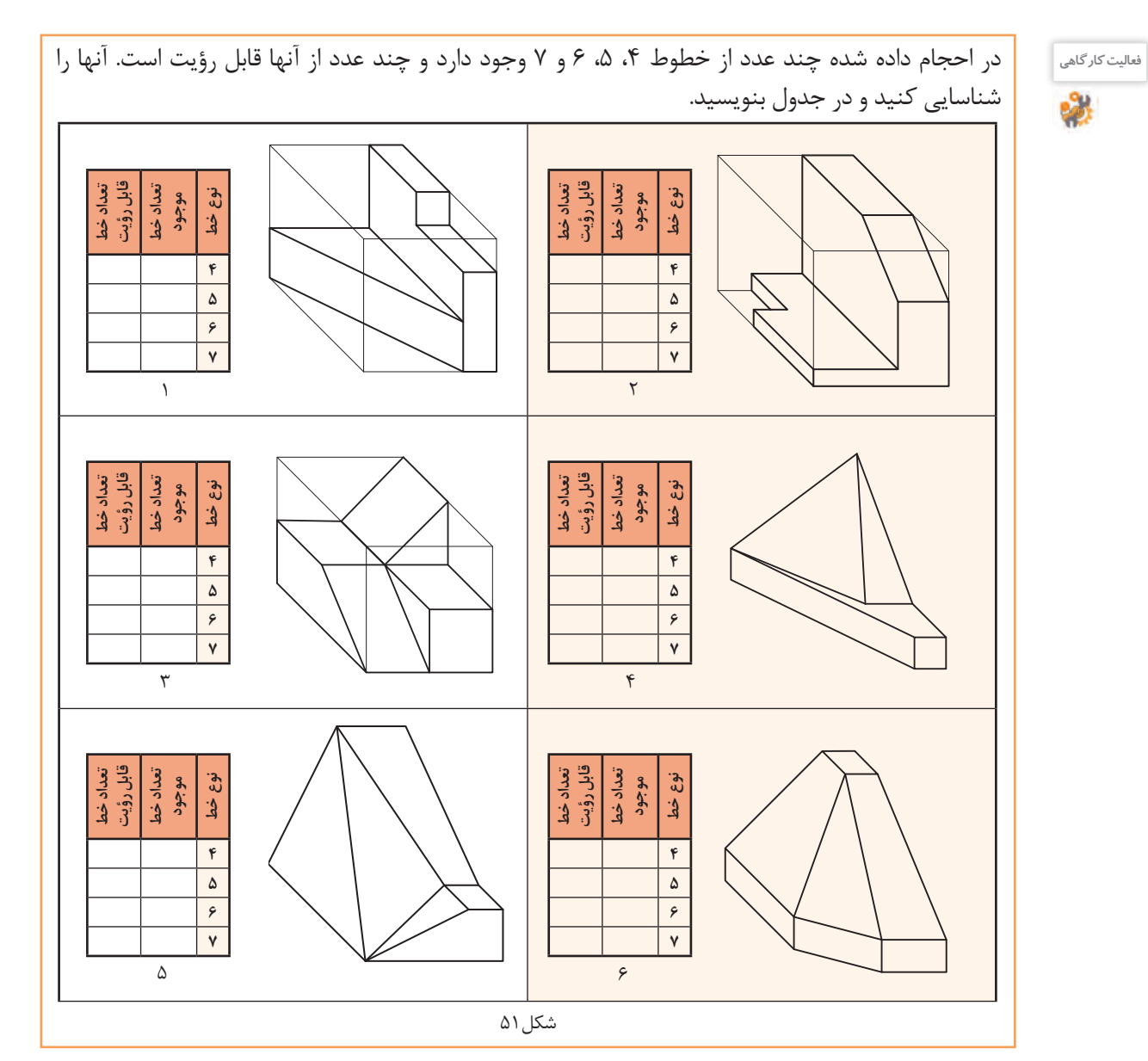

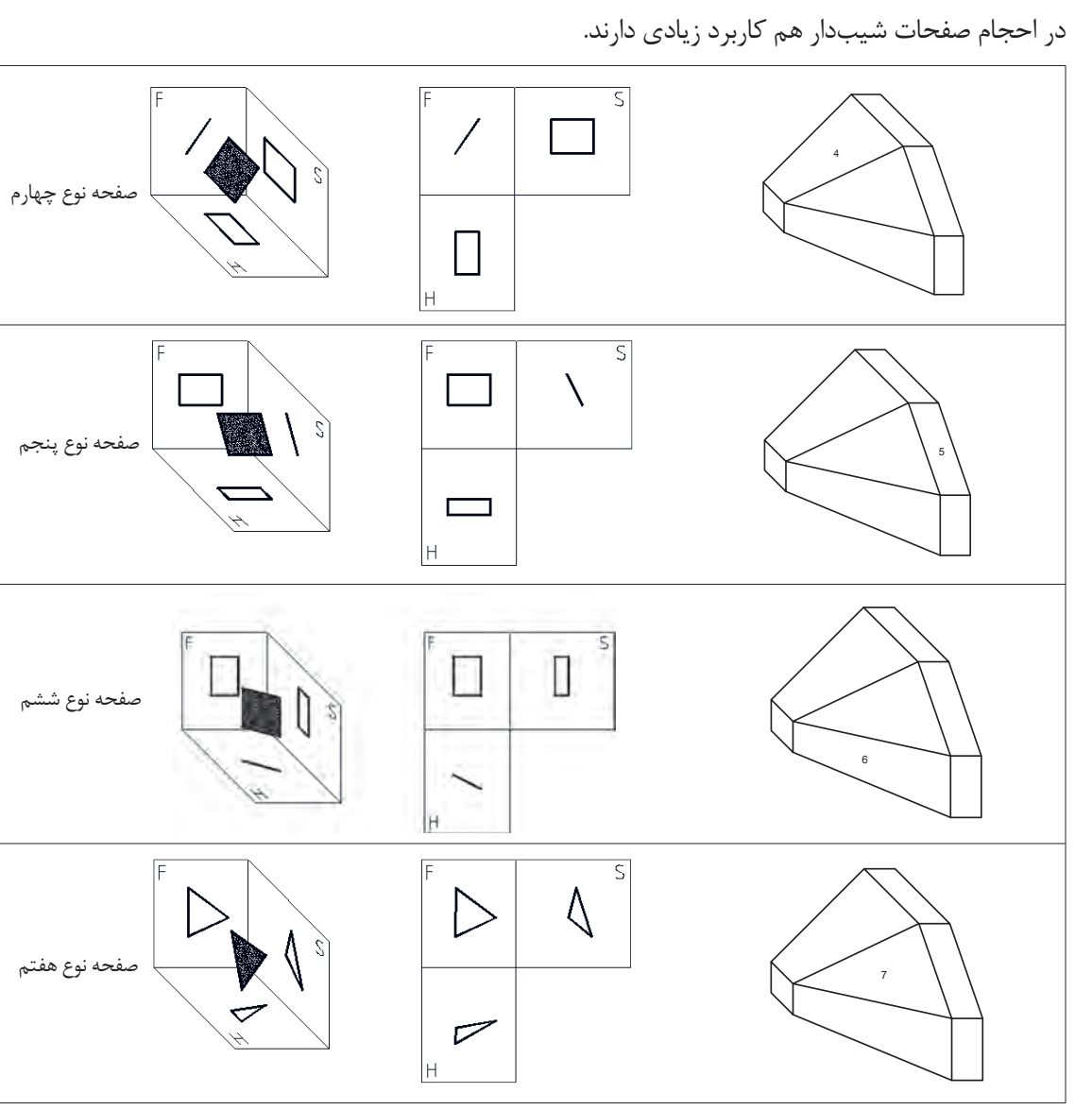

شکل ۵۲

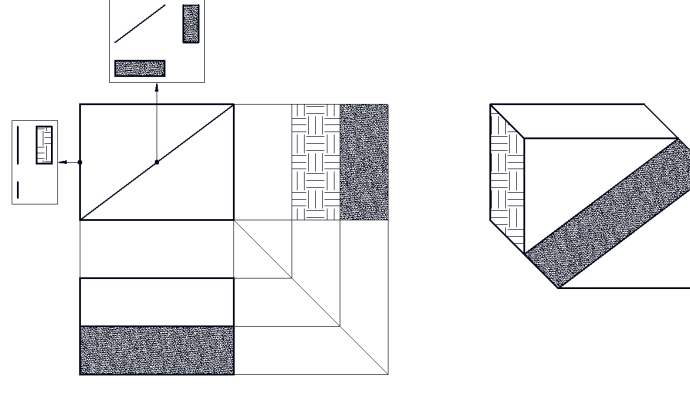

شکل۳۵۳

پودمان دوم: تجزيه و تحليل نما و حجم

به حجم رنگآمیزی شده دقت كنيد، انواع خط و صفحه در آن وجود دارد.

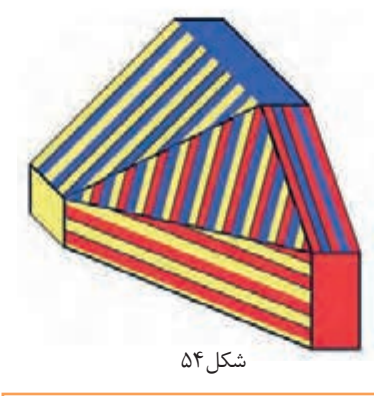

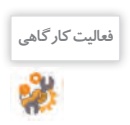

در حجمهای داده شده چند عدد از صفحههای ۴، ۵، ۶ و ۷ وجود دارد و چند عدد از آنها قابل رؤيت است. آنها را شناسایی کنید و در جدول بنویسید.

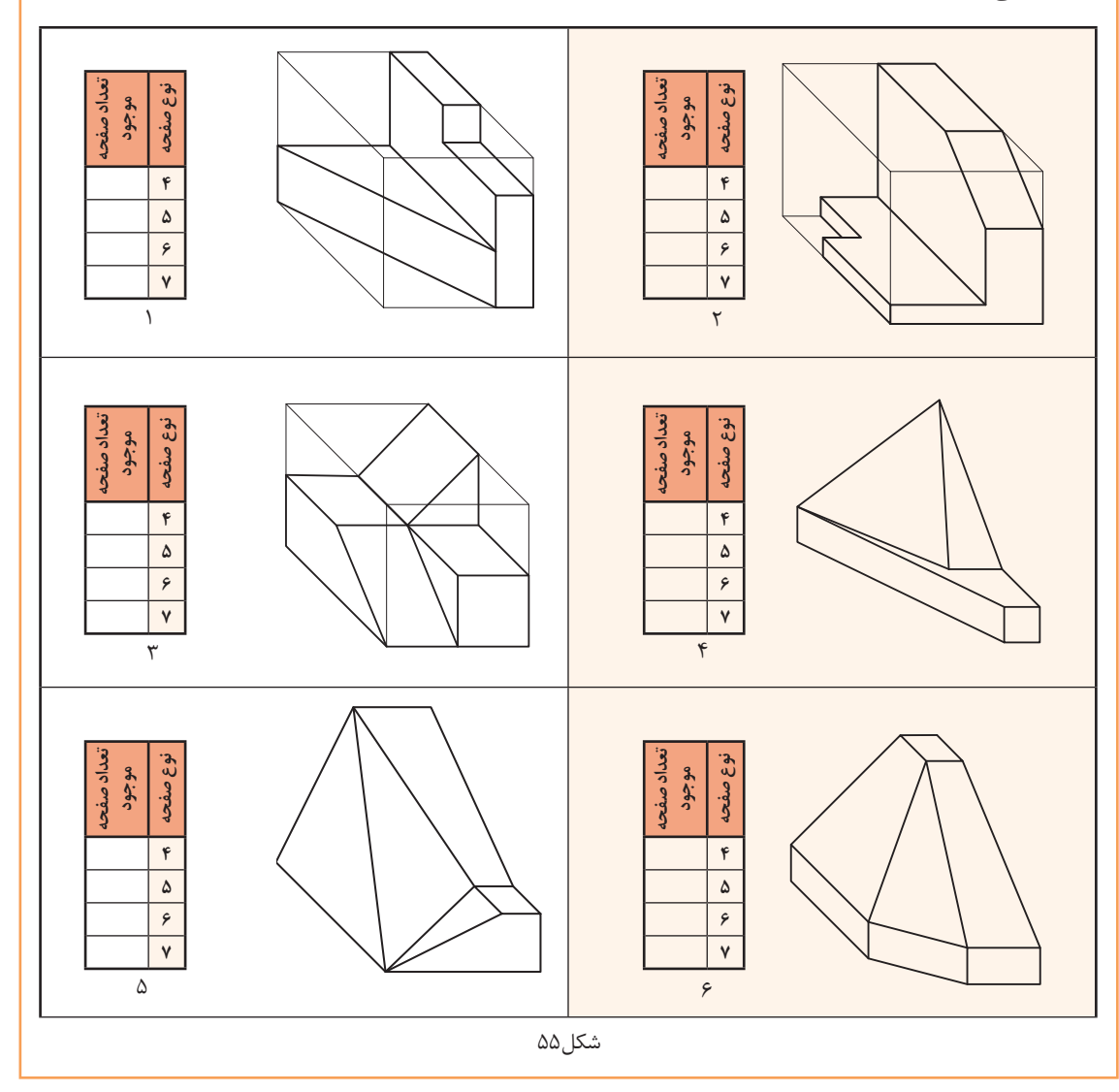

# **جدول ارزشیابی پایانی**

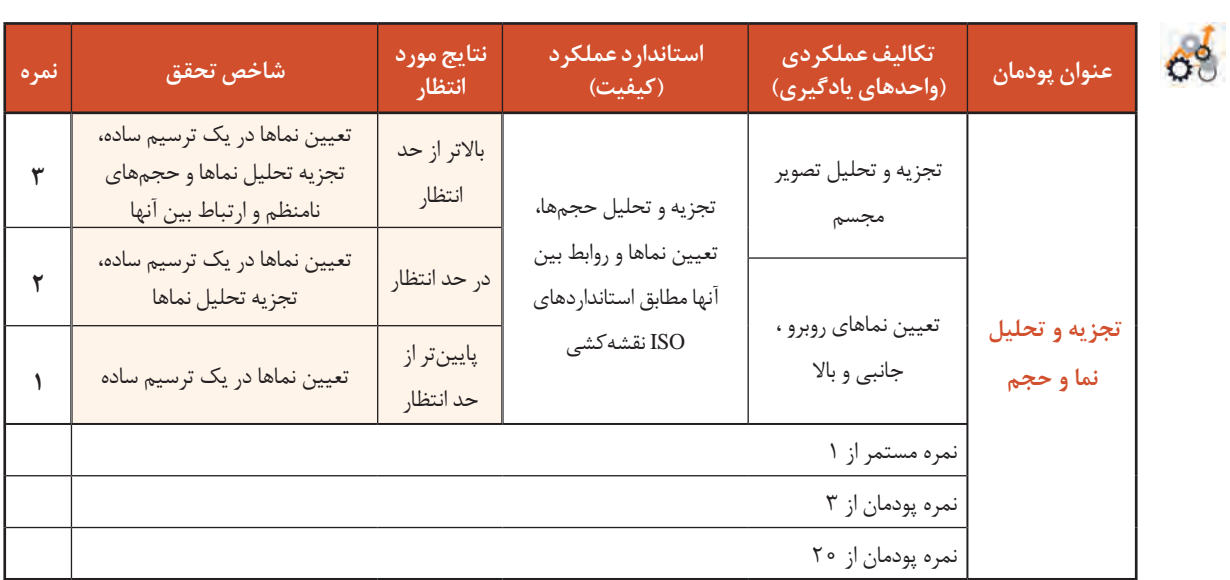

**پودمان سوم**

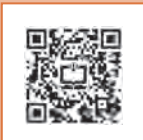

ترسیم سهنما و حجم

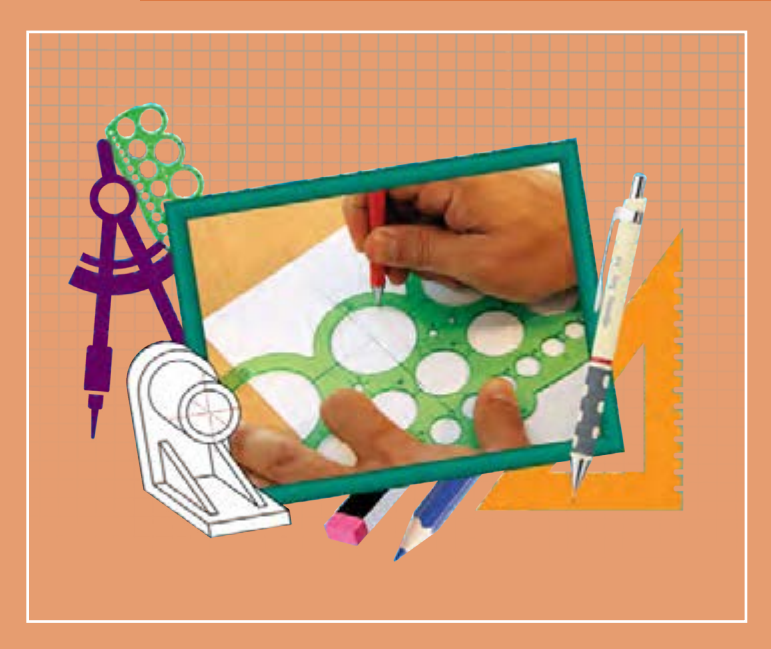

برای معرفی و ساخت قطعات و لوازم باید آنها را در نماهای استاندارد هنرجویان برای ایجاد ارتباط و معرفی استاندارد قطعات باید قواعد و اصول حجمها و قطعهها داشته باشند. مهارت ترسیم سه نما و تصاویر مجسم از

## **شایستگیهای این پودمان**

- نماگیری از حجم ها
- تعیین موقعیت اجزای تصویر روی احجام

## **آیا تا به حال پی بردهاید**

- چرا یک تصویر یا عکس سهبعدی از قطعه، تمام خواستههای ما را برآورده نمیکند؟
	- با یک دوربین عکاسی از یک قطعه، در چند جهت می توان عکس گرفت؟
	- نقشة یک جسم کوچک مانند حافظة تلفن همراه چگونه ترسیم میشود؟
		- نقشة قطعات یک رایانه چگونه ترسیم و سپس ساخته میشود؟

هدف از اين واحد شايستگي، ترسیم سه نما و احجام است.

#### **استاندارد علمکرد**

ترسیم سه نما و تصاویر مجسم احجام ساده مطابق با استانداردهای ISO

**81**

**تصاویر سه بعدی**

تصاویر سه بعدی با توجه به تنوع کاربرد و تخصصی بودنشان، در صنعت، فراوانی و گستردگی بسیاری دارند. این تصاویر در عین سادگی و کمک به فهم و تجسم قطعه، نمیتواند تمام جزئیات آن را نمایش دهد. و تنها به کمک ترسیم تصاویر و نماها میتوان جزئیات بیرونی و داخلی، اندازه، ابعاد و سایر ویژگیهای الزم برای ساخت و مونتاژ قطعه را نمایش داد. بنابراین باید از اجسام و تصاویر سه بعدی نما گیری کرد. در مجموعهٔ شکل ۱ تعداد چرخدندهها و سایر خصوصیات و متعلقات داخلی دیده نمیشود و در شکل2 چگونگی فرم قطعه و شیار پشت آن مشخص نیست.

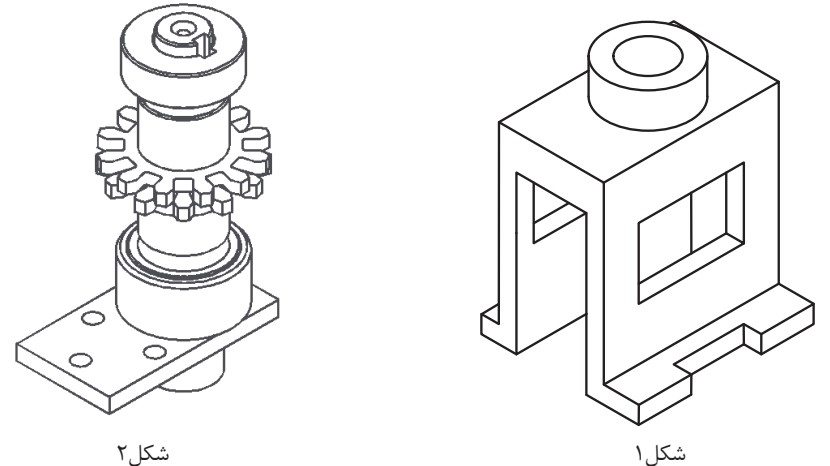

تعداد نماهایی که از یک جسم ترسیم میشود معمولاً به پیچیدگی آن قطعه بستگی دارد. یعنی تعداد نماهای ترسیمشده توسط یک نقشه کش باید به اندازهای باشد که بتوان قطعه را بدون هیچ مشکلی تولید کرد. **نماگیری از اجسام** 

برای نماگیری کافی است جسم را در فضای بین سه صفحه اصلی تصویر(فرجه) به صورت موازی با صفحه تصویر روبرو فرض کنیم و به صورت عمود به آن نگاه کنیم. خط و صفحهها وقتی موازی با صفحه تصویر باشند اندازه حقیقی دارند و به راحتی میتوان ترسیم را شروع کرد. در تصاویر الف تسطیح و سهنمای جسم و در تصاویر ب قرارگیری جسم در فرجه را مشاهده می کنید (شکل ۳ و ۴ و ۵).

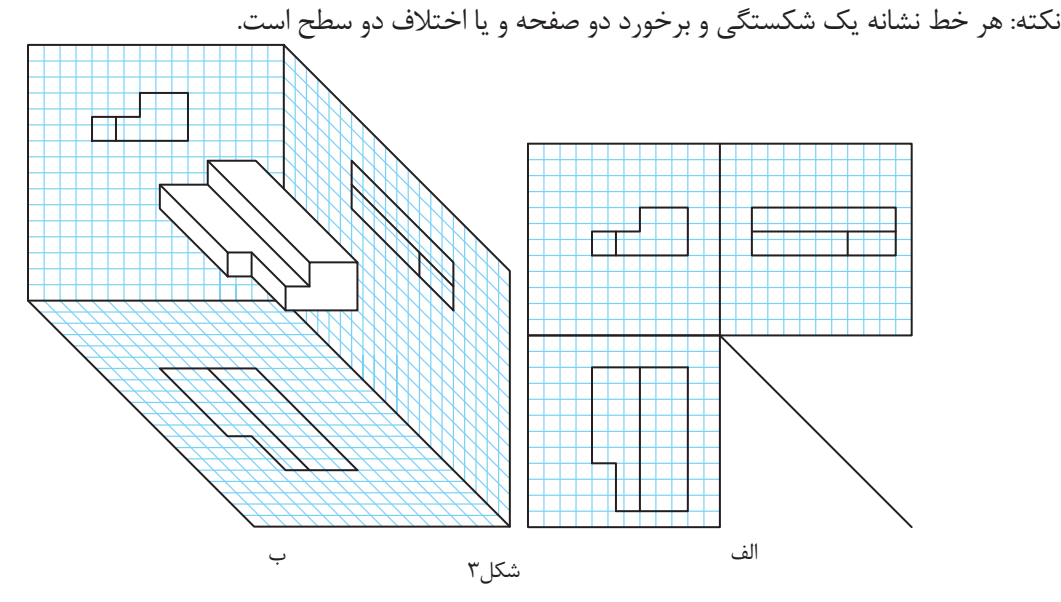

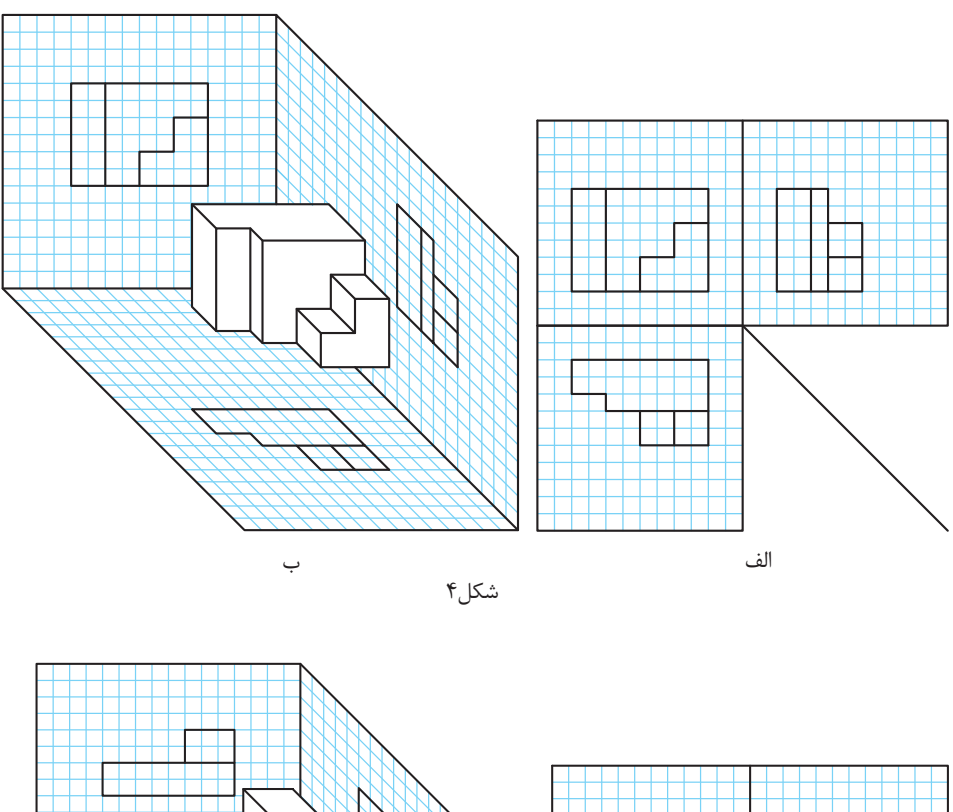

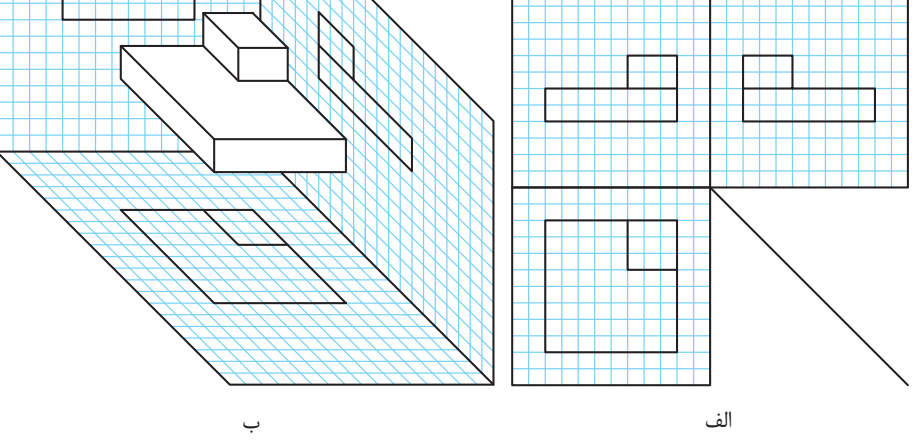

شکل5

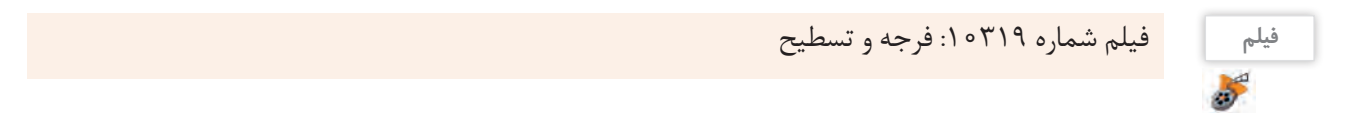

**قرارگیری جسم در فرجه و جهت دید نمای اصلی** برای ترسیم سهنما، قطعه را به جهتهای مختلفی میتوان در فرجه قرارداد و نماگیری کرد. نمای روبرو باید ویژگیها و جزئیات بیشتری از قطعه را نمایش دهد.

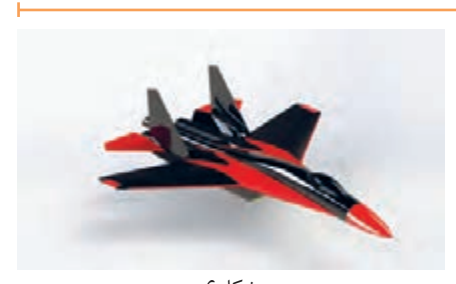

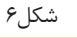

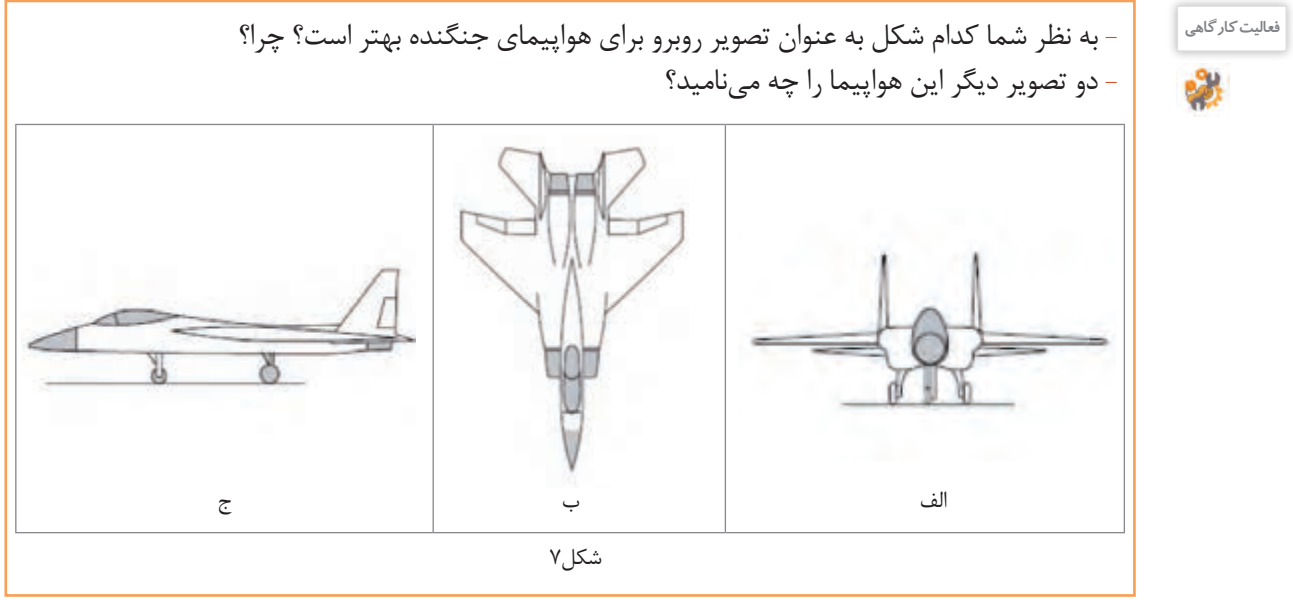

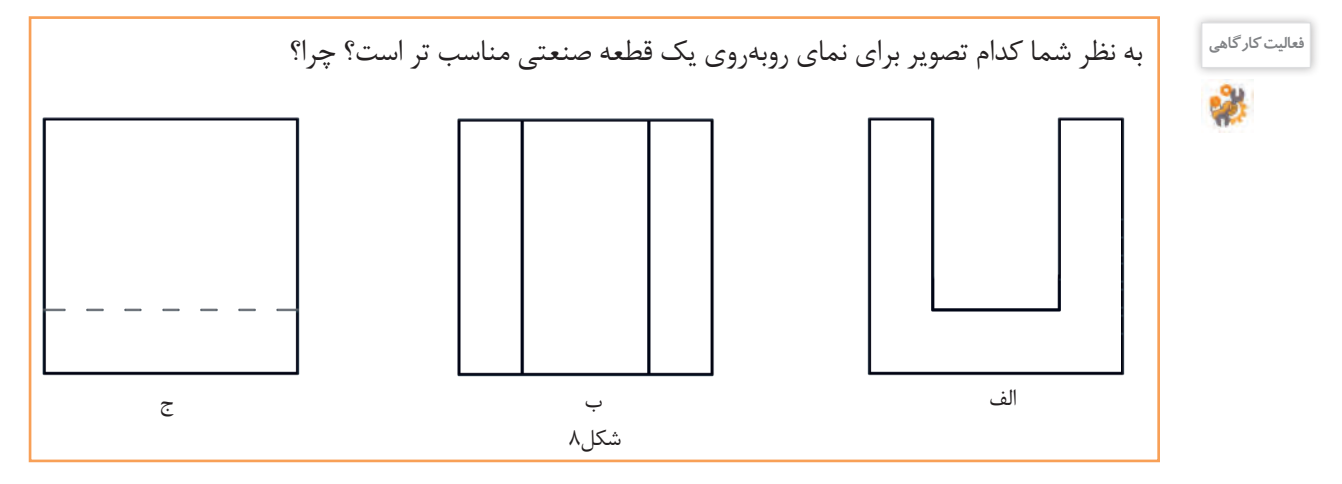

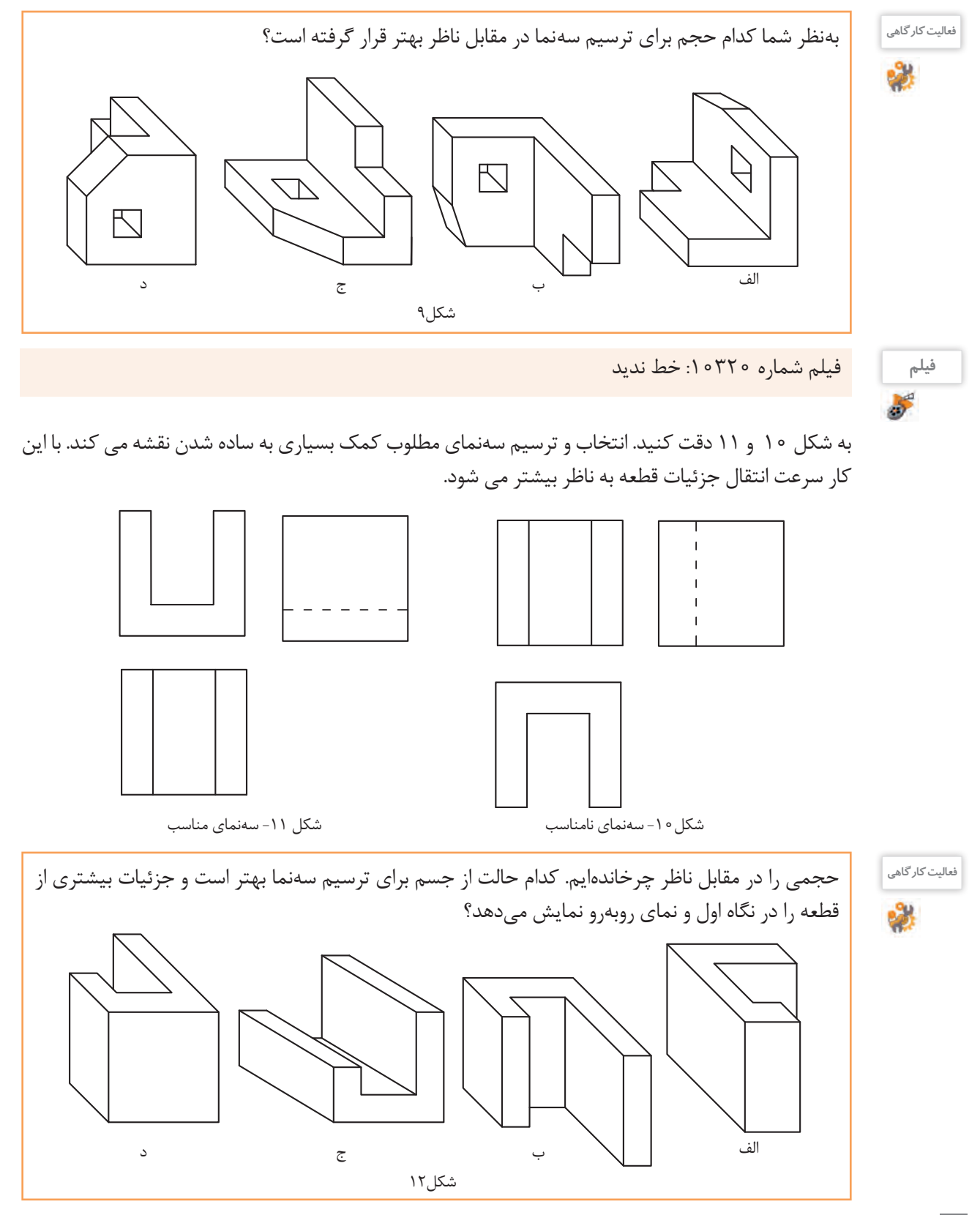

 $\lambda$ ۴

اجسام کوچک را به راحتی میتوان چرخاند و به صورت صحیح در مقابل خود قرار داد. اما برای اجسام بزرگتر و یا انواع تصاویر سه بعدی باید جایگاه خود را مقابل نمای اصلی جسم به صورت صحیح قرار دهیم.

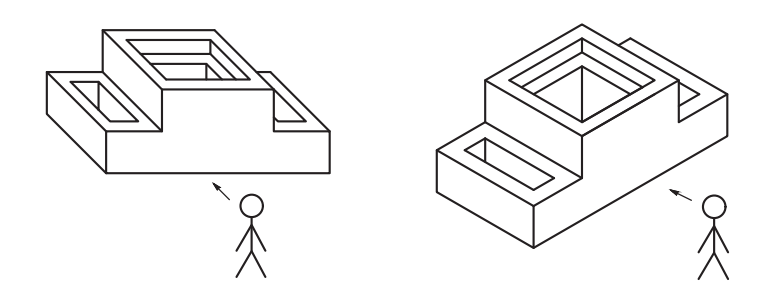

شکل13

برای نمایابی از روی تصاویر سه بعدی روشهای مختلفی وجود دارد که میتوان از آنها کمک گرفت. شمارهگذاری و رنگآمیزی صفحهها، همچنین تجزیه حجمهای ساده را تمرین کردهاید، برای حجمهای دشوارتر دقت کنید که در هر نما باید ترتیب رنگآمیزی را رعایت کنید، یعنی ابتدا صفحهای را رنگ کنید که به ناظر نزدیک تر است و سپس به ترتیب، صفحههای دورتر رنگ خواهد شد.

**فیلم** فیلم شماره:10321 رنگآمیزی

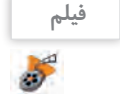

**مثال:** میخواهیم صفحههای حجم را در شکل14 رنگآمیزی و شمارهگذاری کنیم.

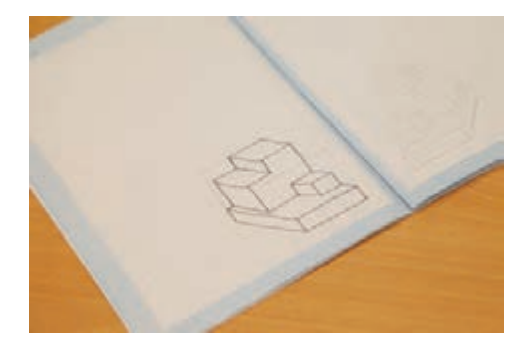

شکل14

تصاویر شکل15 مراحل رنگآمیزی نمای روبهرو را در حجم نمایش میدهد.

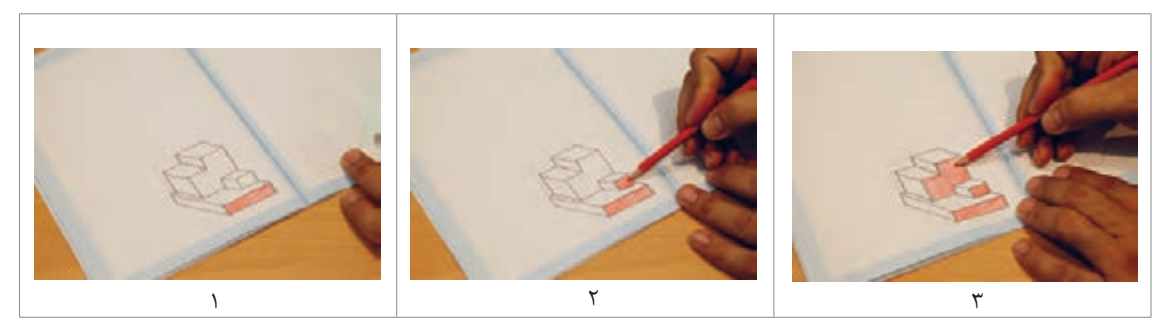

تصاویر شکل 16 مراحل رنگآمیزی نمای باال را در حجم نمایش میدهد.

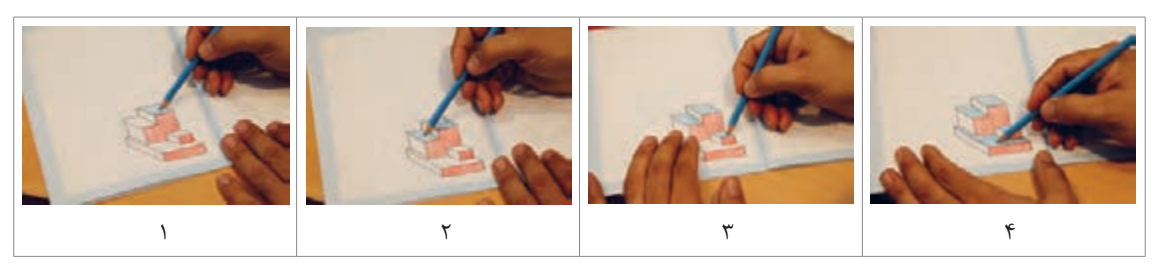

شکل16

تصاویر شکل17 مراحل رنگآمیزی نمای جانبی را در حجم نمایش میدهد.

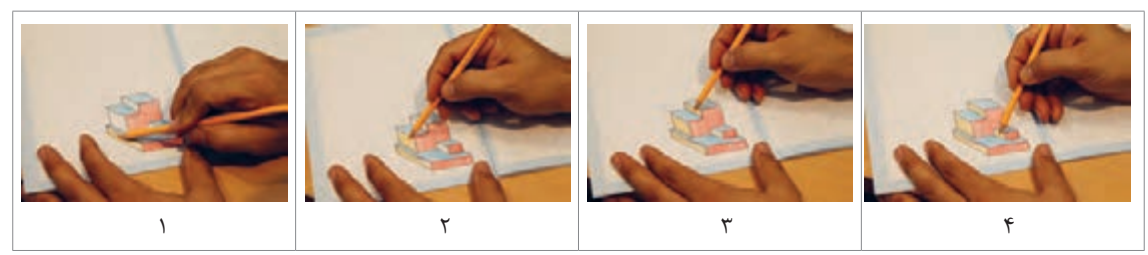

شکل17

به شماره گذاری صفحهها در تصاویر شکل18 دقت کنید.

**توجه**

شمارهگذاری فقط به منظور شناسایی و ترتیب دیده شدن صفحهها است.

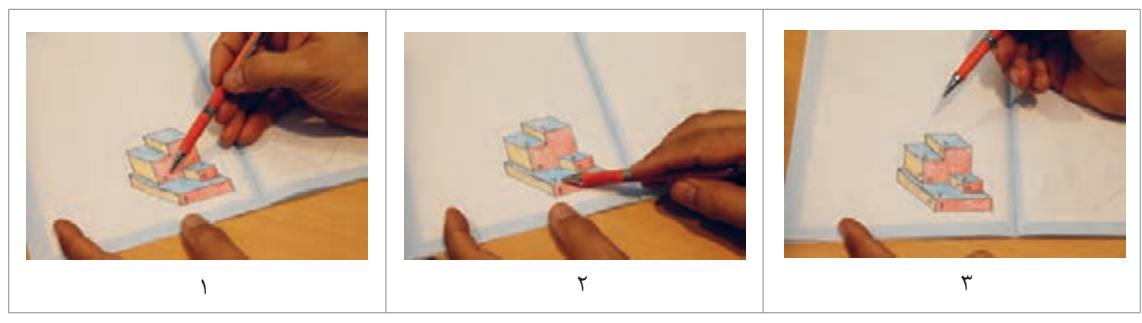

شکل18

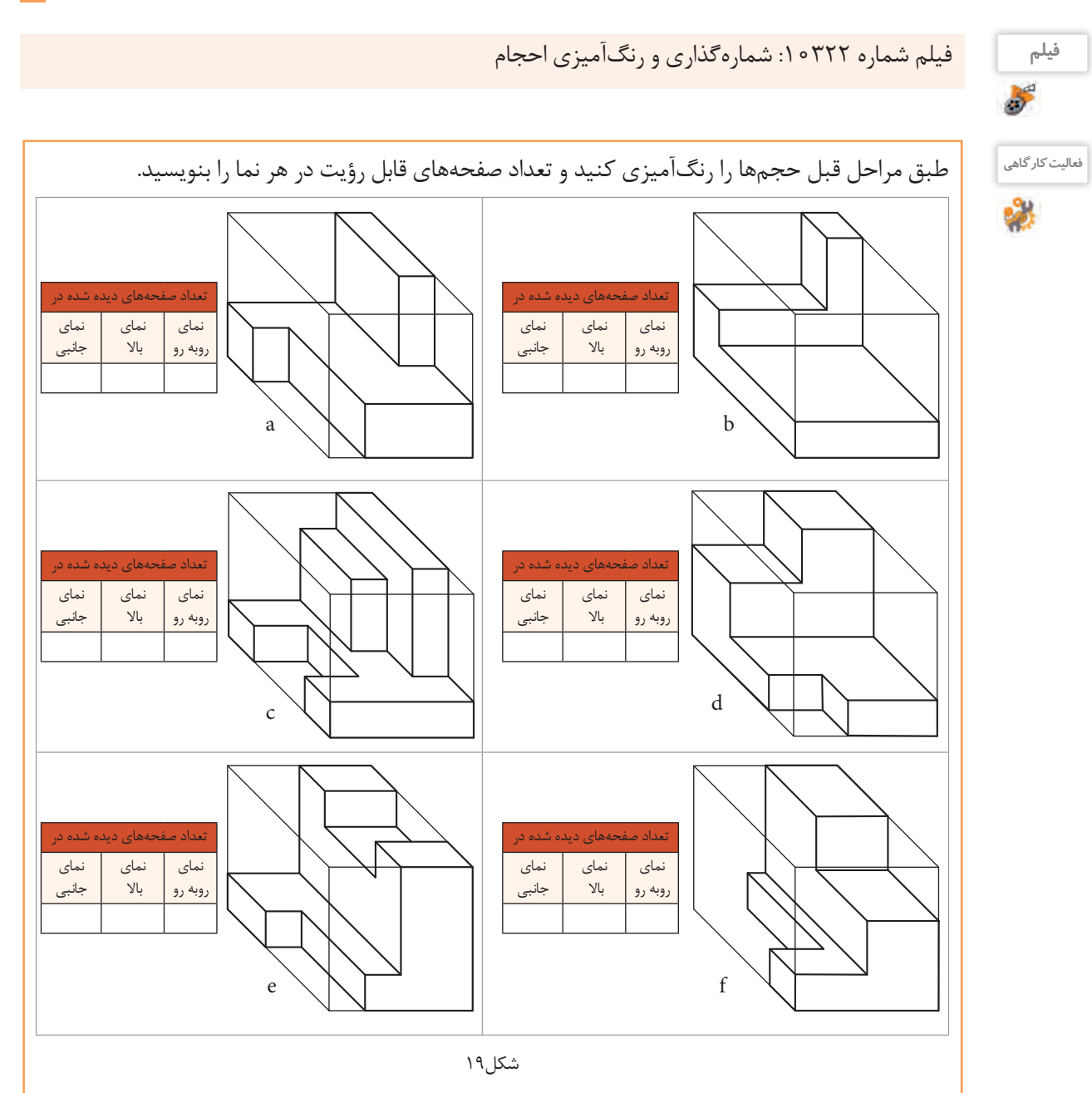

**توجه**

برای رسیدن به سطح شایستگی مورد انتظار حتماً فعالیتها و تمرینات را با دقت، کامل و بهصورت گام به گام انجام دهید.

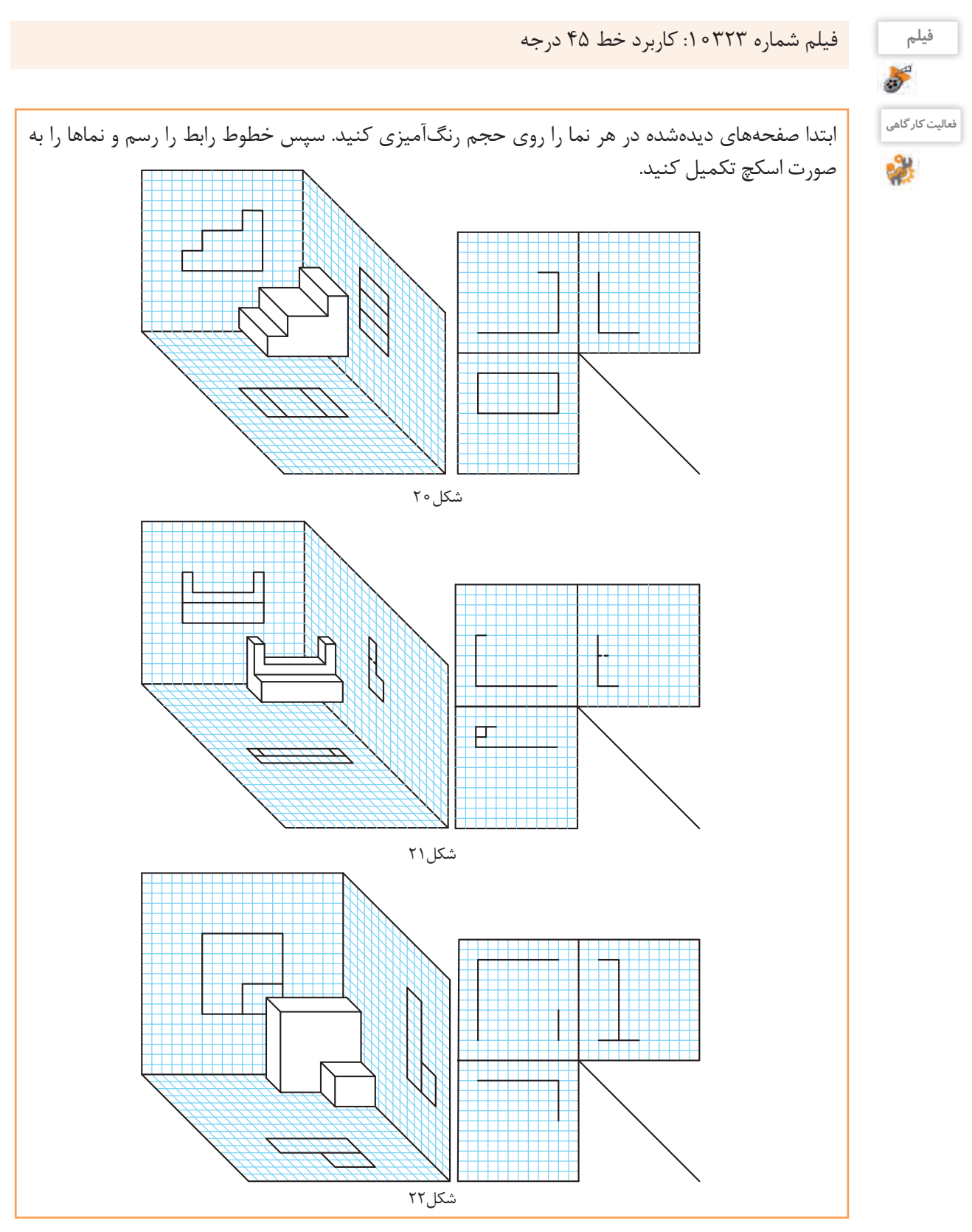

**نما خوانی از روی تصاویر سه بعدی**

از آنجایی که نمای روبرو همیشه دارای اهمیت بیشتری است، جسم را به صورتی در مقابل خود قرار میدهیم تا صفحههای نمای روبرو به خوبی دیده شود. با دیدن و در اختیار داشتن حجم یا تصویر سه بعدی به راحتی میتوان نقاط، خطوط و صفحهها را شناسایی و طبق مراحل زیر سهنمای آنها را ترسیم کرد. برای ترسیم سهنمای حجم روبرو مراحل زیر را دنبال کنید :

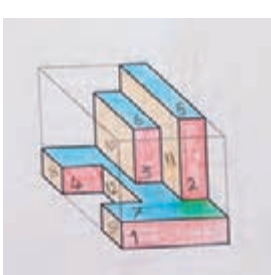

**مرحلهاول:** به کمک رنگآمیزی و شمارهگذاری صفحههای قابل رؤيت، نمای روبرو را در حجم مشخص کنید.

**مرحلهسوم:** صفحههای قابل رؤيت در نمای روبرو را ترسیم کنید.

**مرحلهپنجم:** مراحل فوق را برای ترسیم نمای افقی)باال( تکرار و بافاصله معینی از نمای روبرو ترسیم کنید.

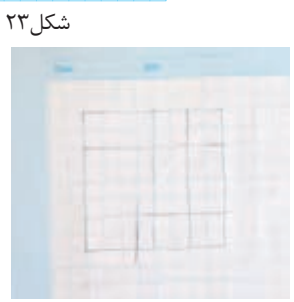

**مرحلهدوم:** با تعیین ابعاد جعبه محیطی حجم، محیط نمای روبرو و همچنین اندازه و ابعاد صفحههای آنرا با خطوط کمکی ترسیم کنید.

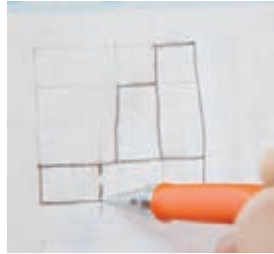

**مرحلهچهارم:** برای خطوطی که قابل رؤيت نیستند باید خط ندید یا خط چین ترسیم کنید.

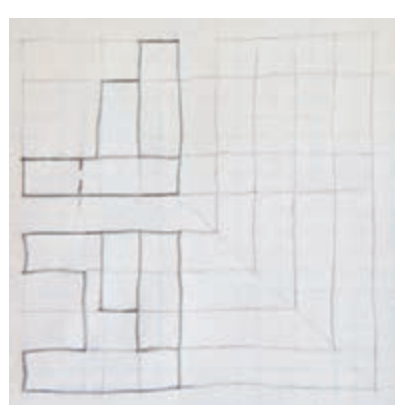

**مرحلهششم:** بعد از ترسیم دو نما خطوط رابط و 45 درجه را با خط نازک ترسیم کنید. دقت کنید که از هر گوشه خط اصلی و خط ندید باید یک خط کمکی رسم شود.

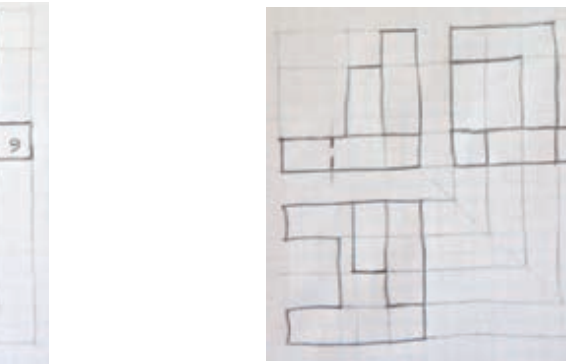

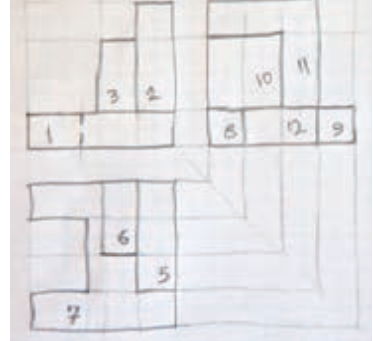

**مرحلههشتم:** شماره صفحههای حجم را بر روی سهنما منتقل کنید.

**مرحلههفتم:** تصویر جانبی را بعد از دقت در حجم و محدوده خطوط رابط بر روی خطوط کم رنگ کمکی پیاده کنید.

با کمک هم گروهی خود، خالصه 8 مرحله باال را بنویسید و آن را به کالس ارائه دهید. **فعالیت گروهی** -1  $-\tau$  $-\tau$  $-\xi$  $-\Delta$  $-\xi$  $-\mathsf{V}$  $-\lambda$ 

商

با پیشرفت و تکامل دانش فنی و مهارت شما در ترسیم، گاهی اوقات این مراحل را میتوان خالصهتر کرد. به مراحل ترسیم سهنما از حجم دقت کنید. تصاویر شکل 24 روش دیگری از انجام کار را نمایش میدهد.

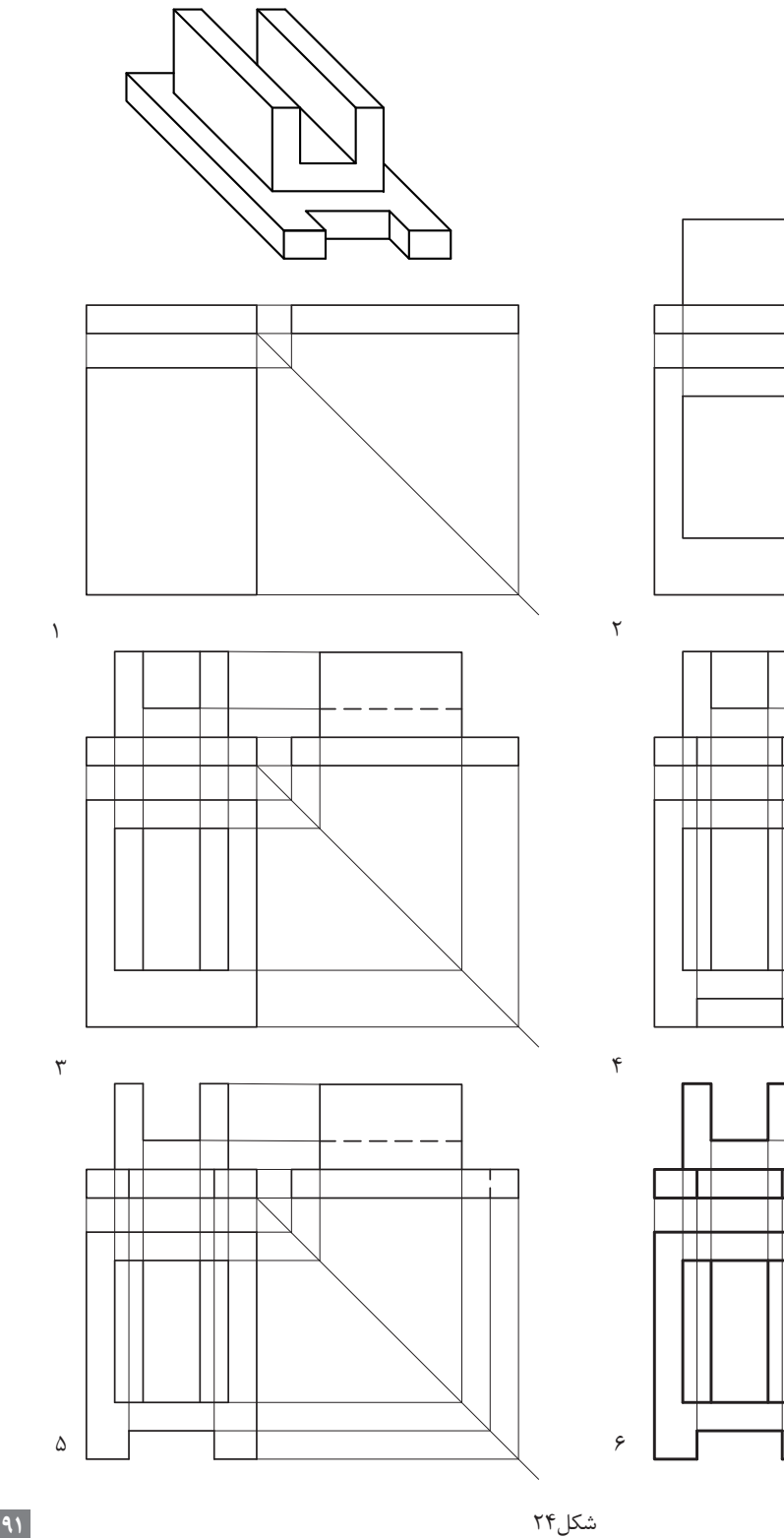

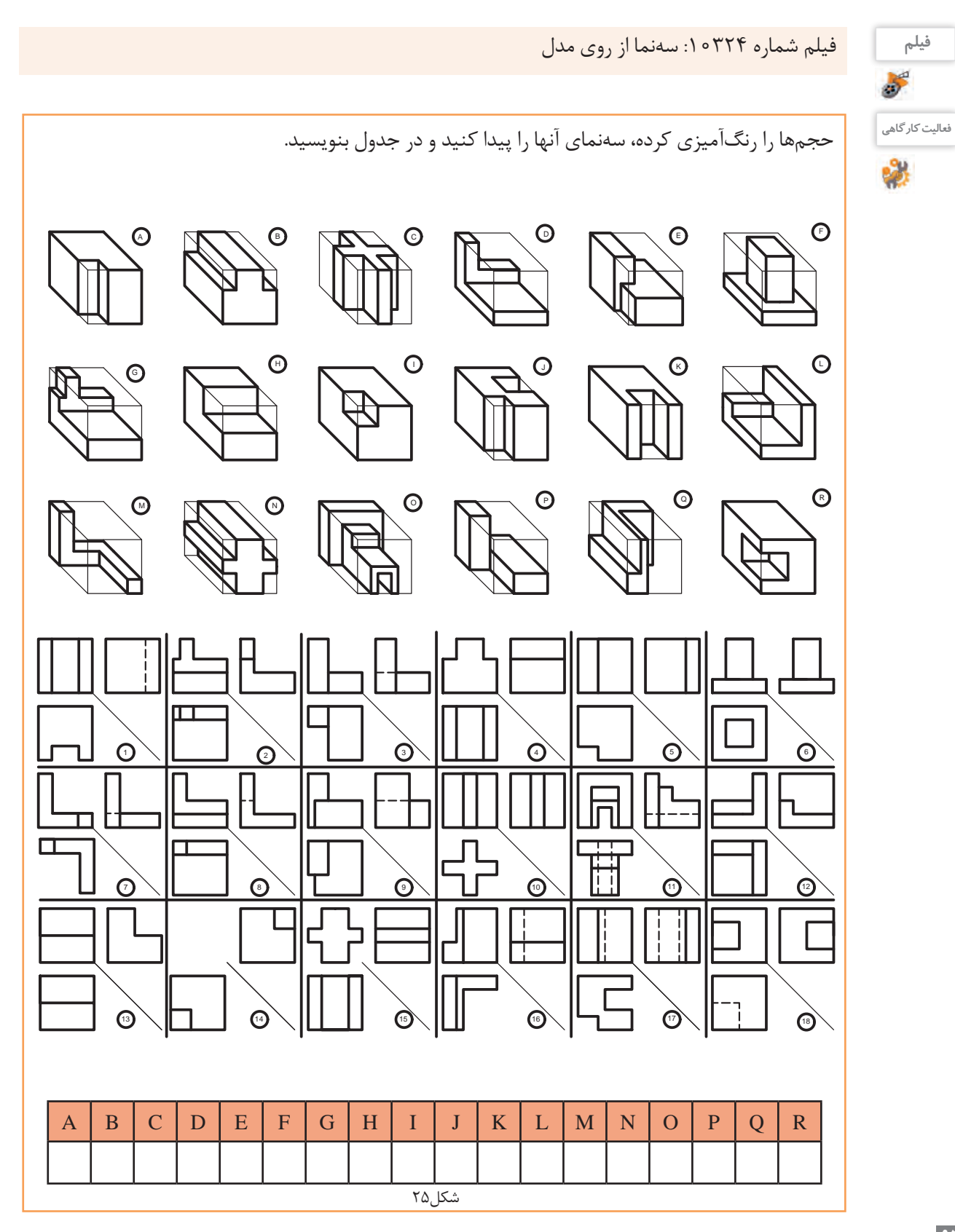

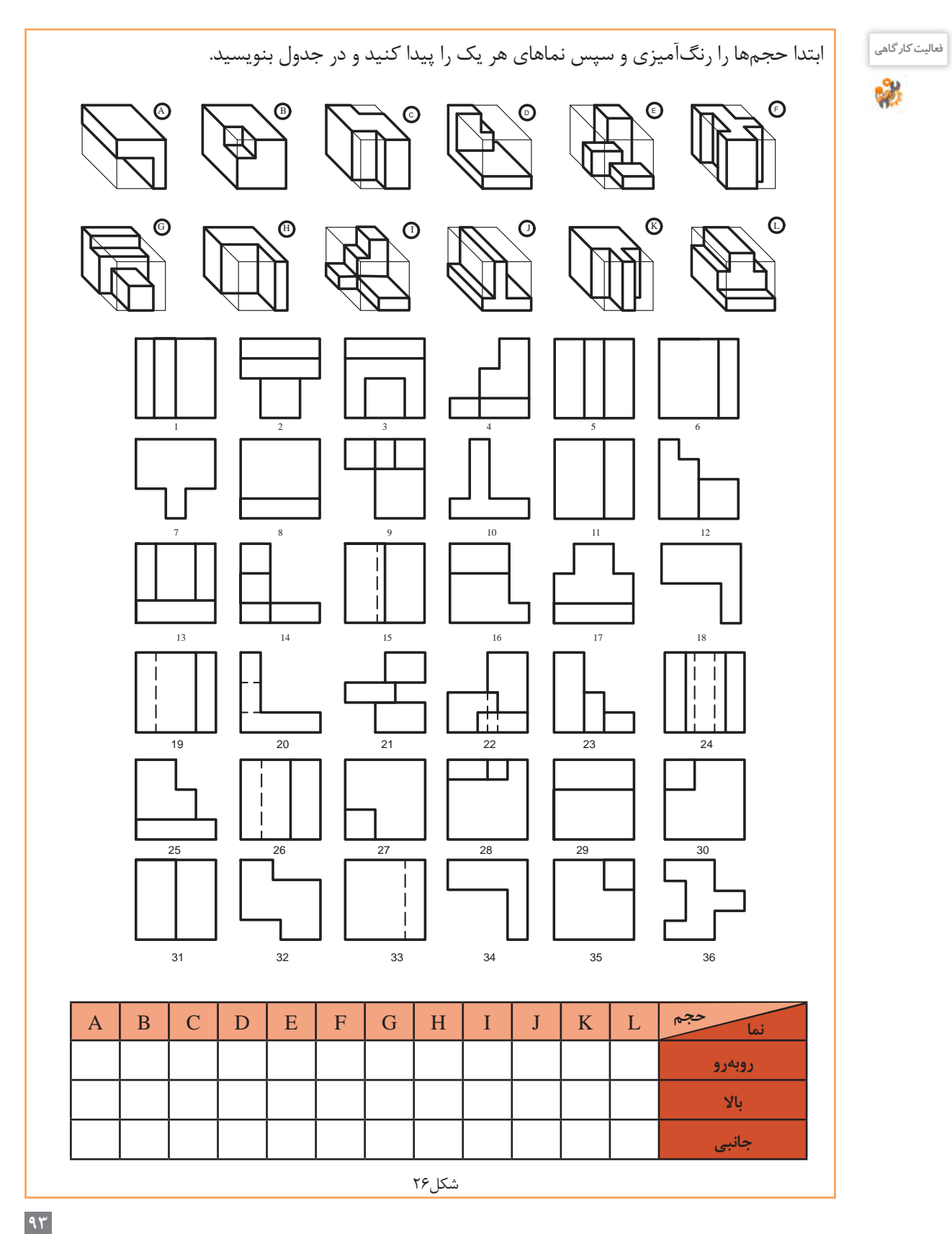

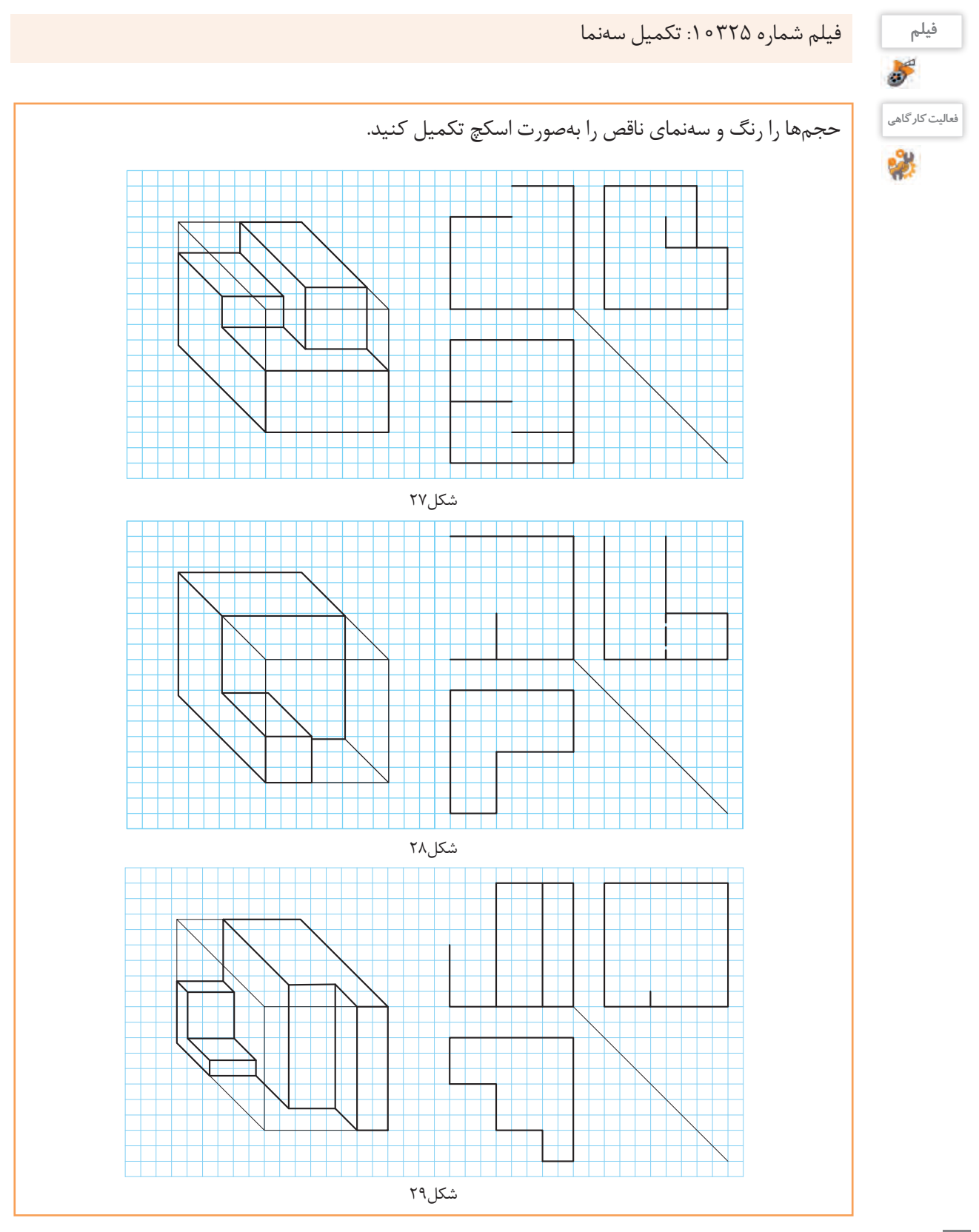

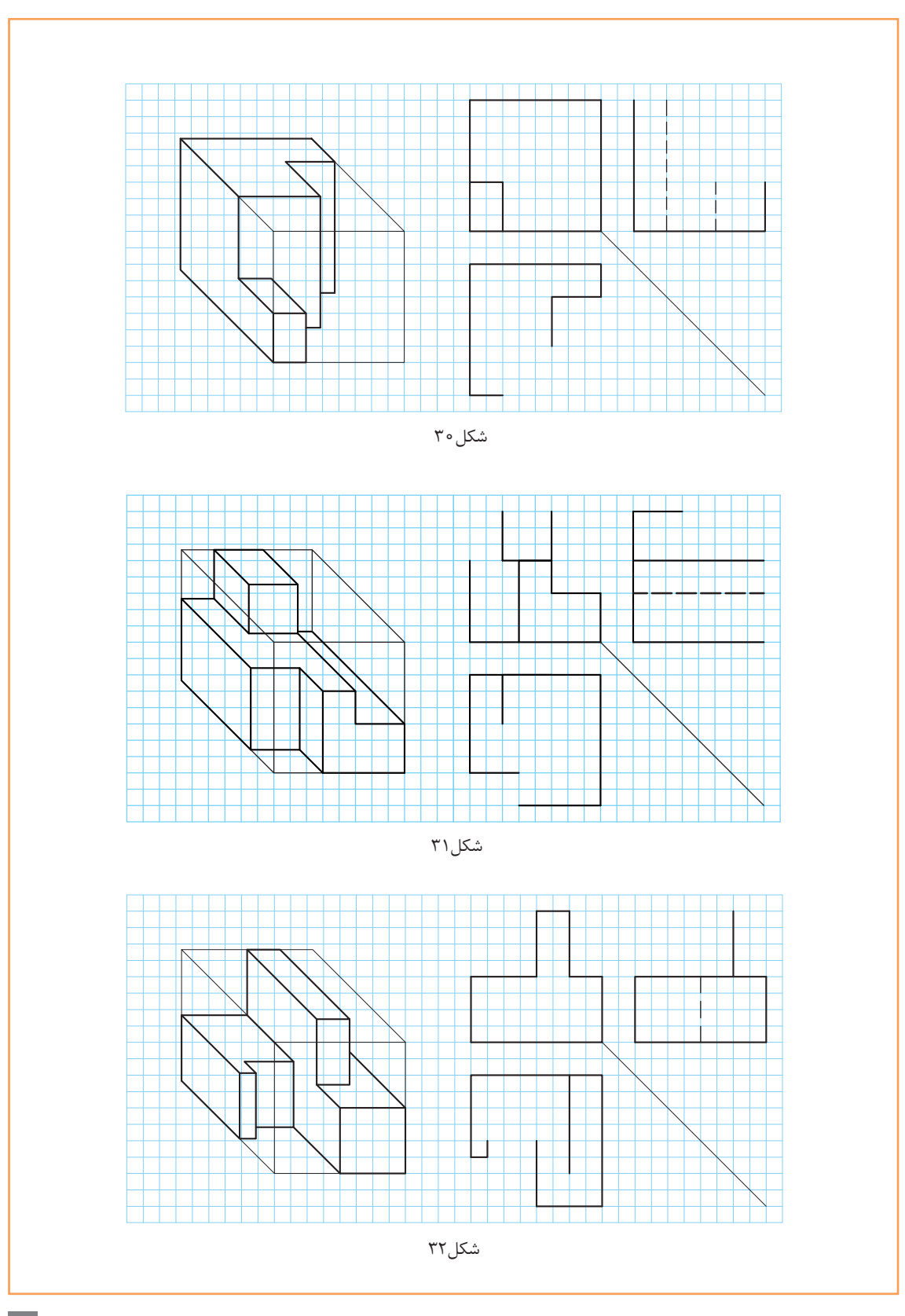

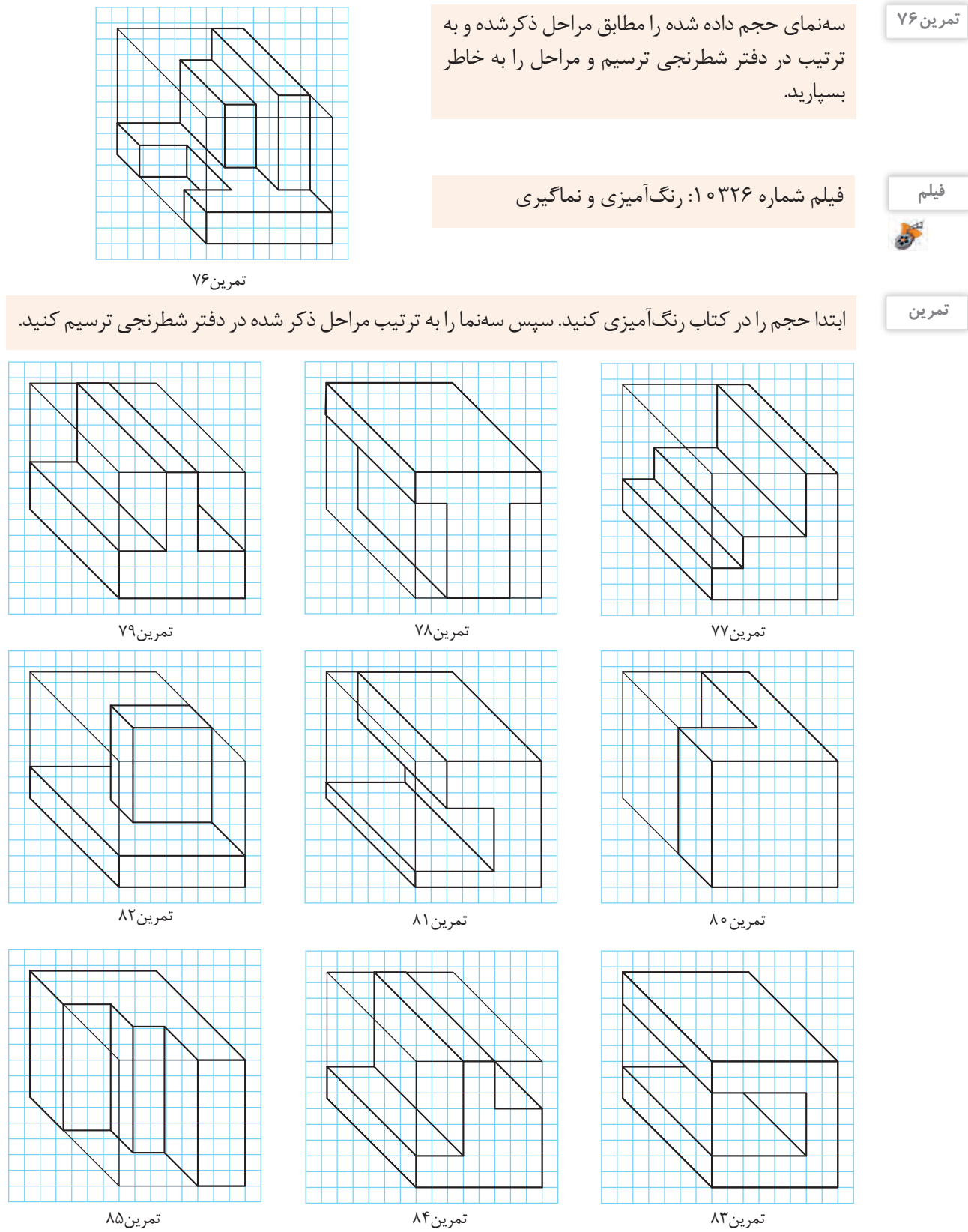

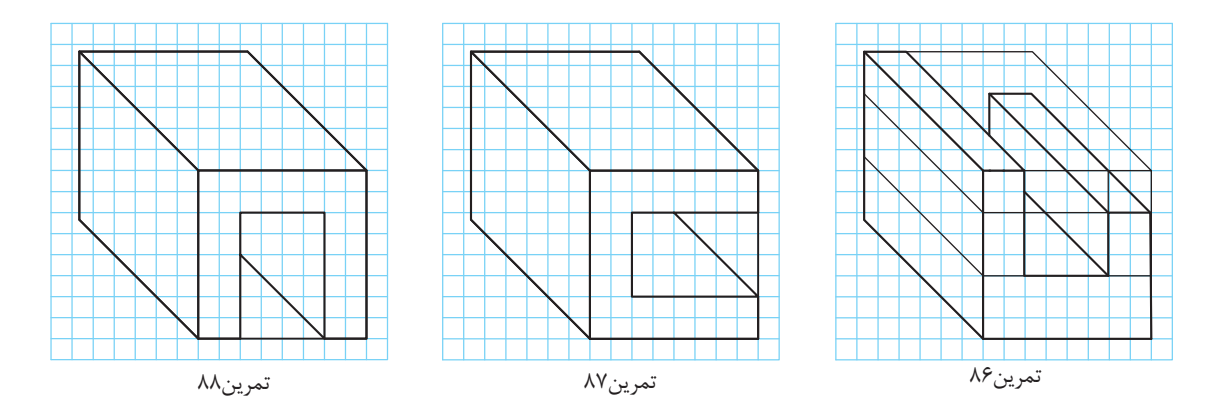

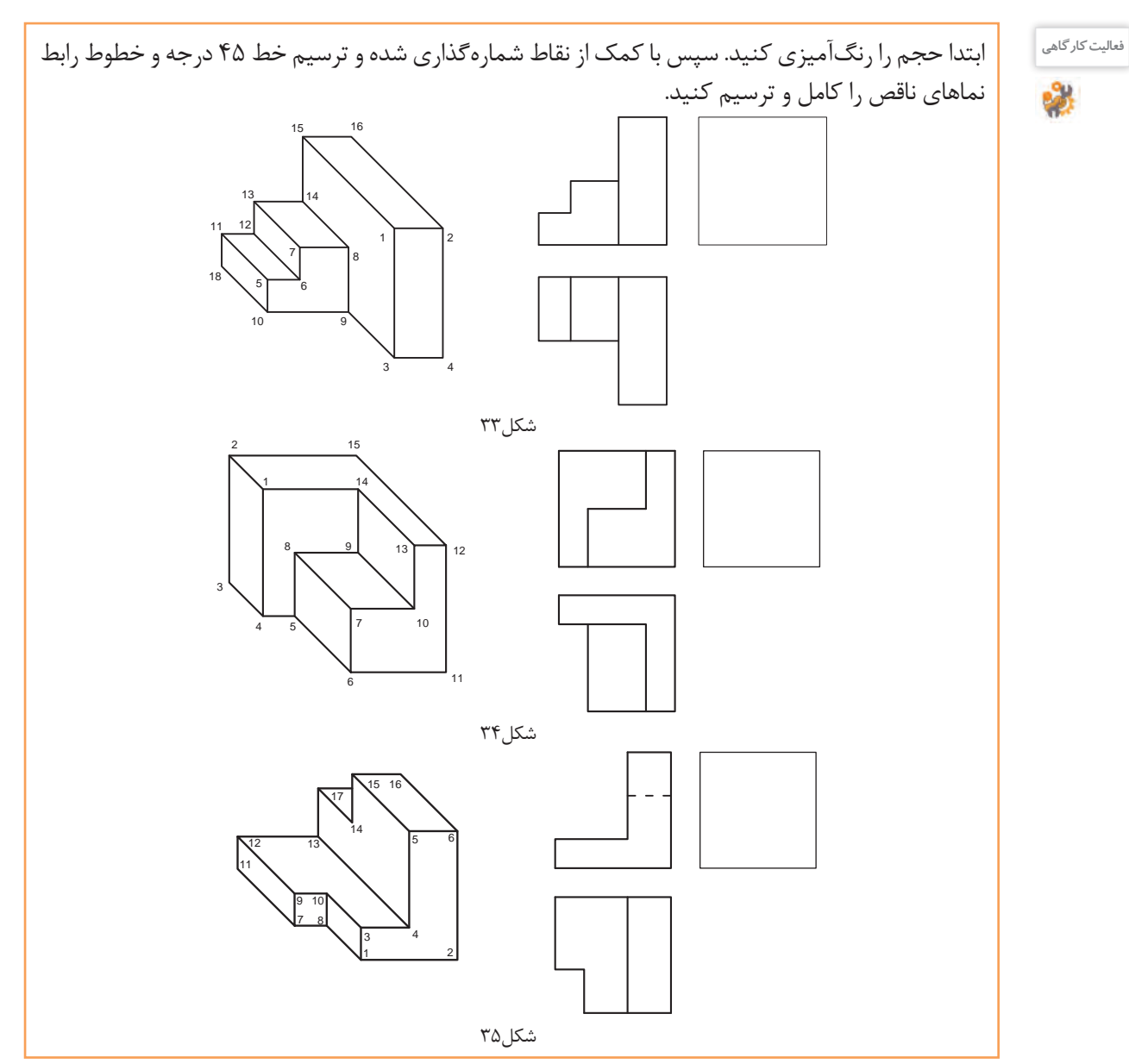

برای تجسم بهتر، هنرجویان میتوانند تعدادی از حجمها را با مواد ساده و سبک مانند یونولیت ، فوم ، گچ ، چوب و .... بسازند.

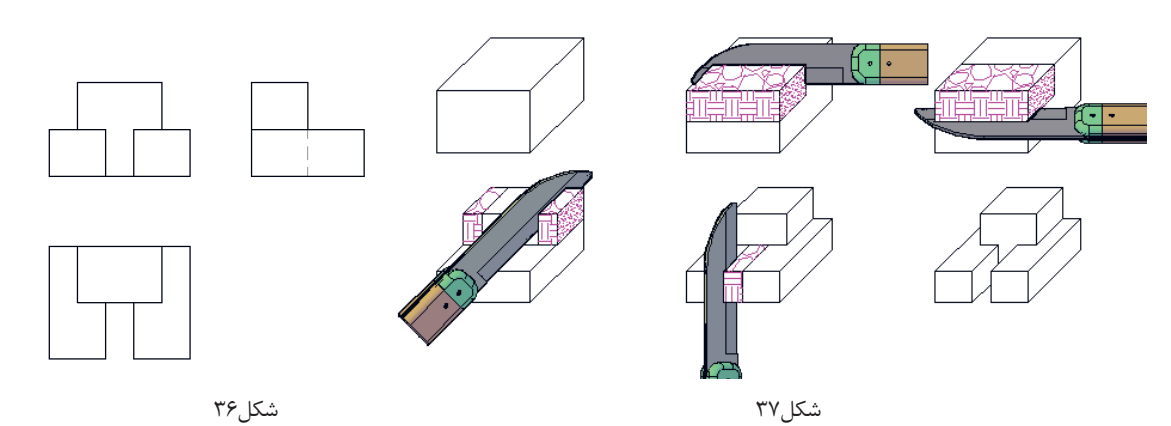

شکل-38 مدلهای چوبی با ابعاد مناسب

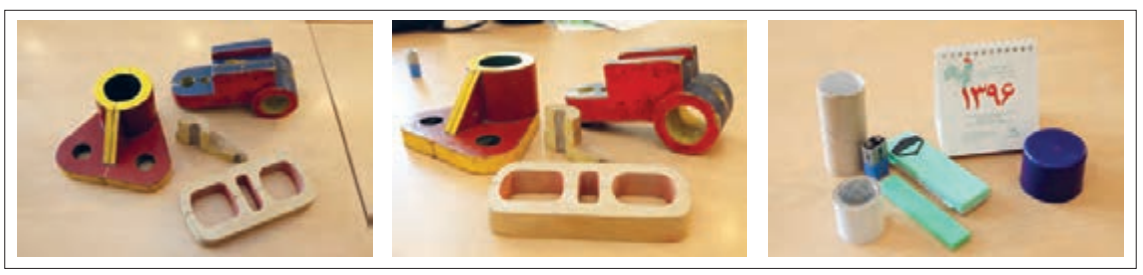

شکل-39 مدلهای ساده و مرکب

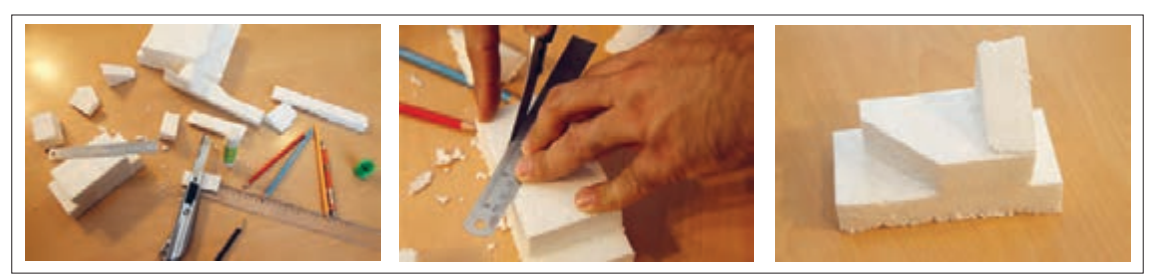

.<br>شکل ۴۰-قطعات یونولیتی

**بسازید**

چند حجم از تمرینات را با مواد خام اولیه بسازید و همراه خود به کالس بیاورید.

#### **سطوح شیبدار**

سطوح شیبدار در حجم ها بسیار پر کاربرد هستند. این سطوح با توجه به مقدار زاویه آنها با اندازههای مجازی متفاوتی در نماها دیده میشود.

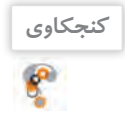

اگر حجمی دارای سطح شیبدار باشد چگونه باید سهنمای آن را ترسیم کرد؟

این سطوح در سهنما با زوایا و اندازههای مختلف ترسیم میشود.

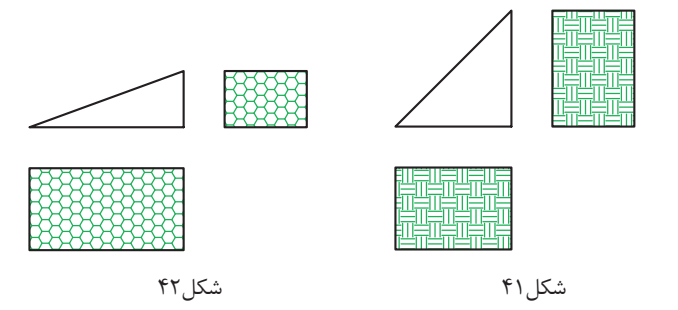

برای رنگآمیزی این سطوح میتوانید با توجه به نمایی که سطح شیبدار در آنها دیده میشود آنها را در جهت شیب راهراه رنگ کنید. به سه حجم و سطح شیبدار آنها دقت کنید. هر کدام در یک نما، زاویه و در دو نما، سطح شیبدار دیده میشوند.

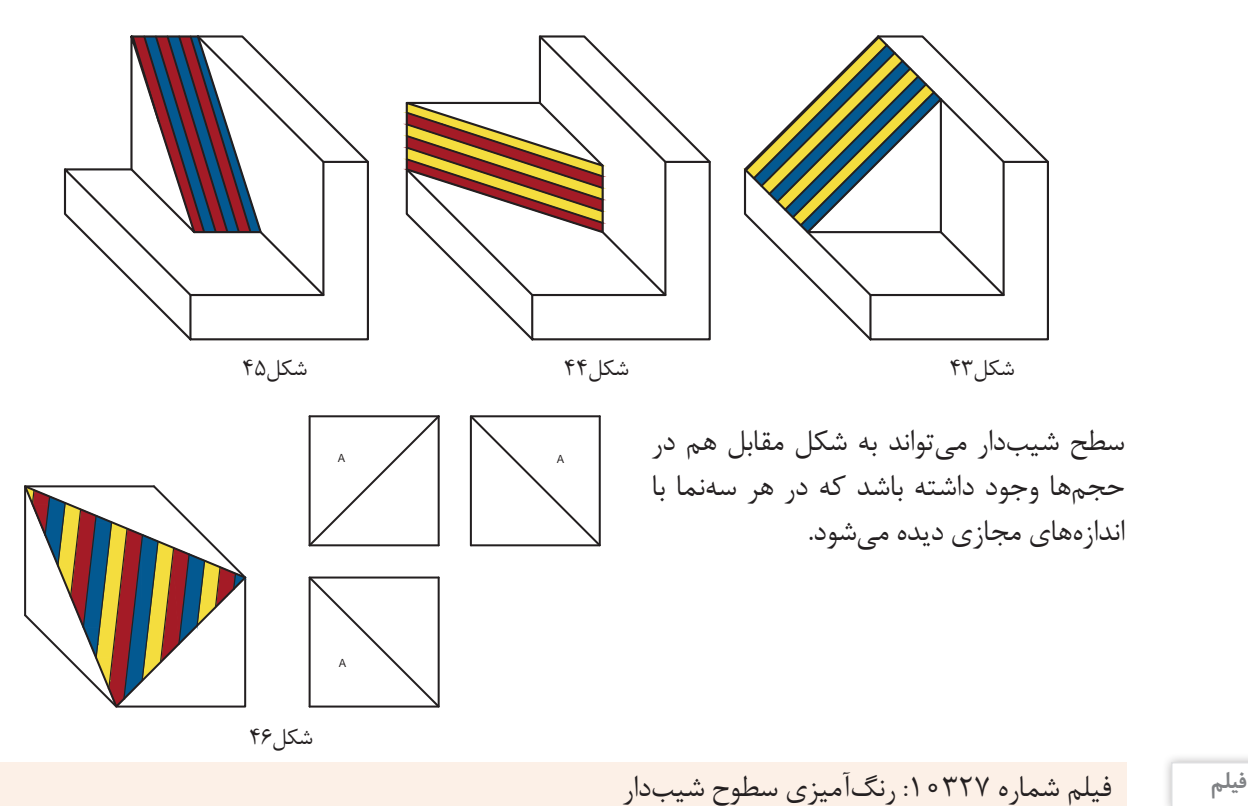

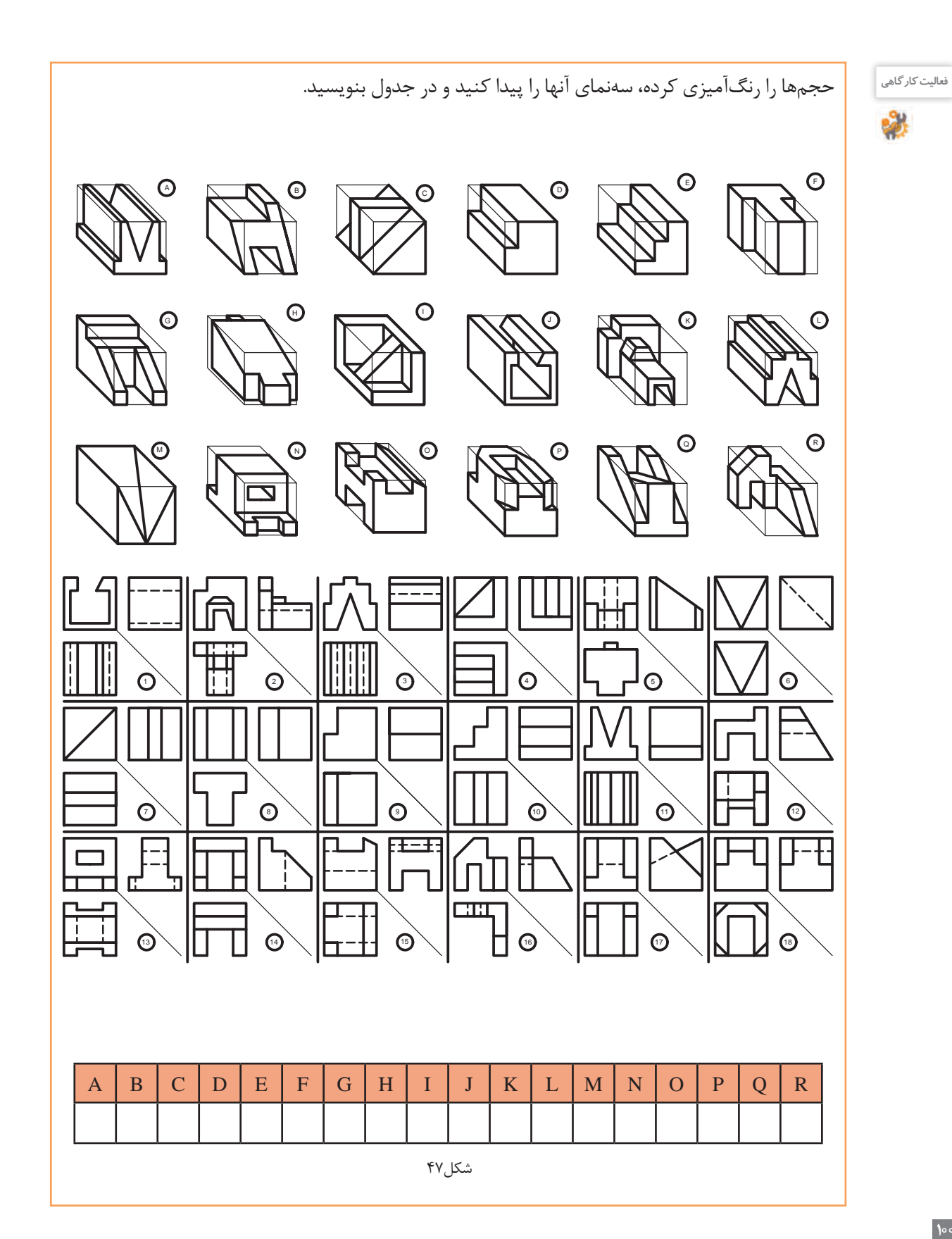

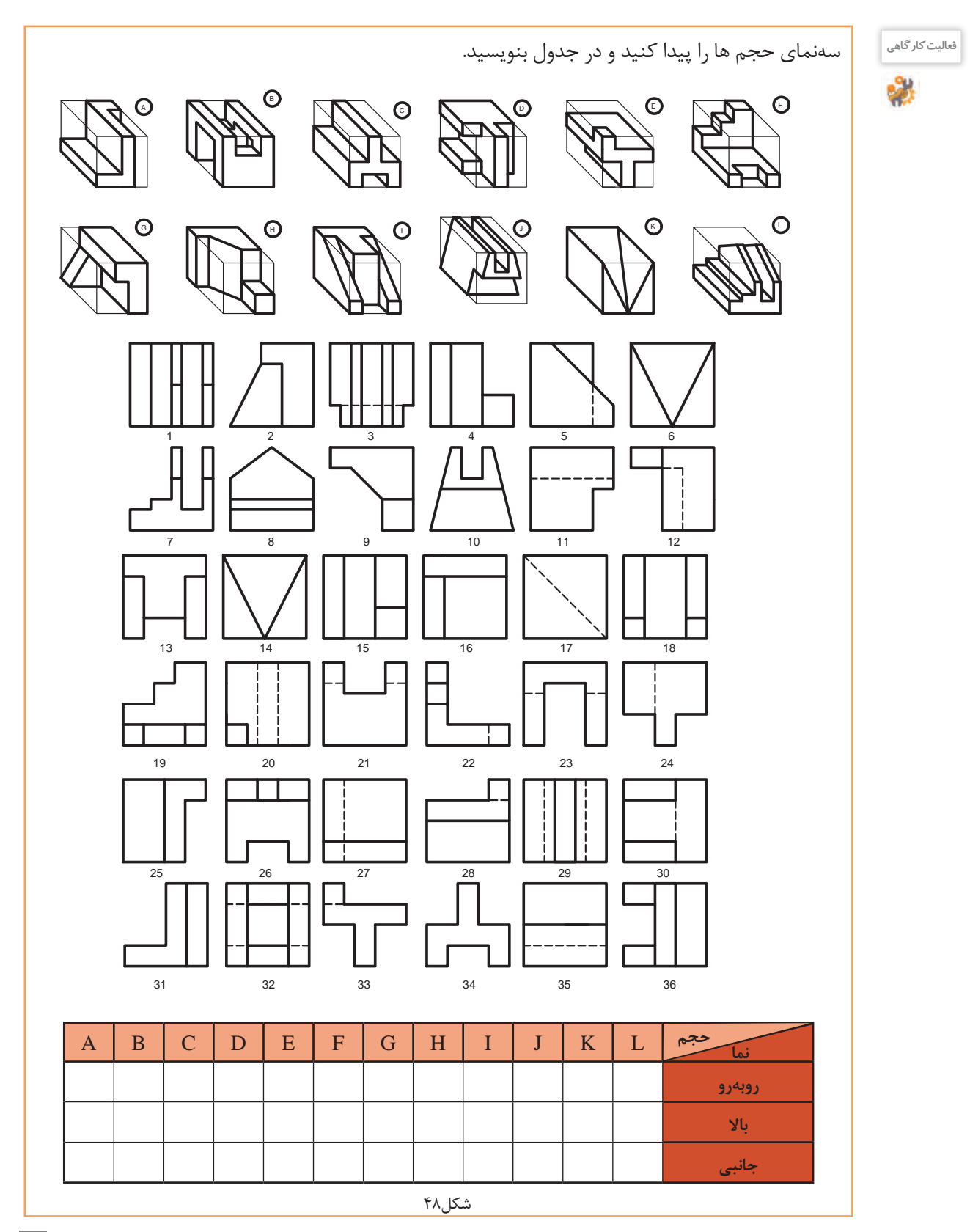

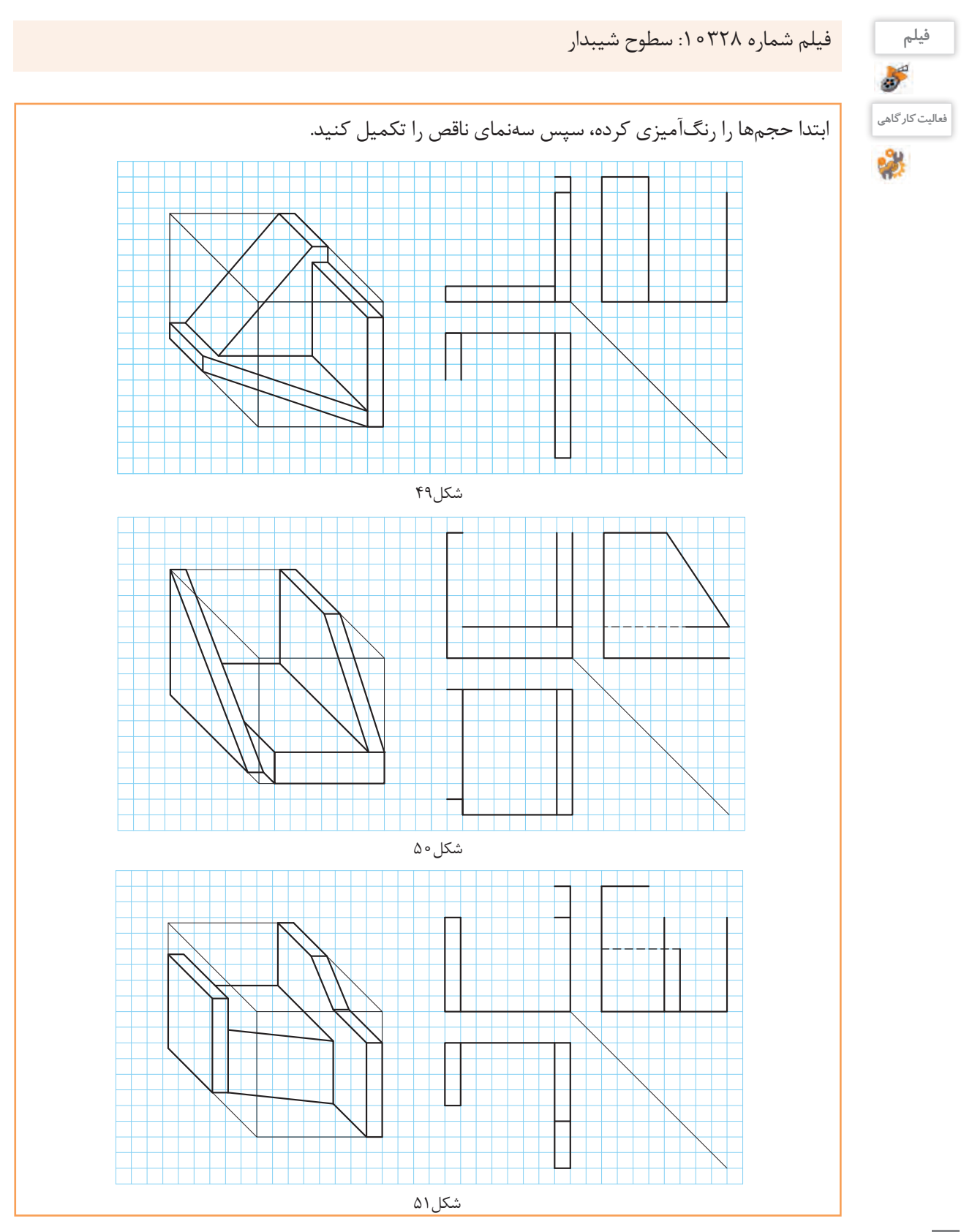

فیلم <mark>فیلم شماره ۳۲۹ ه ا: تجزیه و شمارهگذاری سطوح</mark><br>تعیش

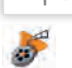

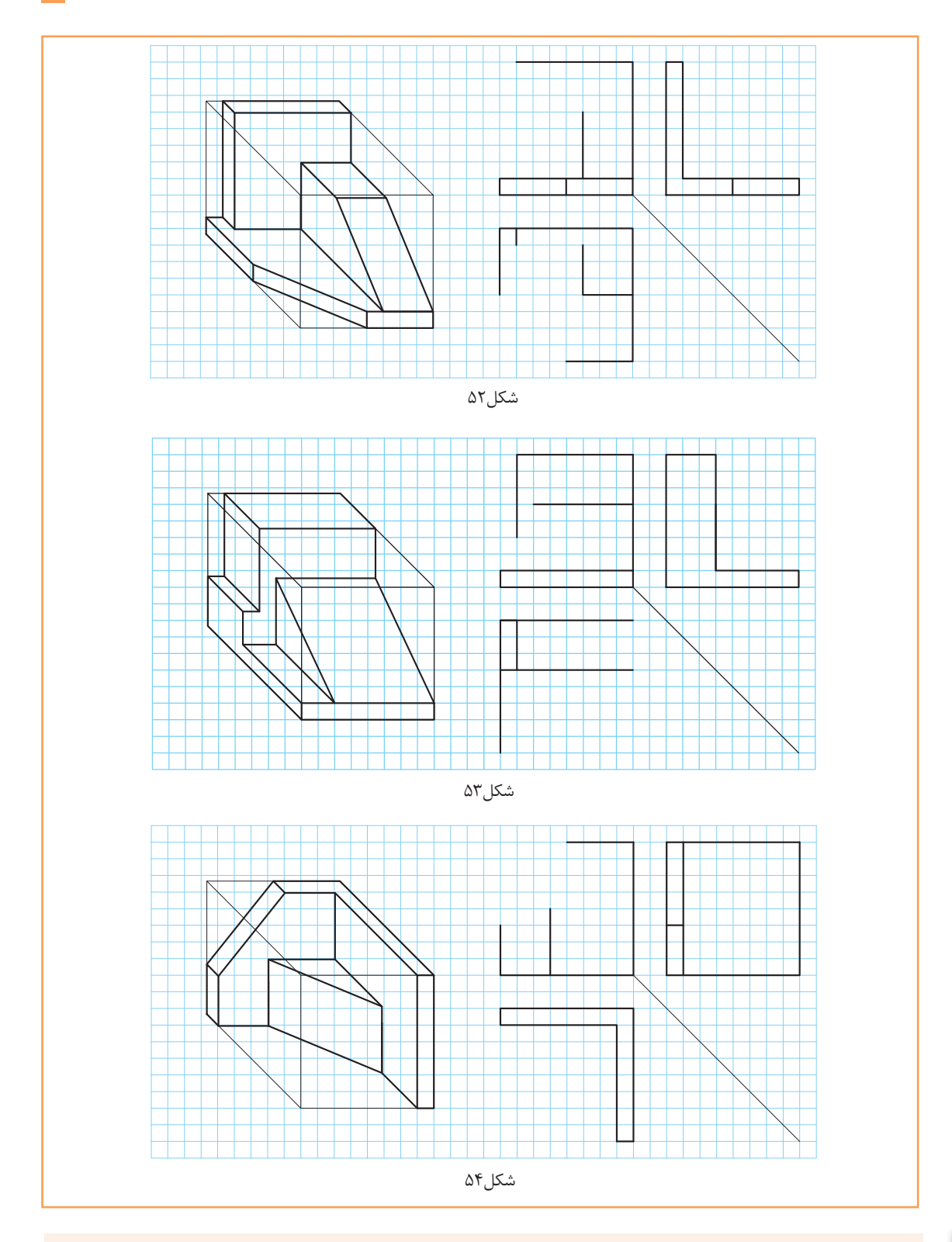

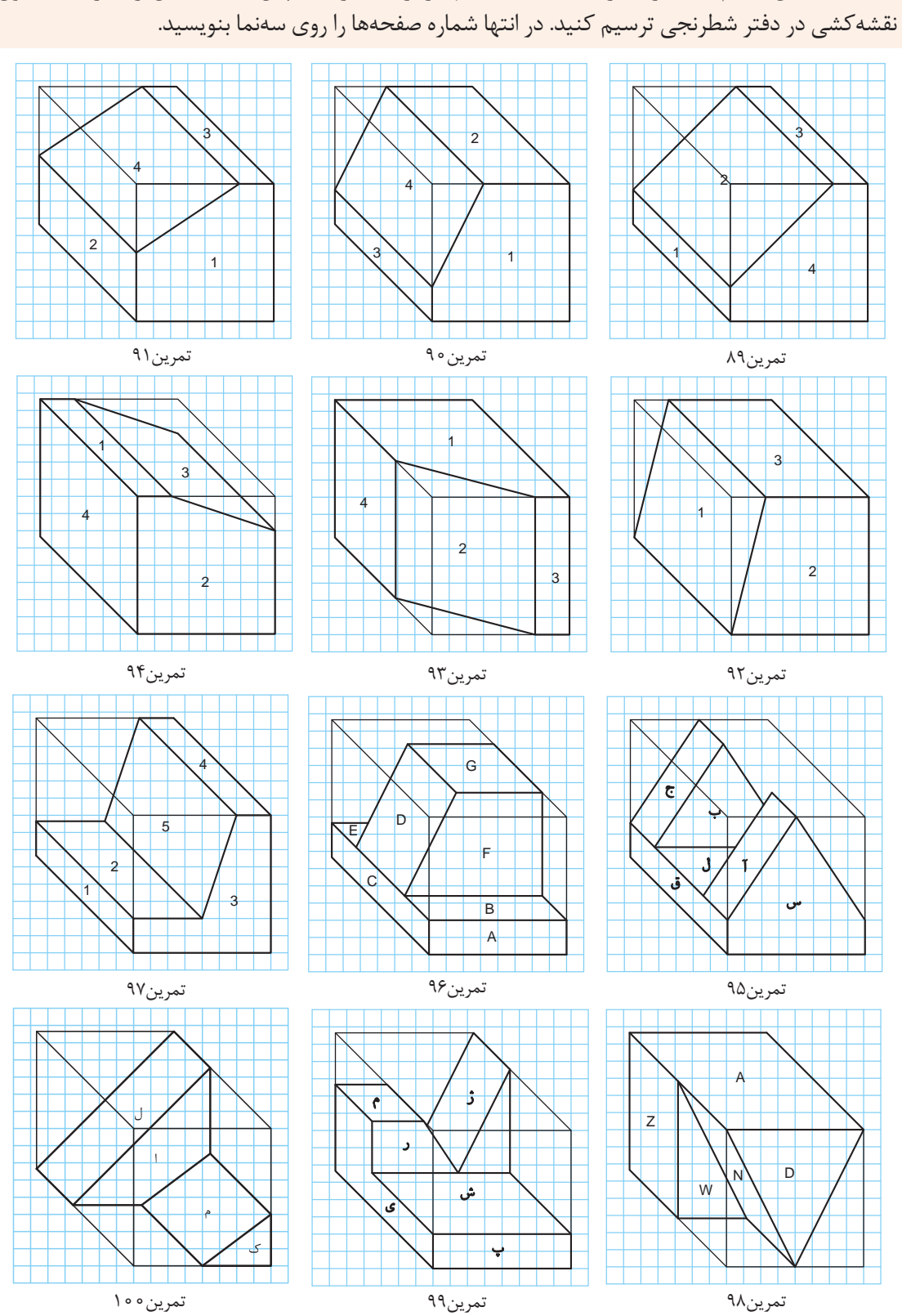

صفحههای این حجمها شمارهگذاری شدهاند ابتدا آنها را رنگآمیزی، سپس سهنمای آن را با رعایت اصول

**تمرین**

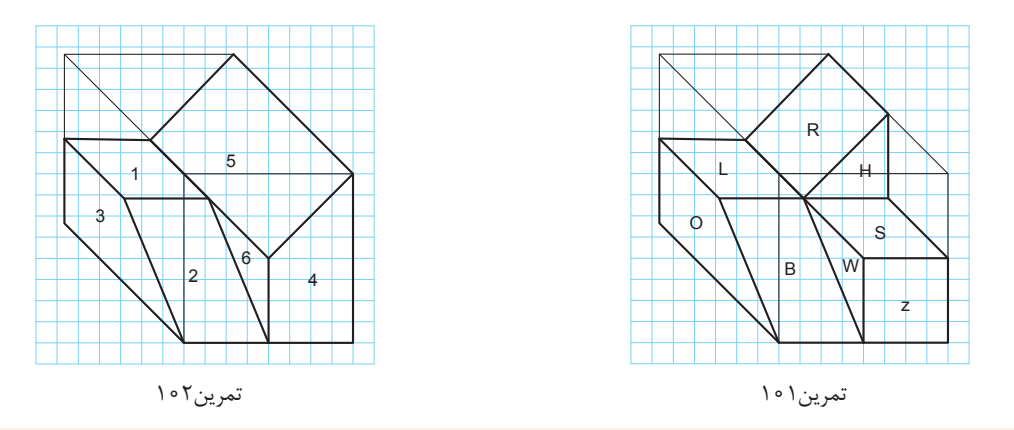

ابتدا حجمها را در کتاب رنگآمیزی و سپس سهنما را به ترتیب مراحل و اصول نقشهکشی، با ابعاد دلخواه در دفتر شطرنجی ترسیم کنید.

**تمرین**

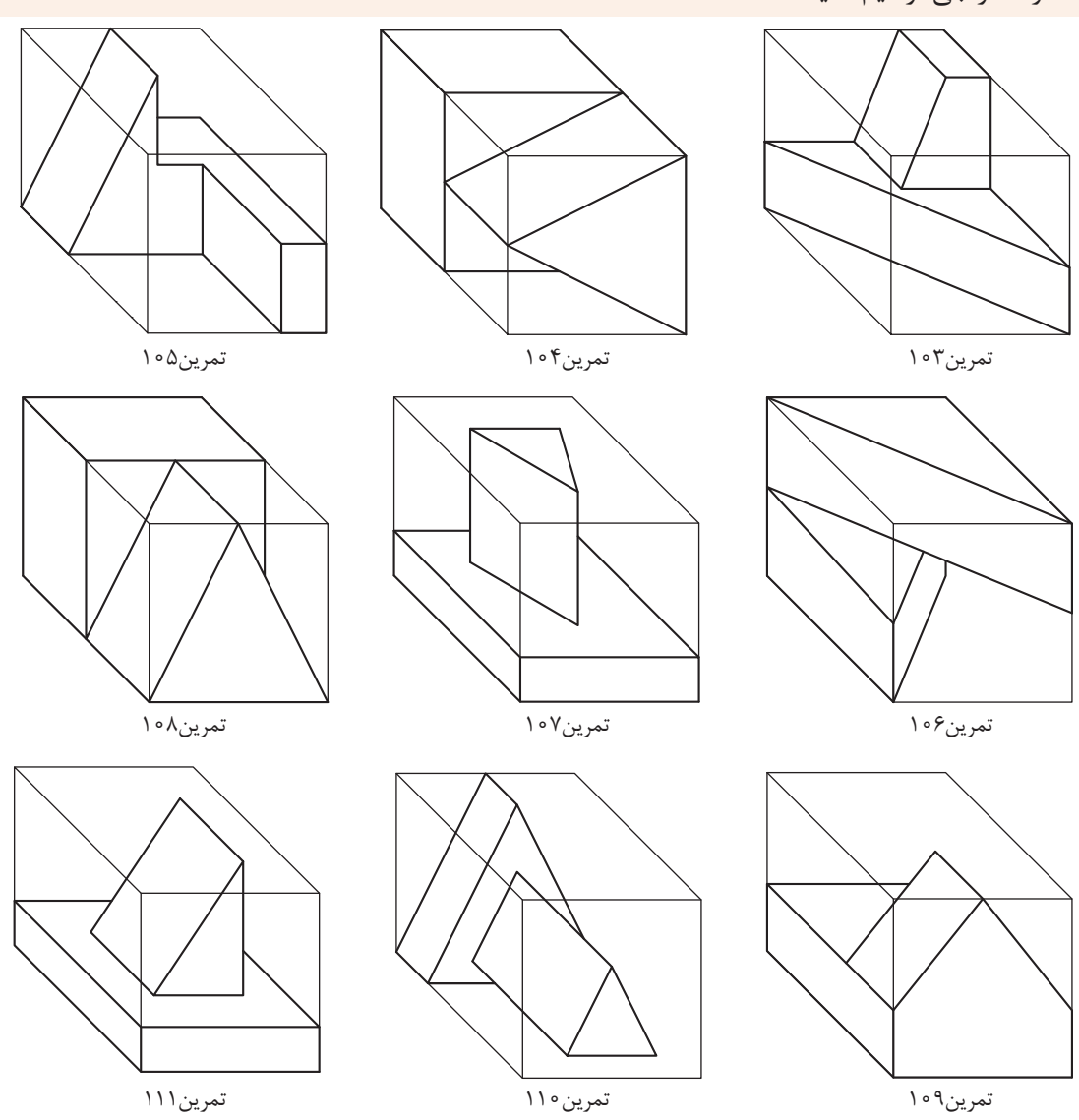

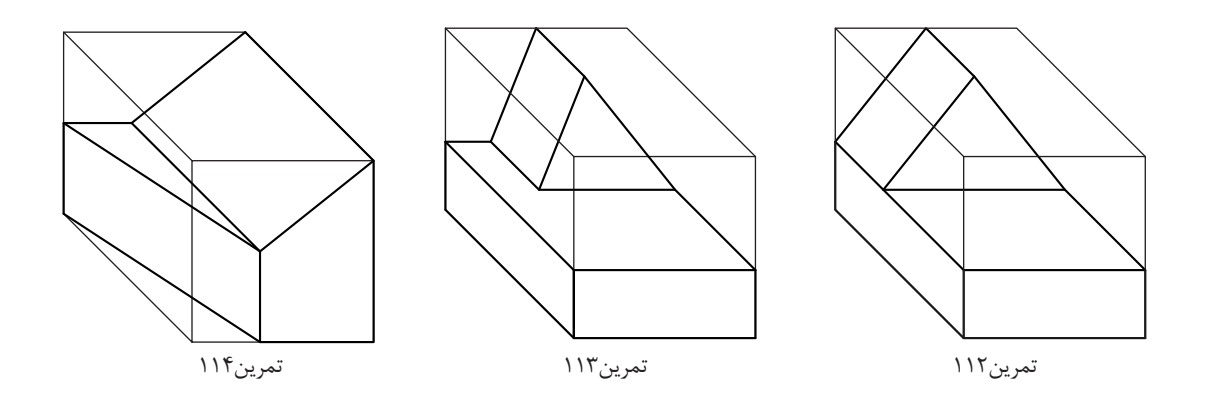

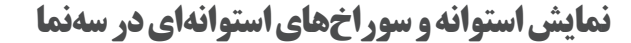

اجسام دوار به دلیل نداشتن گوشههای تیز کاربرد زیادی دارند. استوانهها در یک نما به صورت دایره و در دو نما به شکل مستطیل دیده میشود.

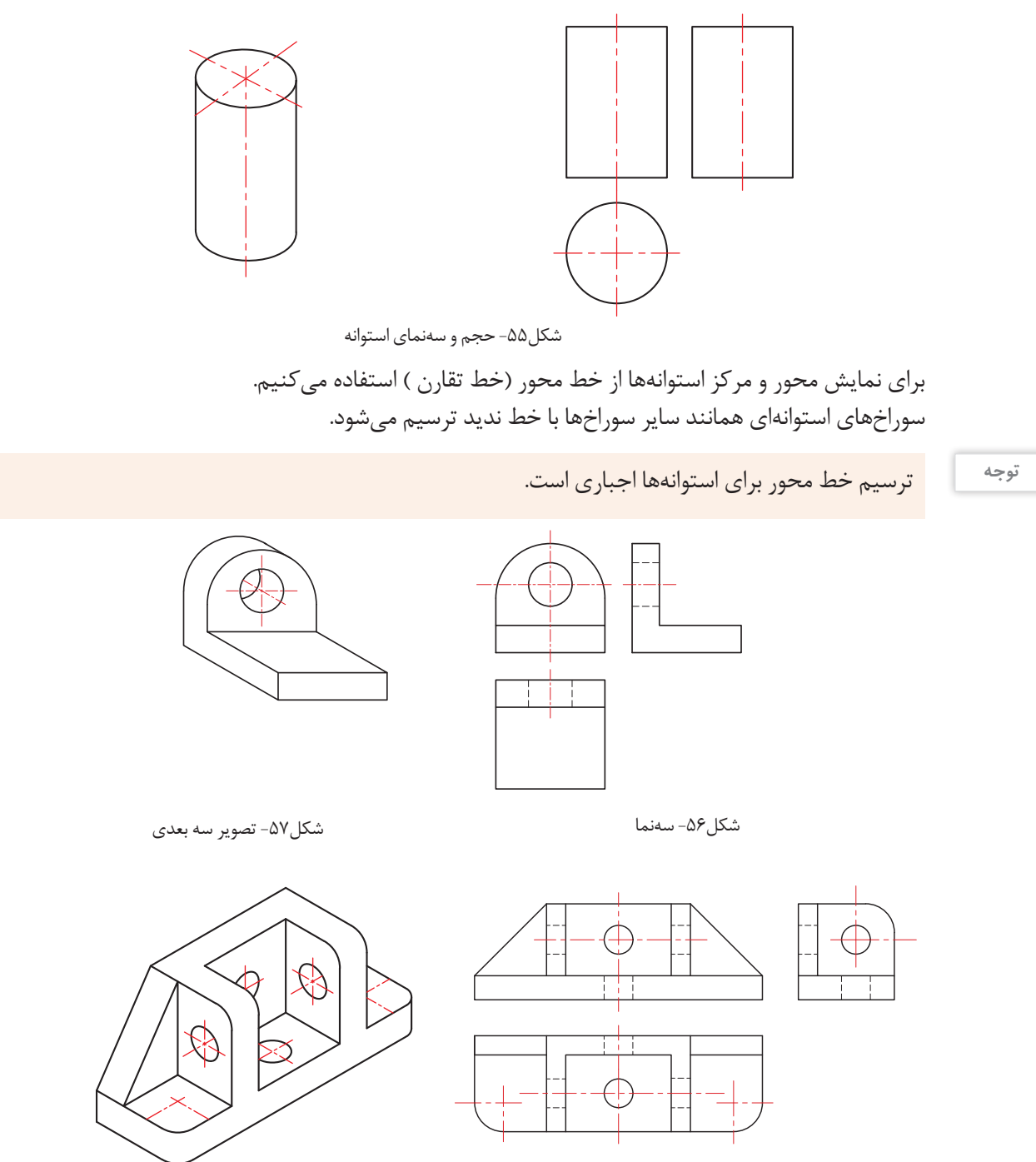

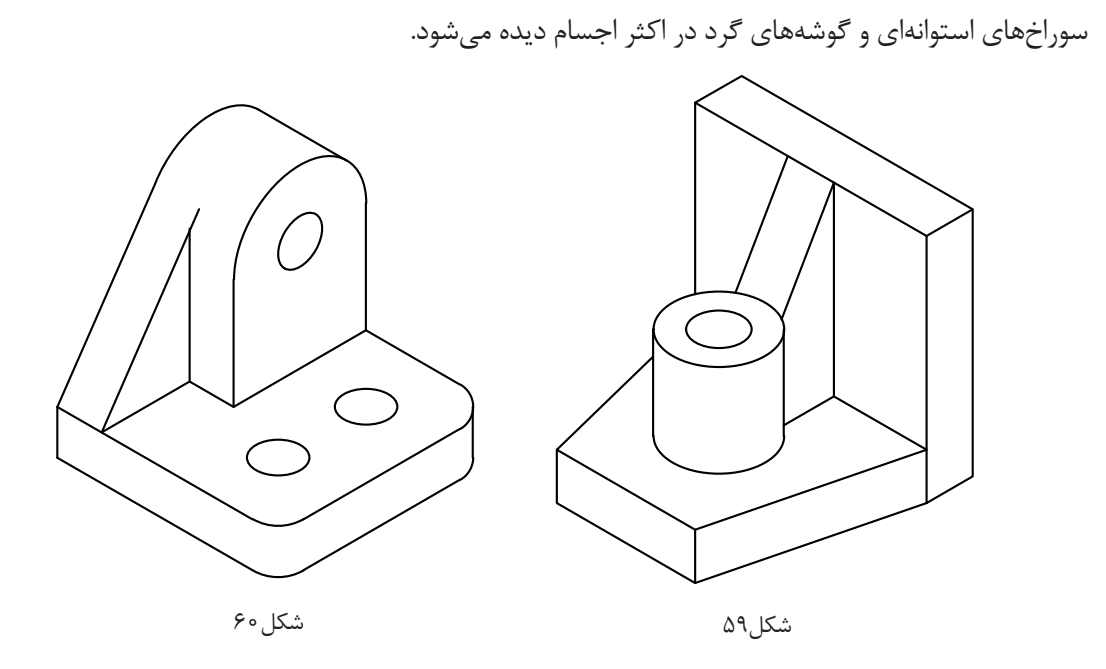

شکل 61 روش ترسیم دایره و طرز کار با پرگار و شابلون را نمایش میدهد.

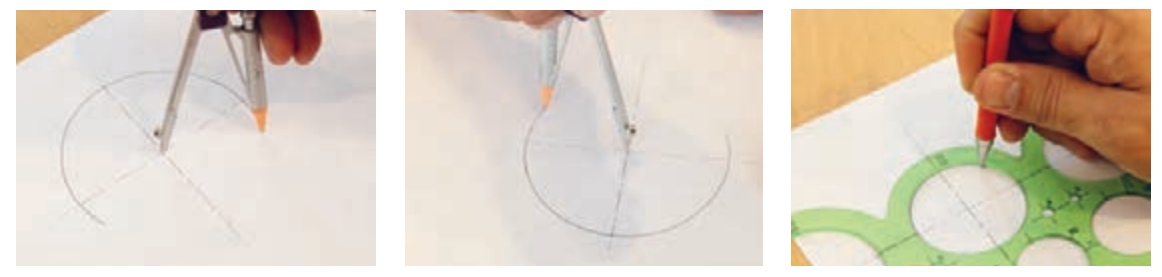

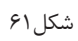

برای ترسیم دایره در نماها باید ابتدا خطوط محور را ترسیم کرد تا نقطه مرکز دایره به دست آید، سپس به کمک پرگار دایره مورد نظر را رسم کرد.

شکل 62 روش استفاده از شابلون برای گرد کردن گوشههای تیز را نمایش میدهد.

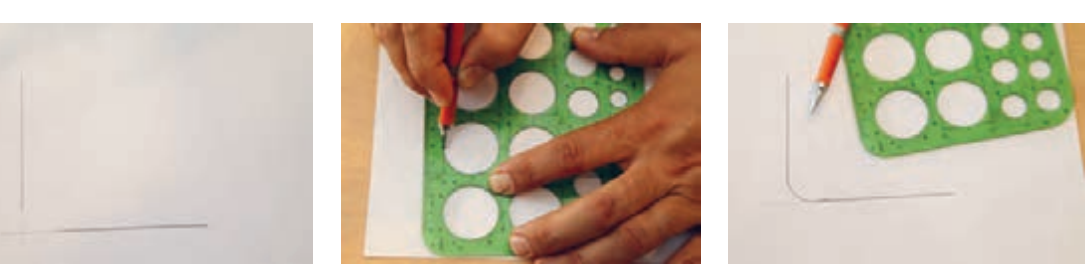

شکل7۶
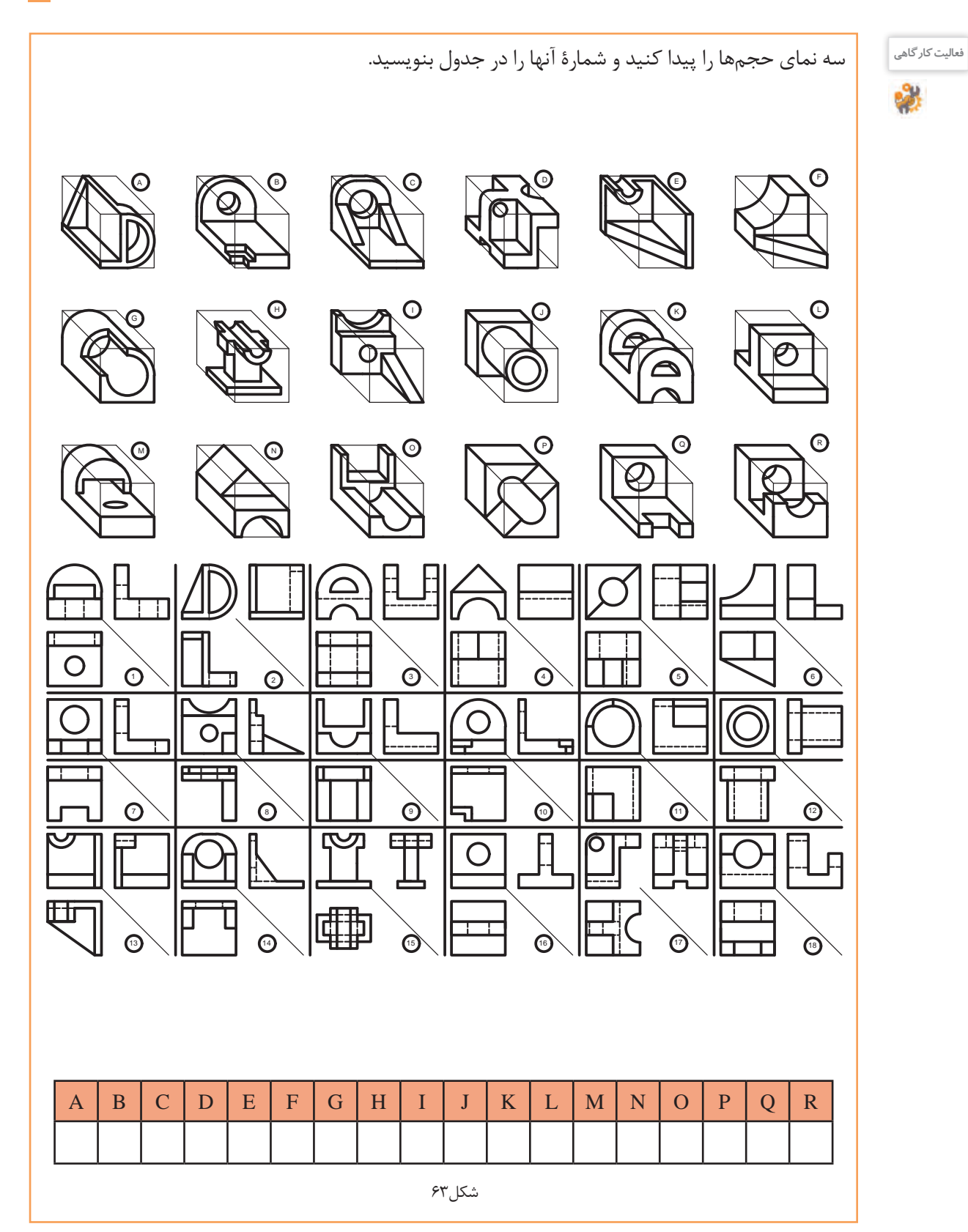

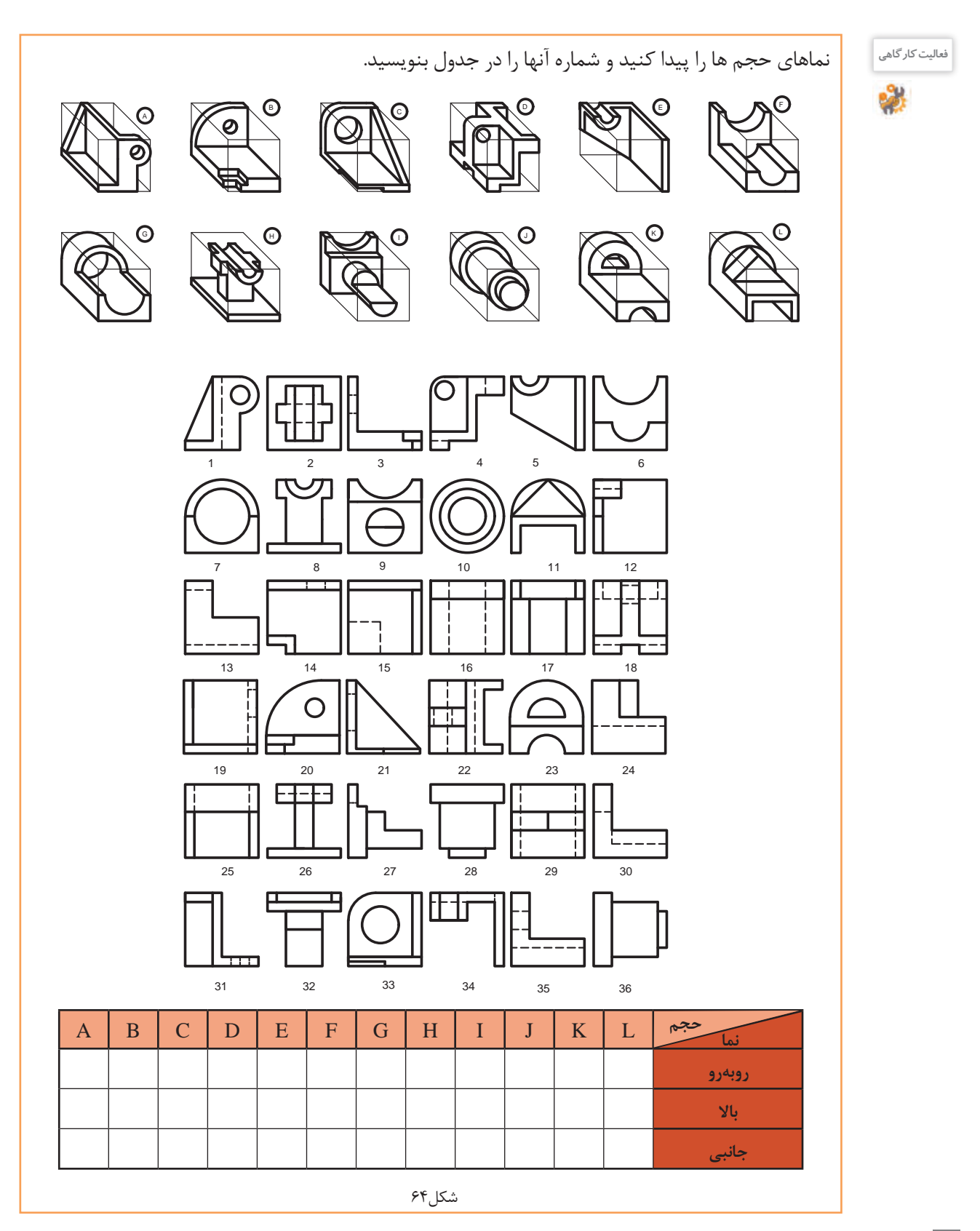

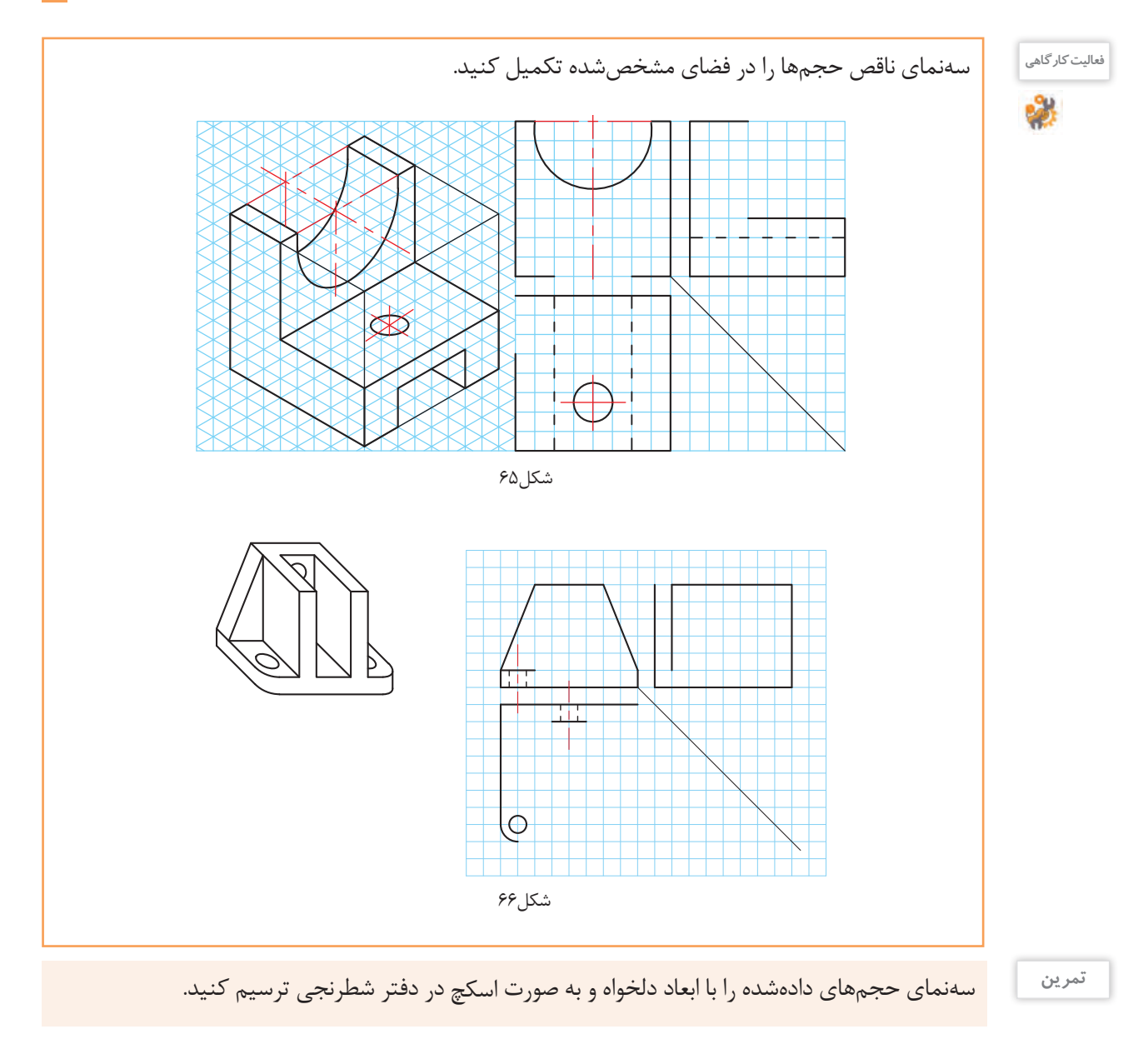

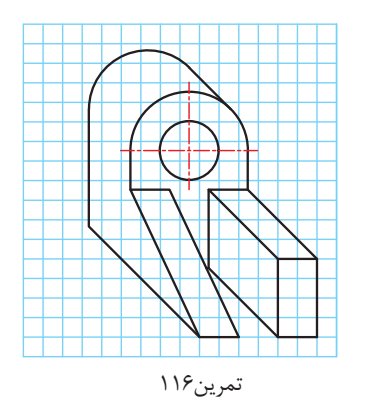

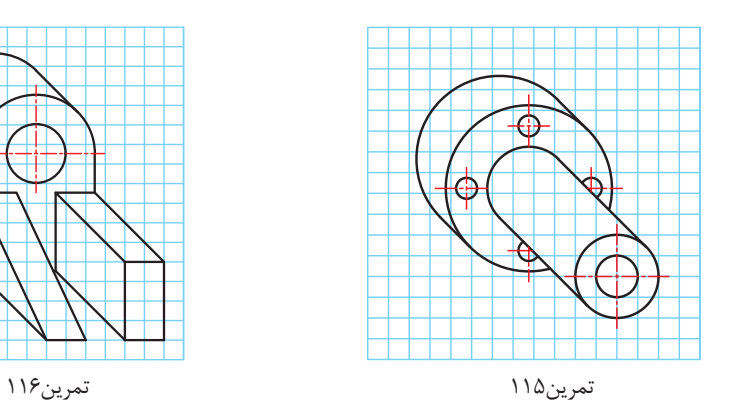

#### **تصاویر مجسم**

به نوعی تصویر فضایی که سه بعد جسم را نمایش میدهد تصویر مجسم میگویند که در یک نگاه اطالعات زیادی از قطعه و نماهای آن در اختیار قرار می دهد. تصاویر مجسم عالوه بر درک و فهم نقشههای دو بعدی در روش و چگونگی مونتاژ و دمونتاژ مجموعهها نقش بسزایی دارد.

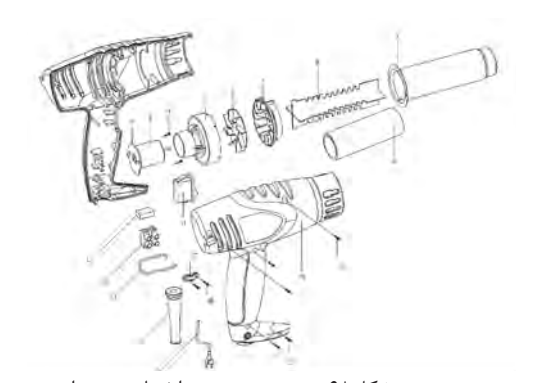

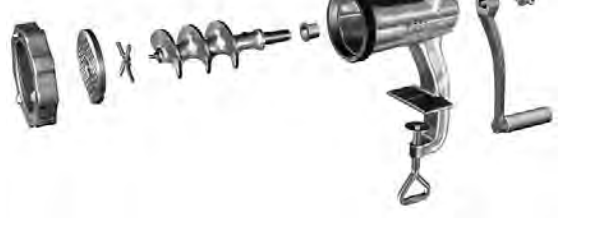

شکل-68 تصویر سه بعدی انفجاری سشوار شکل-67 تصویر سه بعدی انفجاری چرخگوشت دستی

تصاویر مجسم با زوایا و مقیاسهای مختلف ترسیم میشود که هر یک خصوصیات ویژهای دارد. برای ترسیم تصویر سه بعدی به صورت اسکچ می توان از کاغذهای مخصوص استفاده کرد.

 $\mathbf{r}$ 

**کاوالیر**

بیشتر تصاویر سه بعدی که تا کنون در کتاب رسم شده از روش کاوالیر استفاده کرده است. این تصویر مجسم برای درک ساده جسم، بسیار مناسب است. کاوالیر با مقیاس 1:1 و حقیقی بر روی زاویه صفر درجه و 45 درجه ترسیم میشود.

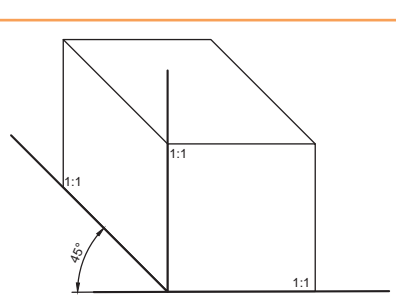

شکل-69 محور رایج برای ترسیم کاوالیر

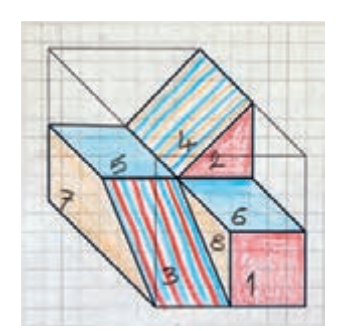

**فیلم** فیلم شماره :10330 ترسیم کاوالیر از روی سهنما

**روش ترسیم تصاویر کاوالیر**  مراحل زیر را در دفتر شطرنجی و به صورت گام به گام انجام دهید: میخواهیم حجم کاوالیر داده شده را به دفتر شطرنجی منتقل کنیم.

در این کتاب برای آسانی انجام کار، مکعبها ۴٫ | در نظر گرفته شده است. میخواهیم حجم دادهشده را به صورت اسکچ و کاوالیر ترسیم کنیم. 40 **توجه**

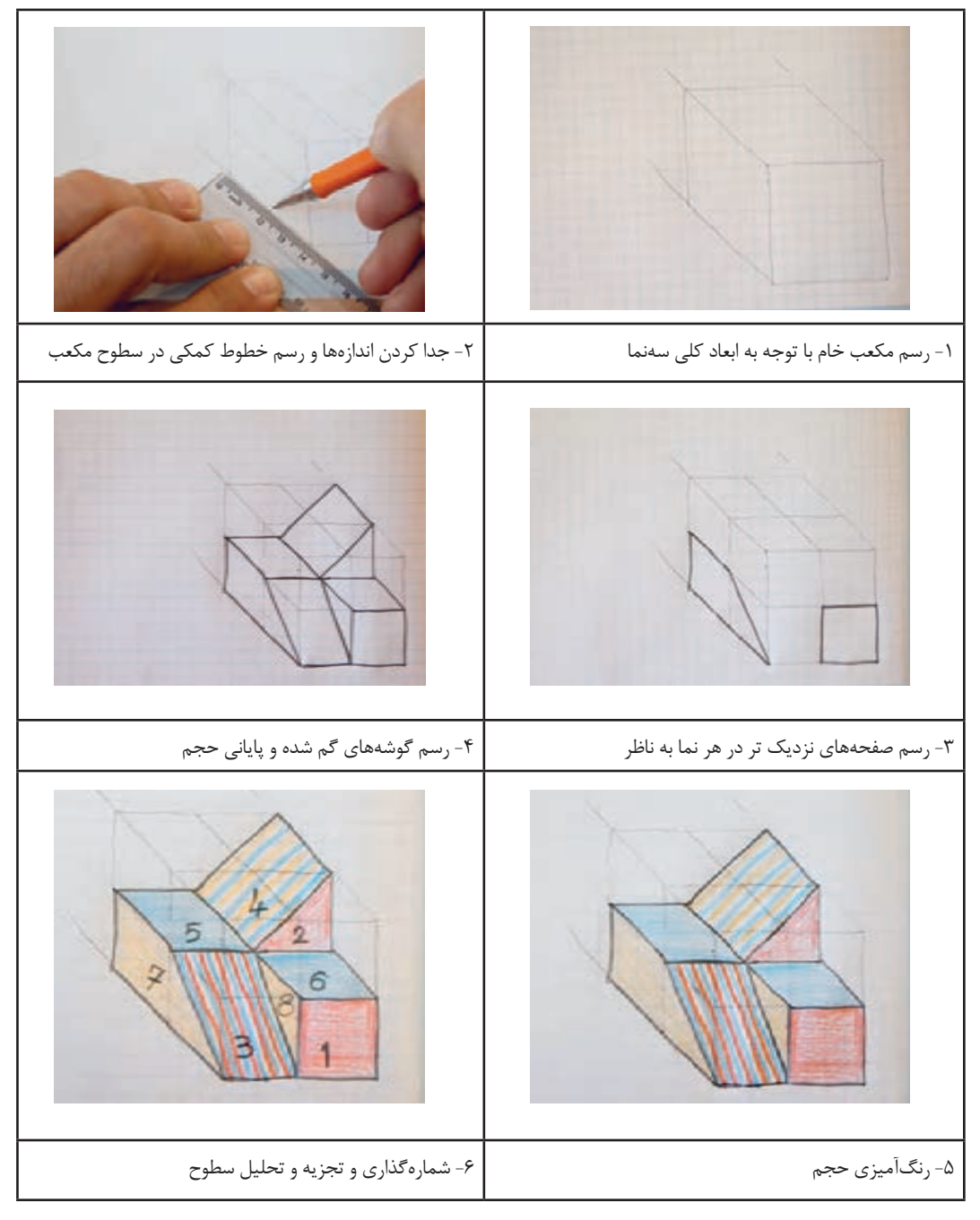

شکل ۷۰

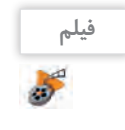

به مراحل ترسیم حجم از روی سهنما دقت کنید. میخواهیم تصویر کاوالیر این سهنما را ترسیم کنیم. **فیلم** فیلم شماره :10331 ترسیم تصویر مجسم کاوالیر

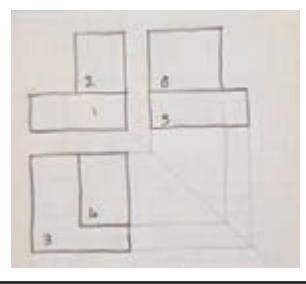

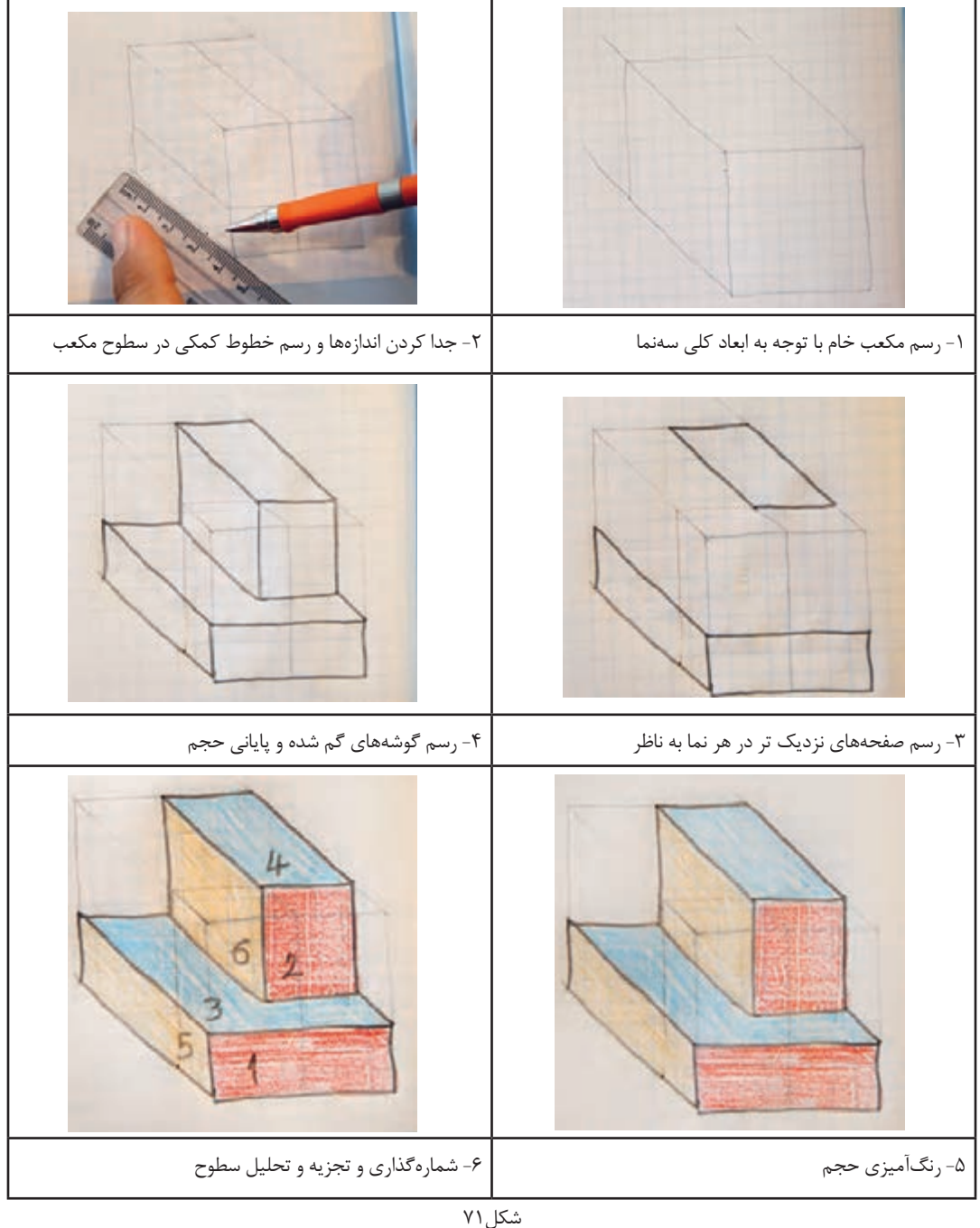

ً باید از خط کش استفاده برای جدا کردن تمام اندازههای عرض روی محور 45 درجه در دفتر شطرنجی حتما شود. شکلهای ،72 73 و 74 چگونگی انجام این کار را نمایش میدهد.

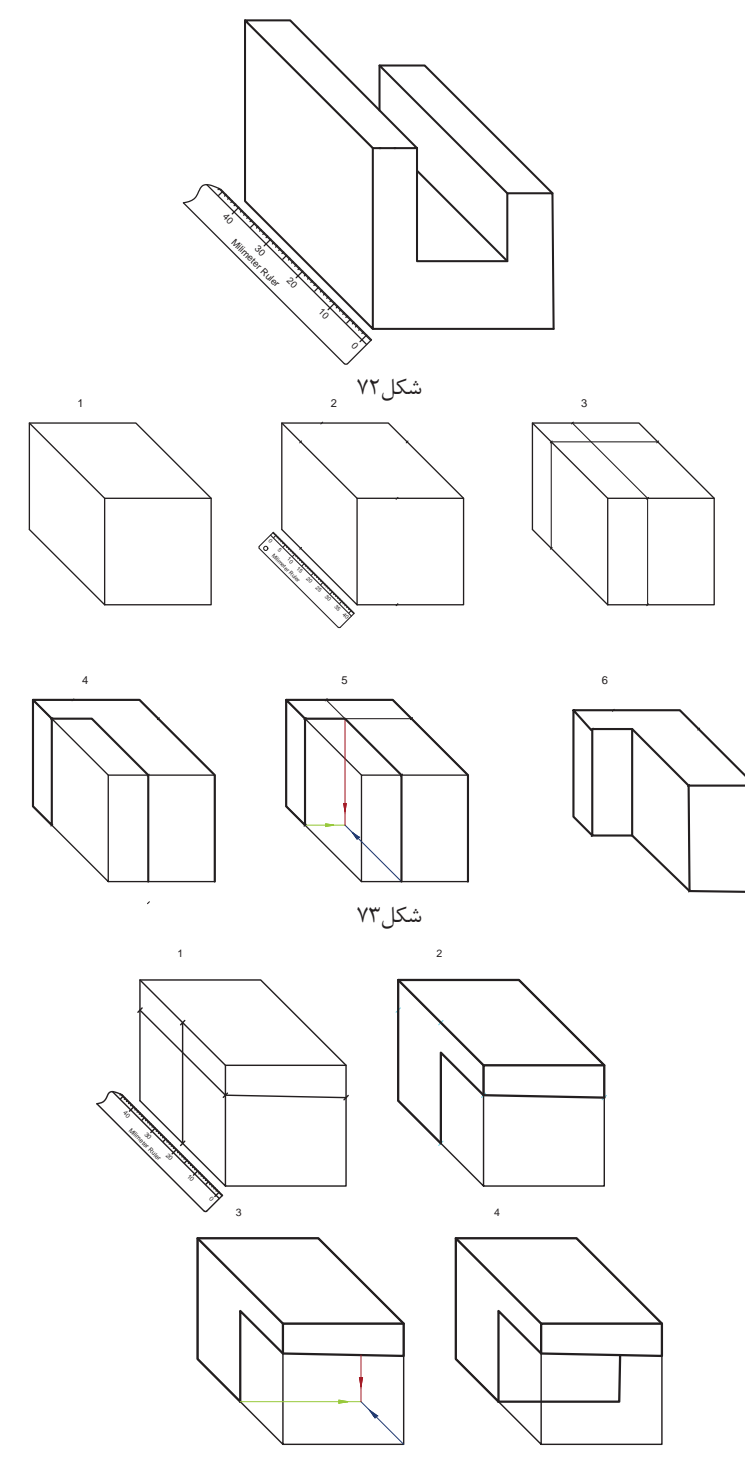

شکل74

**توجه**

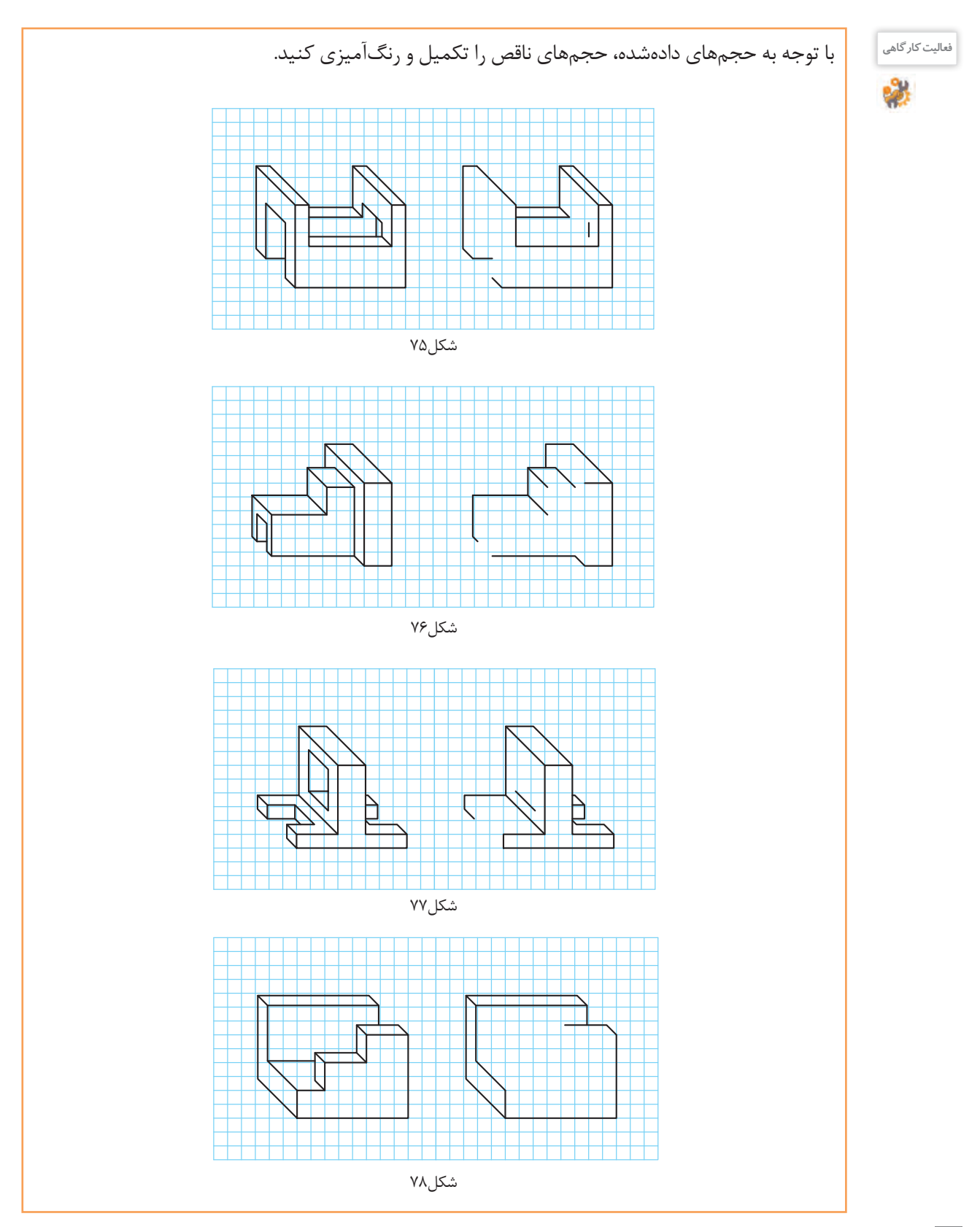

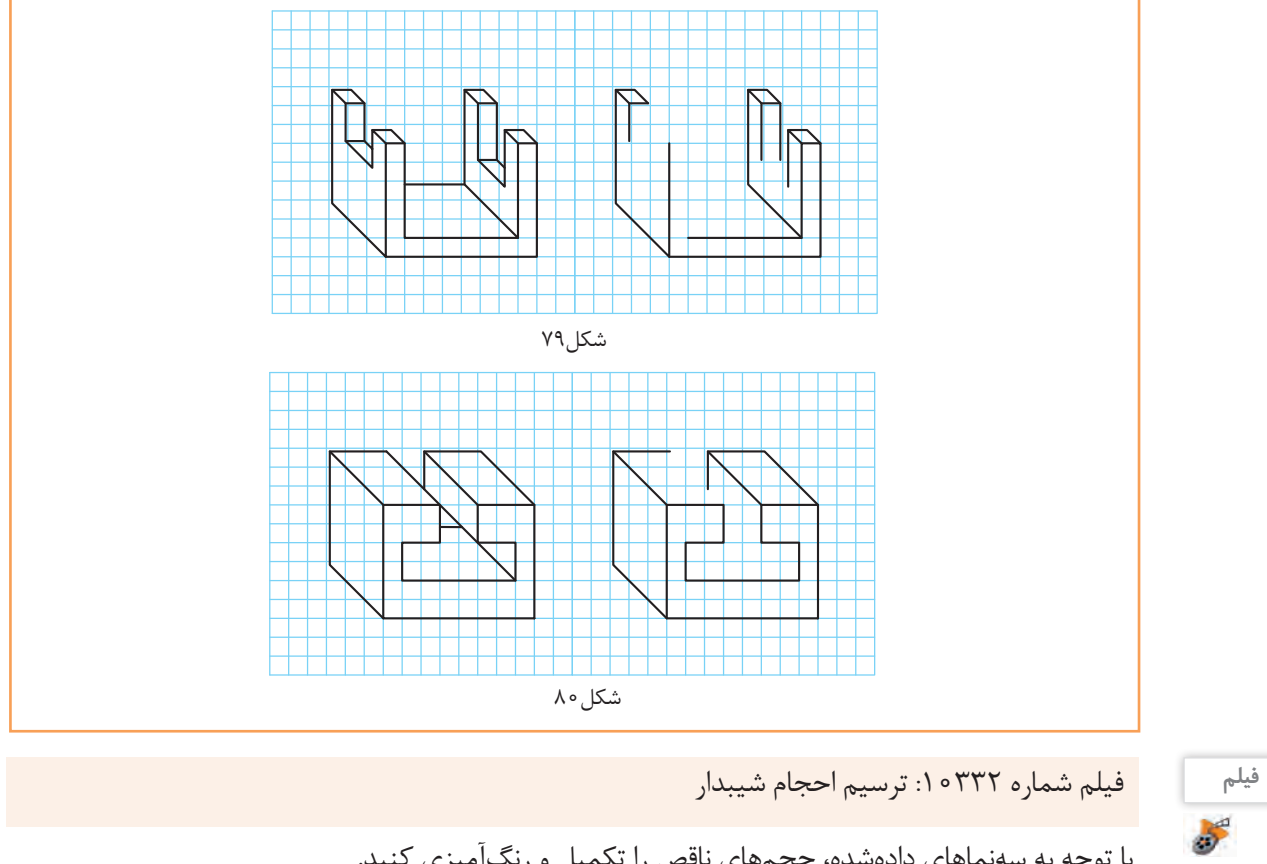

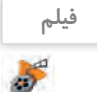

با توجه به سهنماهای دادهشده، حجمهای ناقص را تکمیل و رنگآمیزی کنید.

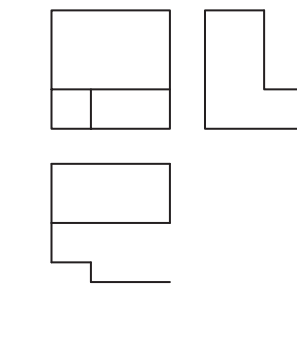

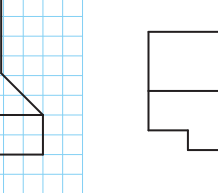

شکل ۸۱

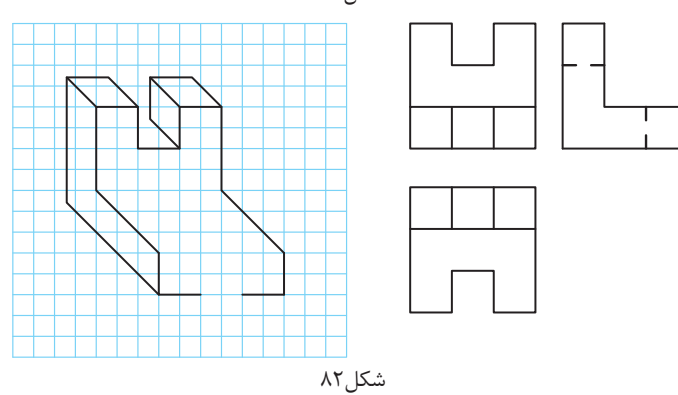

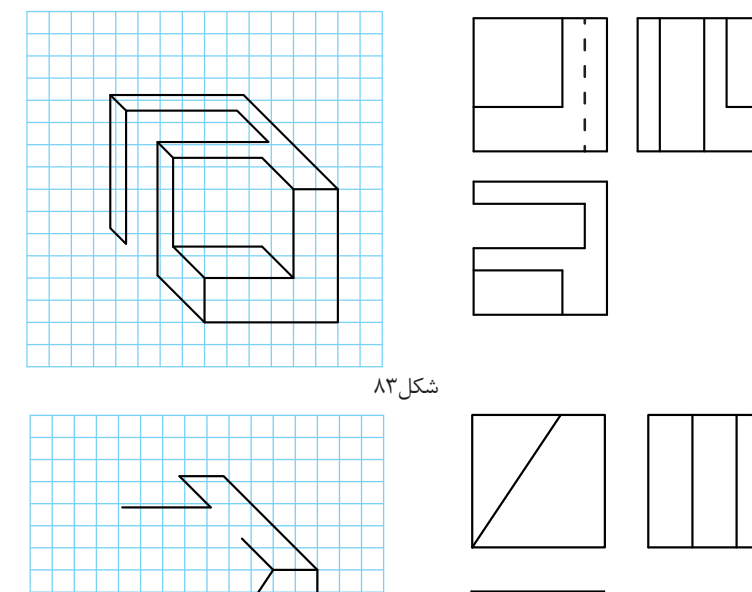

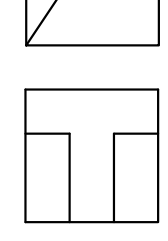

$$
\lambda \mathfrak{k} \cup \mathfrak{L}
$$

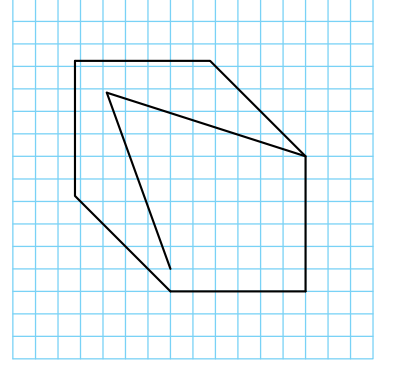

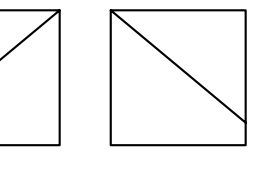

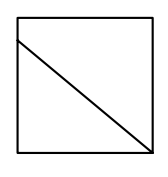

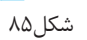

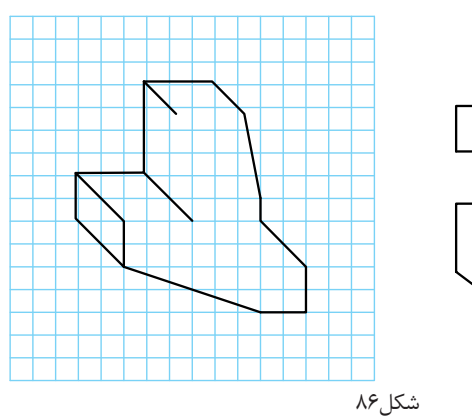

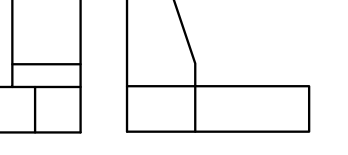

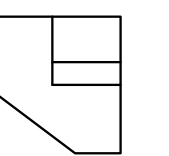

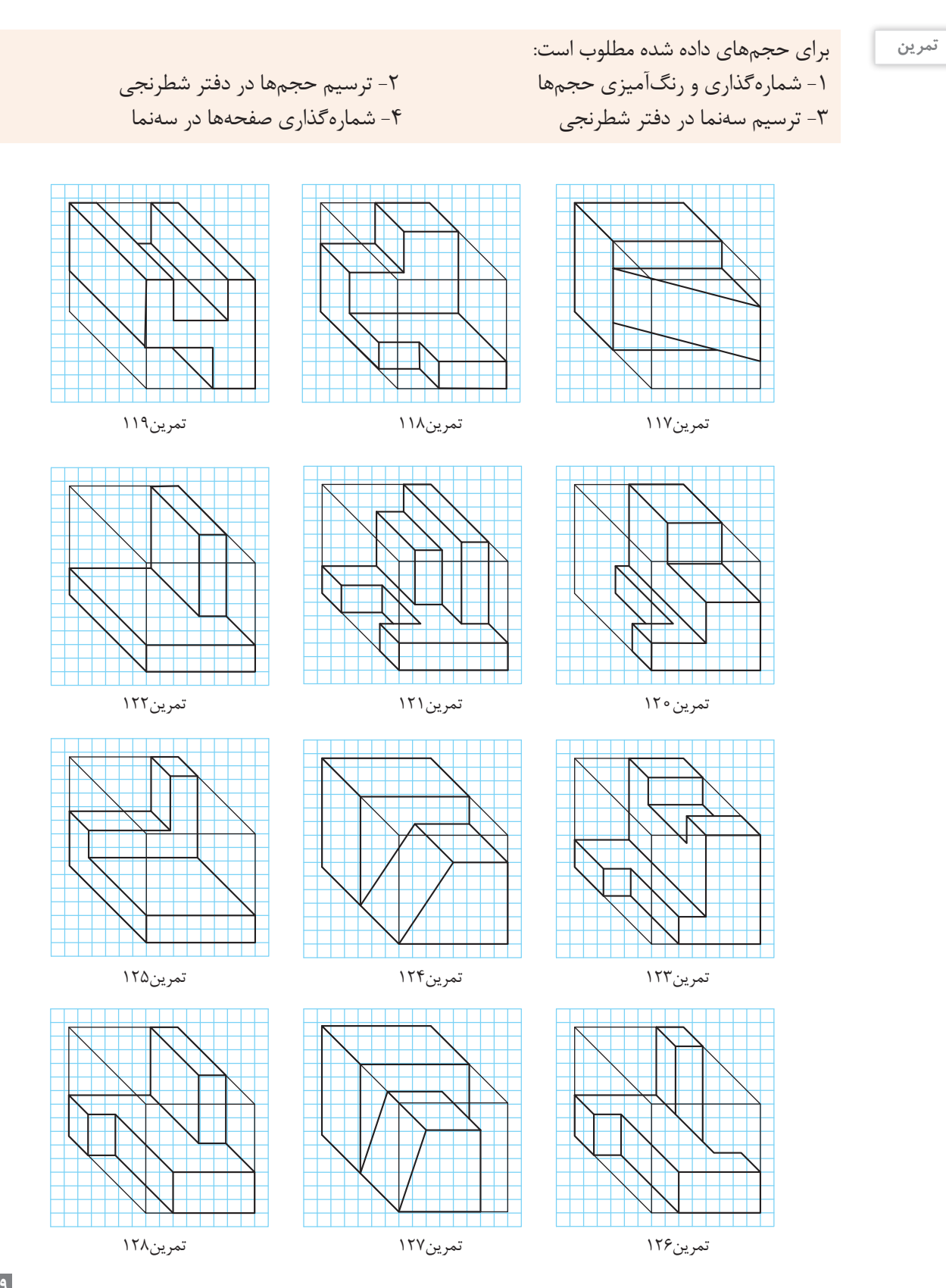

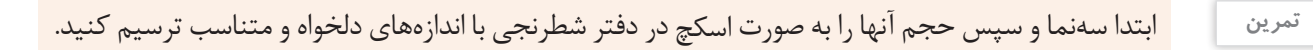

تمرین ۱۳۰

تمرین133

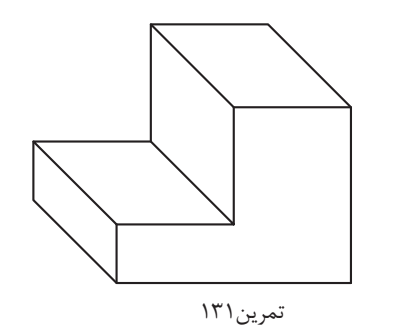

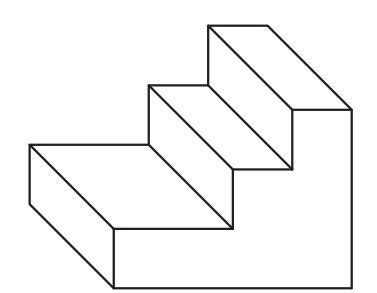

تمرین134

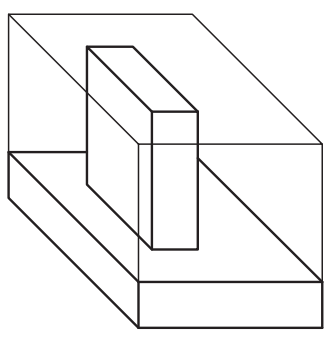

تمرین137

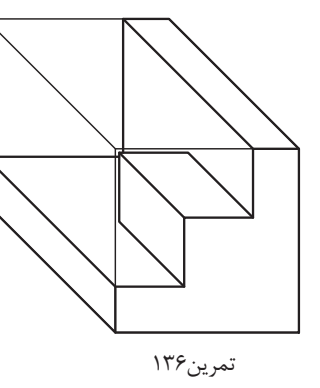

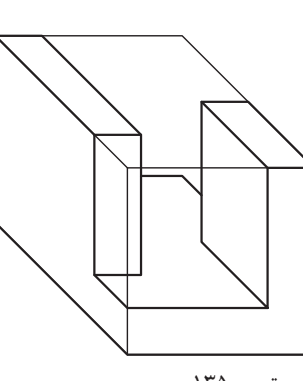

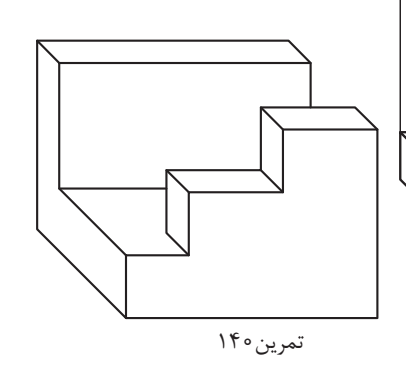

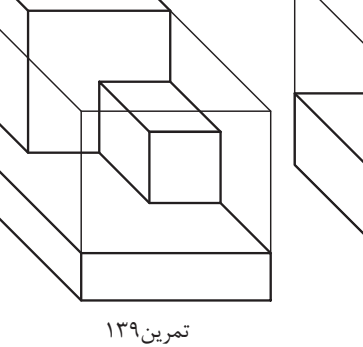

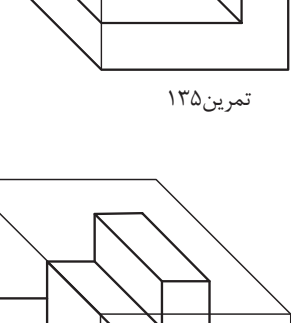

تمرین138

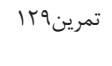

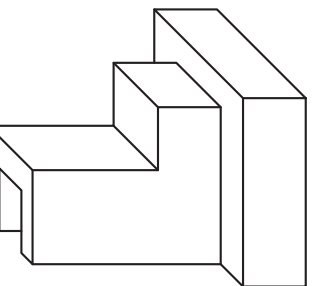

تمرین132

**120**

**ایزومتریک**

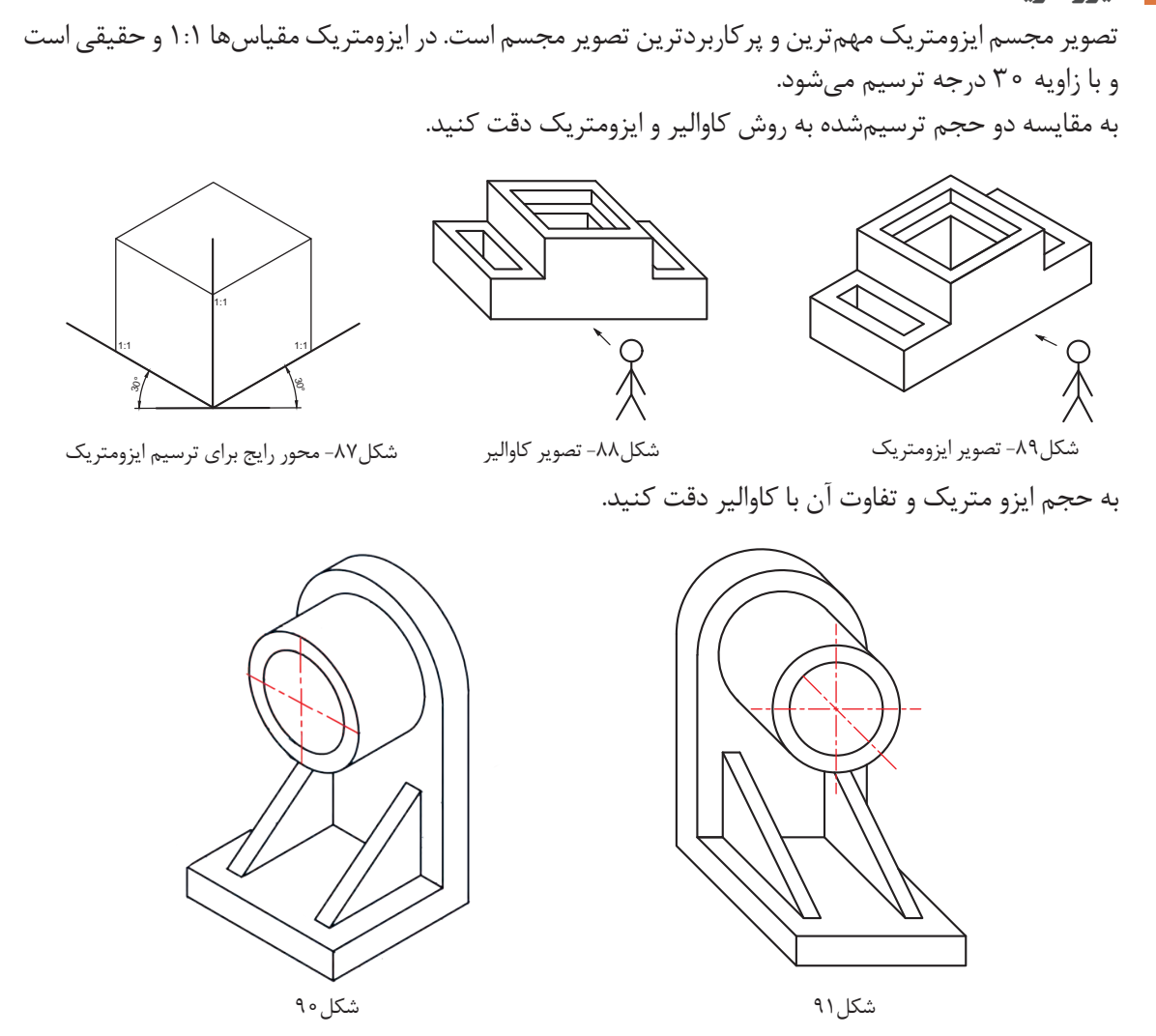

برای ترسیم تصاویر مجسم ایزومتریک کاغذهای مخصوص خط دار در بازار موجود است تا بتوان sketch را به راحتی روی آن ها انجام داد. مراحل ترسیم تصاویر ایزومتریک همانند کاوالیر است.

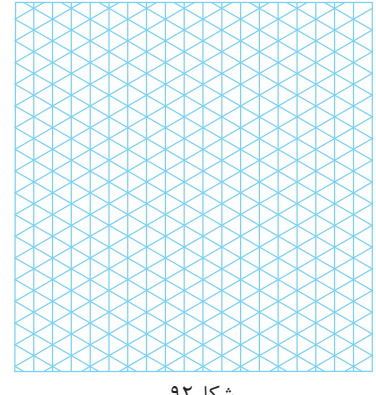

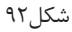

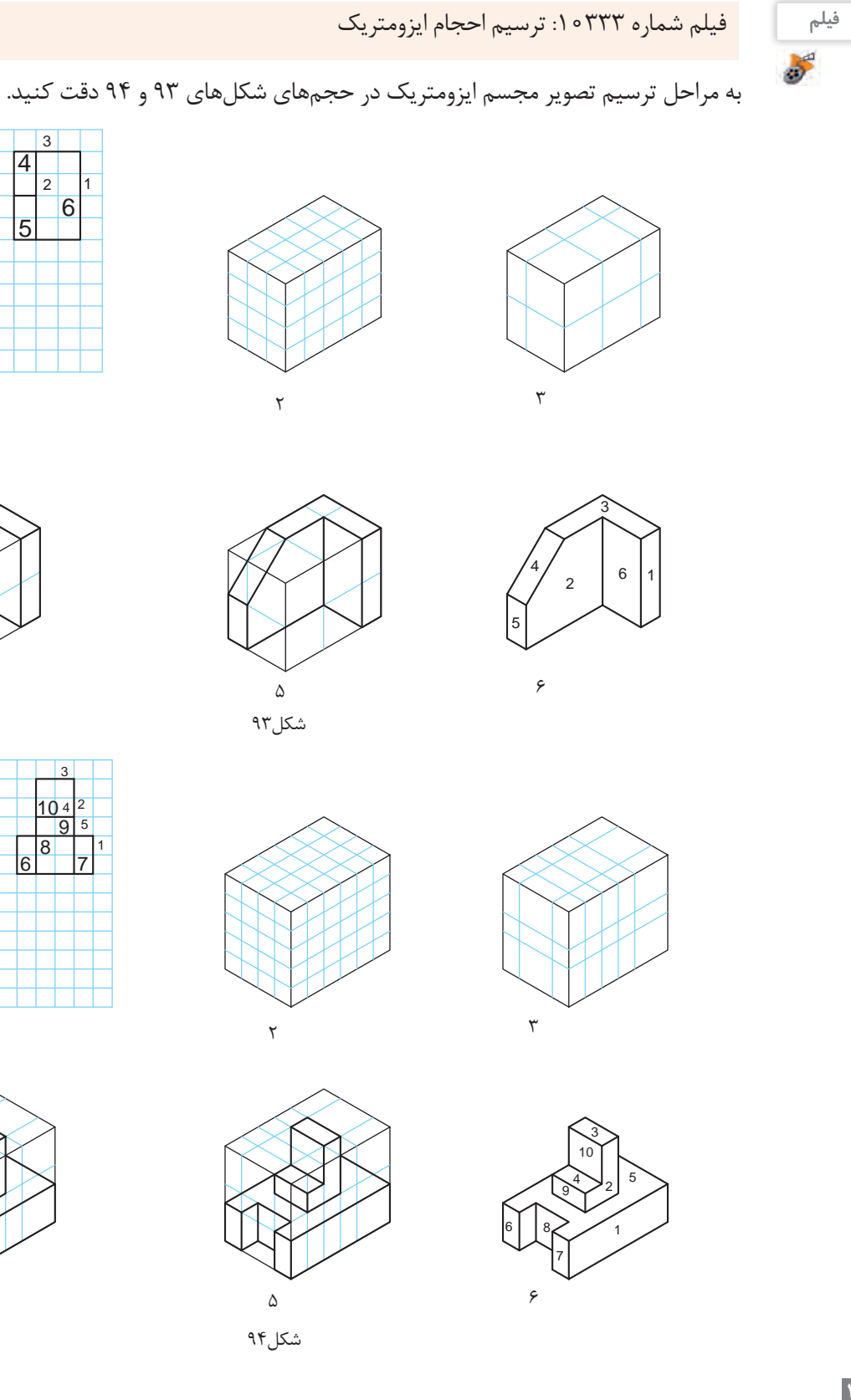

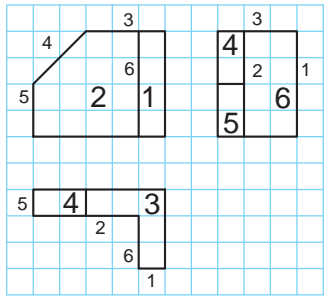

 $\sqrt{2}$ 

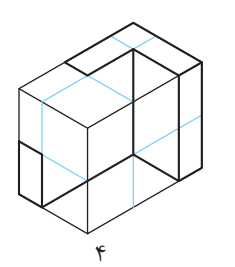

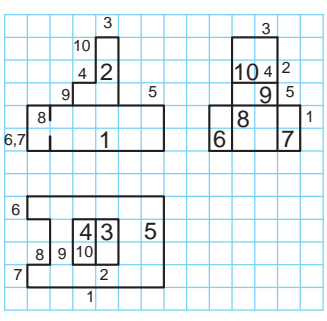

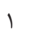

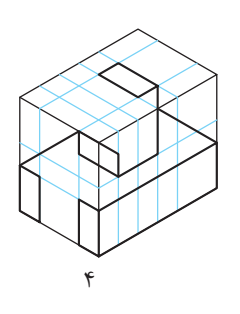

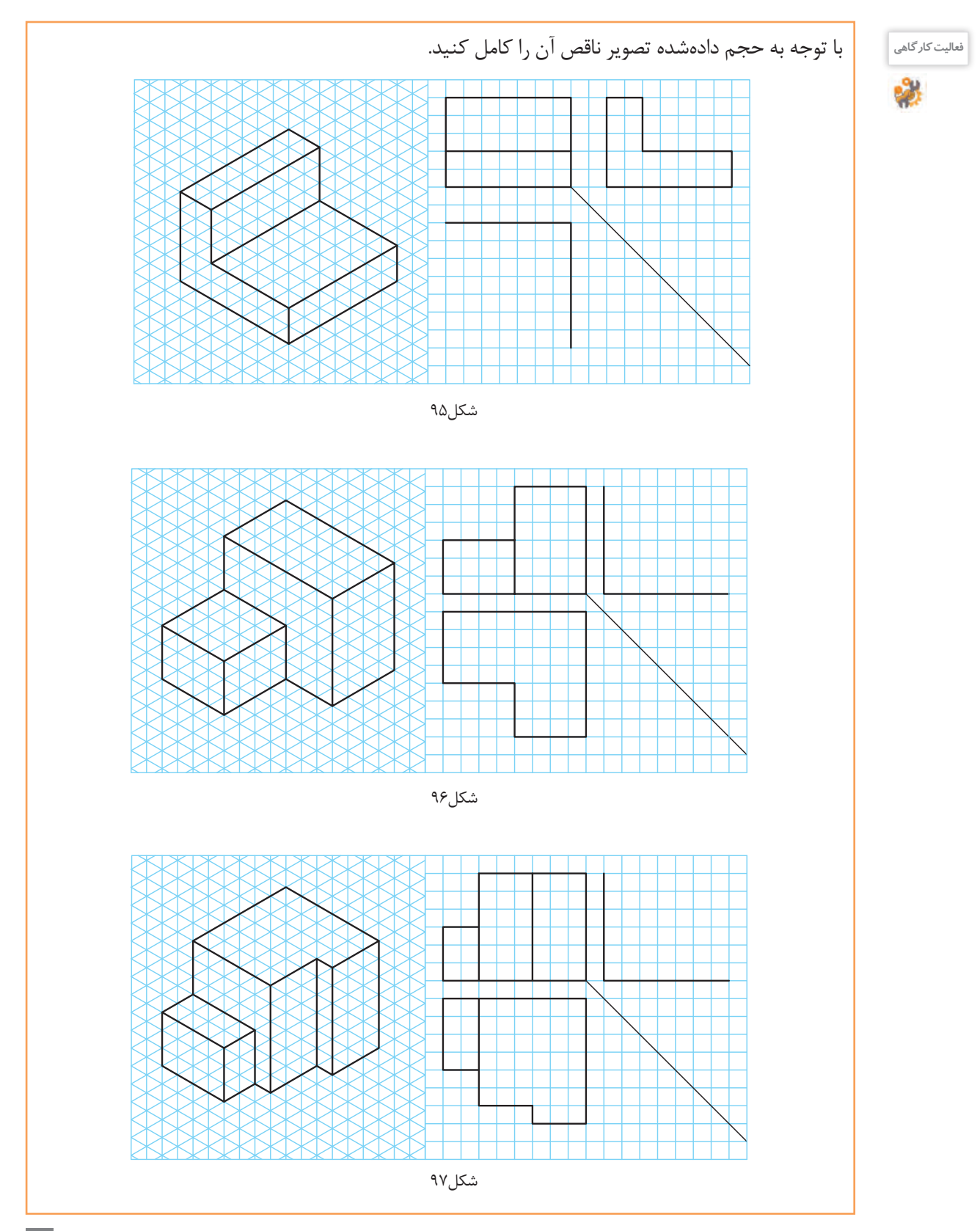

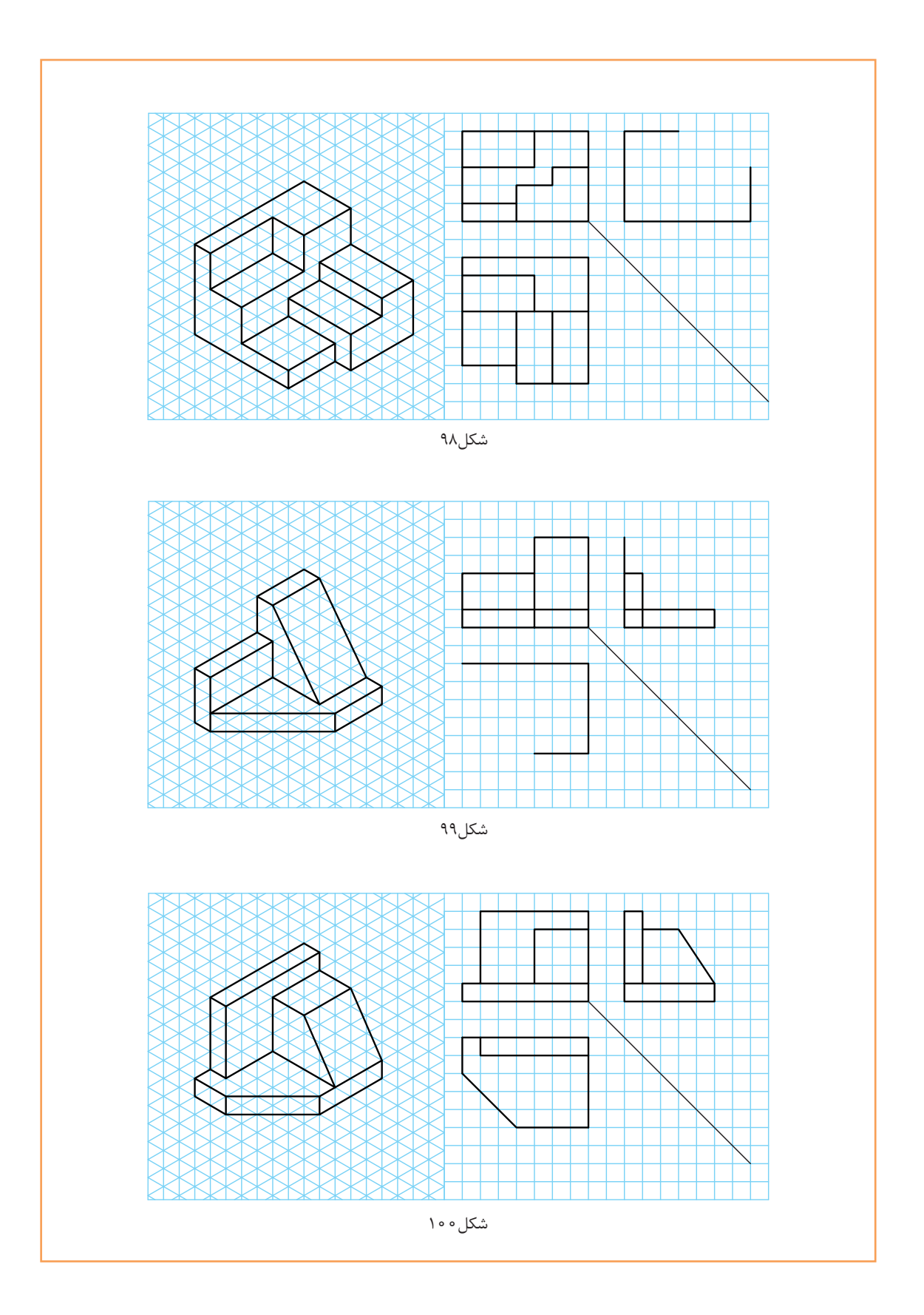

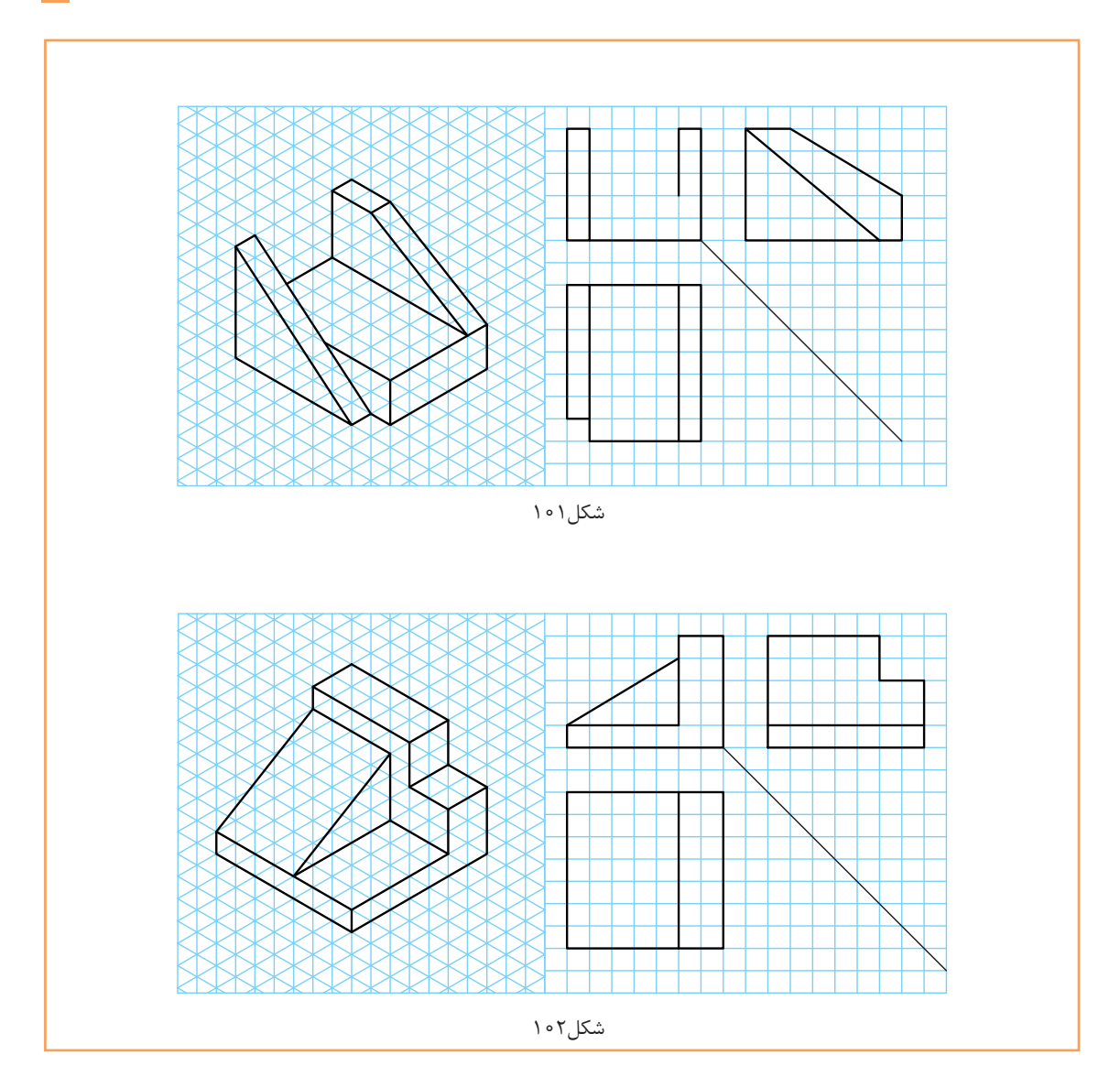

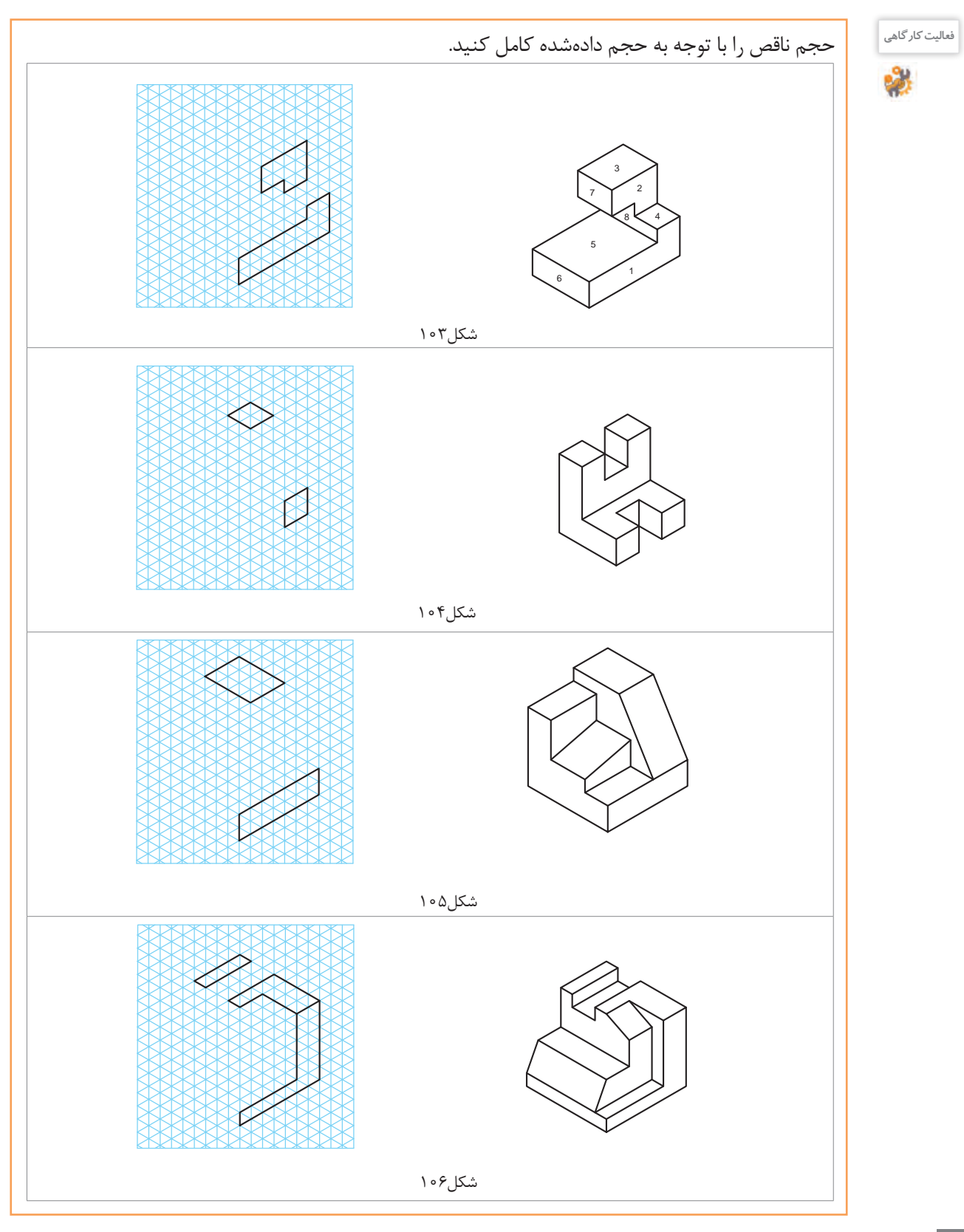

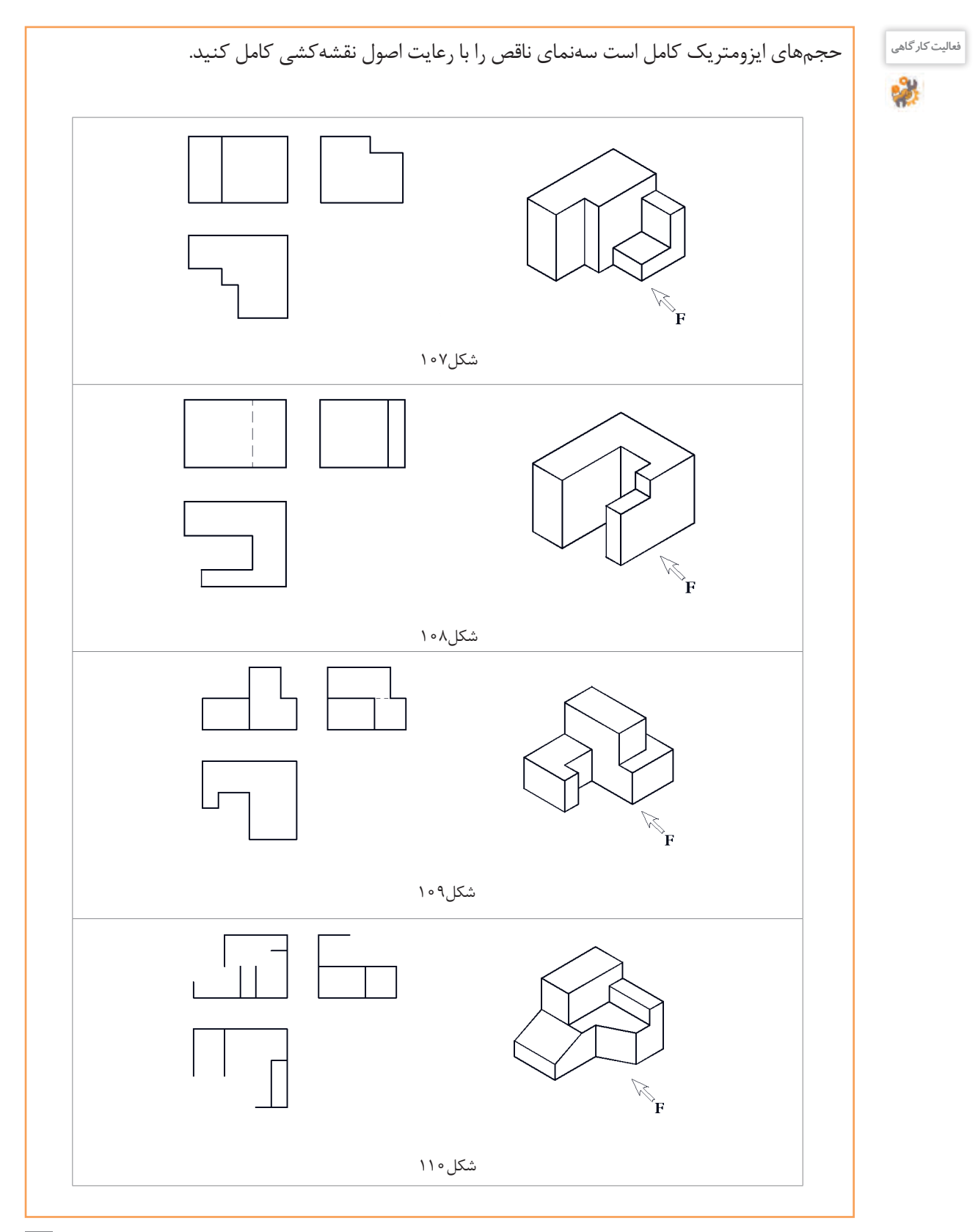

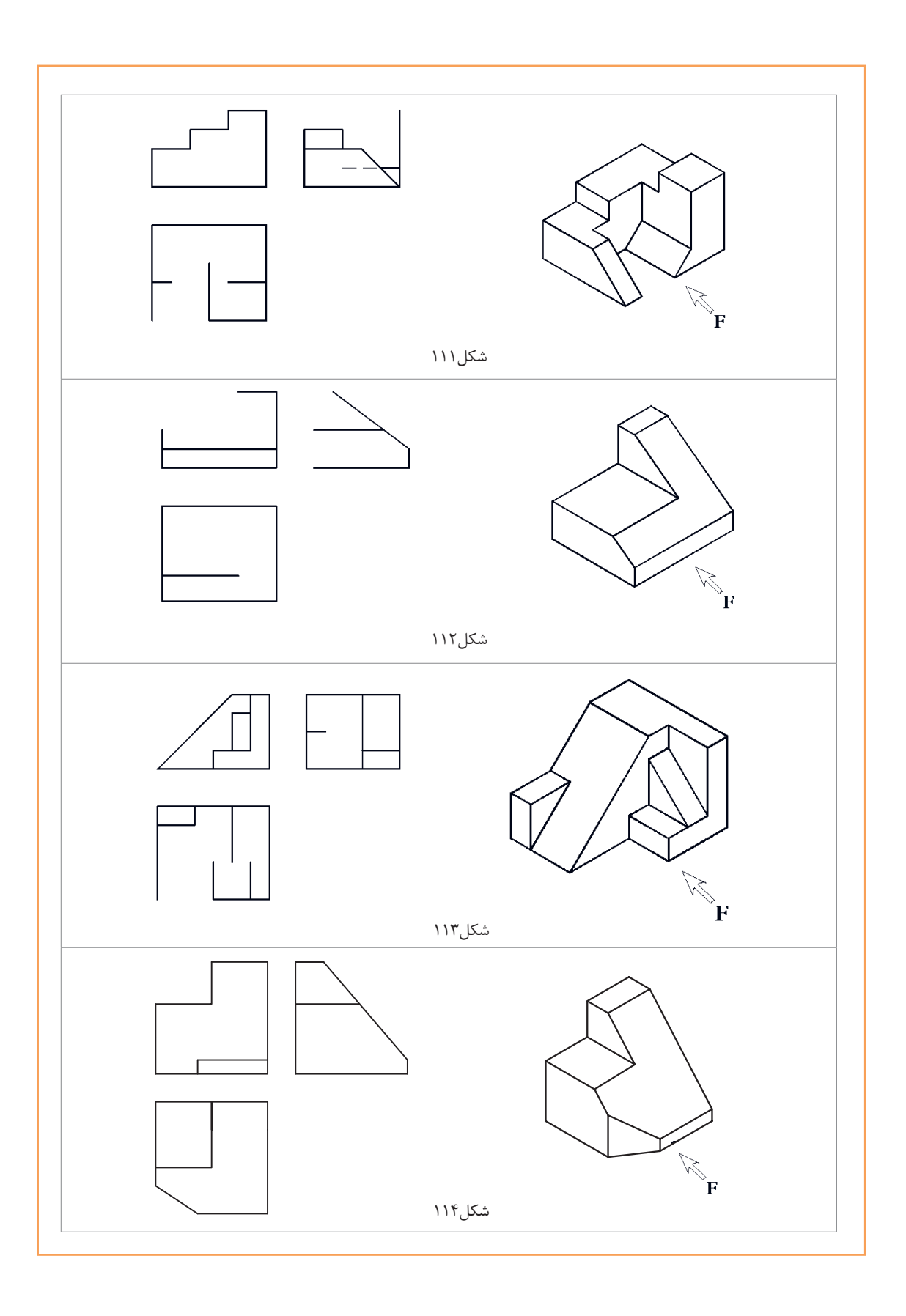

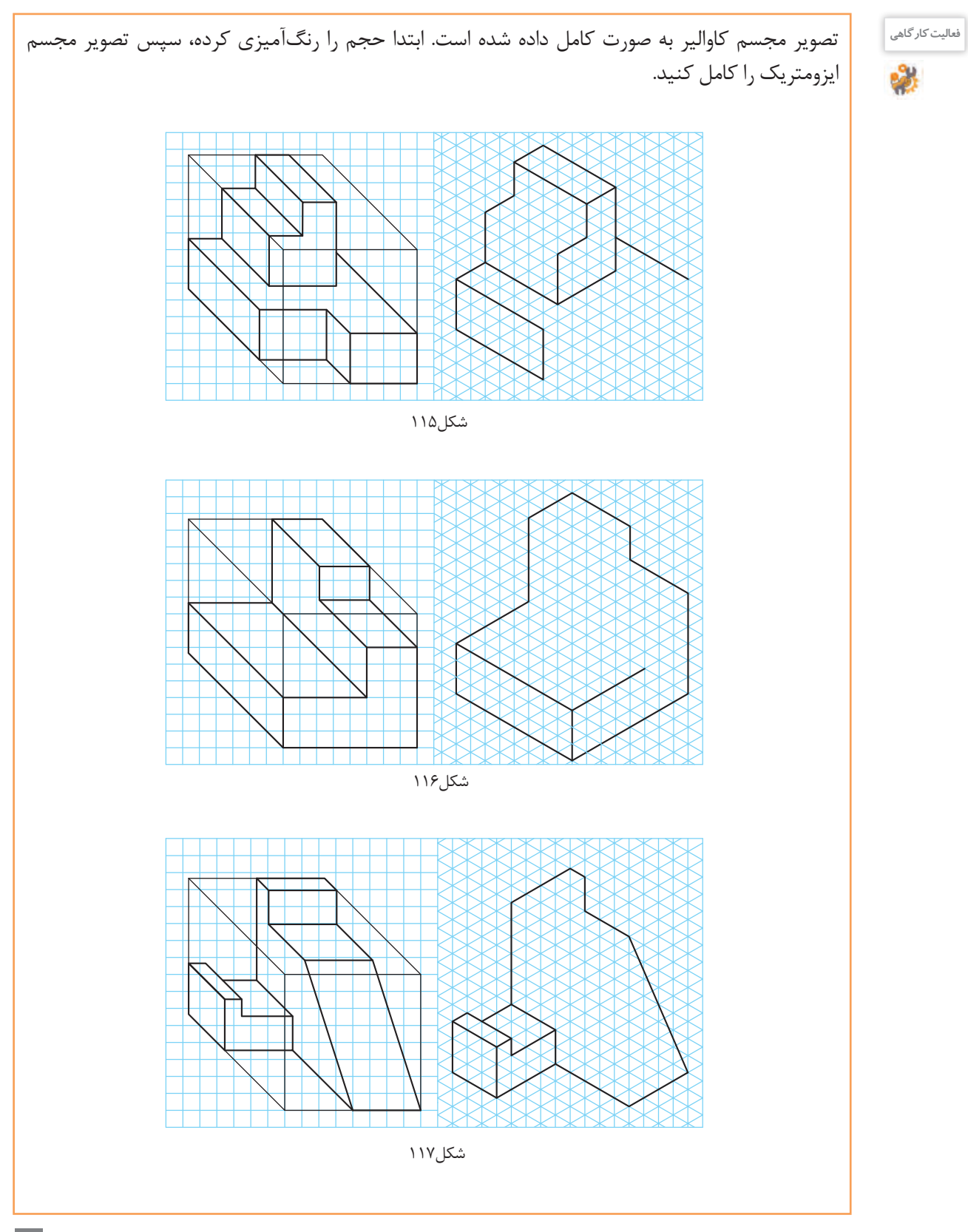

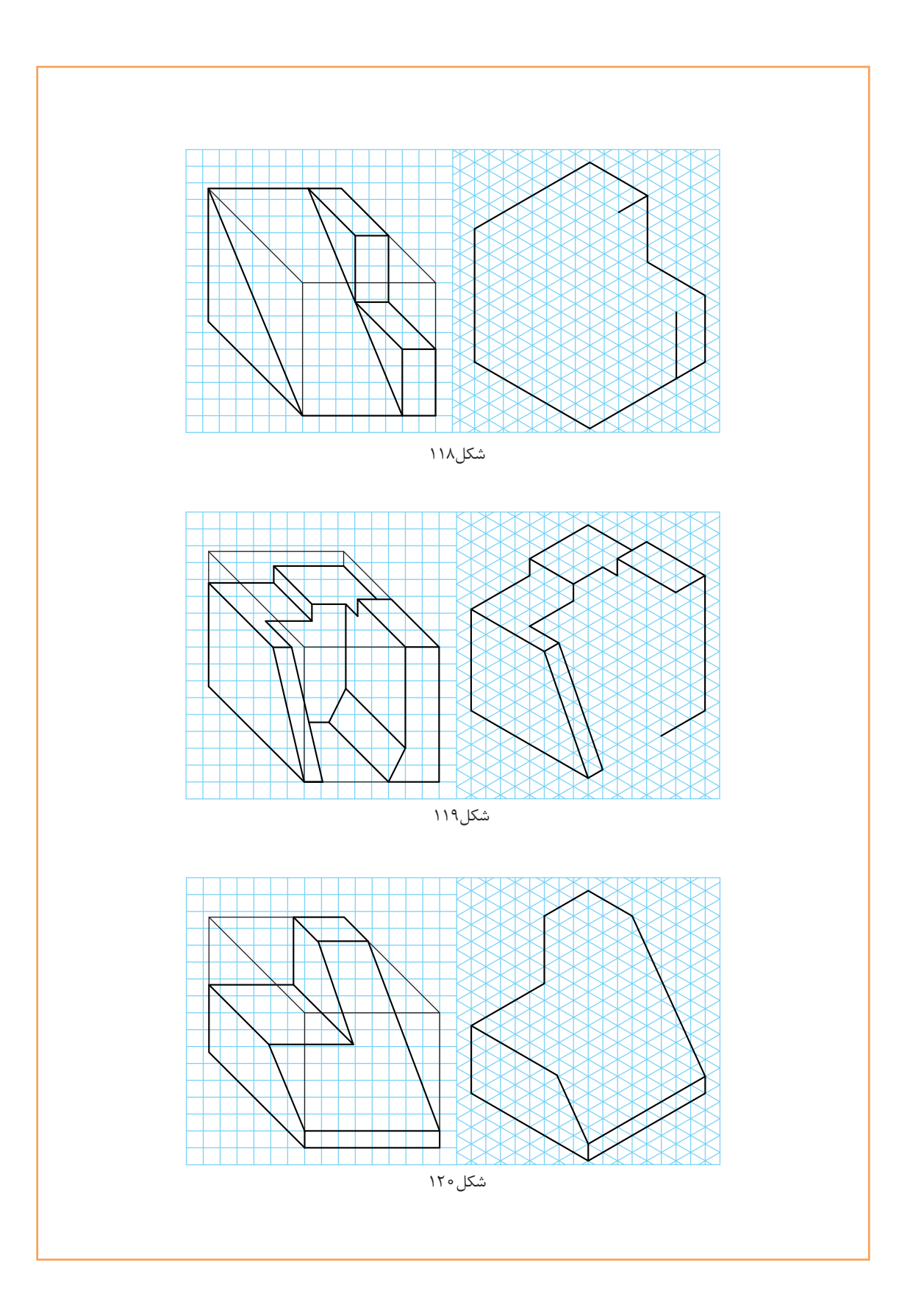

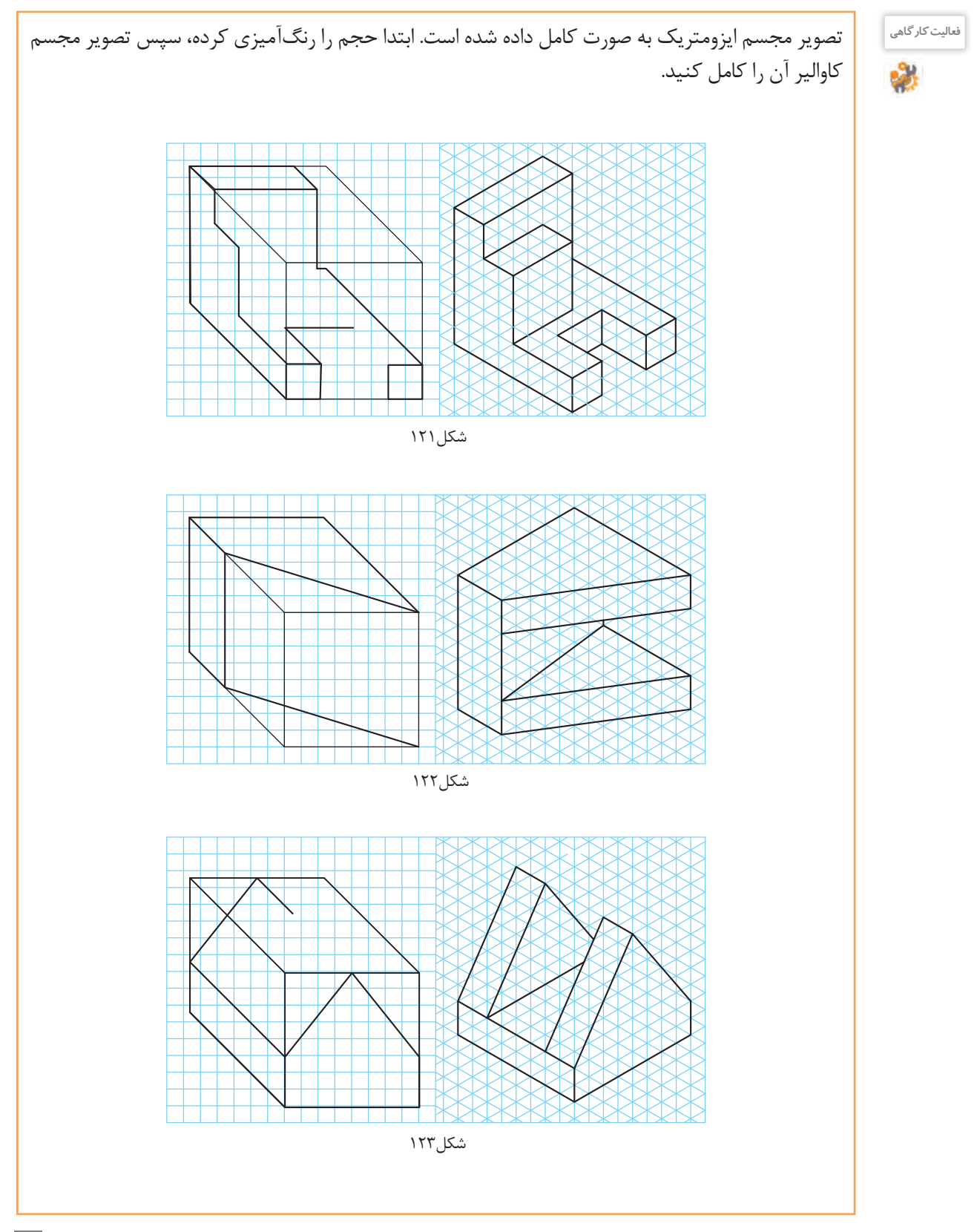

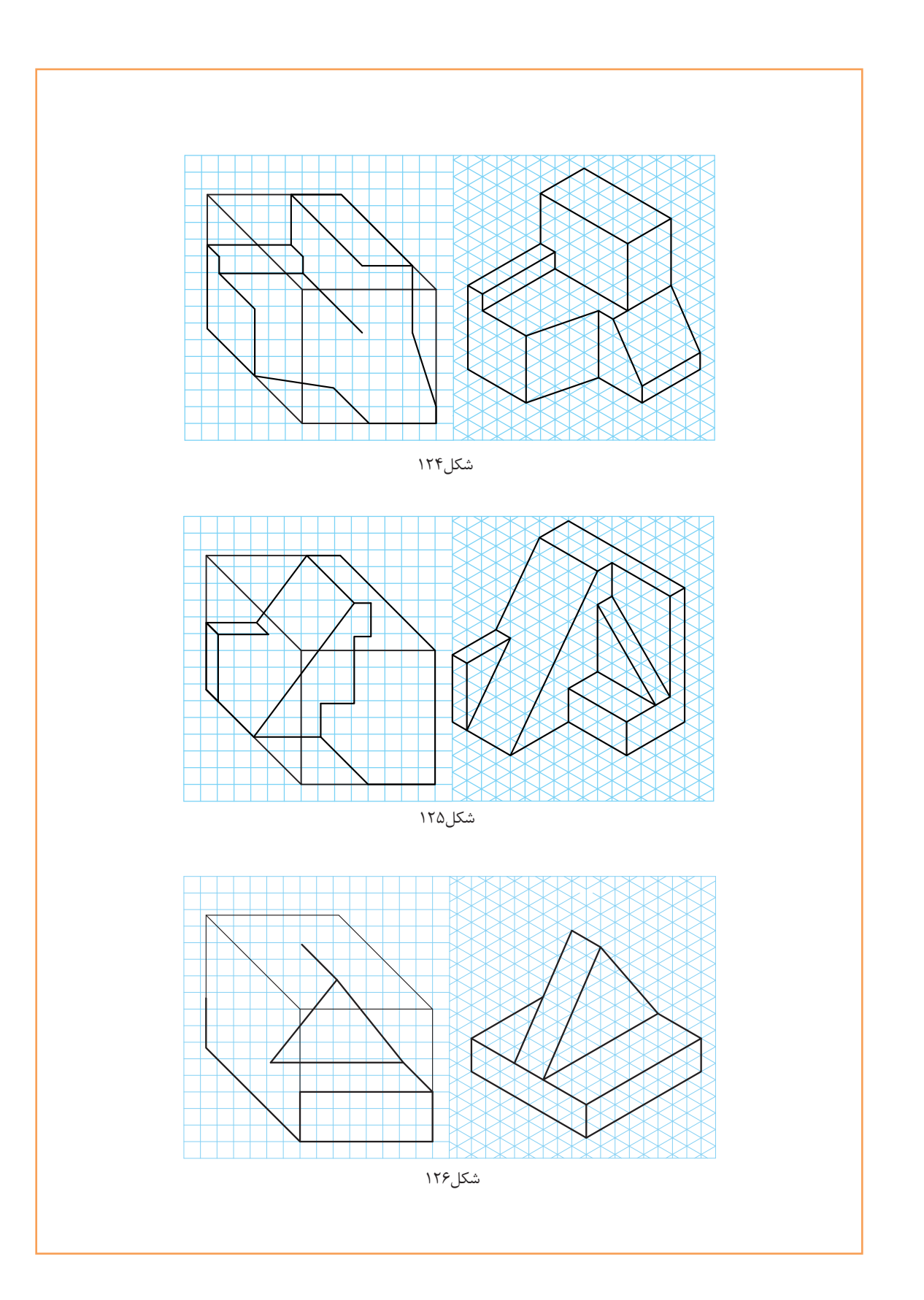

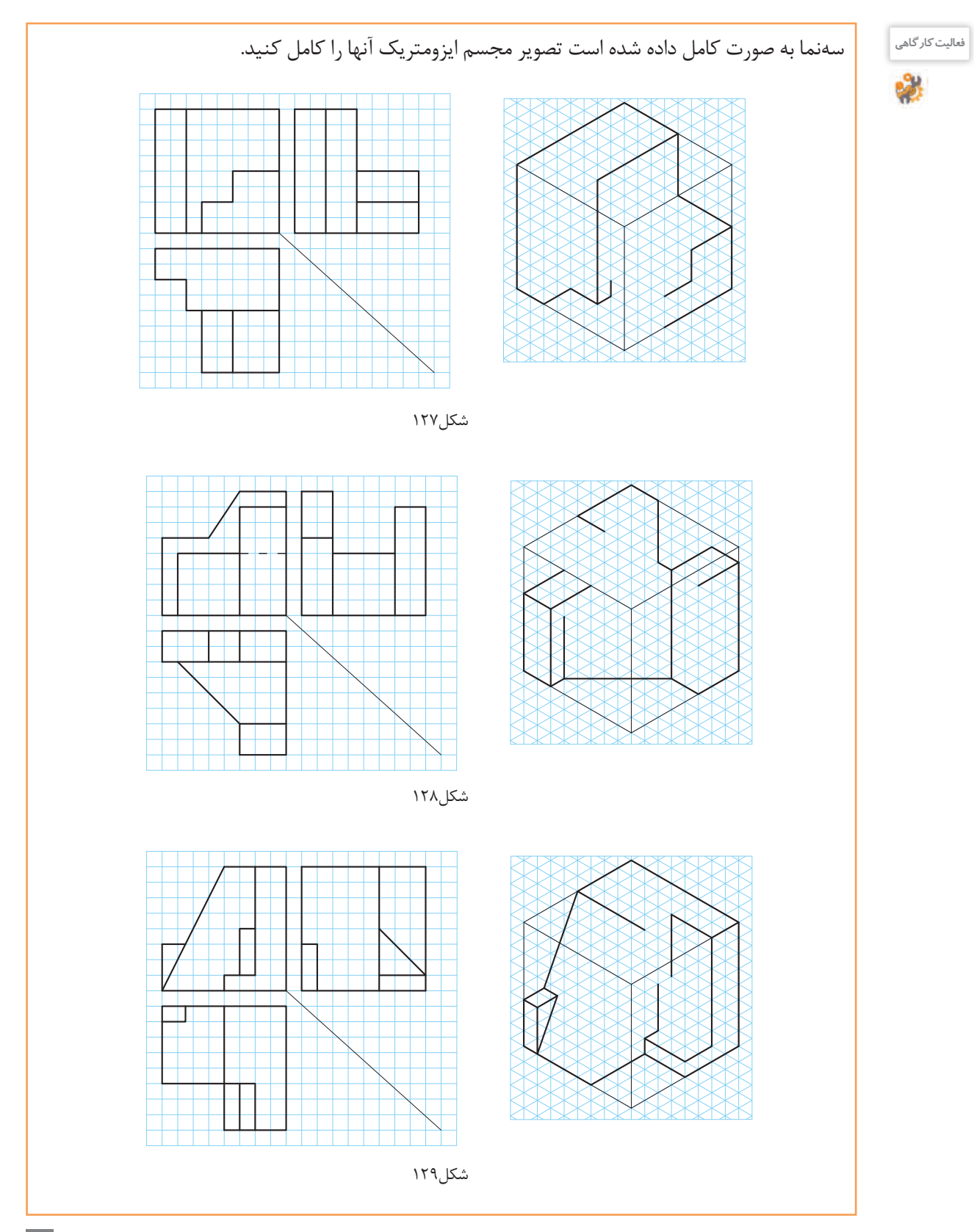

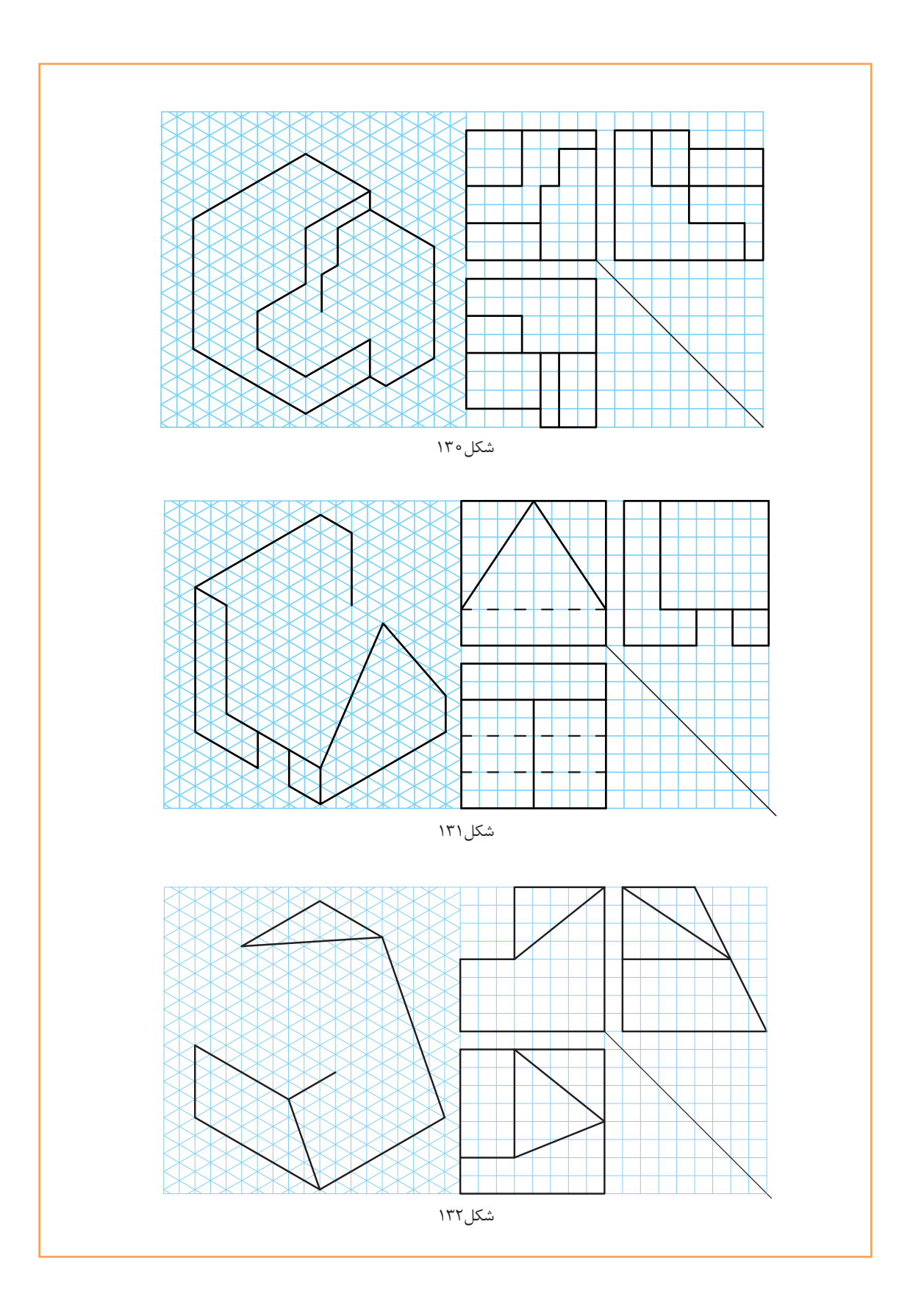

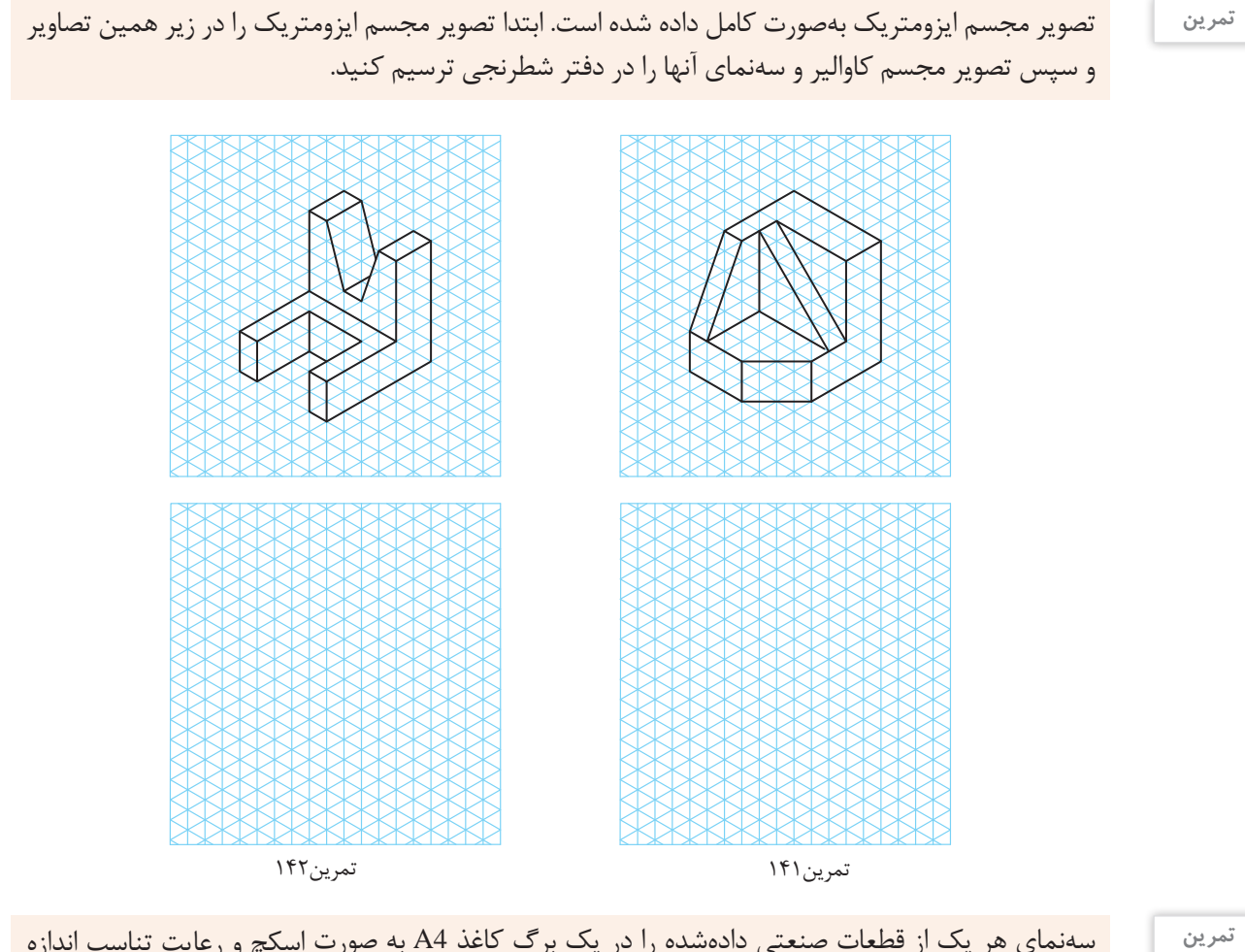

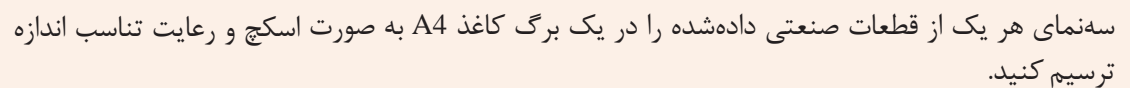

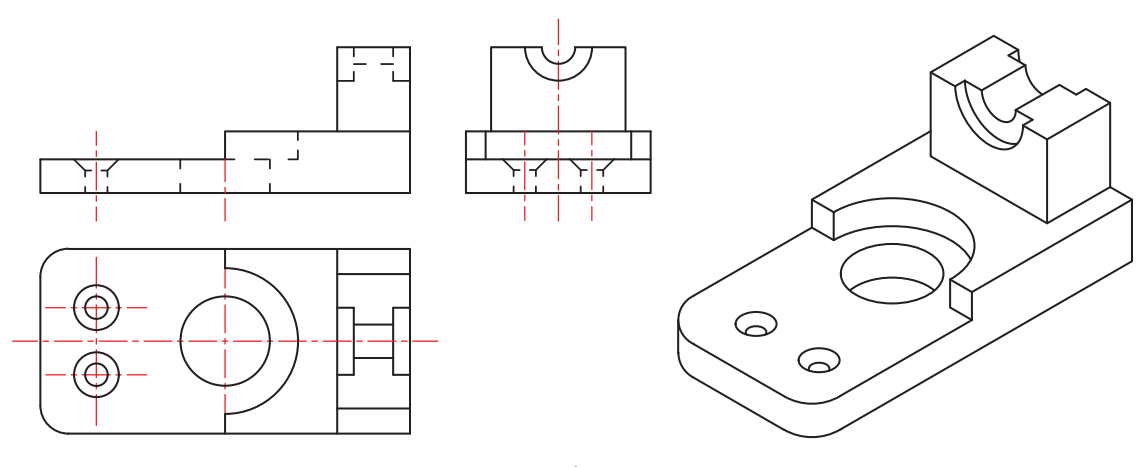

تمرین143

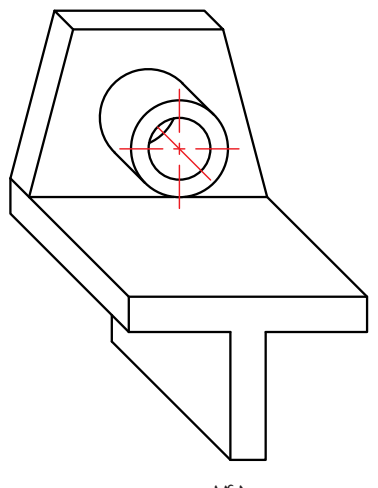

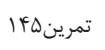

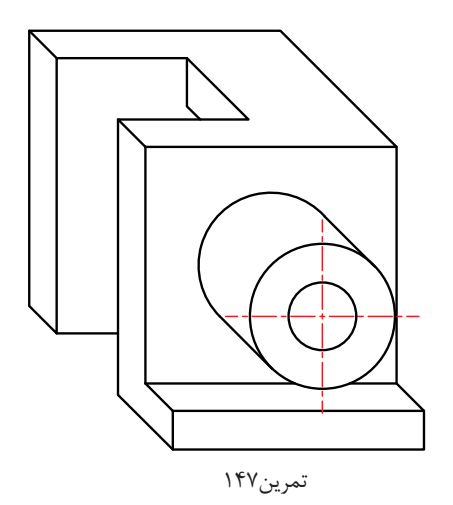

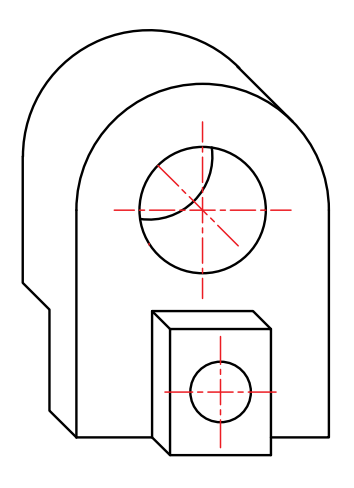

تمرین149

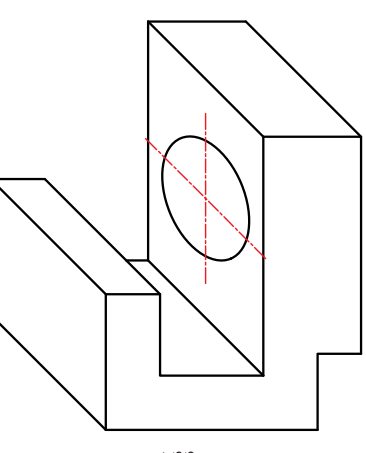

تمرین144

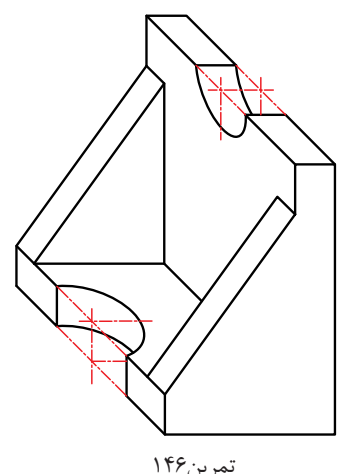

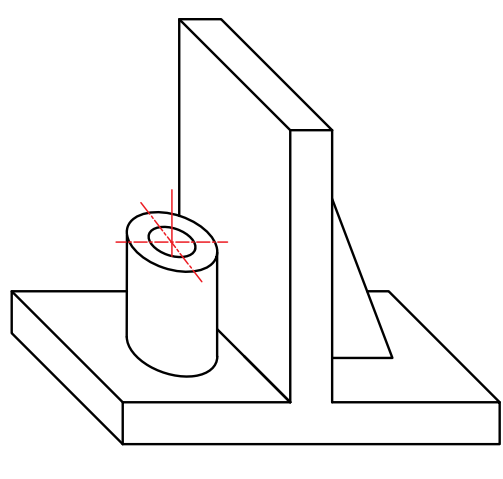

تمرین148

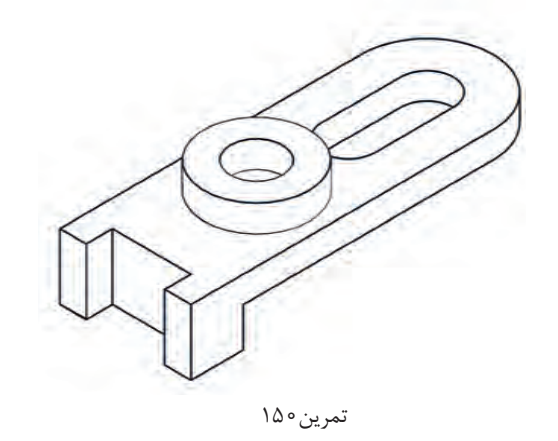

# **جدول ارزشیابی پایانی**

 $\overline{+}$ 

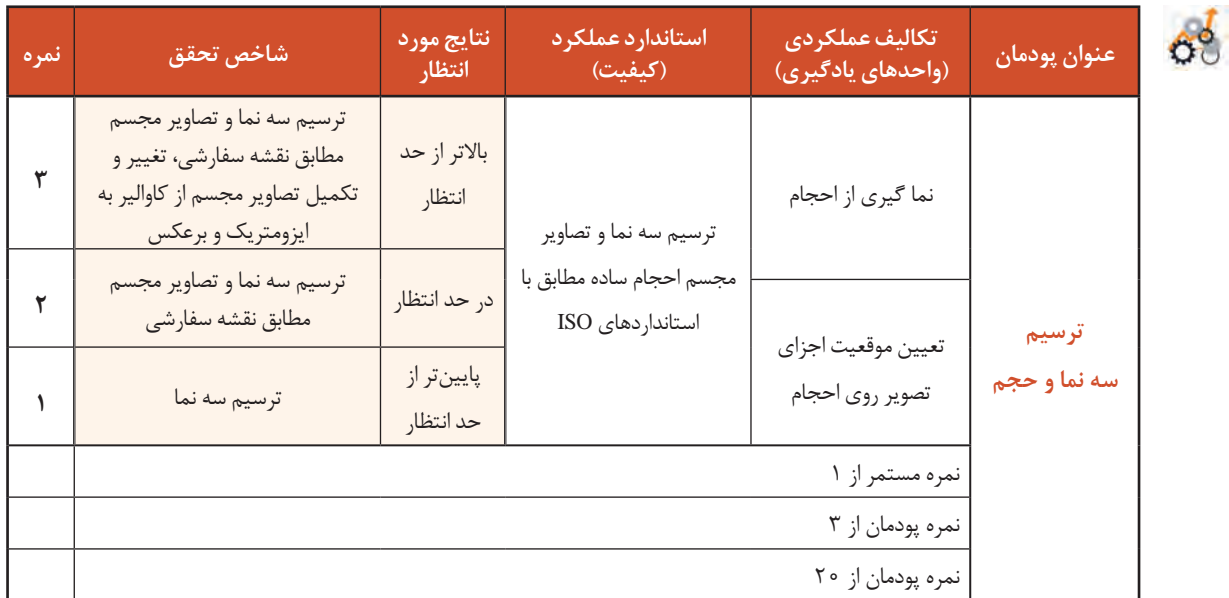

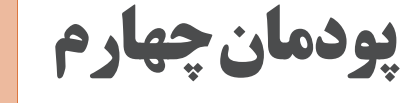

ترسیم با رایانه

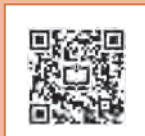

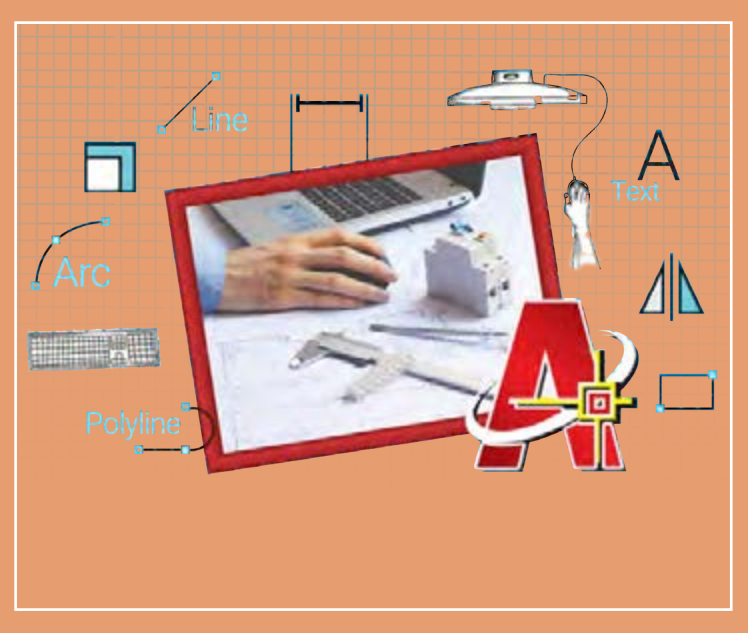

مزیتهای استفاده از رایانه در فعالیتهای روزمره غیرقابلانکار است؛ دقت، سرعت عمل، اصالحپذیری و دسترسی آسان رایانهها قابلیتهایی است که میتوان در مهارتهای فنی بهخصوص نقشهکشی به خدمت گرفت تا بر کیفیت نتایج کار افزوده شود. متخصصان و طراحان آینده، باید مهارت طراحی به کمک رایانه را بهعنوان یکی از مهارتهای پایه مهندسی بیاموزند. فعالیتها و تمرینهای پیدرپی این پودمان بهسادگی و سرعت میتواند مهارت ترسیم به کمک رایانه را برای هنرجویان فراهم کند.

## **شایستگیهای این پودمان**

- راهاندازی نرمافزار
- ترسیم در محیط نرمافزار

## **آیا تا به حال پی بردهاید**

- چگونه میتوان نقشههایی که با ابزارهای دستی ترسیم شدهاند را به نقشههای رایانهای تبدیل کرد؟
	- چگونه پروندههای موجود و ترسیمشده در نرمافزار اتوکد باز و ویرایش میشود؟
	- اگر بخواهیم نقشههای سه نما را در اتوکد ترسیم کنیم از چه دستوراتی میتوانیم استفاده کنیم؟
		- مزیتهای ترسیم نقشه با رایانه نسبت به ترسیم با دست چیست؟
		- آیا اتوکد تمام قابلیتهای ابزارهای ترسیمی دستی را در خود دارد؟

هدف از اين واحد شايستگي، ترسیم نقشه با استفاده از نرم افزار نقشه کشی است.

### **استاندارد عملکرد**

نصب و راهاندازی نرمافزار نقشهکشی و ترسیم با آن

**انتخاب نرمافزار ترسیم**

نرمافزارهای ترسیم با رايانه بسيار متنوعاند، اما از میان اين نرمافزارها یکی از پرکاربردترین آنها نرمافزاری به نام اتوكد )AutoCAD )است. اين نرمافزار بیش از ربع قرن در خدمت مهندسان، طراحان و ترسیمکنندگان نقشههای صنعتی و ساختمانی در انواع رشتهها بوده است. نرمافزار اتوکد به داليل زير یکی از پرکاربردترین و مفیدترین نرمافزارهای نقشهکشی در محیطهای دوبعدی و سهبعدی شناخته شده است:

- دقت باال در ترسیمها کامل و جامع بودن نسبی نرمافزار
- وجود محیطهای دو بعدی و سه بعدی در کنار هم منطق ترسیم و هندسی مطابق با واقعیت
	- استفاده از مهمترین و بهروزترین استانداردهای نقشهکشی تطابق با دیگر نرمافزارهای نقشهکشی
		- حجم پایین خروجیهای نهایی نرمافزار

قدمت و سابقة این نرم افزار نیز به شناخت وسیع آن در میان کاربران و مهندسان کمک شایانی کرده است. این نرم افزار از دهة هشتاد میالدی یعنی حدود سی سال است که توسط شرکت AUTODESK به مهندسان معرفی شده و در هر سال نسخه های جدیدي از آن به بازار عرضه می شود. کاربردهای بی شمار این نرم افزار، زمینة اشتغال را نیز در بین مهندسان و طراحان ایجاد کرده است که رشته های برق، الکترونیک، علوم رایانه و مخابرات نیز از این قاعده مستثنا نیستند.

بنابراین یادگیری این نرم افزار و داشتن مهارت کار با آن به عنوان یک مهارت به روز و کارآمد می تواند زمینه ساز اشتغال هنرجویان در آینده و همچنین راه گشای پیاده سازی انگاره ها و طرح های آنها به عنوان آینده سازان صنعت فردا باشد.

**پژوهش**

در مورد سایر نرم افزارهای CAD تحقیق کرده، اسامی، مزایا و معایب آنها را در کالس ارائه دهید.

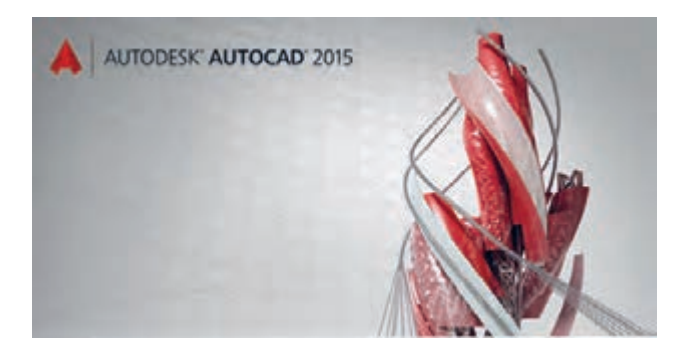

#### **نصب نرمافزار**

نصب نرمافزار اتوکد کار بسیار سادهای است. این نرمافزار برای نسخههای 32 بیتی و 64 بیتی سیستمعامل ویندوز موجود است. نصب این نرمافزار برای مدت 30 روز رایگان است. برای مدت بیشتر باید نسخه اصلی آنرا خریداری کنید.

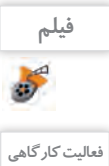

فیلم شماره :10334 مراحل نصب نرمافزار اتوکد

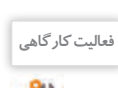

<sup>فعالیت کارگاهی است</sup> اسراحل نصب را از روی لوح فشرده نرمافزار یا پروندههای اجرایی طی کنید.

#### **آشنایی با محیط اتوکد**

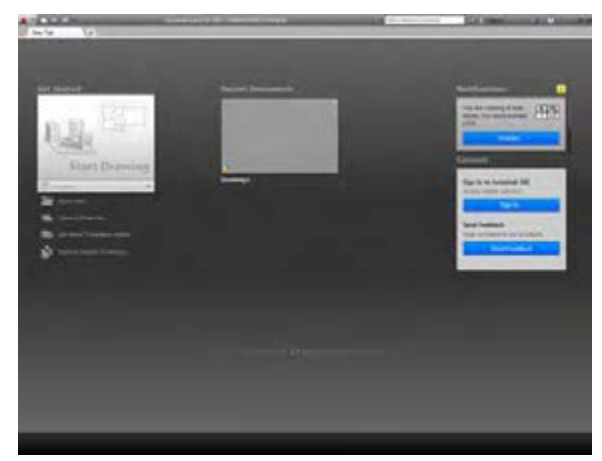

بعد از بازکردن و اجرای نرمافزار اتوکد پنجرة آغازین نرمافزار باز ميشود که فضای ورودی به نرمافزار است. توجه داشته باشید که نسخة مورد استفاده در این کتاب نسخة 2015 است. این صفحه امکان شروع یک پروژة جدید یا ادامة کار روی یک پروژة قدیمی را در اختیار میگذارد )شکل 1(.

شکل-1 پنجره ورودی

پس از شروع یک پروژه، وارد پنجرة اصلی اتوکد میشوید. در طراحی اين پنجره سعی شده تا جای ممکن به میزکار یک متخصص نقشهکشی شبیه باشد و محیطی را در اختیار ترسیمکنندگان و طراحان نقشه قرار دهد که آزادانه بتوانند نقشهها و طرحهای خود را در آن پیاده کرده و آنها را چاپ کنند یا خروجی بگیرند. این پنجره از بخشهای مختلفی تشکیل شده است (شکل ۲).

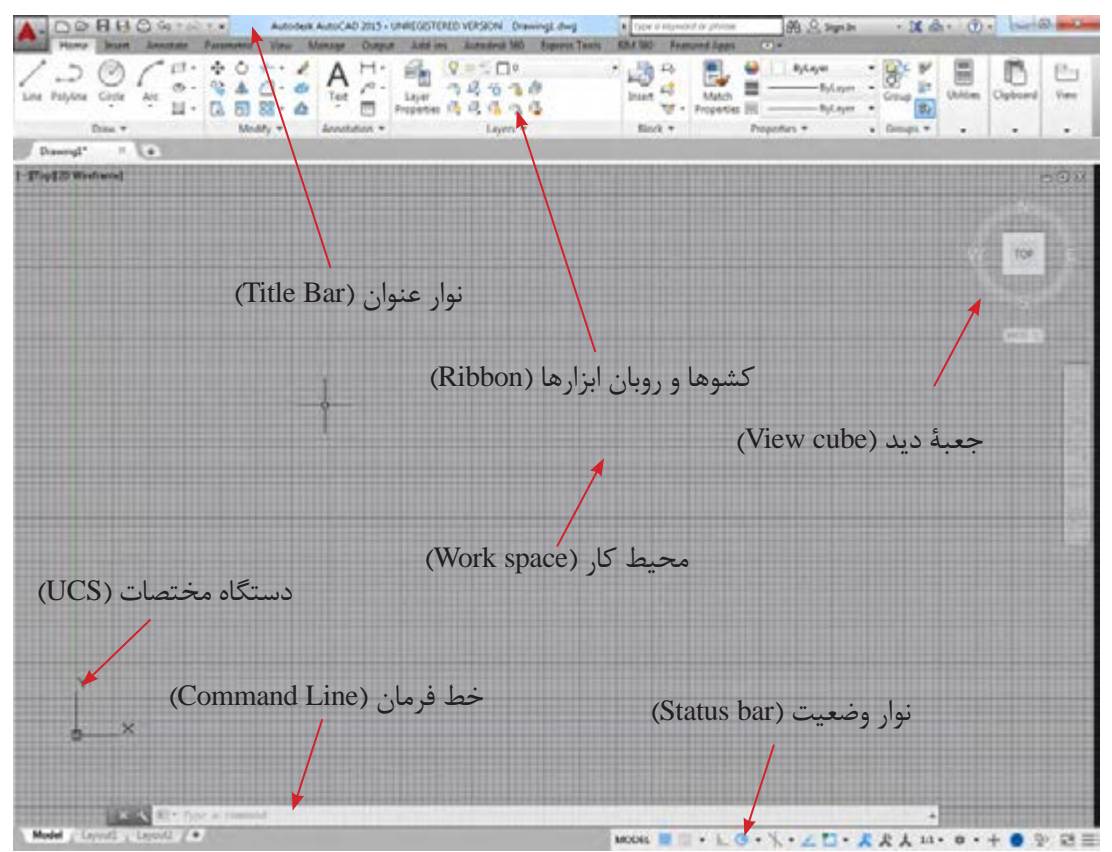

شکل-2 محيط نرمافزار اتوكد

فصل چهارم: ترسيم با رايانه

در باالترین قسمت نرم افزار، نواری افقی به عنوان نوار عنوان قرار دارد که در آن نام و نسخة نرم افزار اتوکد و نام پرونده (فایل) جاری وجود دارد. به صورت پیش فرض نوار ابزار دسترسی سریع (Quick Access Toolbar) در سمت چپ این نوار قرار دارد. نماد )Icon )اتوکد نیز در گوشه سمت چپ پنجره در همین نوار وجود دارد که با کلیک روی آن به بخش دستورهای فایلی دسترسی پیدا می کنید.

#### **روبان ابزارها )Ribbon)**

**نوار عنوان )Bar Title )**

روبان ابزارها ناحیه ای است که می توان از طریق آن دسترسی سریع و آسان به دستورات داشت. دستورات برحسب موضوع در بخش هایی دستهبندی شدهاند. هر دسته داخل یک زبانه (Tab) قرار گرفته است.

#### **محیط کار )space Work)**

آنچه ترسیم می شود در این قسمت نمایش داده می شود. این قسمت در واقع محیط کار نرم افزار است. همان طور که مالحظه می شود این قسمت در حالت پیش فرض به صورت صفحات یک دفتر شطرنجی تقسیم شده است. اندازة این تقسیمات قابل تغییر است اما به صورت پیش فرض برروی 0/5 میلی متر تنظیم شده است.

#### **دستگاه مختصات )UCS)**

این عالمت نمایندة دستگاه مختصات است و نشان می دهد که جهت طول و عرض هنگام ترسیم چگونه است. هر چند که این جهت ها قابل تغییر هستند ولی به صورت پیش فرض طول، محور افقی و عرض، محور عمودی است. این عالمت در قسمت پایین و چپ پنجره قرار دارد و اگر دقت کنید متوجه خواهید شد که محل برخورد دو محور قرمز و سبز رنگ است. این محل برخورد به عنوان نقطة مبدأ در ترسیم در نظر گرفته می شود.

#### **خط فرمان )Line Command)**

خط فرمان محلي براي نوشتن عنوان دستور بوده و با فشردن کلید ورود )Enter )دستور قابل اجرا خواهد بود. در ضمن اینکه زیردستورها و دستورات اجرایی در این خط قابل نوشتن و مشاهده است.

- اتوکد یک نرمافزار تعاملی است که از طریق خط فرمان با کاربر ارتباط برقرار میکند. از اینرو یک کاربر ماهر اتوکد بهطور دائم نگاهش به خط فرمان است. - در زیر هر دستور )Command )در اتوکد موارد بسیاری به عنوان زیردستور آورده شده است که در این کتاب به مهم ترین آنها پرداخته شده است.

> این نوار افقی داراي اجزای مختلفی است مثل نماد های )Icons )دستورات کمکی و توابع. **نوار وضعیت )bar Status)**

> > فیلم شماره :10335 معرفی محیط نرمافزار اتوکد

<sup>فعایت کارگاهی</sup> مختلف آن از باز کنید و قسمتهای مختلف آنرا بررسی کنید.

**فیلم**

#### **توجه**

#### **کار با اتوکد**

کار با نرم افزار اتوکد بسیار ساده و منطقی است، ایجاد و ویرایش هر موضوع از طریق یک مرحله ورود اطالعات مورد نیاز و در مرحلة بعد پاسخ نرم افزار به صورت خروجی ممکن است.

#### **اجرای دستورات**

هر دستور در اتوکد از دو روش قابل اجرا است: استفاده از نماد )Icon )در پنجره که بیشتر آنها در روبان ابزارها وجود دارند نوشتن عنوان دستور در خط فرمان و استفاده از زیرد ستورهای آن از طریق همین خط هر دستور با درخواست آن هم از طریق کلیک کردن روی نمادها و هم از طریق نوشتن در خط فرمان قابل دسترسی است. پس از آن نرمافزار اطلاعات لازم را دریافت نموده و پس از اجرای دستور، معمولاً با فشردن کلید ورود (Enter) دستور خاتمه پیدا می کند. برای انصراف از هر دستور، کلید Esc در گوشة صفحه کلید معادل خروج از دستور )Exit )عمل خواهد کرد. برای بازگرداندن نتیجه یک دستور که اشتباه اجرا شده است از دستور Undo استفاده می شود. اگر از بازگشت نتیجه راضی نباشید و دستور بازگردانده شده را بخواهید دوباره اجرا کنید الزم نیست تمام مراحل دستور را از اول طی کنید بلکه بعد از استفاده از دستور Undo و منصرف شدن از آن با کمک دستور Redo یک بار دیگر دستور بازگردانده شده اجرا خواهد شد. این عمل نامحدود است و تا جایي که دستورات بازگردانده شده است، ادامه پیدا مي کند.

در زمانی که خط فرمان خالی باشد، فشردن کلید Enter به منزلة اجرای آخرین دستور قبلی خواهد بود و زمانی که دستوری در حال اجرا باشد فشردن کلید Enter به منزلة خاتمه و اجرای دستور جاري است.

**توجه**

**فیلم**

**ایمنی**

فیلم شماره ۱۰۳۳۶ ارگونومی کار با رایانه

چگونگی نشستن درست و نحوة قرارگیری صحیح صندلی را در شکل،3 میبینید.

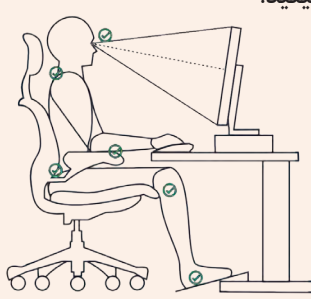

شکل-3 به نقاط عالمت زده شده دقت کنید. این نقاط از بدن باید تکیه گاه مناسب داشته باشند.

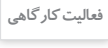

**144**

پس از مشاهده پویانمایی، شیوة نشستن همکالسی خود را پشت رایانه نقد کنید.
فصل چهارم: ترسيم با رايانه ١<mark>٣</mark>

**دستورات در اتوکد**

دو دسته از پرکاربردترین دستورات در اتوکد مجموعه دستورات ترسیمی و ویرایشی در اتوکد هستند. که با عنوان کلی )Draw ) و )Modify )شناخته میشوند. منطق اجرای این دستورات در هر دسته بسیار شبیه يكديگر است )شكل 4(.

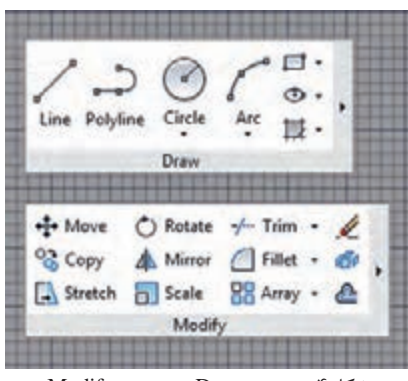

شکل-4 دستور Draw و دستور Modify

**کار و منطق دستورات ترسیمی )Draw)**

ترسيم هر نقشه بهصورت دستی معمولاً از يک نقطه شروع میشود. در اتوکد هم ترسيم با يک نقطه آغاز میشود و اغلب دستورهای ترسیم با معرفی و تعیین همین یک نقطه شروع میشوند. منظور از معرفی یک نقطه در واقع همان تعیین مختصات آن نقطه است.

> ورود مختصات و معرفی یک نقطه در اتوکد به سه طریق صورت میگیرد. الف: ورود مختصات از طریق معرفي مؤلفه هاي آن ب: کلیک کردن در محیط کار ج: استفاده از گیرههای نقاط مهم (Osnap) **ورود مختصات در اتوکد**

### **سامانة مختصات دکارتی**

این سامانه متداول ترین نوع اعالم مختصات است که در ترسیم کاربرد دارد. فضای ترسیم به دو راستای افقی و عمودی که به ترتیب با (X) و (Y) نشان داده می شوند، تقسیم می شود. در این سامانه هر نقطه نسبت به یک نقطه مبدأ، دارای یک طول )x )و یک عرض )y )است که این دو از چپ به راست و پشت سر هم نوشته و با یک ویرگول از هم جدا می شوند(شکل ۵).

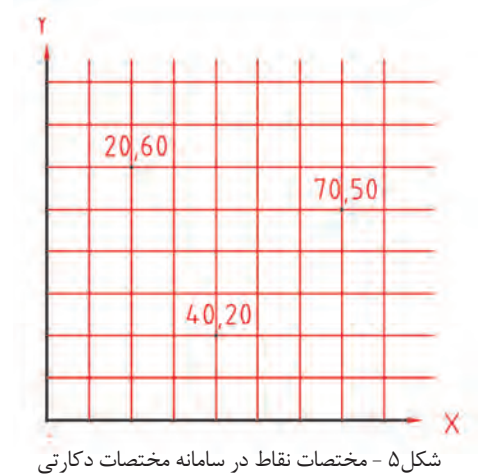

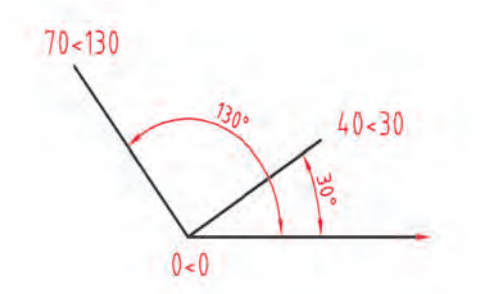

**سامانة مختصات قطبی** در این سامانه بازهم دو مؤلفه برای معرفی نقطه استفاده می شود با این تفاوت که مؤلفه اول فاصله نقطه موردنظر از نقطة مبدأ و مؤلفه دوم یک زاویه را مشخص می کند. این زاویه بین خط فرضی که از مبدأ به این نقطه وصل می شود با راستای افقی درنظر گرفته می شود. زاویه مذکور در جهت مثلثاتی یعنی عکس عقربه های ساعت، مثبت درنظر گرفته می شود و به طور پیش فرض در جهت عقربه های ساعت، منفی خواهد بود )شکل 6(.

شکل6 - مختصات نقاط در سامانه مختصات قطبی

**روشهای تعیین مختصات اتوکد:** در اتوکد می توان مختصات را به دو روش مطلق و نسبی وارد کرد: **روش مطلق:** در این روش، مختصات هر نقطه نسبت به مبدأ مختصات تعیین می شود، برای این منظور عالمت # قبل از مختصات به کار می رود. **روش نسبی:** در این روش، مختصات هر نقطه نسبت به نقطه قبل تعیین می شود، برای این منظور عالمت @ قبل از مختصات به کار می رود. نقطه ابتدایی هر ترسیم معمولاً بهصورت مطلق تعیین میشود. همچنین برای عملیات ترسیمی و ویرایشی به کمک مختصات می توانیم از سامانه ها و روش های مختلف تعیین مختصات به صورت تلفیقی استفاده کنیم.

برای تمرین نحوة ورود مختصات، دستور خط ساده را یاد بگیرید.

**خط ساده )line)** برای ترسیم یک خط ساده مراحل زیر را باید طی کرد: اجرای دستور معرفی نقطة اول )شروع پاره خط( معرفی نقطة دوم )انتهای پاره خط( فشردن کلید ورود Enter به عنوان خاتمه در هر مرحله از معرفی نقاط می توان از همهٔ روش های موجود در سامانههای مختصات استف

**توجه**

 به صورت پیش فرض ممکن است Input Dynamic فعال باشد در این صورت برای ورود مختصات به صورت نسبی نیاز به ورود عالمت @ نیست اما برای ورود مختصات به صورت مطلق نیاز به ورود عالمت # است.

با کمک دستور خط ساده و استفاده از روش ورود مختصات شکل زیر را رسم کنید. **فعالیت کارگاهی**

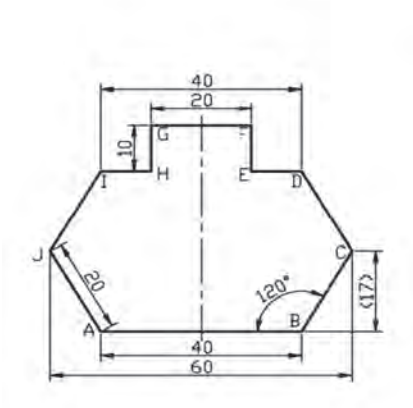

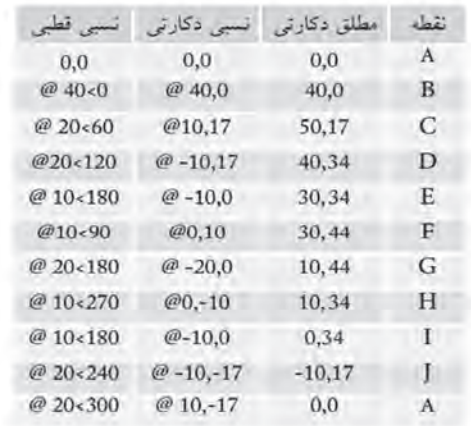

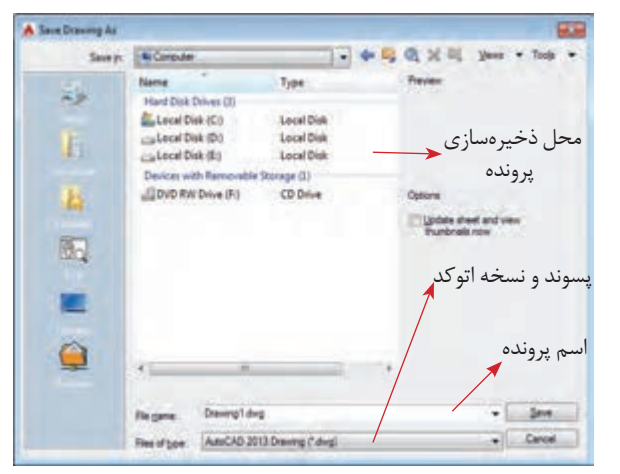

شکل-7 پنجره ذخیرهسازی

**ذخیره سازی )Save)** برای ذخیره سازی تمرینهایی که ترسیم میکنید، از دستور Save استفاده کنید. وقتی این دستور را برای اولین بار اجرا می کنید پنجرة شکل7 باز می شود. از این پنجره با اجرای دستور (save as) میتوانید برای تغییر نام و مسیر ذخیره سازی فایلها استفاده کنید. از دفعات بعد هر بار که دستور ذخیرهسازی را اجرا می کنید نسخهٔ جدید پرونده برروی نسخهٔ قبلی در همان مسیر و با همان نام ذخیره میشود.

**توجه**

باید بدانید که پروندههای اتوکد با قالب DWG ذخیرهسازی میشوند. البته یکی از ویژگیهای خوب نرمافزار اتوکد پشتیبانی از قالبهای مختلفی مانند: DWT ،DXF و DWS است.

**فعالیت کارگاهی** کارهای خود را با راهنمایی هنرآموزتان در محل مناسبی از حافظة جانبی رایانه ذخیره کنید. تمرین ها را با شمارة تمرین و تاریخ ذخیره کنید که دسترسی به آنها راحت باشد.

در ادامه دو روش دیگر معرفی نقاط ارائه می شود.

**147 کلیککردن در فضای کار**  با ماوس هر زمان که برروی هر نقطه ای از فضای کار کلیک کنید در واقع مختصات یک نقطه را معرفی کرده اید.

| نقطه ابتدا و انتهای پاره خط            | <b>Endpoint</b>                         |
|----------------------------------------|-----------------------------------------|
| Midpoint كر انقطه ميانه پاره خط و كمان |                                         |
|                                        | Center (0) مركز دايره                   |
| تک نقطه                                | · Node                                  |
|                                        | Quadrant وايره                          |
|                                        | Intersection (محل برخورد دو موضوع       |
| Extension ----   نقطه ای روی امتداد خط |                                         |
| Insertion في القطه مبدأ بلوك هاي ورودي |                                         |
|                                        | Perpendicular   نقطه پای عمود           |
| Tangent (P) یک نقطه مماس روی منحنی     |                                         |
| Nearest والر يک نقطه روى خط            |                                         |
|                                        | Apparent Intersection وأقطه برخورد فرضى |
| Parallel / انقطه روى خط موازى          |                                         |
|                                        | Object Snap Settings                    |

شکل ۸- گیرهها (Osnap)

 **استفاده از گیره های نقاط مهم )Osnap)**

آخرین قسمت این منوی کشویی، تنظیمات این نقاط است. درصورت کلیک روی آن پنجرة مربوط باز میشود. در این پنجره ميتوان این نقاط را تکتک یا باهم فعال یا غیرفعال کرد (شکل ۹). این نقاط با فعالکردن دستور کمکی گیرهها )Osnap )فعال و در دسترس قرار میگيرد و در صورت غیرفعالکردن این دستور کمکی دسترسی به گیرهها نیز از بین میرود. از میان ابزارهای کمکی یکی از پرکاربرد ترین آنها ابزار Osnap است که هر کدام یک نقطه مهم از شکل کشیده شده را معین می کنند که با نزدیک کردن ماوس به آن نقطه قابل انتخاب می شوند. فهرست نقاط مهم مطابق شکل،8 است.

برای فعالکردن گیرهها از کلید میانبر 3F میتوان استفاده کرد.

ar and Ged | Palar Tracking | Object Shap | 3D Object Shap | Dynamic Input | Quic + 2 Dond Step Qr #3 Copiet Snap Tracking On (FTE) Object Snight mode  $SondA$ D St Enbert C Papel C  $\Delta$  . Statent b. Elbromdoute Clear All **D** Tagest O *Librar*  $85$   $\equiv$  146  $Z$  . Nearly O Figures **B** *Discovening* X [] justeds **4 El Paratel** <sup>7</sup>2 back from an O CK Canal Big Options

شکل-9 پنجره تنظيم گیرهها

در شكل ،9 اغلب گیرهها غيرفعال هستند اما بهصورت انتخابی گیره ابتدا-انتهای پارهخط فعال است. به این معنی که درصورت لزوم معرفی یک نقطه، با نزدیککردن ماوس به آنها و کلیک، با دقت بسیار انتها یا ابتدای پارهخط بهعنوان یک نقطه انتخاب میشود. دقت کنید که در صورت فعال نبودن این گیرهها نمی ً توانید با دقت چشم مثال ابتدا و انتهای پارهخط را دقیق معرفی کنید.

که کدام نقاط به عنوان گیره روشن می شوند.

- وقتی کلید 3F را می زنید دقت کنید که در خط فرمان چه عبارتی نوشته می شود.

- چه روش هایی برای کار با گیره ها وجود دارد؟ با کمک هنرآموز انواع روش های استفاده از گیره ها را تمرین کنید.

- گیره های ابتدا - انتها و میانة پاره خط را روشن کنید. بعد روی شکل فعالیت قبل ماوس را حرکت دهید. ببینید **فعالیت کارگاهی**

**توجه**

**کار با توابع و ابزارهای کمکی**

ابزارهای اتوکد به دو دسته گفته شده ختم نمیشوند و این دو دسته قسمتی از ابزارهای گسترده این نرمافزار است. بسیاری از دستورهای اتوکد ابزارهای کمکی هستند که شرایط ترسیم یا حالت )Mode )را بهبود و کار را سادهتر میكنند. **فعالکردن یک دستور کمکی**  فعالكردن دستور كمكي به سه روش ممکن است. الف: كليككردن روی نماد آن دستور در نوار وضعيت ب: نوشتن عنوان دستور كمكي در خط فرمان و انتخاب حالت روشن یا خاموش ج: استفاده از كليد ميانبر کلیککردن روی نماد دستور كمكي که در نوار وضعیت موجود است )شکل 10(. روشنکردن صفحه شطرنجیمحدود کردن حرکت خطوط وشن كردن صفحه شطرنج محدود کردن حرکت خطوط حدود كردن حركت خطوم فعال کردن گیرہ های کمکہ فعال کردن گیره های کمکیحدود کردن حرکت خطوط<br>در راستای عمودی و افقی در راستای زاویه دلخواه در راستای عمودی و افقیفعال کردن نقاط صفحه<br>شطرنجي بهعنوان گيره در راستای زاویه دلخواهفعال کردن نقاط صفحه شطرنجی بهعنوان گیره $\Box$  ·  $R$  & & 11 · 0 · + 명 國王 MODEL ## + شکل**-**10 دستورهای کمکی نوشتن عنوان دستور کمکی در خط فرمان و فعالکردن آن به ترتيب مراحل زير: نوشتن عنوان ابزار کمکی فشردن کلید Enter نوشتن کلمه Off به معنی خاموش و غیرفعال یا On به معنی روشن و فعال فشردن کلید Enter بهعنوان خاتمه عبارت ortho را در خط فرمان بنویسید، کلید Enter را فشاردهید. سپس عبارت On را بنویسید و کلید Enter را فشاردهید. ببینید در مسیر ترسیم خطوط شما چه تغییری ایجاد شده است.

برای بازگرداندن مسیر حرکت نشانگر دوباره مسیر قبلی را طی کنید با این تفاوت که این بار به جای On از کلمه Off استفاده کنید. **فعالیت کارگاهی**

 استفاده از کلیدهای میانبر برای هر دستور کمکی این کلید میانبر فرق میکند بهعنوان مثال کلید میانبر گیرههای کمکی 3F است.

**فعالیت کارگاهی**

دستورات ویرایشی، دستوراتي هستند كه با کمک آنها میتوان موضوعات ترسیم شده را ویرایش کرد یا از روی آنها رونوشتهایی(نسخههای مشابهی) با قابلیتهای مختلف تهیه كرد. ین دستورها عموما با معرفی یک موضوع برای ایجاد تغییرات لازم شروع میشود. برای معرفی یک موضوع نیز روشهای متفاوتی در اتوکد وجود دارد: **کار و منطق دستورات ویرایش )Modify )**

> **معرفی موضوعات در اتوکد )**Selection**)** معرفی یک موضوع در اتوکد به سه طریق صورت میگیرد: الف) کلیککردن روی موضوع ب) استفاده از پنجره انتخاب ج) معرفي موضوع از طريق نوشتن در خط فرمان

> > **کلیککردن روی موضوع**  هنگامی که هر دستور، درخواست انتخاب یک موضوع را داشته باشد نشانگر ماوس بهصورت یک مربع کوچک در میآید که با کمک آن میتوان با کلیک روی یک شکل آنرا انتخاب کرد )شكل 11(.

با فشردن کلید Esc شکلها، از حالت انتخاب خارج میشوند.

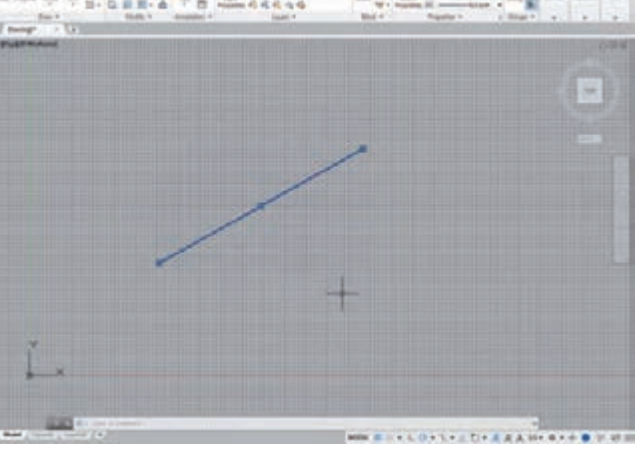

のまただ ATT 座

شکل-11 كليك روي موضوع انتخاب شده

0.00110114 834

شکل-12 استفاده از پنجره انتخاب

 **استفاده از پنجرة انتخاب** وقتی الزم است یک موضوع انتخاب شود، اگر یک محدوده با انتخاب دو نقطه به عنوان گوشههای یک مستطیل کشیده شود یک پنجرة انتخاب باز میشود در صورتیکه این کار از راست به چپ یا از چپ به راست انجام شود دو حالت مختلف انتخاب، ممکن میشود )شكل 12(.

**توجه**

**بازکردن پنجرة انتخاب از راست به چپ:** در این حالت پنجره سبز رنگ است و خطوط دور آن به صورت خط چین نمایان است. در این صورت تمام شکل هایی انتخاب خواهند شد که یا به صورت کامل یا قسمتی از آنها درون پنجره انتخاب باشد. به این روش انتخاب در اتوکد تقاطعی )Crossing )می گویند.

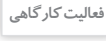

اگر پنجرة انتخاب را از چپ به راست باز کنید چه تفاوتی در ظاهر و عملکرد آن وجود دارد؟

 **معرفی موضوع از طریق نوشتن در خط فرمان** پس از درخواست دستور برای انتخاب موضوع می توان موضوعات را از طریق خط فرمان نیز انتخاب کرد. برای نمونه در صورتی که در خط فرمان کلمهٔ همه (All) نوشته شود و کلید Enter فشار داده شود، تمام موضوعات ترسیم شده، انتخاب میشوند یا اگر کلمهٔ آخرین (Last) نوشته شود، آخرین موضوع ترسیم شده یا ویرایش شده انتخاب میشود!

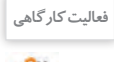

- یک پاره خط رسم کنید و آن را با کمک دستور Scale دو برابر کنید. سپس دوباره اندازه آن را نصف کنید. - شکل های فعالیت های قبلی را با کمک دستور Erase حذف کنید و سپس با کمک دستور Undo بازیابی کنید.

برای نمونه دو دستور پاککردن )Erase )و تغییر اندازه )Scale )توضيح داده شده است:

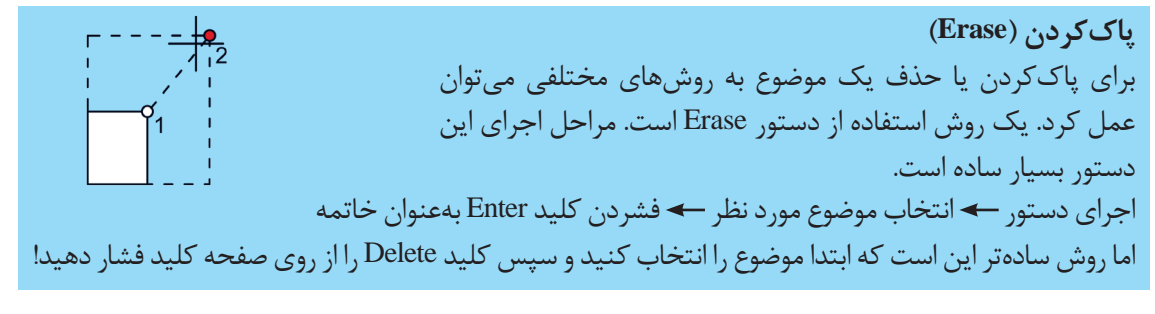

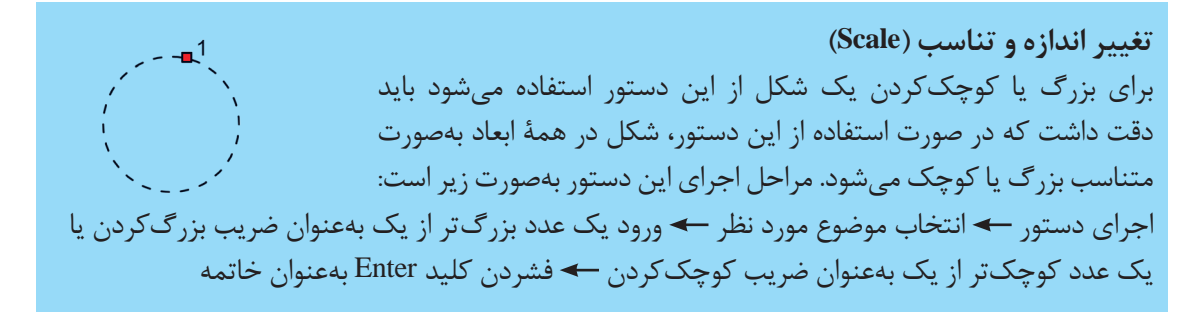

# شکلهای این تمرین را با کمک دستوراتی که تاکنون آموختهاید، رسم کنید.

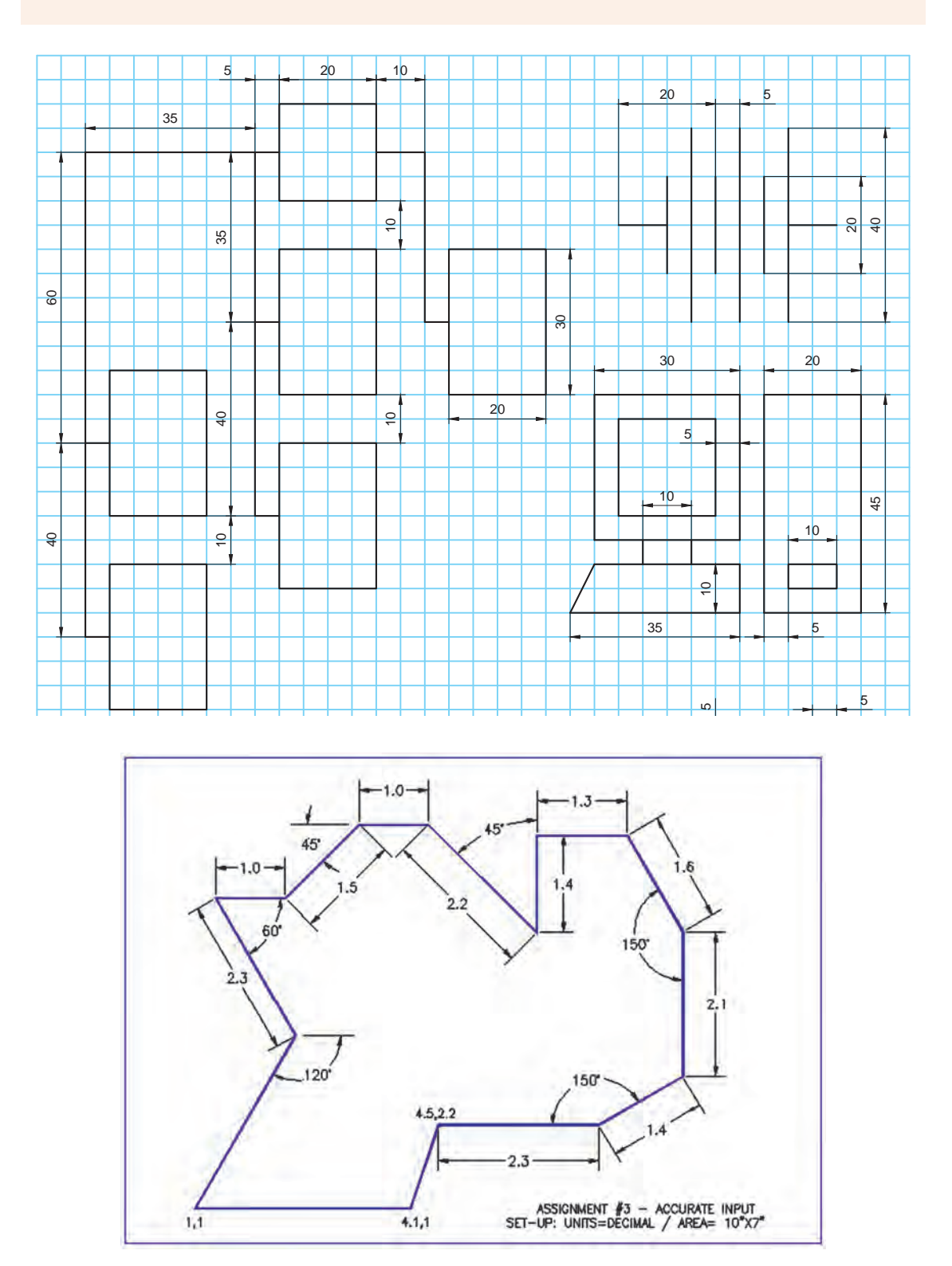

نحوة نمایش موضوعات در اتوکد می تواند مانند ترسیم و ویرایش آنها مختلف و متنوع باشد. میتوان زاویة دید و اندازة دیده شدن موضوعات را در قسمت فضای کار تغییر داد. انواع دستورات اندازه دید )Zoom )متعدد است. اما سه مورد از پرکاربردترین آنها به شرح زیر است:  **بزرگ نمایی پنجره ای )Window Zoom )** برای استفاده از این دستور یک محدوده را با استفاده از یک پنجره بین دو نقطه باید مشخص کنید. بعد از این کار بزرگنمایی تصویر به اندازة محدودة مشخص شده خواهد بود. **بزرگ نمایی موضوعات ترسیم شده )Extend Zoom)** با اجرای این دستور موضوعات و شکل ها ترسیم شده آن قدر بزرگ میشوند که تمام فضای کار را بگیرند.  **بزرگ نمایی هم زمان )time-Real Zoom)** بعد از اجرای این دستور، درحالی که دکمة سمت چپ ماوس پایین نگه داشته شده است اگر نشانگر ماوس به سمت باال کشیده شود شکل های ترسیم شده بزرگ و اگر به سمت پایین کشیده شود، شکل ها کوچک میشوند.

هیچ کدام از این دستورات اندازهٔ شکل ها را تغییر نمی دهد بلکه گویی شکل ها را به ما نزدیک یا دور می کند. نماد ذره بین، عالمت مناسبی برای فهم نحوة عمکرد این دستورات است.

این دستورها علاوه بر استفاده از نمادهای کنار فضای کار، از طریق خط فرمان نیز قابل دسترسی هستند. برای این منظور اول باید کلمهٔ Zoom (بزرگ نمایی) نوشته شود و بعد از فشردن کلید Enter، هر کدام از کلمات داخل خط فرمان، معادل اجرای یکی از زیردستورهای بزرگنمایی خواهند بود.

**مثال:** برای استفاده از بزرگ نمایی پنجرهای به این نمونه دقت کنید: نوشتن عبارت zoom فشردن کلید Enter نوشتن عبارت Window فشردن کلید Enter به منظور خاتمة دستور

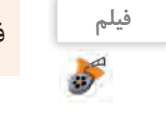

**توجه**

**توجه**

فیلم شماره ۰۲۳۷ ا: معرفی ابزارهای نمایش

**نمایش موضوعات در اتوکد**

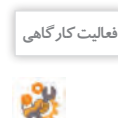

<sup>فعالیت کارگاهی</sup> معلکرد دیگر دستورات بزرگ نمایی و کوچک نمایی را امتحان کنید. در اجرای هر کدام دقت کنید نرمافزار در خط فرمان چه اطالعاتی را از شما می خواهد.

 **تغییر جای ناظر )Pan )** دستور Pan نیز جای شکلها کشیده شده (مختصات) را تغییر نمی دهد بلکه در واقع جای ناظر را تغییر می دهد. مثل اینکه شکل ها از جلوی دید کنار می رود یا اینکه مستقیم روبه روی فرد قرار بگیرد. براي استفاده از این دستور بعد از اجرای آن در حالی که کلید چپ ماوس پایین نگه داشته شده است نشانگر ماوس را به طرفین بکشید. زمانی که دکمة غلتکی ماوس را پایین نگه می دارید و ماوس را به طرفین حرکت می دهید، عملکرد دستور تغییر جای ناظر انجام می شود.

**ترسیم در اتوکد**

# برای ترسیم شکل های مختلف در اتوکد نیاز به دستورات مختلفی در این محیط است که هرکدام از طریق مبانی هندسی ترسیم، شکل ها و نقشه ها را با دقت ترسیم می کند. دراین قسمت به مفیدترین و پرکاربردترین این ابزارها در محیط اتوکد دوبعدی اشاره میشود: **ابزارهای منوی ترسیم )Draw)**

**خط چندوجهی )Polyline)** این خط با خط ساده دو تفاوت اساسی دارد: یکي اینکه خطوط ترسیمی در این روش یکپارچه است و در هنگام انتخاب یکی از آنها، همه با هم انتخاب می شوند! دیگر اینکه هنگام ترسیم این نوع خط زیردستورهایی برای انتخاب ضخامت خط و حتی منحنی بودن آن نیز در اختیار کاربر قرار می گیرد. ً مثال می توانید ترسیم یک خط را تا حدودی مستقیم و از آن پس به صورت کمان ادامه دهید.

**توجه**

یک مثلث سیاه رنگ کوچک درکنار یک نماد وجود دارد که با نگه داشتن کلیک ماوس روی آن زیردستورها نمایان شده و قابل دسترس هستند. همان زیردستورهایی که در خط فرمان، جلوی هر دستور می آید.

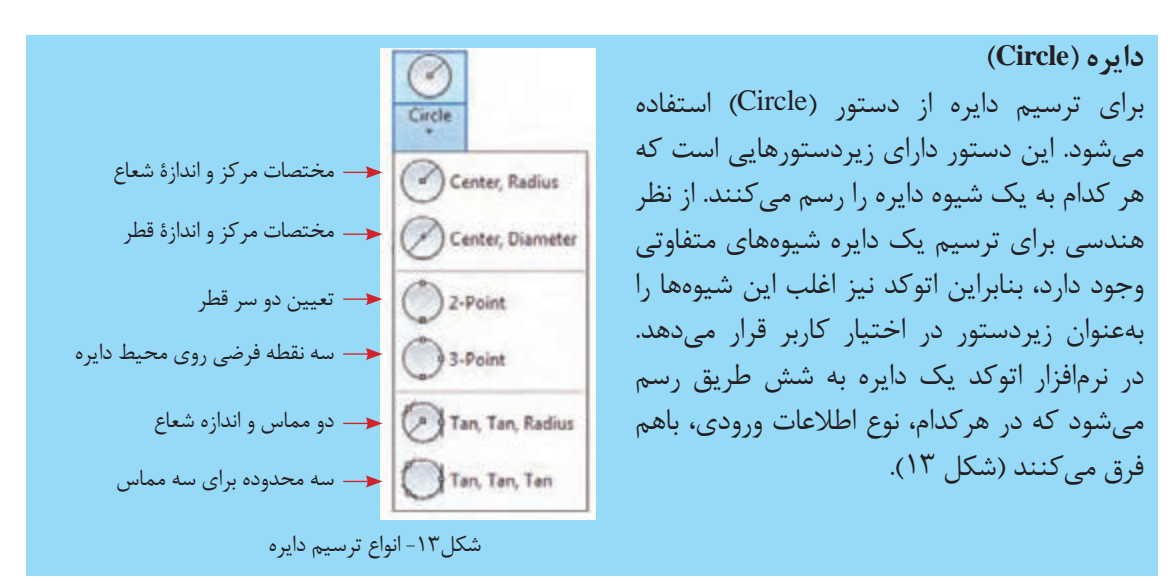

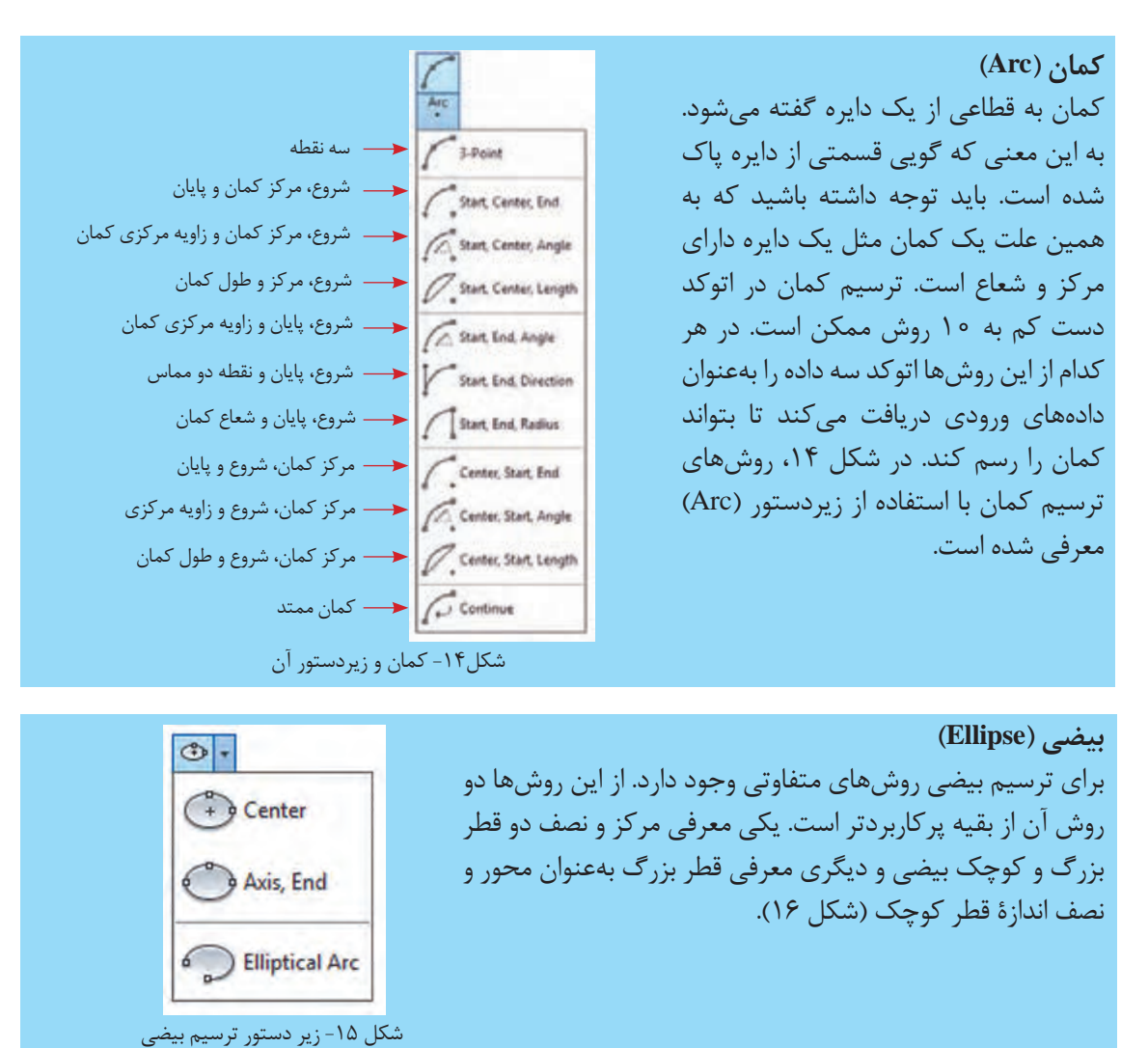

**144** 

نقشههای این تمرین را به کمک دستورهایی که تاکنون آموختهاید، ترسیم کنید:

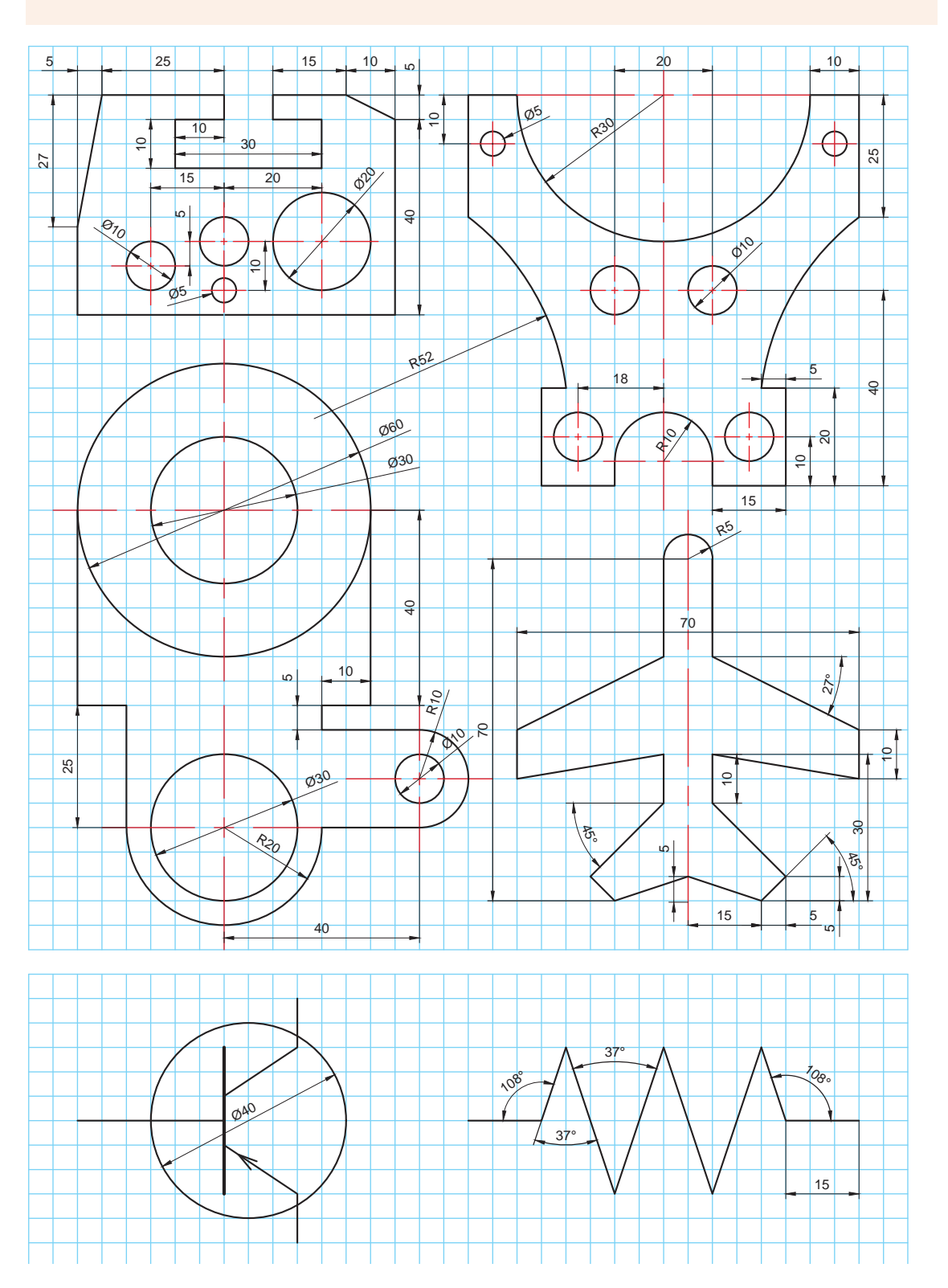

**چهارضلعی )Rectangle)** برای ترسيم یک چهارضلعی مانند مستطیل یا مربع از این دستور میتوان استفاده كرد. روش کار در این دستور بهترتیب زیر است: اجرای دستور معرفی نقطه اول بهعنوان یک گوشه از قطر مستطیل معرفی نقطه دوم بهعنوان گوشه دوم

با اجرای این دستور شاهد گزینههای مختلفی برای ترسیم هستیم که چند نمونه آن به شرح زیر است: • Chamfer: تنظیم پخ شدن چهار گوشه مستطیل یا مربع

- Fillet: تنظیم میزان گرد شدن گوشهها
	- Width: تنظیم میزان ضخامت خطوط
		- Rotation: تنظیم زاویه چرخش

عملکرد سایر گزینه های این دستور را با کمک هم کالسی خود بررسی و نتیجه را یادداشت کنید. **فعالیت کارگاهی**

### **ترسیم نقطه)Point):**

برای ترسیم نقطه میتوان از دستور point استفاده کرد. از این دستور بیشتر برای نشانهگذاری استفاده میشود. شکل و اندازه نقطه ترسیم شده را میتوان از زبانه Home،گروه Utilities و گزینه style point تنظیم کرد. این نقاط را میتوان با استفاده از گیره Node انتخاب کرد. **تقسیم یک موضوع به قطعات مساوی)divide)** با استفاده از دستور divide میتوان موضوعهایی مانند پارهخط، بیضی، کمان، دایره و چندخطیها را به قسمتهای مساوی تقسیم کرد. این تقسیمات با نقطه نشانهگذاری خواهند شد. این دستور به دو داده ورودی نیاز دارد: الف) كدام موضوع؟ ب) تعداد تقسیمات؟

> **خط منحنی )Spline)** برای ترسیم خطوط منحنی از دستور Spline استفاده میشود. روش کار با این دستور مانند دستورات قبل با استفاده از معرفی نقاط انجام میشود با این فرض که بعد از نقطة نخست بقیه نقطهها، محل تغییر انحنای خط هستند تا نقطة آخر که با فشردن کلید Enter دستور تکمیل میشود.

**چندضلعی )Polygon)** برای ترسیم یک چندضلعی از دستور Polygon استفاده میشود. مراحل این دستور بر این فرض شکل گرفته است که هر چندضلعی یا در داخل یک دایره محیط میشود )circle in inscribed )یا یک دایره را در خود محاط میکند )circle about circumscribed). از آنجا که چندضلعیهایی که با این دستور رسم میشود منتظم (با اضلاع برابر) هستند مبنای ترسیم، دایره محیطی یا محاطی این چندضلعیها خواهد بود. مراحل اجرای دستور به ترتیب زیر است: اجرای دستور تعیین تعداد اضالع تعیین مرکز دایره تعیین محیطی )circle in inscribed )یا محاطی بودن )circle about circumscribed )تعیین طول شعاع دایره محیطی یا محاطی فشردن کلید Enter برای خاتمه

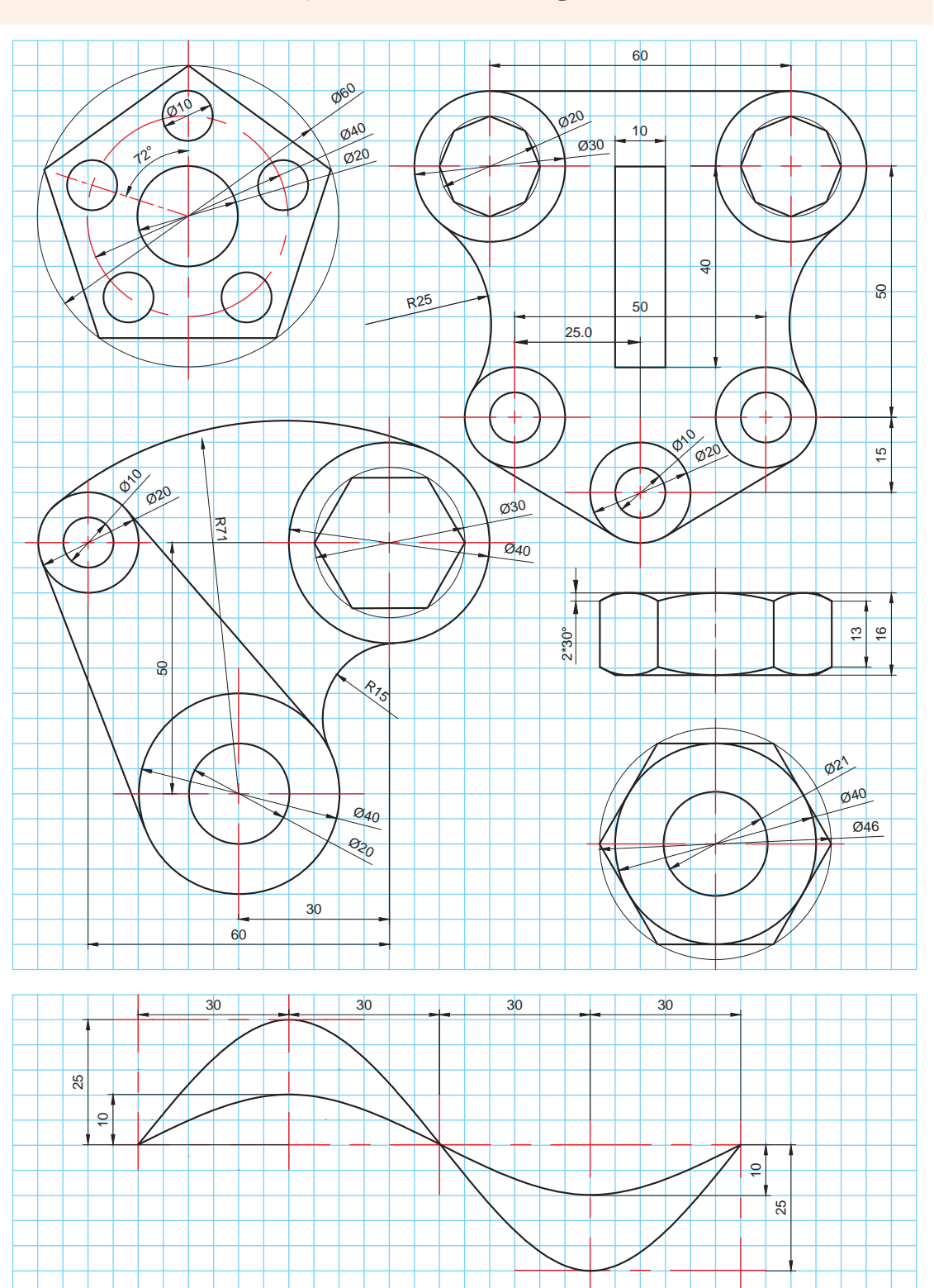

نقشههای این تمرین را به کمک دستورهایی که تاکنون آموختهاید، ترسیم کنید.

**تمرین3**

**159**

# **ابزارهای منوی ویرایش )Modify)**

شکلهای پیچیده از شکلهای ساده تشکیل شدهاند. بنابراین الزم است برای ترسیم اين اشكال به ویرایش آنها نيز پرداخته شود. ابزارهای ویرایشی به سرعت ترسیم نقشهها کمک بسزایی میکنند. مفیدترین و پرکاربردترین ابزارهای ویرایش در محیط اتوکد دو بعدی به شرح زیر است.

**جابه جاکردن )Move)** براي جابهجايي از دستور )Move )استفاده ميشود با اين دستور مختصات نقاط شكل تغییر ميكند. در چنین حالتی به سه داده ورودی نیاز است: الف) کدام شکل؟ ب( از کدام گوشه؟ ج) در چه مسیری؟ تعیین این مسیر از طریق ورود مختصات نقطهٔ دوم نیز ممکن است. بنابراین مراحل اجرای دستور به شرح زیر خواهد بود: اجرای دستور انتخاب موضوع فشردن کلید Enter معرفی نقطه مبدأ روی شکل یا خارج آن معرفی نقطه مقصد

**تکثیر )Copy)** اگر قرار باشد یک موضوع تكثير شود یا یک رونوشت از آن تهیه شود باید از دستور تکثیر )Copy )استفاده شود که این دستور نیز مانند دستور قبل به سه داده ورودی نیاز دارد: الف) کدام شکل؟ ب( از کدام گوشه؟ ج) در چه مسیری؟ بنابراین مراحل اجرای دستور به شرح زیر خواهد بود: اجرای دستور انتخاب موضوع فشردن کلید Enter معرفی نقطة مبدأ روی شکل یا خارج آن معرفی نقطة مقصد فشردن کلید Enter بهعنوان خاتمه

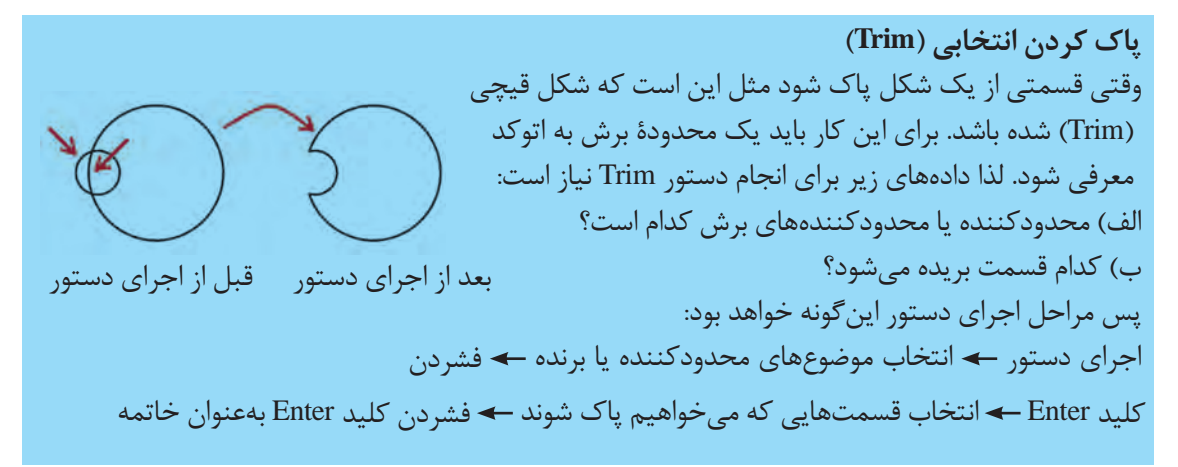

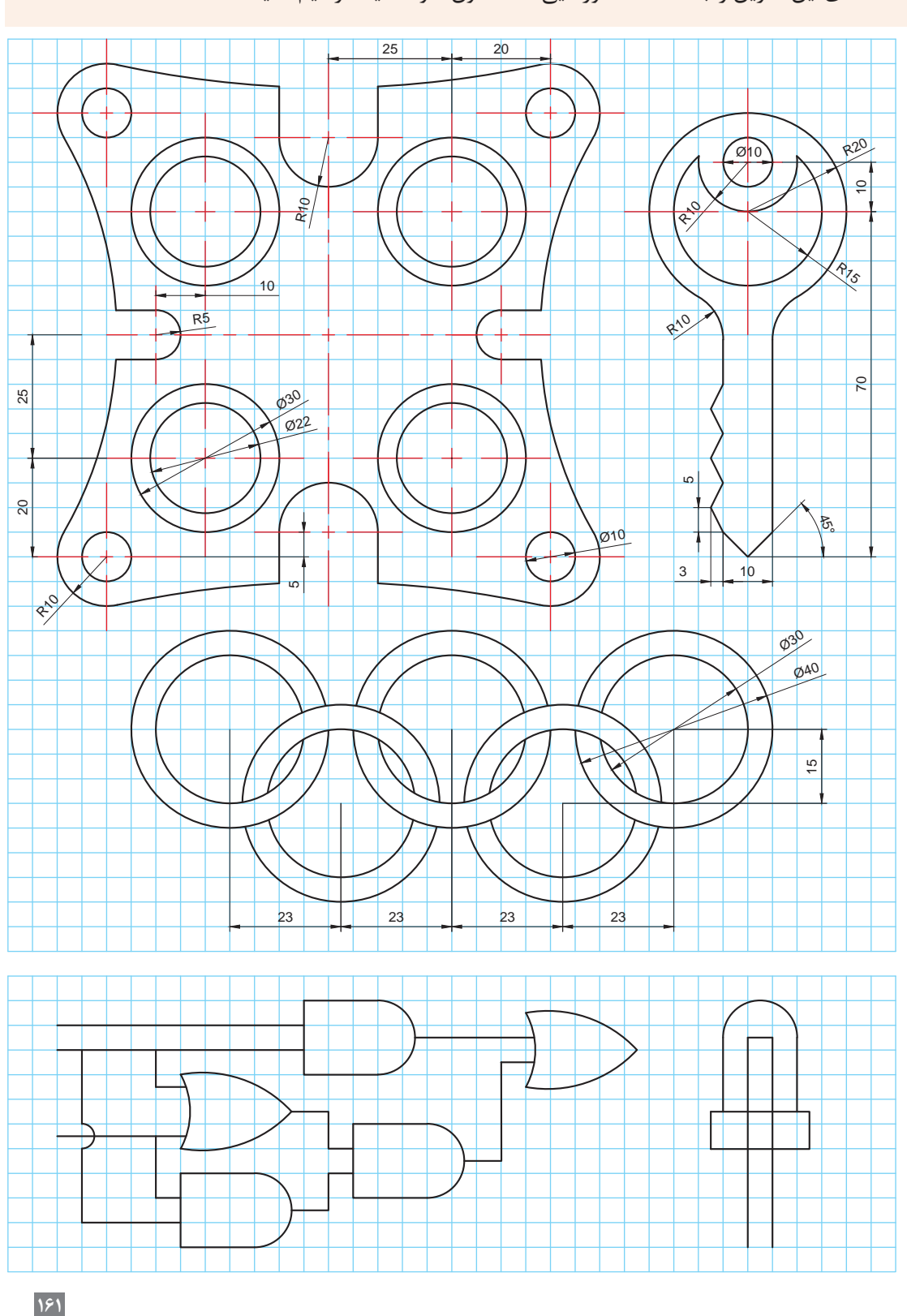

نقشههای این تمرین را به کمک دستورهایی که تاکنون آموختهاید، ترسیم کنید.

**-** اتوکد فقط میتواند در دستور Trim محدودة بین دو موضوع محدودکننده را بریده و پاک کند و موضوعاتی که بهطور کامل باید حذف شوند با دستور Erase یا فشردن کلید Delete حذف میشوند. **-** در صورتیکه قبل از انتخاب موضوعهای محدودکننده یا برنده، کلید Enter زده شود، همة موضوعات هم محدودکننده و هم قابل بریدن خواهند بود! با نگه داشتن کلید shift عملکرد دستور Trim به Extended تبدیل میشود. یعنی بهجای بریدن موضوع، آن را امتداد میدهد.

**چرخاندن )Rotate)** برای چرخاندن یک موضوع نیز باید اطالعاتی را وارد كرد تا اتوکد بتواند چرخشي روي موضوع انجام دهد كه مدنظر است. برای این کار به سه داده ورودی نیاز است: الف( کدام شکل؟ ب( از کدام گوشه )تعیین مرکز دوران(؟ ج( تحت چه زاویهای؟ دستور اینگونه اجرا میشود: اجرای دستور انتخاب موضوع فشردن کلید Enter معرفی نقطة مرکز دوران معرفی زاویة چرخش فشردن کلید Enter بهعنوان خاتمه

**قرینه سازی )Mirror )** برای اینکه بتوان حول یک محور شکلی را قرینه )آینه( کرد از این دستور استفاده ميشود. اتوکد به دادههاي زير نیاز دارد: الف( چه شکلی؟ ب( تحت چه محوری؟ ج( آیا شکل قبلی پاک شود یا نه؟ مراحل اجرای دستور به شرح زیر خواهد بود: اجرای دستور انتخاب موضوع فشردن کلید Enter معرفی نقطه اول محور آینه معرفی نقطه دوم محور انتخاب Yes یا No برای پاک کردن موضوع اول فشردن کلید Enter بهعنوان خاتمه

**توجه**

**162**

**تکثیر موازی )Offset)** براي تهيه يك رونوشت بزرگتر یا کوچکتر از يك موضوع يا شكل، در کنار آن بهصورت موازي از دستور Offset استفاده ميشود. برای این کار بعد از اجرای دستور Offset باید این دادهها وارد شود: الف) چه فاصلهای؟ ب) کدام شکل؟ ج) کدام جهت؟ پس ترتیب اجرای دستور به قرار زیر است: اجرای دستور معرفی فاصلة تکثیر انتخاب موضوع فشردن کلید Enter کلیک در سمتی که میخواهیم شکلمان تکثیر شود فشردن کلید Enter بهعنوان خاتمه

 در دستور offset: **-**گزینه Erase زمانی استفاده میشود که بخواهیم موضوع اولیه حذف شود. **-**گزینه Multiple زمانی استفاده میشود که بخواهیم چند تکثیر موازی پشت سرهم با کلیک کردن ایجاد کنیم.

شکستن یک موضوع به دو موضوع جداگانه )Break) با استفاده از دستور Break میتوان یک موضوع را به دو موضوع جداگانه تبدیل کرد. برای این کار بعد از اجرای دستور باید این دادهها وارد شود: الف) کدام موضوع؟ (این نقطه، نقطه اول شکست محسوب خواهد شد) ب) نقطه دوم شکست؟ Select Result second break point

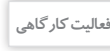

**توجه**

کاربرد دستور join را با کمک هنرآموز خود بررسی کنید. **فعالیت کارگاهی**

**163**

نقشههای این تمرین را به کمک دستورهایی که تاکنون آموختهاید، ترسیم کنید.

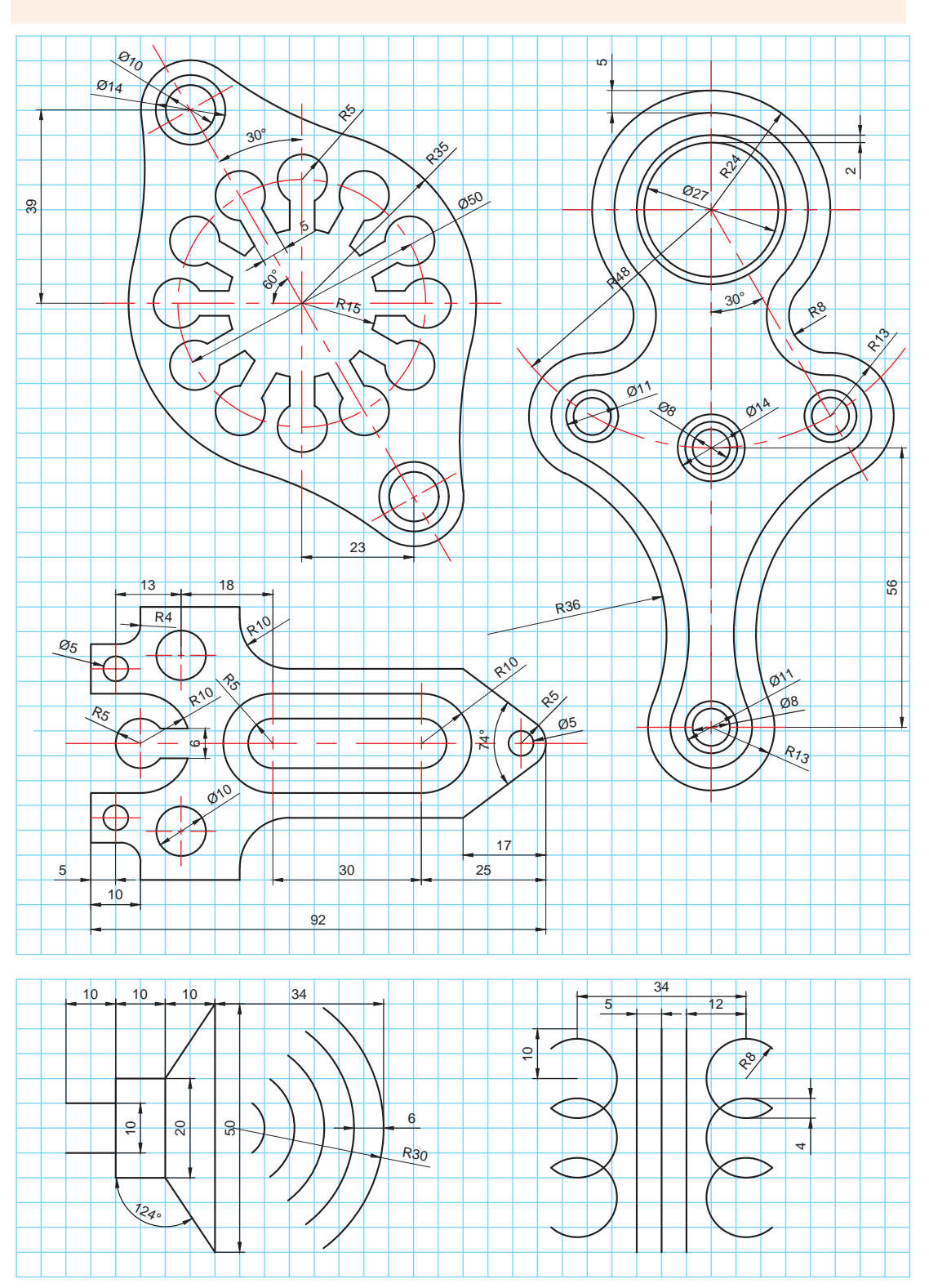

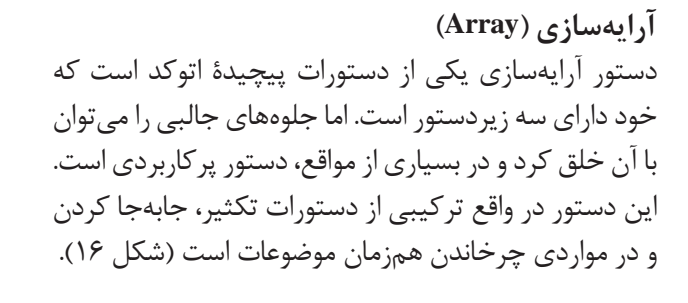

日日<br>日日<br>日日 شکل-16 دستور آرایهسازی و زیردستورها

Path Array

**Rectangular Array** 

**آرایه سازی طولی و عرضی )Rectangular)** این دستور برای تکثیر یک شکل در خط و ستون مشخص انجام میگیرد. اطالعات ورودی این دستور بیشتر از دستورات دیگر است بنابراین بايد ضمن توجه به خط فرمان در ورود اطالعات دقت شود. اطالعات ورودی این دستور شامل این موارد است: الف) کدام شکل؟ ب( چند ستون و با چه فاصلهای؟ ج) چند خط و با چه فاصلهای؟ نسخههای جدید اتوکد بعد از اجرای دستور و انتخاب موضوعی که بايد تکثیر شود نرمافزار بهصورت پیش فرض در چهار ستون و سه سطر موضوع را تکثیر میکند. فاصله سطرها و ستونها هم بهصورت انتخابی در حدود ابعاد شکل مورد نظر گذاشته میشود بعد از این مرحله با انتخاب هر کدام از زیردستورهای تعداد شکلها )Count ) سطرها (Row)، ستون ها (Column) و فاصله (Spacing) سطرها و ستون ها می توان به تکثیر مورد نظر دست یافت.

**توجه**

در خط فرمان همیشه و برای دستیابی به زیردستورها عالوه بر نوشتن عنوان آنها بعد از دستور اصلی، هم میتوان روی آنها کلیک کرد تا فعال شوند و هم میتوان به اختصار حرف آبی و بزرگی را که مشخص شدهاست را به جای کل عبارت نوشت )شکل 17(.

.<br>19 - Rechangular - Associative - Yes<br>19 - ARANYMOCT Select grip to edit array or (ASsociative Nose point COUNT Spacing COLUMNS Novel Levels etit)(4RCt+ 

شکل -17 زیردستورها در خط فرمان که حروف اولشان بزرگتر و آبی نوشته شده است.

**توجه**

همیشه ورود مقادیر منفی در اتوکد معادل تغییر جهت در محورها است. اگر مقدار مثبت حرکت به سمت باال باشد مقدار منفی به همان اندازه ولی در جهت مخالف یعنی پایین است. نقشههای این تمرین را به کمک دستورهایی که تاکنون آموختهاید، ترسیم کنید.

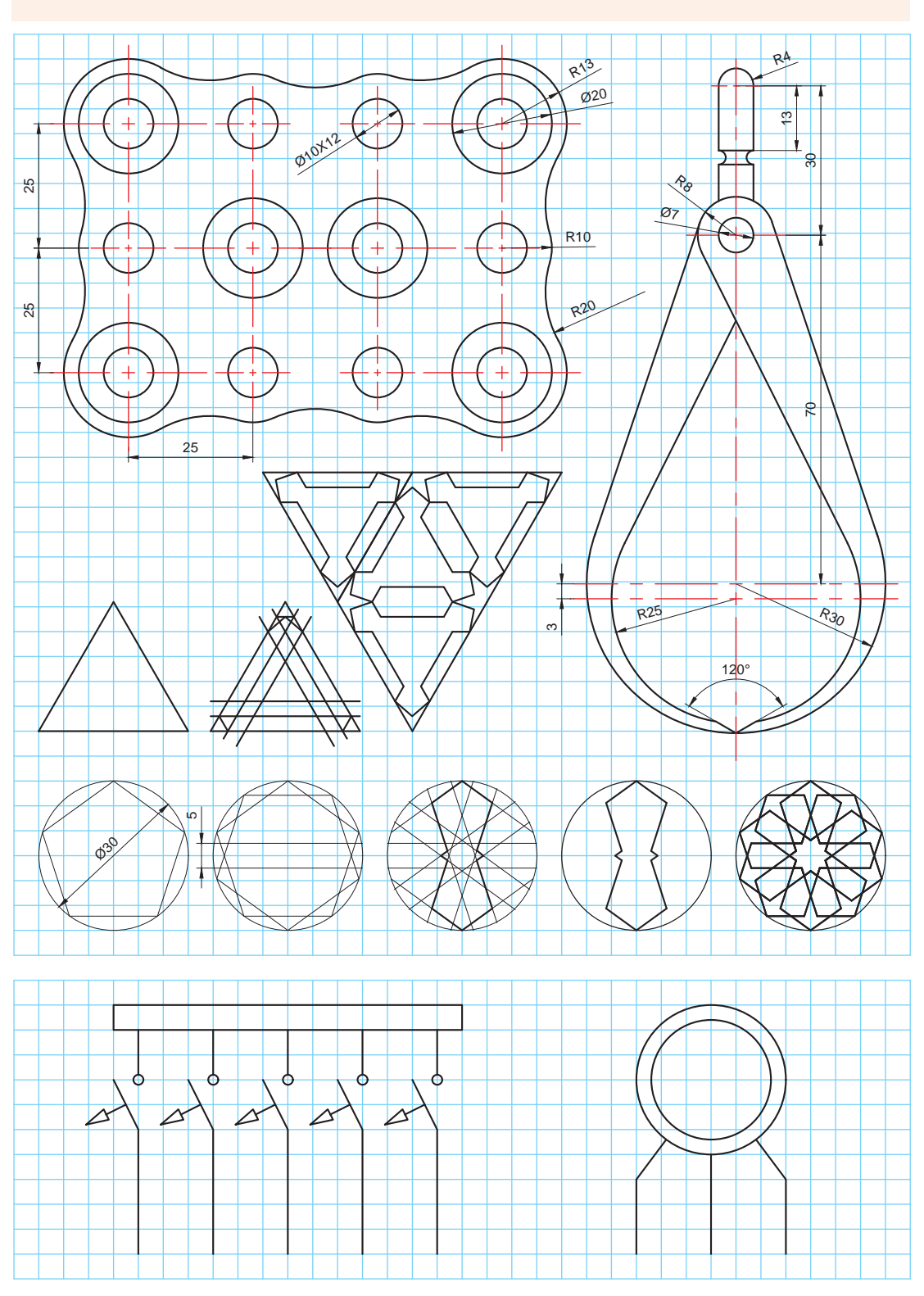

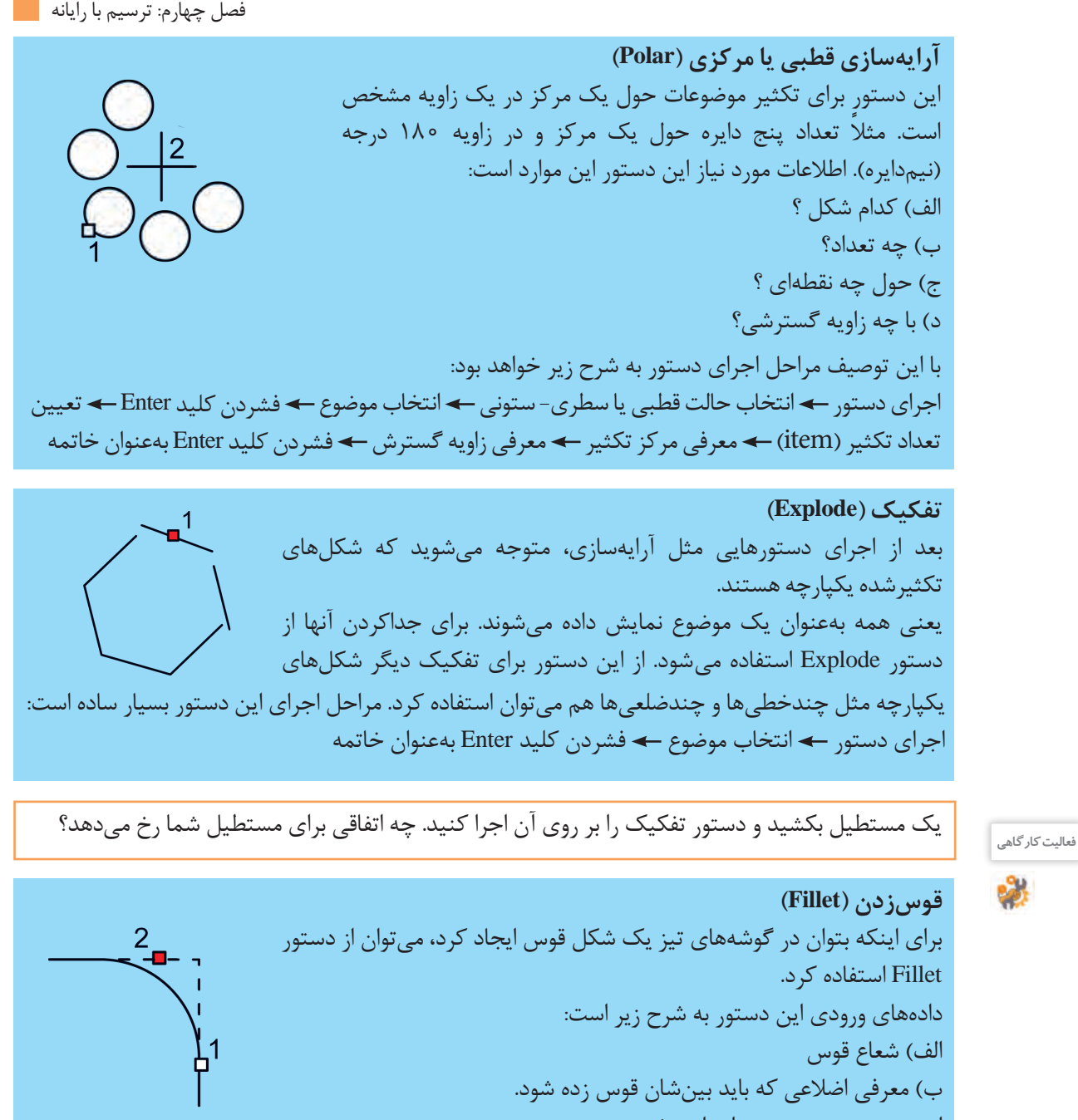

این دستور به ترتیب زیر اجرا میشود: اجرای دستور نوشتن حرف R معادل عبارت Radius به معنی شعاع فشردن کلید Enter معرفی طول شعاع قوس فشردن کلید Enter انتخاب ضلع اول انتخاب ضلع دوم فشردن کلید Enter بهعنوان خاتمه

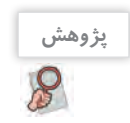

- به گوشه اشیاء پیرامونتان دقت کنید، آیا گوشه های قائمه، تیز هستند یا یک قوس کوچک دارند؟ - زمانی که شعاع قوس زدن )Fillet)، صفر باشد، چه اتفاقی برای گوشه ها می افتد. به نظر شما این ترفند در کجا کاربرد دارد؟ نقشههای این تمرین را به کمک دستورهایی که تاکنون آموختهاید، ترسیم کنید.

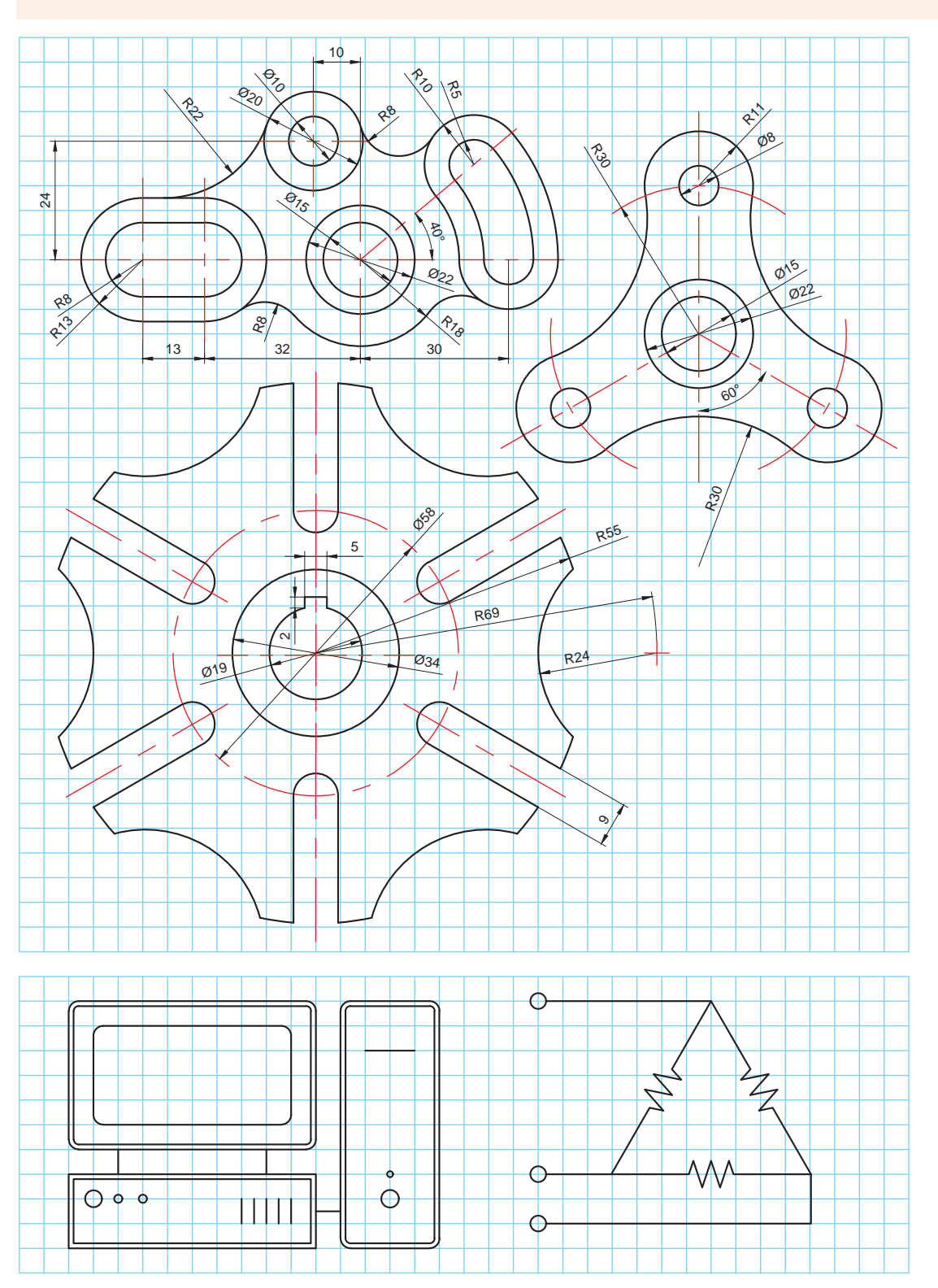

**تصویر مجسم در اتوکد**

اتوکد ابزار ترسیمي کاملی است. بنابراین برای انواع ترسیم هایی که در پودمان های دو و سه، آموزش داده شده است ابزارهای مناسبی را فراهم نموده است. یکی از ابزارهای کمکی که به منظور تسهیل مراحل ترسیم تصاویر مجسم در اتوکد تدارک دیده شده است، ابزار (Isometric Drafting) است. از طریق این ابزارکمکی می توان شرایطی را ایجاد کرد که در صورت استفاده از ابزارکمکی Ortho که راستای حرکت خطوط را ثابت می کرد، تمام خطوط در زاویة دلخواه حرکت کنند. مراحل اجرای این دستورات کمکی به این ترتیب است: با کلیک روی نماد مربوط در نوار وضعیت که معمولا پایین و سمت راست صفحه تصویر است، نشانگر ماوس تغییر وضعیت داده و برای ترسیم ایزومتریک آماده می شود.

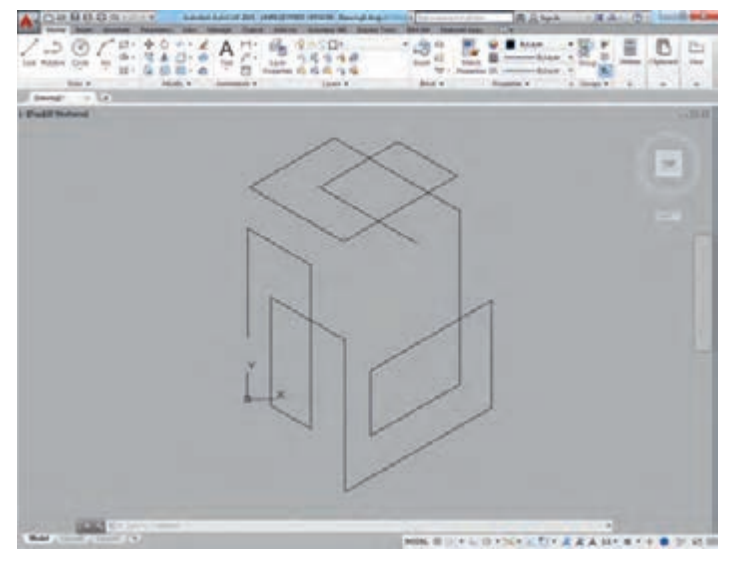

شکل-18 ترسيم ايزومتريك در اتوكد

کلید میان بر 8F فعال می شود، روشن باشد ماوس فقط در دو راستای مورد نظر که دست کم زاویه یکی از آنها نسبت به خط افق سی درجه است قفل می شود. با کلید میان بر 5F می توان نشانگر ماوس را چرخاند و به دیگر راستاها دسترسی پیدا کرد. در ترسیم ایزومتریک، خط کش و دستان ما در سه جهت افقی، راست و چپ حرکت می کنند که این کار با همین کلید 5F میسر است )شكل 18(.

اگر هم زمان ابزار کمکی Ortho که با

### **قفل کردن موقت راستای خطوط )Tracking Polar)**

 از این دستورکمکی می توان برای قفل شدن موقت راستای خطوط در زاویه های دلخواه استفاده کرد. به عنوان مثال برای اینکه خطوط بر روی زاویههای 0، 45 و 90 درجه موقتاً قفل شود با کلیک راست روی نماد این دستورکمکی در نوار وضعیت می توان این زاویه ها را انتخاب کرد. هنگام فعال کردن این حالت )کلید میان بر 5F ) خطوط فقط در راستای مورد نظر حرکت می کنند. این کار برای ترسیم اشکال و نقشه های کاوالیر بسیار مفید است. نقشههای این تمرین را به کمک دستورهایی که تاکنون آموختهاید، ترسیم کنید.

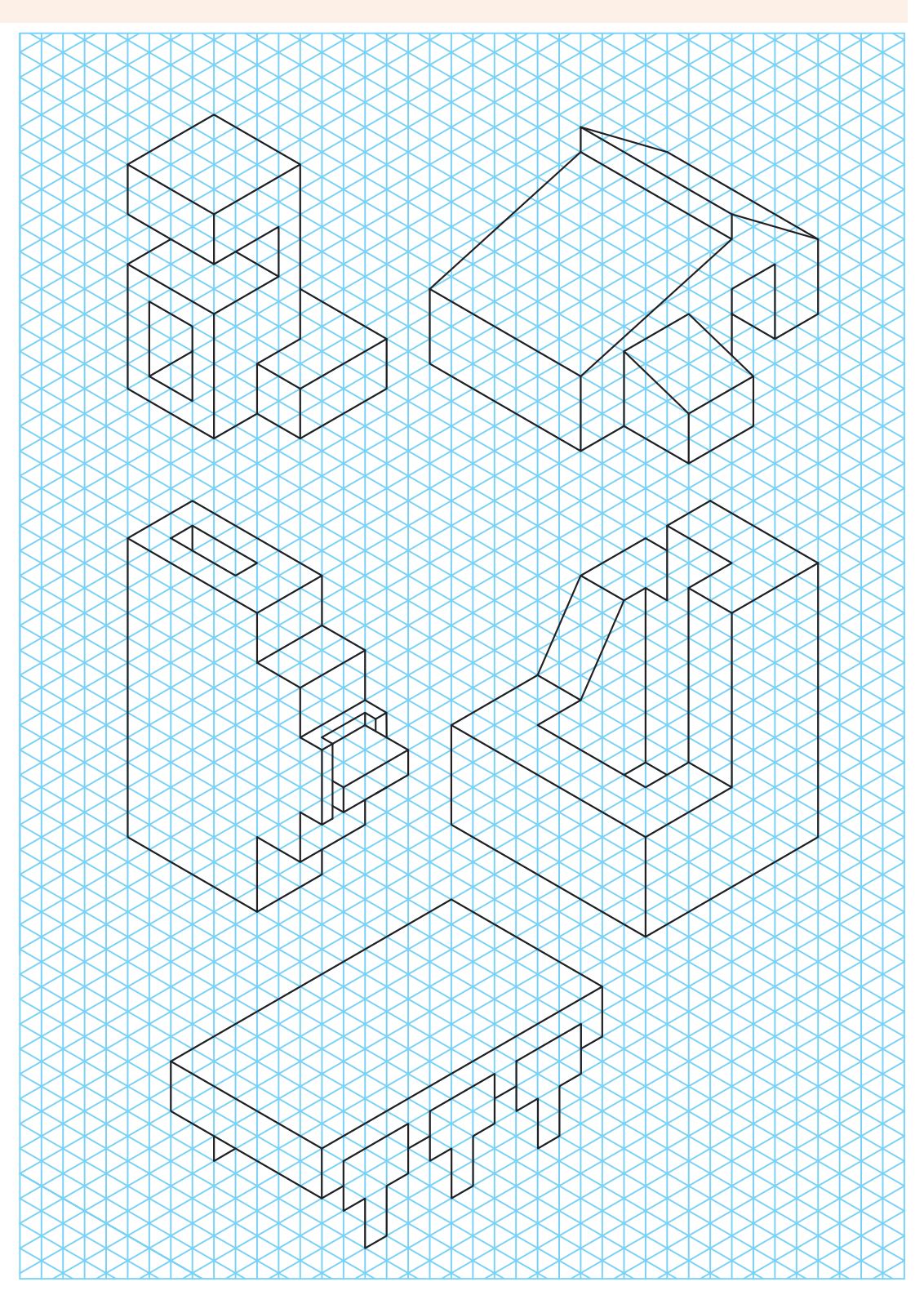

شما می توانید این ترسیمها را با کمک دستوراتی که تاکنون آموختهاید انجام دهید. برای انجام هر کدام از نمونه های ارائه شده دستوراتی الزم است که در توضیح هر کدام آمده است. هر چند که با کمک خالقیت خود می توانید از دستورات متنوع دیگری نیز استفاده کنید و زمان ترسیم را کاهش دهید! در انتهای فرایند ترسیم، کار خود را در پوشه مربوط به فعالیت های کالسی ذخیره کنید.

**ترسیم نمودار شبکه** نقشة این پروژه شمایی از یک شبکة رایانهای را نشان میدهد که نحوة ارتباط دستگاهها باهم مشخص هستند. این شکل را شما میتوانید با کمک دستوراتی که آموختهاید رسم کنید و تغییرات دلخواه را روی آن با صالحدید هنرآموزتان اعمال کنید.

- برای رسم این پروژه میتوانید از تمرینهای 1 و 7 کمک بگیرید. - در نقشههای شماتیک، اندازهها اهمیت چندانی ندارند ولی باید همه چیز متناسب ترسیم شود. دقت کنید که این نقشه برای نمایش نحوة اتصال رایانهها در یک شبکه ترسیم شده است.

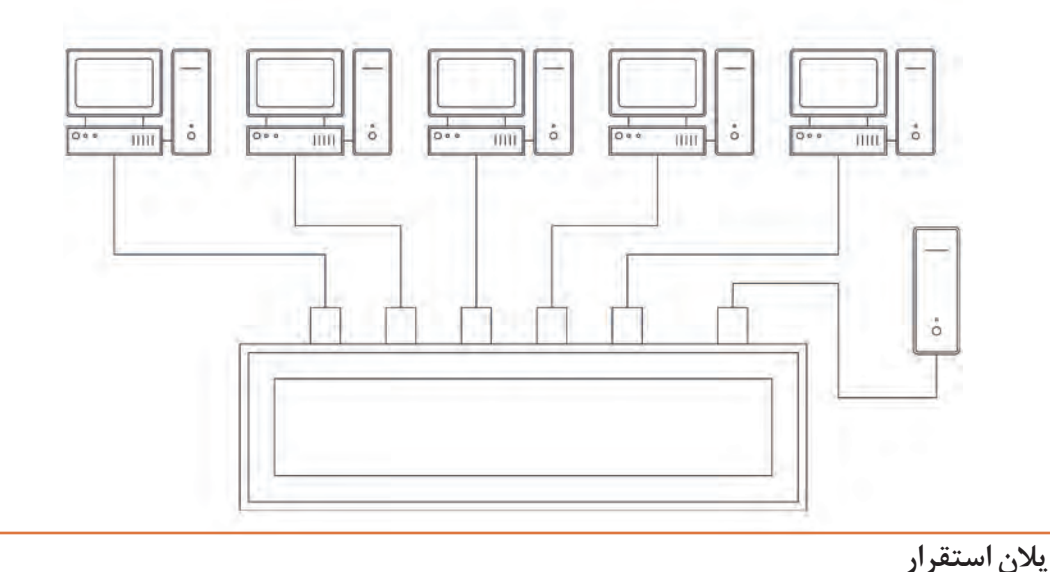

**پروژه2**

**توجه**

نقشة این پروژه هم شمایی از یک شبکة رایانهای را نشان میدهد با این تفاوت که اینبار این شبکه در یک دفتر کار مستقر شده است. دقت کنید که برای تفهیم بهتر از نمای باالی دفتر کار استفاده شده است. به نحوة سیم کشی ها دقت کنید. این نقشه می تواند به اجراکار کمک کند که مطابق با نظر طراح، سامانه ها را نصب و راه اندازی کند.

در نقشه های پالن یا دید از باالی مکان ها با توجه به این که مطابق نقشه معماری ترسیم می شوند اندازه ها مهم هستند و باید دقیق باشند. بنابراین اجراکار یا نصب کننده سامانة مورد نظر می تواند از روی چنین نقشه ای و با داشتن مقیاس، برآورد صحیحی از مواد مصرفی داشته باشد. **پروژه1**

**پروژه** 

**توجه**

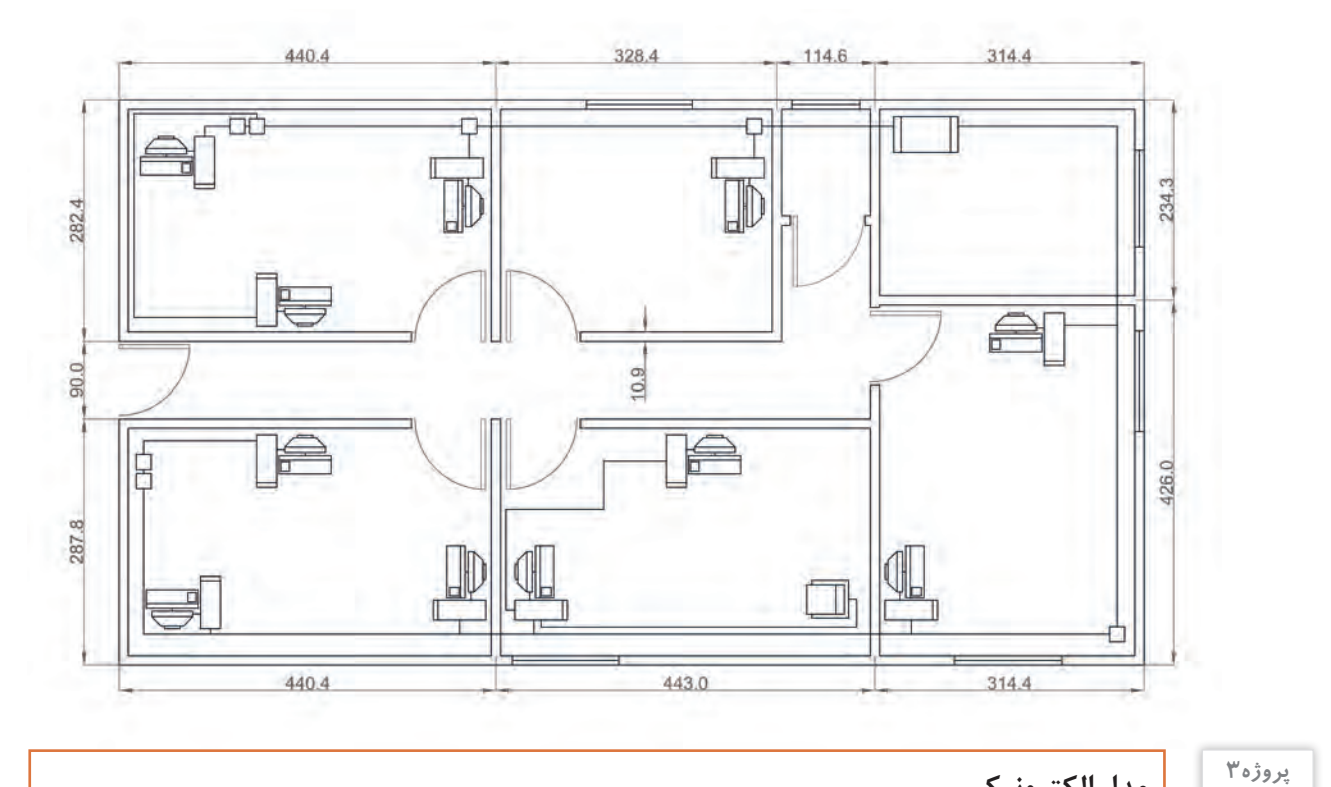

**مدار الکترونیکی** نقشة این پروژه نقشة شماتیک یک مدار الکترونیکی است. برای رسم این پروژه میتوانید از تمرینهای ۵،۱ نیز کمک بگیرید در ضمن میتوانید از مجموعهٔ دستوراتی که فراگرفتهاید برای سرعت بیشتر در ترسیم استفاده کنید.

**توجه**

در این گونه نقشه ها از نمایش اختصاری و نمادین اجزای یک مدار استفاده شده است. الزم است که شما تمامی عالئم اختصاری را بشناسید تا بتوانید به راحتی چنین نقشه هایی را بخوانید.

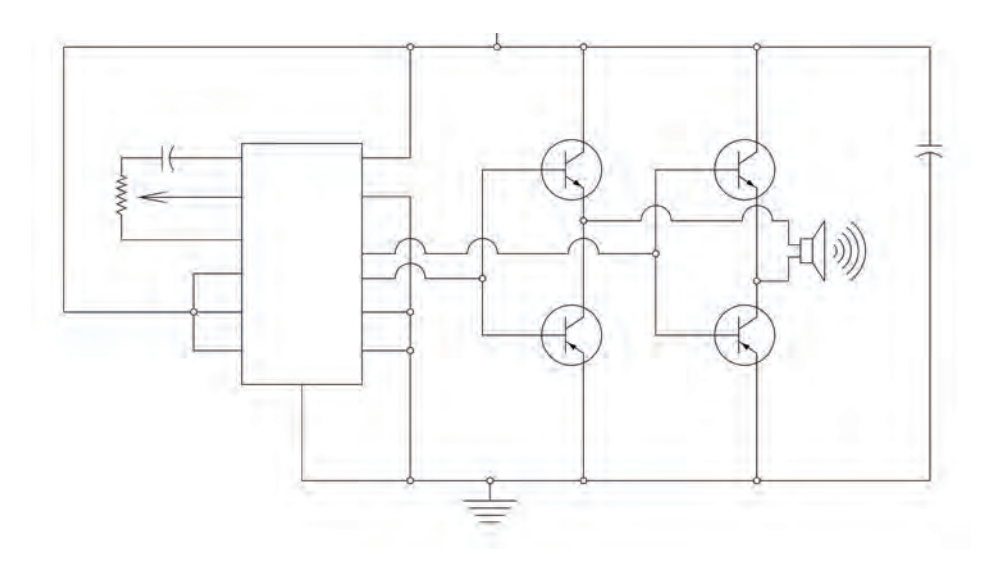

**پالن سیمکشی منزل** نقشة این پروژه، نقشة پالن سیمکشی منزل است.

**توجه**

**پروژه4**

 اینگونه نقشهها بر اساس نقشههای معماری تهیه میشوند. در واقع میتوانید نقشههای معماری را از متخصصان بگیرید و فقط جزئیات اجرایی تأسیسات برقی را روی آن پیاده کنید.

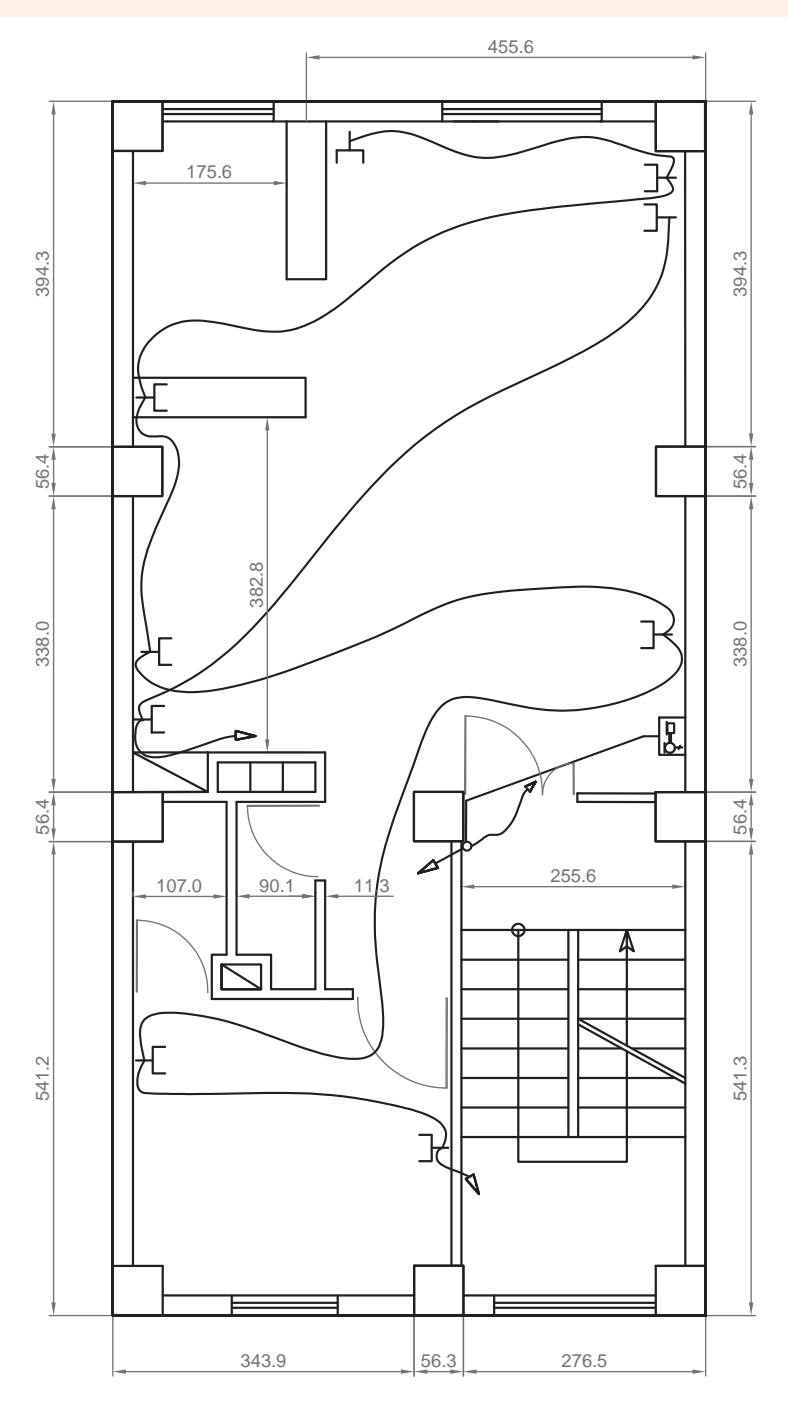

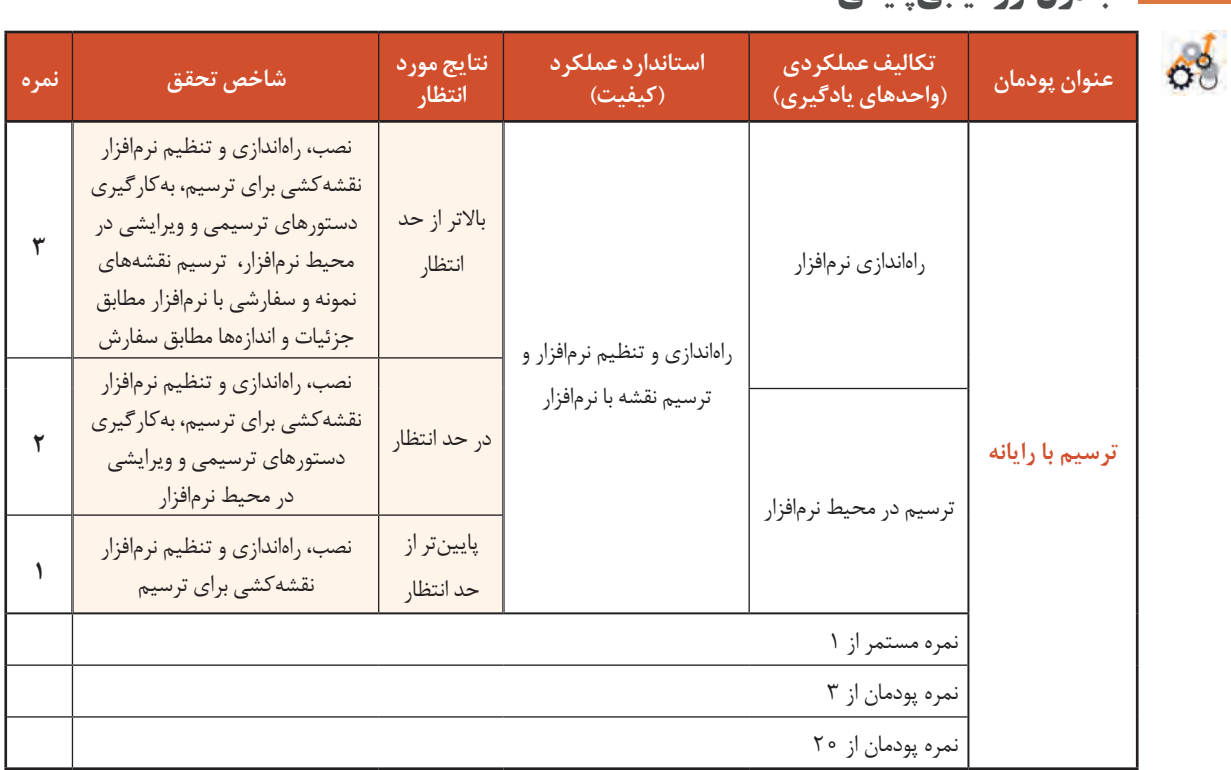

# **جدول ارزشیابی پایانی**

**پودمان پنجم**

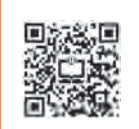

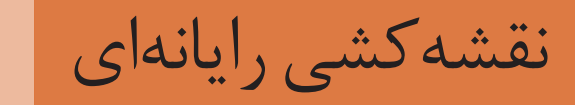

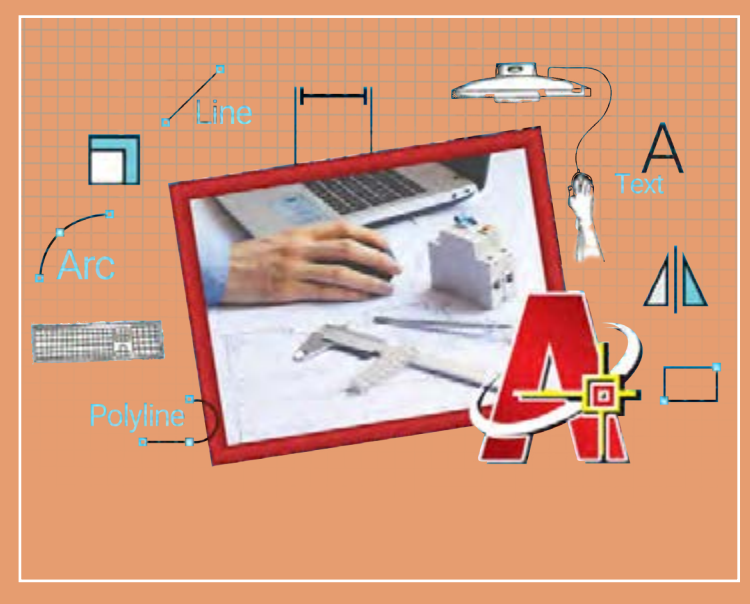

نقشههای صنعتی ترسیمشده با رایانه بهعنوان اسنادی قابلاتکا و اطمینان، باید از یکسو تحت فرایند کنترل کیفیت قرار گیرند و از سوی دیگر مراحلی را بهعنوان آمادهسازی ارائه طی کنند. این مراحل بهدقت نقشهها کمک میکند و آنها را قابلفهمتر میسازد. اندازهگذاری، تعیین ضخامت خطوط، رنگآمیزی و افزودن جدول توضیحات میتواند یک ترسیم ساده را به یک نقشه قابلاستفاده و حرفهای در صنعت تبدیل کند. هنرجویان مهارت آمادهسازی نقشهها و همچنین گرفتن خروجی را طی این پودمان فراخواهند گرفت.

# **شایستگیهای این پودمان**

- کنترل کیفیت و آماده سازی نقشه
	- چاپ نقشه نهایی

# **آیا تا به حال پی بردهاید**

- ترسیمهای ساده چگونه به نقشههای حرفهای و قابل ارائه در صنعت تبدیل میشوند؟
	- برای اینکه یک نقشه خوانا و گویا باشد چه مواردی را باید به آنها اضافه کرد؟
- برای سرعت بخشیدن به روند ترسیم و مدیریت موضوعات ترسیمی چه دستورهای کمکی در نرمافزار اتوکد وجود دارد؟
	- چگونه یک عبارت متنی یا اندازهها را میتوان به یک نقشه اضافه کرد؟
	- از یک نقشه آماده شده چگونه میتوان یک نسخۀ چاپی بهعنوان یک سند، تهیه کرد؟

هدف از اين واحد شايستگي، كنترل كيفيت نهايي و چاپ نقشه است.

**استاندارد عملکرد**

تنظیم و کنترل کیفیت نقشههای ترسیمی رایانهای بر اساس استاندارد و تهیۀ خروجی قابلاستفاده در صنعت

### **آمادهسازی نقشه برای ارائه**

بسیار مهم است که بدانید هر آنچه میکشید قابل ارائه نیست. هنوز مراحلی تا ارائة یک نقشه کامل باقیمانده است. جزئیاتی در نقشهها وجود دارد که باید توسط طراح یا ترسیمکننده نقشه به مخاطب خود ارائه شود تا از یک سو نقشه بهتر درک شود و از سوی دیگر مدیریت و برداشت اطالعات از آن سادهتر صورت پذیرد. از این دست عملیات میتوان به نوشتن توضیحات اضافی، تفکیک رنگی و انواع حالت خطوط و اندازهگذاری اشاره کرد.

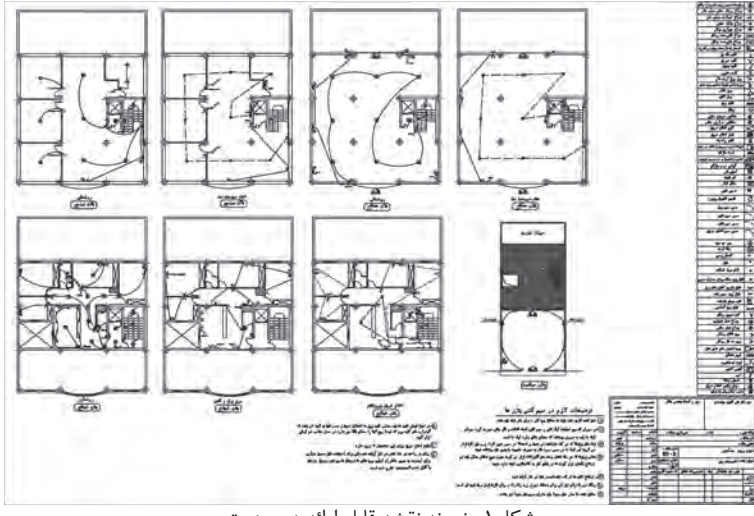

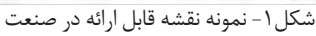

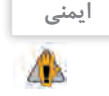

انتخاب و طرز کار صحیح با ماوس مسئله مهمی در کار با رایانه است. ماوس و صفحهکلید باید همسطح باشند. هنگام کار با ماوس، مچ دست و ساعد باید دارای تکیهگاه باشند و بهتر است از پدهای طبی مخصوص ماوس استفاده کنید. تا آنجا که میشود از کلیدهای میانبر بهجای ماوس استفاده کنید این کار هم سرعت شما را در کشیدن نقشه زیاد می کند هم باعث کاهش درد مچ می شود (شکل ۲).

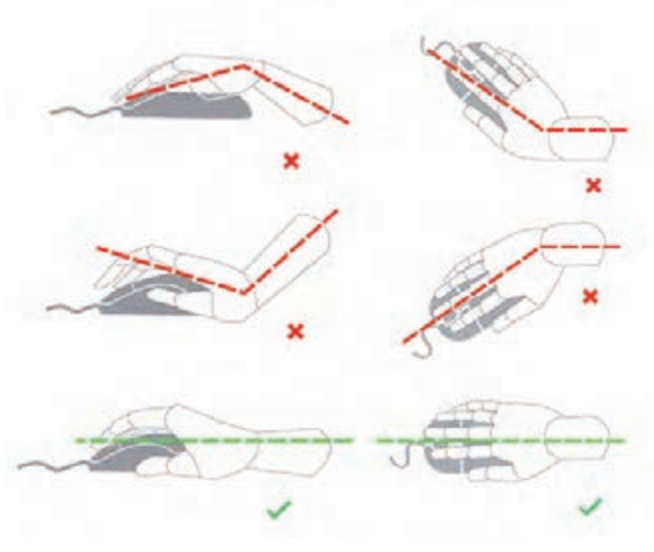

شکل-2 نحوة گرفتن صحیح ماوس

**ایمنی** Æ

بهتر است صفحهکلید در دسترس فرد و در محلی قرارگیرد که در هنگام کار با آن، ساعد و بازوها زاویهای بین ۸۰ تا ۱۰۰ درجه ایجاد کنند. در این حالت بازو باید به زمین عمود باشد و مچ نباید هیچگونه فشاری را متحمل شود و نباید به باال، پایین یا داخل خم شده باشد. برای این منظور میتوان از تکیهگاه مخصوصی استفاده کرد. میز کار با صفحه بلند بهصورتی که هنگام کار ساعد روی آن قرار بگیرد هم مناسب است (شکل ۳).

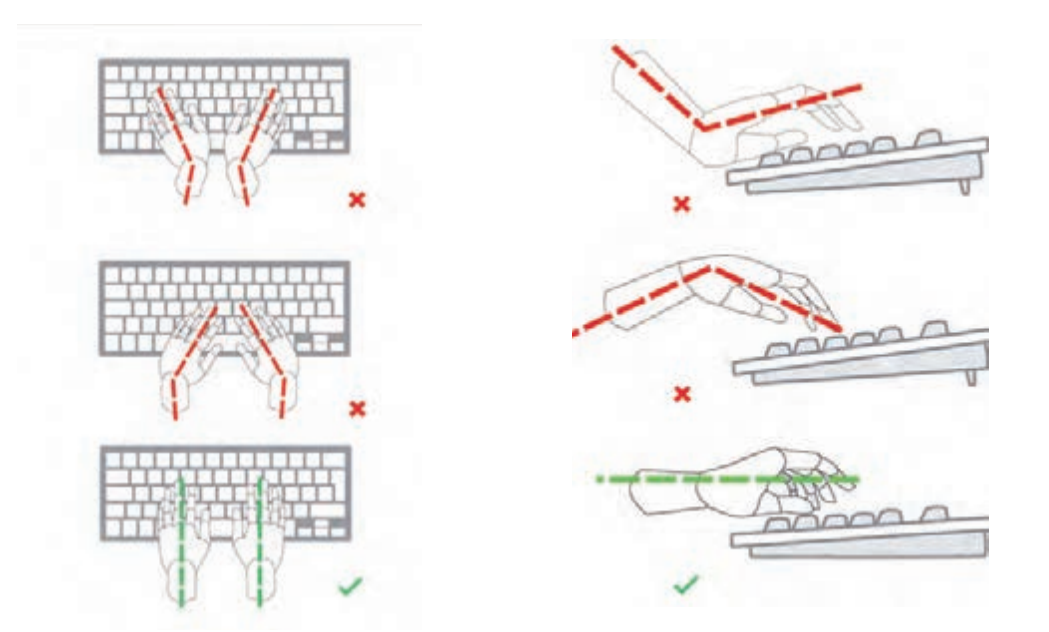

شکل-3 نحوة قرارگیری صحیح دست روی صفحه کلید

پودمان پنجم: نقشه كشى رايانه اى

### **نوشتن در اتوکد**

برای نوشتن در اتوکد مثل نوشتن در کادر و جدولها و همچنین توضیحات اضافی از ابزار متن )text )استفاده میشود. این ابزار به دو صورت در اختیار ترسیمکننده قرار گرفته است. اول نوشتن بهصورت ساده و بدون اعمال تغییرات در حد یک متن یک خطی (Single-Line Text) و دیگری متن چند خطی (Multiline Text) که ابزار کاملتری است و میتوان از طریق آن نه تنها کلمات بلکه جمالت را با ویرایشهای مختلف و همچنین پاراگرافبندی ارائه کرد.

**متن تک خطی (Text Line-Single(** برای استفاده از این دستور باید مراحل زیر طی شود: اجرای دستور تعیین نقطه ابتدای شروع نوشته تعیین ارتفاع نوشته تعیین زاویه نوشته نوشتن متن مورد نظر کلیک روی فضای خارج متن که متن از حالت فعال خارج شود فشردن کلید )Enter) بهعنوان خاتمه دستور

**متن چند خطی (Text Multiline(** به شکل4 نگاه کنید کاربرد هر قسمت در این پنجره معرفی شده است. برای استفاده از این دستور باید مراحل زیر طی شود: اجرای دستور تعیین محدودة نوشتن پاراگراف با بازکردن یک پنجره نوشتن متن دلخواه اعمال تغییرات مورد نظر کلیک روی نماد بستن )close )در نوار ابزار تنظیمات متن

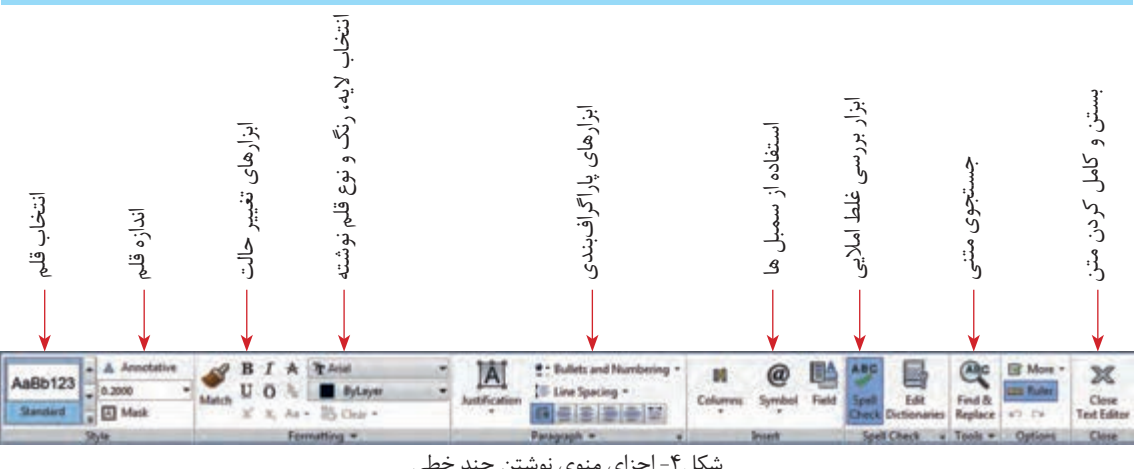

شکل-4 اجزای منوی نوشتن چند خطی

- ابزارهای دیگر هم در نوار ابزار تنظیمات متن وجود دارد، بررسی کنید هر کدام چه کاربردهایی دارد. **فعالیت کارگاهی** - متن زیر را با ابزار متن چند خطی بنویسید. سعی کنید قلم )Font )و اندازة حروف مثل تصویر باشد.

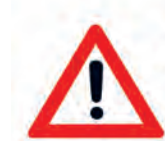

### **WARNING: Burn hazard**

Do not install in location where people can accidentally come into contact with the front of the inverter. High temperatures can be present on the face of the inverter, causing a potential burn hazard

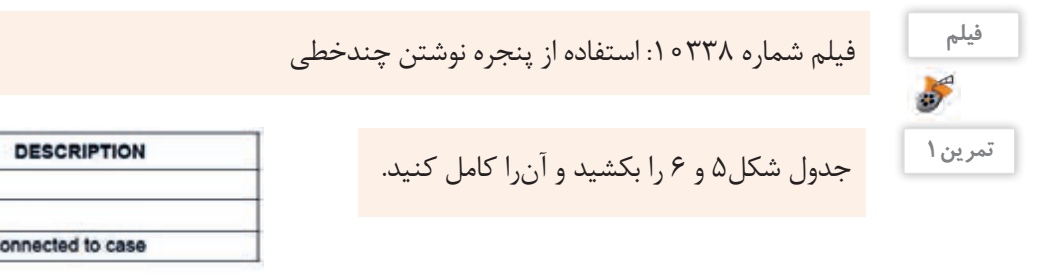

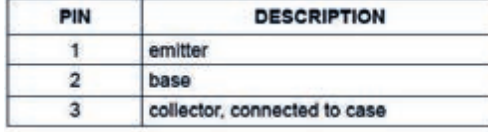

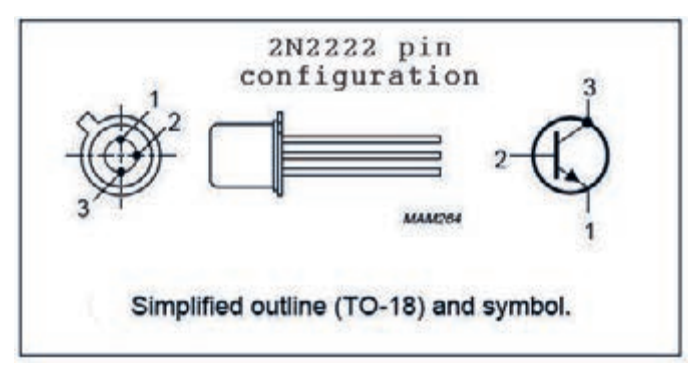

شکل-5 صفحه اطالعات یک ترانزیستور

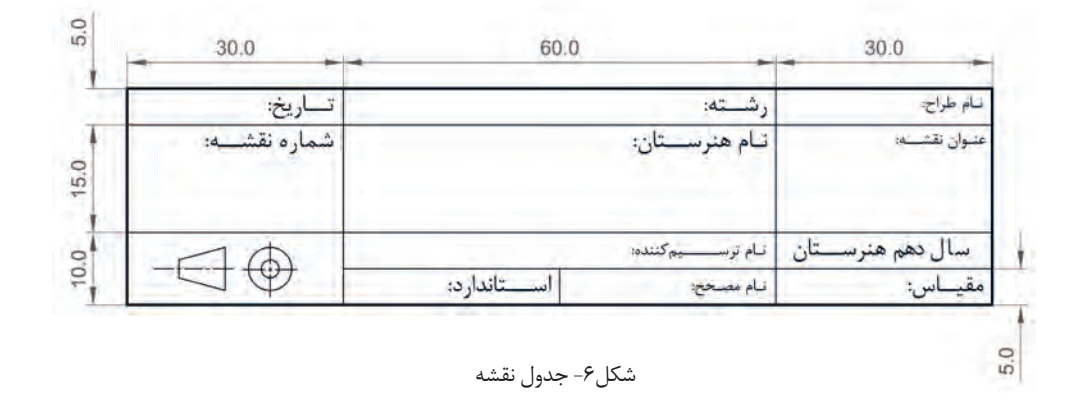

جدول شکل 6 را میتوانید کنار همه نقشههایی که از این به بعد میکشید، قرار دهید و مشخصات آنرا کامل کنید.

تحقیق کنید عالمت پایین سمت چپ در جدول شکل6 به چه منظور است و به چه چیزی اشاره دارد. **پژوهش** در نسخة جدیدتر از 2012 اتوکد میتوانید فارسی بنویسید اما همة چاپگرها قلمهای شناختهشده اتوکد را **توجه**

ندارند. پیشنهاد میشود که قبل از چاپ، یک فایل متنی قابل انتقال )PDF )از روی آن تهیه کنید و سپس آنرا چاپ کنید.
**تغییر ویژگیها )ModifyProperties)**

برای مدیریت آنچه ترسیمشده باید ویژگیهایی را به هر موضوع اختصاص داد این ویژگیها شامل موارد زیادی است اما مهمترین آنها در شکل7 آمده است.

#### **رنگ موضوع**

بهصورت پیشفرض در اتوکد هر موضوع همرنگ الیهای است که در آن ترسیم شده است. بهزودی با مفهوم الیه آشنا خواهید شد.

در کنار هر کدام از این ویژگیها یک مثلث کوچک وجود دارد که به معنی وجود انواع دیگری از انتخاب است. با کلیک روی این مثلثها یک کشو باز میشود درصورتی که رنگ یا مثلاً ضخامت دلخواه وجود نداشت. آخرین گزینه (....More) برای ارائه انتخاب بیشتر است که از طریق آن می توانید حالتهای دیگر را بار گذاری (load) کنید.

 **ضخامت خط موضوع** هر موضوع در هنگام چاپ با چه ضخامت خطی چاپ خواهد شد. بهصورت پیشفرض ضخامت هر خط ترسیمشده با ضخامت الیهای که در آن ترسیمشده برابر است.

- چه ضخامتهایی در ترسیم نقشههای دستی الزم است؟ آیا در ترسیم به کمک رایانه هم باید این ضخامتها **تحقیق** را استفاده کرد؟ - اگر در هنگام ترسیم و قبل از چاپ بخواهیم ضخامتهایی که به موضوعات میدهیم اعمال شوند چه مشکلی پیش میآید؟

 **نوع خط موضوع**  هر موضوع با چه نوع خطی ترسیم شده است. بهصورت پیشفرض نوع خط با الیهای که موضوع در آن ترسیمشده برابر است. **چگونه ویژگیهای یک موضوع را تغییر دهید؟** برای این کار دو روش وجود دارد: **اول:** قبل از ترسیم شکل مورد نظر ویژگیها را تنظیم کرده سپس ترسیم را انجام دهید. **دوم:** بعد از ترسیم، شکل را انتخاب کنید )یک نور آبی رنگ در اطراف شکل قرار میگیرد( سپس ویژگی مورد نظر را از منو انتخاب کنید. در انتها کلید Esc را برای خروج فشار دهید.

# **ByLayer** -ByLayer ByLayer شکل-7 ویژگیهای اصلی

↵

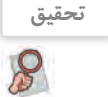

**توجه**

**تذکر:** برای دسترسی به ویژگیهای بیشتر از دستور modify استفاده میکنیم به این صورت: نوشتن عبارت modify در سطر فرمان فشردن کلید ورود انتخاب موضوع یا موضوعات ایجاد تغییرات الزم در پنجره ویرایش فشردن کلید Esc برای خروج

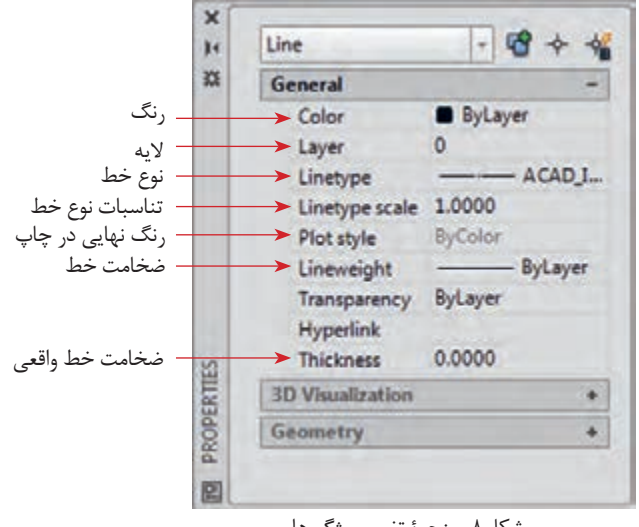

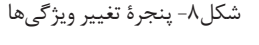

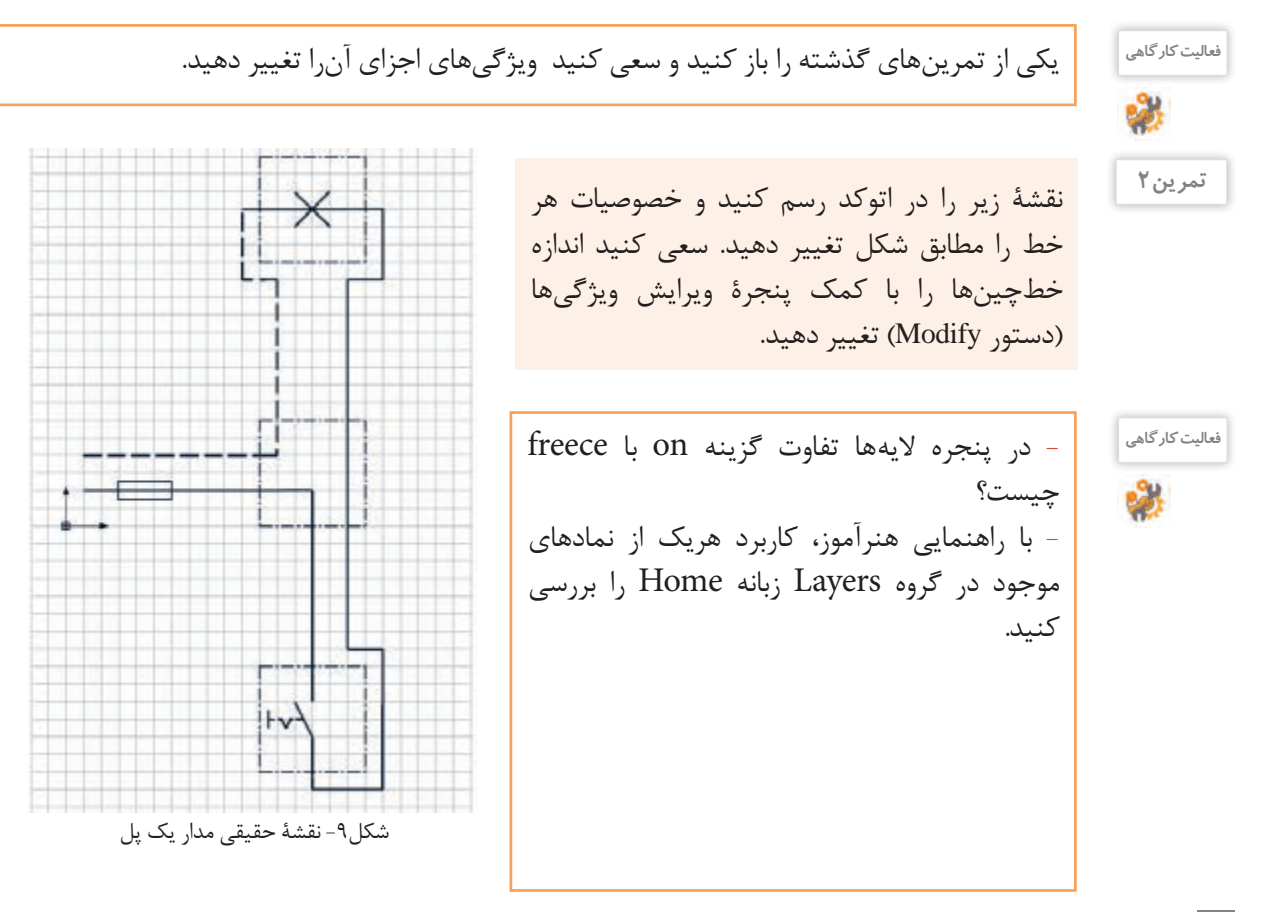

#### **استفاده از الیهها )Layers)**

در بسیاری از موارد اگر بخواهید ویژگی اشکال ترسیمی را یک به یک تغییر دهید و به حالت دلخواه درآورید به کاری بسیار پیچیده و وقتگیر تبدیل خواهد شد. بنابراین ترجیح این است که موضوعات را دستهبندی و تغییرات

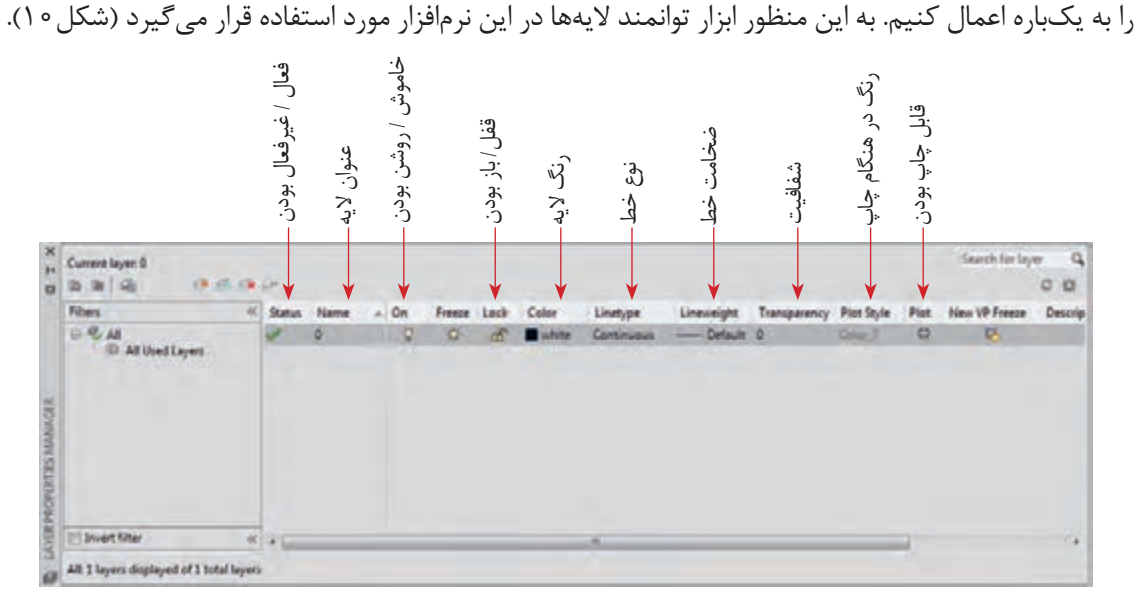

شکل-10 پنجرة الیهها

پنجرة الیهها از طریق نوشتن دستور Layer در خط فرمان و فشردن کلید Enter یا از طریق نماد Properties Layer در روبان ابزارها در اختیار قرار میگیرد. قسمتهایی که در پنجرة Layers وجود دارد متنوع و زیاد است ولی مهمترین این قسمتها به شرح زیر است که جای هر کدام هم در تصویر آمده است (شکل ۱۰). هر الیه میتواند این ویژگیها را داشته باشد:

 **فعال/غیرفعال بودن:** درصورتیکه یک الیه فعال باشد، هر موضوعی که کشیده میشود در این الیه قرار میگیرد. بدیهی است که در صورت فعالشدن یک الیه بقیه الیهها غیرفعال هستند.  **عنوان:** هر الیه میتواند برای تفکیک بهتر یک عنوان داشته باشد.

 **خاموش یا روشن بودن:** در صورتی که الیه خاموش شود دیگر دیده نمیشود و نمیتوان اجزای داخل آنرا تغییر داد.

 **قفل یا باز بودن:** در این حالت الیه غیرقابل تغییر است اما برخالف گزینه قبلی بهصورت کمرنگ قابل دیدن است.  **رنگ:** برای تفکیک بهتر الیهها هر الیه میتواند یک رنگ داشته باشد.

 **نوع خط:** هر الیه یک نوع خط دارد که تمام اجزای داخل آن در این خاصیت و خاصیتهای دیگر مشترک هستند.  **ضخامت خط:** در هنگام چاپ میتوان ضخامت دلخواه را به الیه مورد نظر داد تا با این ضخامت چاپ شوند.  **شفافیت:** میتوان میزان شفافیت الیه را تنظیم کرد.

 **عنوان رنگ در حالت چاپ:** در حالت چاپ میتوان یک گروه از موضوعات که رنگهای مشابهی دارند را به حالتهای مختلف چاپ کرد.

 **قابل چاپ بودن یا نبودن:** میتوان با انتخاب این گزینه کاری کرد که در هنگام چاپ اجزای یک الیه چاپ نشوند درحالیکه در محیط کار اتوکد دیده میشوند.

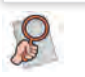

- چه کاربردهای دیگری برای الیهها میتوان در نظر گرفت؟ با کمک هنرآموز خود دست کم سه کاربرد دیگر **پژوهش** برای الیهها بیابید. - در گذشته کاغذ کالک و پوستی چه کاربردی در نقشهکشی دست آزاد داشت؟ کاربرد آنها را با الیهها مقایسه کنید.

#### **تغییر الیه**

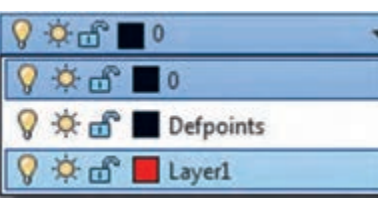

شکل-11 کشوی الیههای موجود در یک فایل

برای اینکه یک موضوع داخل یک الیه قرار بگیرد، یا اینکه به عبارت بهتر مشخصات آن الیه را به خود بگیرد به دو صورت می توان عمل کرد: **اول:** قبل از ترسیم یک شکل الیه مورد نظر را فعال کنیم. بعد از این کار هر شکلی که بکشیم داخل آن الیه قرار دارد و ویژگی های آن را خواهد داشت. **دوم:** بعد از کشیدن شکل، آن را انتخاب کرده، از کشوی الیهها در روبان ابزار، الیۀ مورد نظر را انتخاب کنید و در نهایت کلید خروج )Esc )را برای کامل شدن دستور فشار دهید.

<sup>فعالیت کارگاهی</sup> از یکی از تمرینهای گذشته را باز کنید. لایههای شکل ۱۲ را برای آن بسازید. خطوط مربوط به هر لایه را به لایه مورد نظر ببرید.

| <b>CRITICIAL ARTS</b><br><b>TO</b>                                               |                     |                            |   |              |                   |                                                  |                                                                                     |                                                                                   |        |                                                                  |      | 15   | o  |
|----------------------------------------------------------------------------------|---------------------|----------------------------|---|--------------|-------------------|--------------------------------------------------|-------------------------------------------------------------------------------------|-----------------------------------------------------------------------------------|--------|------------------------------------------------------------------|------|------|----|
| Filters<br>$\frac{1}{2}$<br>All Used Layers<br><b><i>PROPERTIES MANUAGER</i></b> | Stat<br>w<br>e<br>ø | hidden<br>axis:<br>Smenson | R | 차<br>o<br>ă, | Lock<br><b>CO</b> | Collar<br>$\Box$ yellow<br><b>E</b> red<br>green | Continuous<br>ACAD ISO02W100<br>ACAD 35004W100 - Default<br>Continuous <sup>1</sup> | Default 0<br>$\frac{1}{2}$<br>- Default 0<br>Default 0<br>-<br><b>SALE READER</b> | Transa | veters.<br>Oliv 7<br><b>Sales 1</b><br><b>Color A</b><br>Color 3 | 8888 | 马马马马 | De |
| E<br><b><i>Druget Gitar</i></b><br>[20] All: 4 layers displayed of 4 total layer | $+1$                |                            |   |              |                   |                                                  | $\sim$                                                                              |                                                                                   |        |                                                                  |      |      |    |

شکل-12 پنجره الیههای موجود

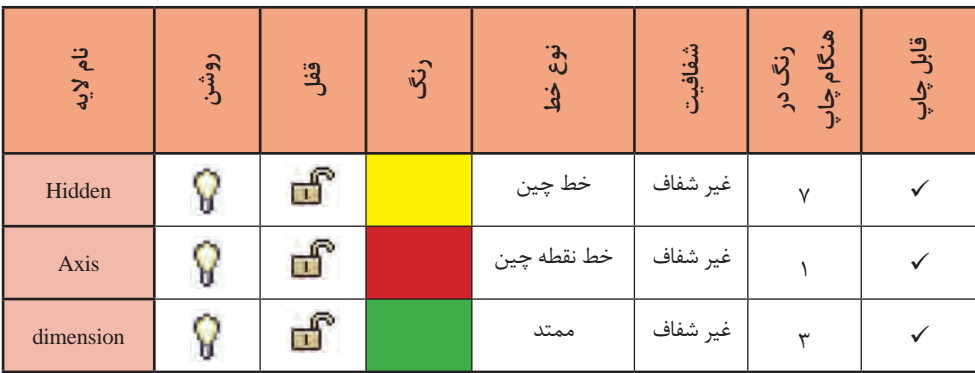

## **هاشور زدن**

برای تفهیم بهتر قطعات و ایجاد تفاوت در سطوح تفکیکشده و همچنین زیبایی نقشه در اغلب مواقع از هاشور یا بافت استفاده می کنیم. به این دو نقشه نگاه کنید:

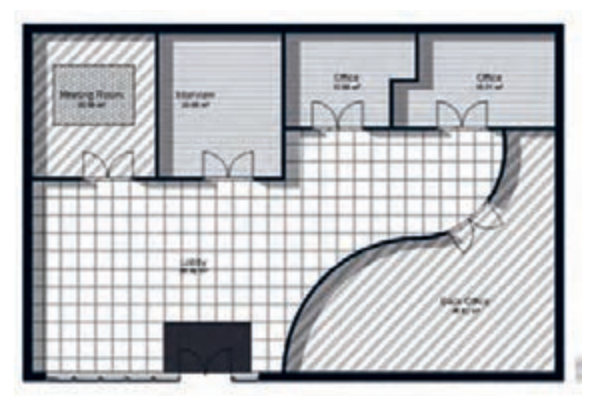

که در ضمن، معرف کفپوش آنها نیز هست.

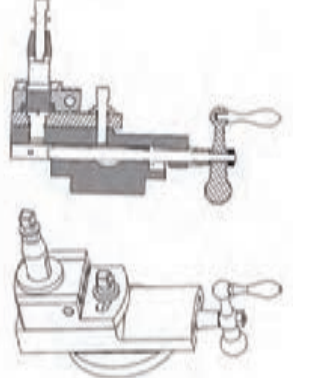

شکل۱۳- در این نقشه برای تفکیک اتاقها از هاشور استفاده شده است د شکل۱۴- در این نقشه برای تفکیک قطعات در حالت برش خورده از هاشور استفاده شده است.

در اتوکد برای هاشورزدن از دستور Hatch استفاده میشود. در شکل15 انواعی از هاشورهای موجود در اتوکد را میبینید. هرچند که میتوانید از پایگاههای مختلف انواع دیگری از این هاشورها را دانلود کنید. **توجه:** طبق تعریف نرمافزار اتوکد، فقط هاشورزدن داخل خطوط و کادرهای بسته ممکن است.

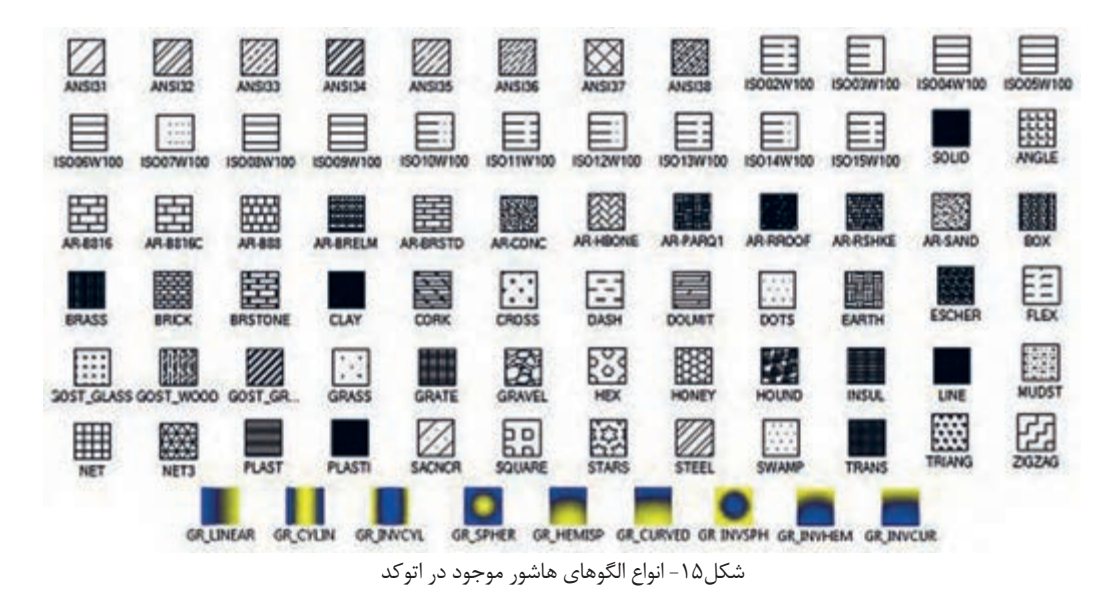

مراحل اجرای دستور هاشور به ترتیب زیر است: اجرای دستور ب انتخاب محیط بسته (Pick Point) برای هاشورزدن. برای انتخاب، يک نقطه از داخل محيط را معرفي كنيد → انتخاب الگوی هاشور → ویرایش الگو از نظر زاویه و اندازه ← كلیک روی نماد بستن (close) در پنجرة هاشور

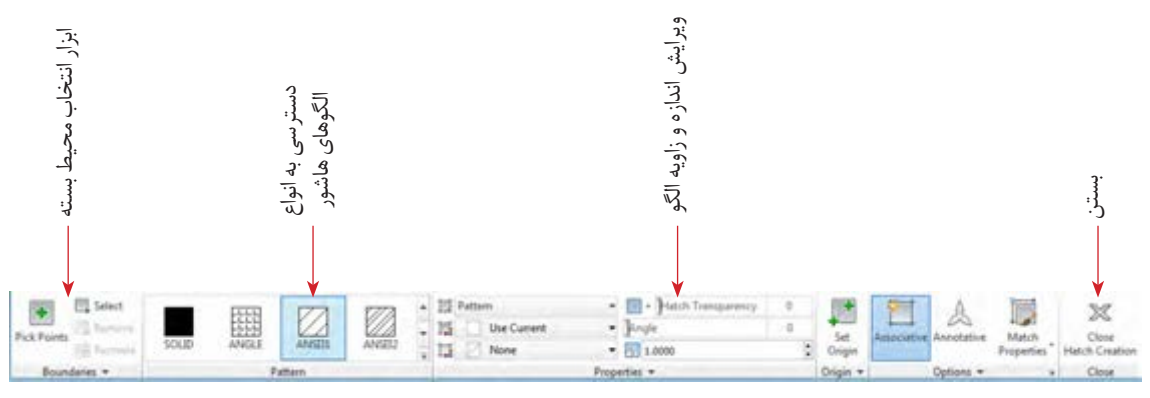

شکل-16 روبان ابزارهای هاشور

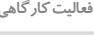

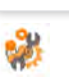

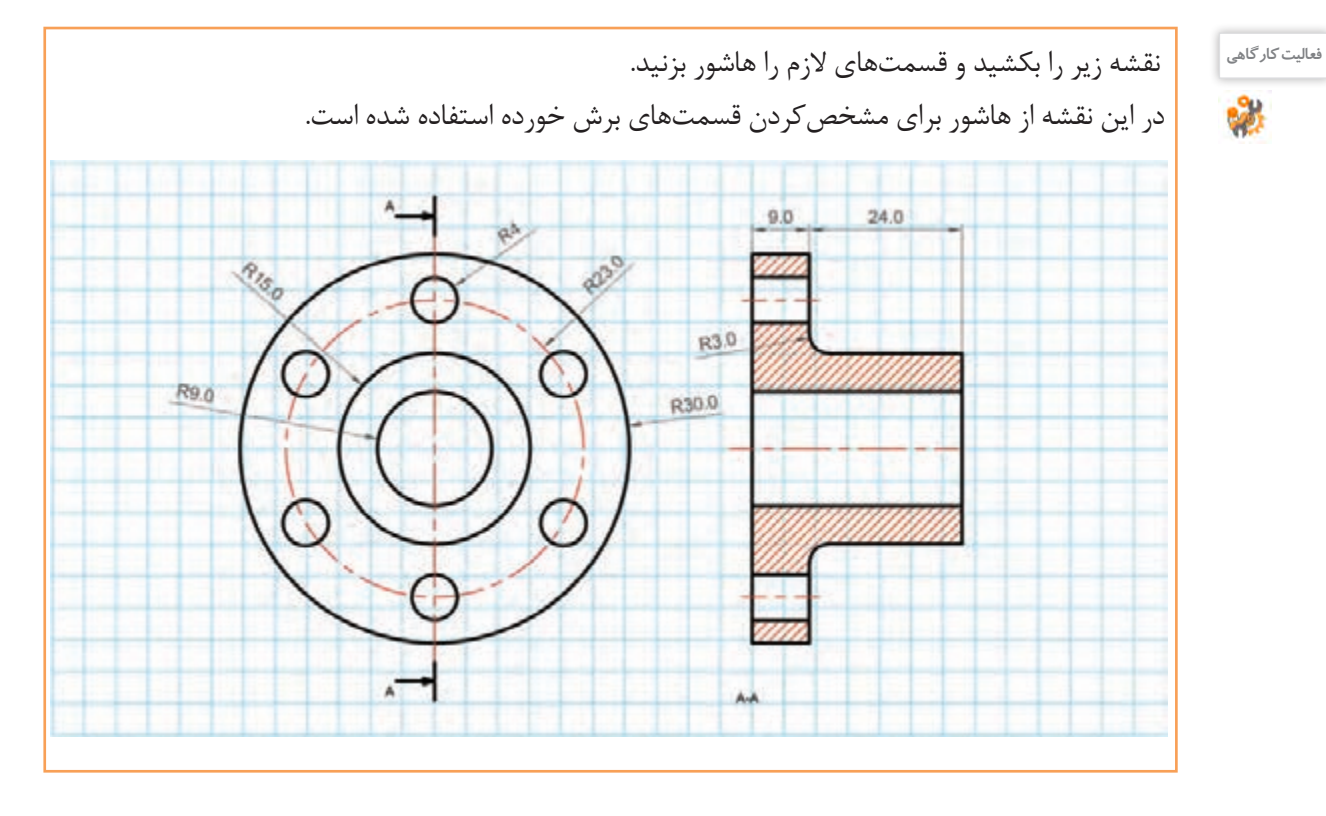

## **اندازهگذاری**

مقصود از اندازهگذاری، معرفی اندازههای قطعات در نقشه است. معمولاً این کار بعد از ترسیم و در مرحلهٔ ارائه نقشه صورت میپذیرد. اندازهگذاری با مقیاس، استانداردها و یکای ثابت انجام میشود.

### **استانداردهایاندازهگذاری**

اندازهگذاری قواعدی دارد که باید به آنها مسلط باشید تا نقشههایی که ارائه میکنید را همه بتوانند بخوانند. - اندازهها معمولاً در اطراف قطعات و موضوعات ترسیمی نوشته میشود و سعی میشود که خطوط راهنمای اندازه

با خطوط خود شکل تداخل نداشته باشد. البته استثنا هم وجود دارد. - هیچ اندازهای نباید تکرار شود. - معمولا برای ایجاد تفکیک در دیده شدن، ضخامت خطوط راهنمای اندازه را کمترین مقدار ممکن در نظر میگیرند تا ضمن ایجاد تفاوت و راحتی تشخیص این خطوط، از تداخل با خطوط اصلی جلوگیری شود. - در یک اندازهگذاری ساده چهار جزء وجود دارد که باید همگی خوانا و در یک قاعده رسم شوند. این چهار جزء در شکل مشخص هستند.

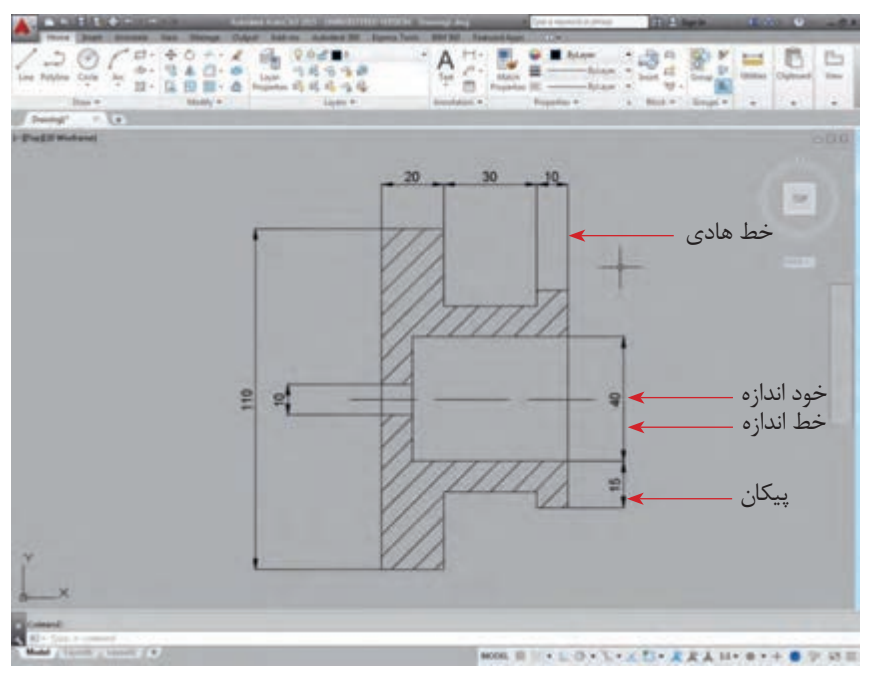

شکل-17 اجزاء اندازهگذاری

- برای فهم بهتر در کنار اندازة شعاع دایره از حرف R و برای اندازة قطر دایره از عالمت Ø استفاده میکند. همچنین برای نشان دادن اندازه یک ضلع مربع از عالمت استفاده میشود.

- گاهی میتوان یک خط را بهعنوان خط مبنا در نظر گرفت و اندازههای در راستای آنرا نسبت به آن تعریف کرد. گاهی هم میتوان اندازههای مستقل از هم معرفی کرد. در حالت اول اندازهگذاری به روش خط مبنا (Base line) و در روش دوم به روش پشت سر هم )Continues )انجام خواهد گرفت.

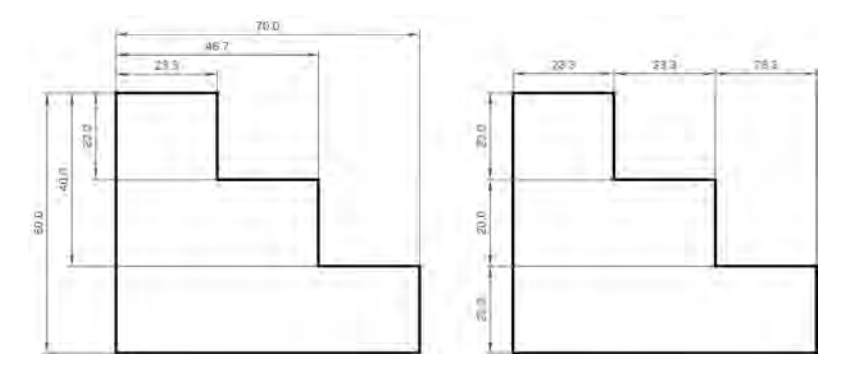

شکل-18 دو روش اندازهگذاری

## **اندازهگذاری در اتوکد )Dimension)**

اندازهگذاری در اتوکد بسیار ساده است. برای این کار از شش دستور اصلی استفاده میکنیم. البته دستورات کمکی نیز وجود دارد. این شش دستور به قرار زیر است:

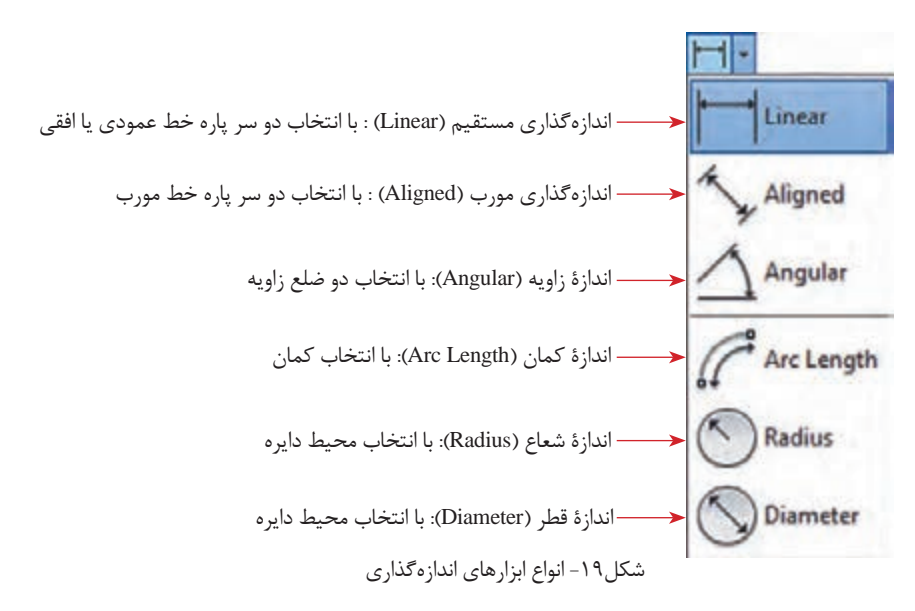

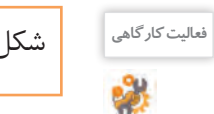

شکل فعالیت صفحة 184 را باز کنید و با ابزارهایی که تاکنون یاد گرفتهاید آنرا اندازهگذاری کنید. **فعالیت کارگاهی**

شکل زیر را بکشید و اندازهگذاری کنید. **تمرین3**

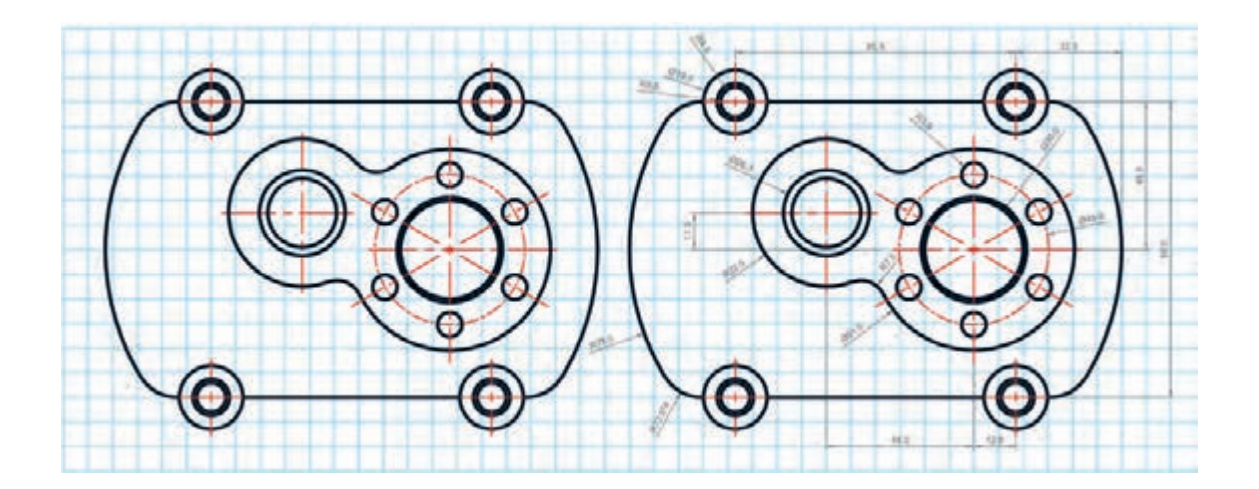

**ویرایش اندازهها و نسبتها**

در هنگام ترسیم نقشه شما باید بتوانید با اندازهها و نسبتهای مختلف کار کنید. در ضمن نحوة نوشتن اندازهها همیشه به یک صورت نیست و ممکن است بخواهید حدود خطا را هم در اندازهگذاری رعایت کنید یا با دقتهای متفاوتی اندازهها را اعالم کنید. به این منظور از پنجره ویرایش اندازهگذاری )manager style dimension )استفاده میکنیم. برای فراخوانی این پنجره کافی است عبارت ddim را در سطر فرمان بنویسید و کلید Enter را فشار دهید (شکل ۲۰).

در قسمت ویرایش )Modify )با یک پنجره کامل مواجه هستید که در هر قسمت جزئیات مختلف اندازهگذاری قابل ویرایش و تغییر است )شکل 21(.

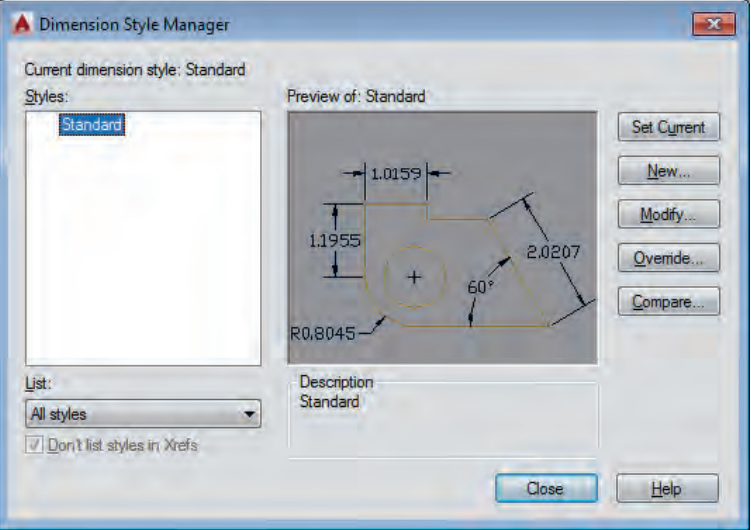

شکل-20 پنجرة ویرایش اندازهگذاری

فیلم شماره :10339 استفاده از پنجره ویرایش اندازه **فیلم**

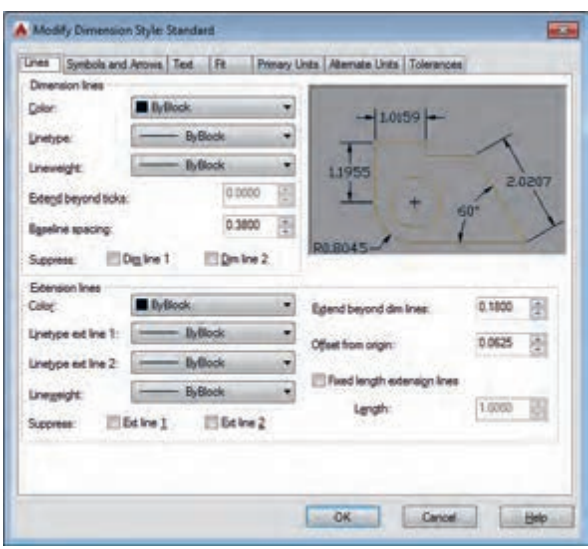

شکل-21 زیرمجموعههای پنجرة ویرایش اندازهگذاری

### **کار با بلوکها )Blocks)**

درست است که ابزارهای ایجاد نسخه مشابه و آرایهسازی در اتوکد وجود دارد ولی در برخی موارد این ابزارها کارآمد ً نیستند. مثال هنگامی که بخواهیم اجزای نقشهای که چند هفته قبل کشیدیم به نقشه حاضر منتقل کنیم این ابزارها کارایی ندارند. یا وقتی بعد از ایجاد نسخة مشابه از یک شکل به این نتیجه برسید که تغییراتی برای آنها الزم است در حالت معمول مجبور هستید این ویرایشها را یک به یک به تمام موضوعات کپی شده اعمال کنید، در صورتی که ابزار بلوک (block) می تواند در مدیریت اشکال ترسیمشده شما را یاری کند (شکل ۲۲).

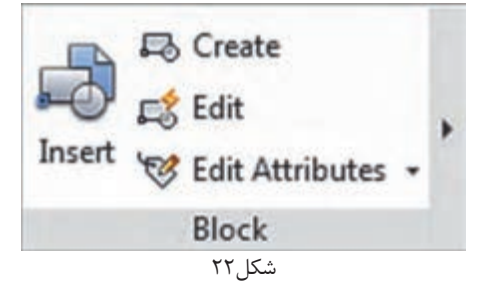

به طور مثال اگر یک موضوع به تعداد زیاد (مثلاً شکل یک مقاومت در نقشهٔ یک مدار) تکرار شده باشد و شما برای تکرار آنها از ابزار بلوک استفاده کرده باشید. میتوانید با تغییر بلوک اصلی، کاری کنید که همة شکلهای کپی شده باهم تغییر کنند. در این حالت دیگر الزم نیست تغییرات به تکتک موضوعات اعمال شود.

برای استفاده از بلوکها باید مراحل زیر طی شود:  **ایجاد بلوك (Create(** در این مرحله یک شکل را با نام مشخص ترسیم کرده و با مشخصات مورد نظر ذخیره میکنیم )شکل23(.  **فراخوانی بلوك (Insert(**

در این مرحله می توانیم به تعداد نامحدود از بلوک ایجادشده یا بلوک هایی که قبلاً ایجاد کردهاید در نقشه فراخوانی کرده و در جای مورد نظر قرار دهید )شکل24(.

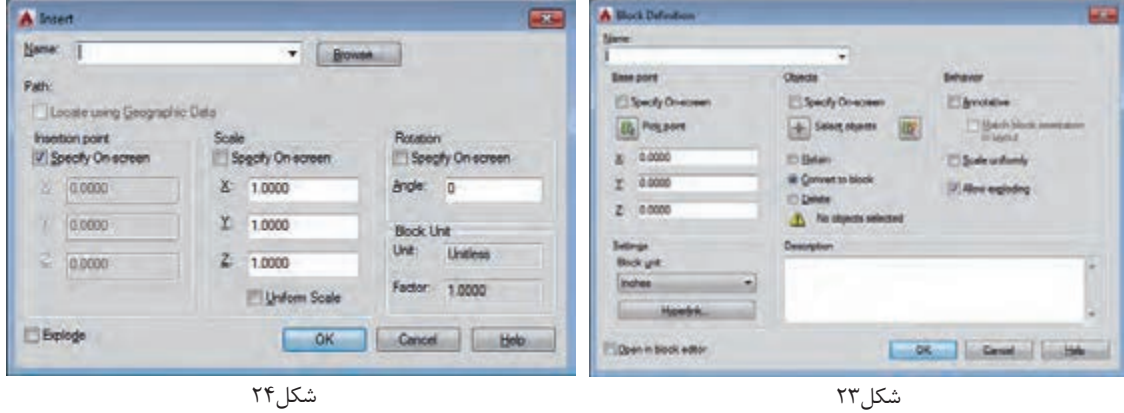

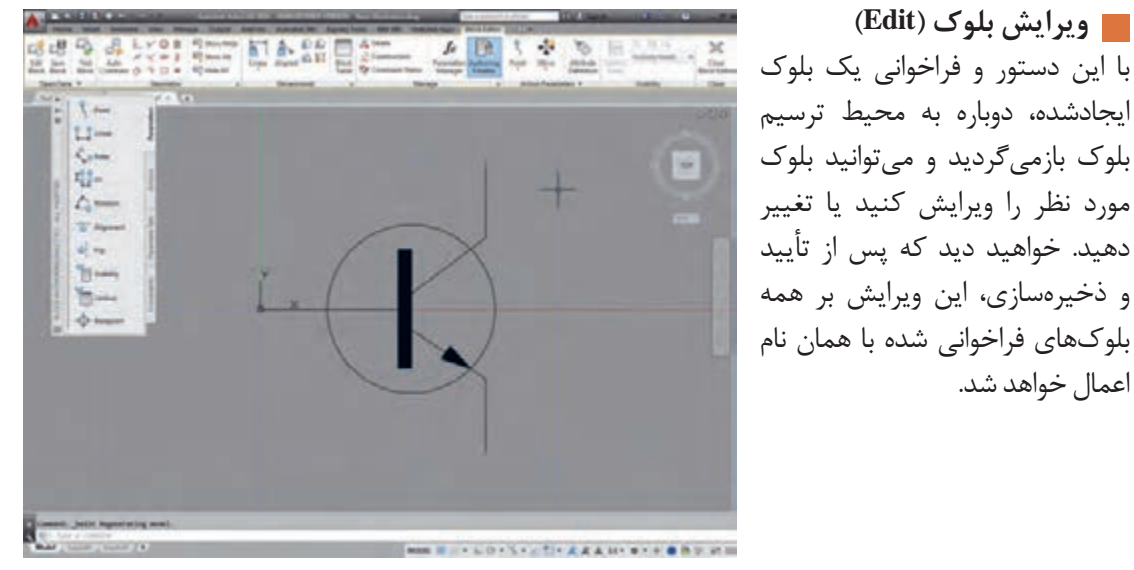

شکل-25 محیط ویرایش بلوک

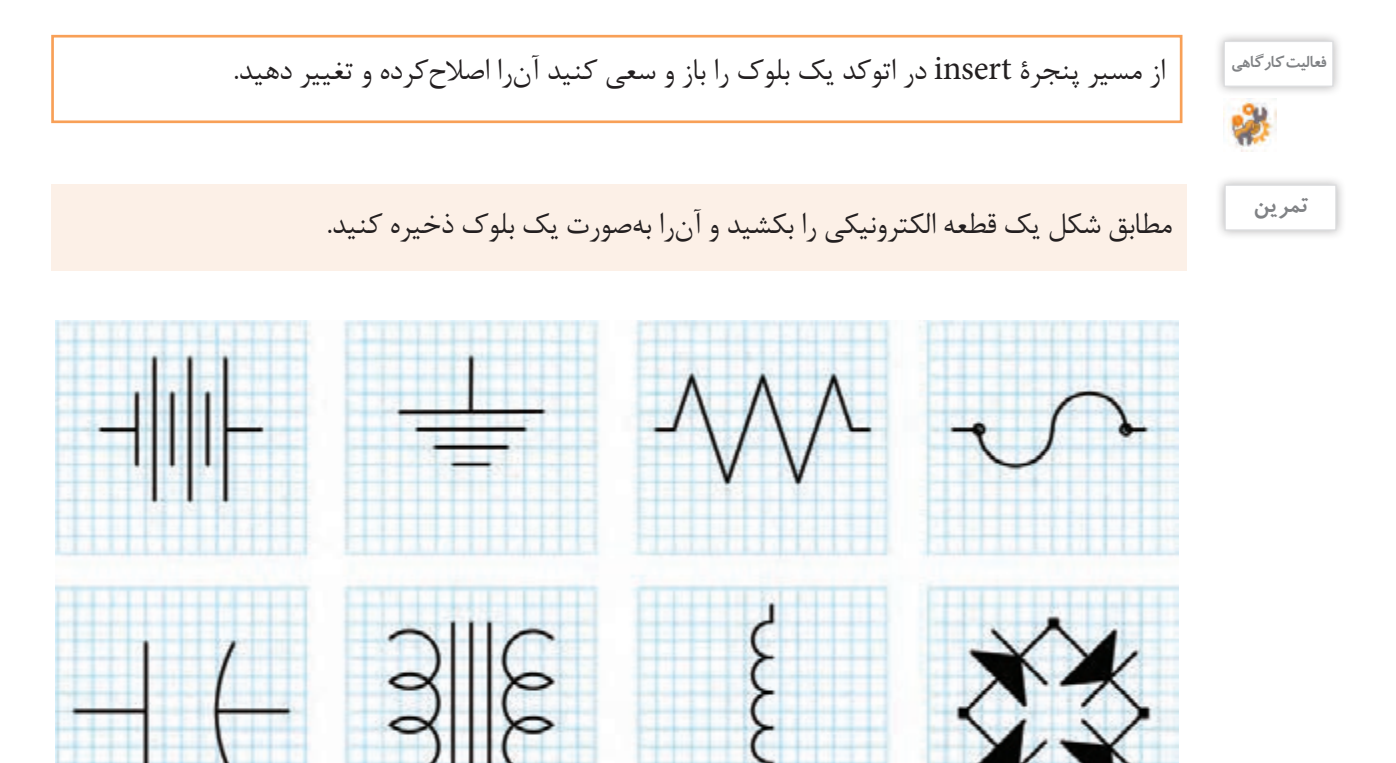

درست است که در دنیای دیجیتال زندگی میکنیم اما هنوز هم چاپ نقشهها بهعنوان یک سند در شرکتهای مهندسی و ارائه در جلسات تصمیمگیری و حتی تصویب مدیران شرکت ضروری است و باید شما از نقشههای ترسیمشده و آمادهشده خود یک نسخة چاپی )Print )تهیه کنید. برای این منظور از ابزار چاپ نقشه )Plot )استفاده میشود. ضمن اینکه چاپ نقشه با دستگاه رسام )Plotter )برای ابعاد بزرگ و با چاپگر )Printer )در ابعاد کوچک انجام میشود اما به هر صورت باید مقدماتی برای آمادهسازی نقشه بهمنظور یک خروجی قابل چاپ انجام شود. مهمترین این مقدمات شامل موارد زیر است: الف) تعریف دستگاه چاپگر ب) تعریف اندازۂ کاغذ ج) تعیین مقیاس نقشه د( اندازة ضخامت و رنگهای خروجی اشکال ترسیمشده **چاپ و خروجی نقشه** 

خروجی این دستور می تواند بهصورت فایل های آماده چاپ (Print to file) یا تصویر (JPG) یا فایل های متنی قابل|نتقال (PDF) نیز ارائه شود.

#### **اهمیت کادر و استانداردهای کاغذ**

برای بایگانی و استناد بهتر به نقشههای ترسیمشده، الزم است که هر نقشه دارای جدول مشخصات باشد. این جداول در شرکتها، مؤسسات و استانداردهای مختلف میتواند متفاوت باشد. اما دست کم باید اطالعات مشخصی را به مخاطب نقشهها برای اجرا و نقشهخوانی منتقل کند. در شکل26 یک نمونه از جدول نقشه و حاشیة آنرا مالحظه میکنید.

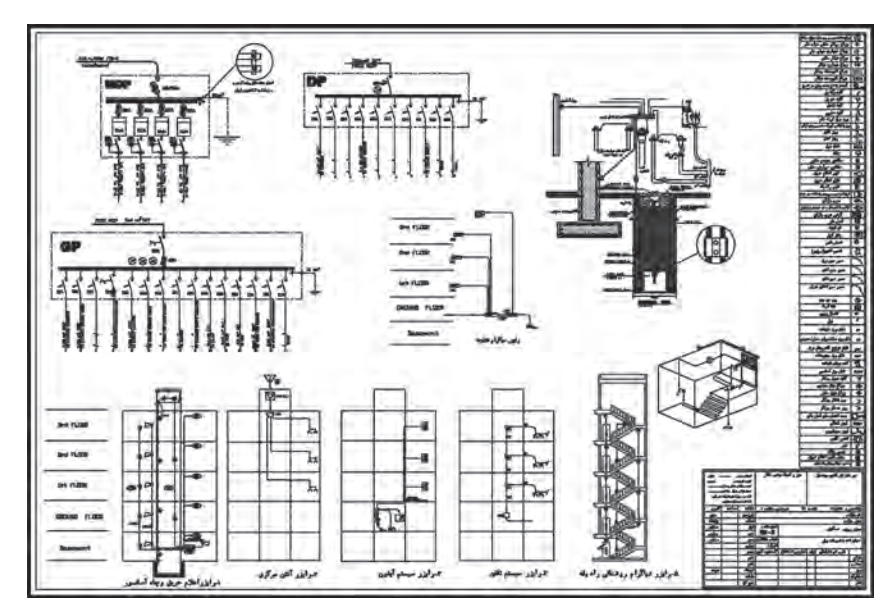

شکل-26 یک نمونه نقشة آمادة چاپ با حاشیه و مقیاس مدل

**توجه**

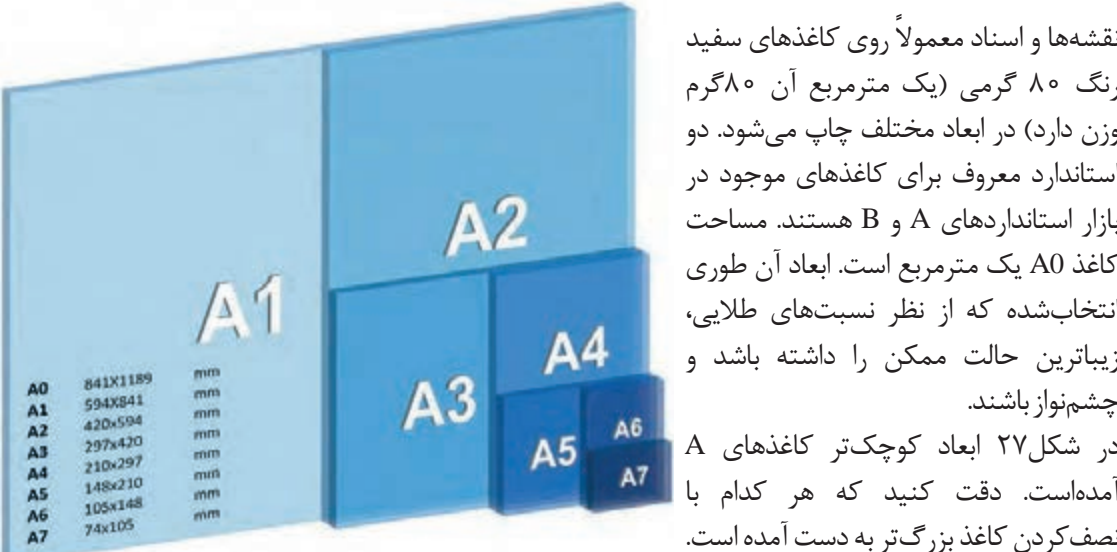

شکل-27 تناسب اندازههای A درکاغذ

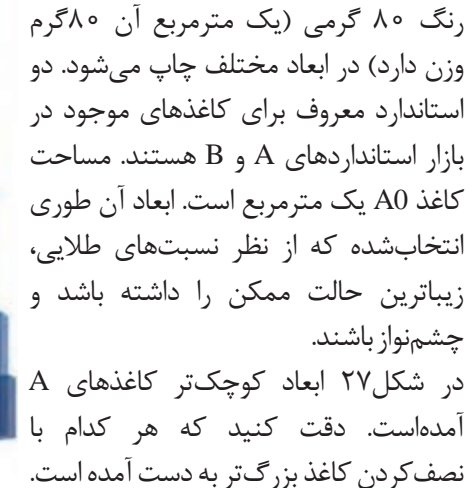

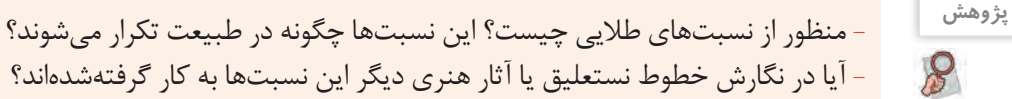

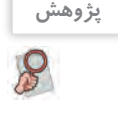

43

- آیا در نگارش خطوط نستعلیق یا آثار هنری دیگر این نسبتها به کار گرفتهشدهاند؟

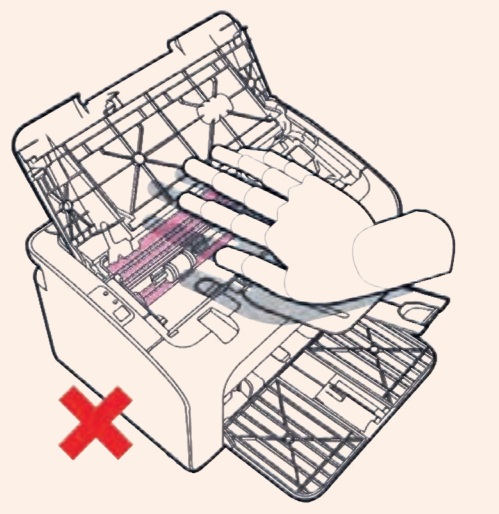

شکل ۲۸٫

هنگامی که به هر دلیلی کاغذ در دستگاه گیر میکند و دستگاه **ایمنی** از کار میافتد برای رفع مشکل حتماً باید دستگاه را خاموش کنید، سپس کاغذ را خارج کنید. همیشه مراقب قسمتهای داغ دستگاه باشید و بعد از اینکه کاغذ را خارج کردید حتما دستهایتان را بشویید و هرگونه آلودگی با تونر را از پوست خود برطرف سازید.(شکل ۲۸) چاپگرهای لیزری معمولاً روی میز و در نزدیکی کاربران هستند که این کار خطرناک بوده چرا که این دستگاهها در هنگام کار گازهای خطرناک و حتی گاز ازون را متصاعد می کنند. بهطور معمول هرماه فیلتر این نوع چاپگرها تعویض میشود که با بررسی فیلتر آنها میتوان وجود آالیندههای شیمیایی آنها را بررسی کرد.

آزمایشهایی که بر روی میزان اثربخشی فیلترها در کارخانه سازنده انجام میشود در شرایط معمولی کار دستگاهها است و قابل تعمیم به مواقعی که دستگاه در حجم باال کار میکند، نیست.

**چاپ نقشه در محیط اتوکد (Print(** پنجرة شکل ،29 پنجره چاپ نقشه است. قسمتهای مختلف آن در کنار تصویر توضیح داده شده است.

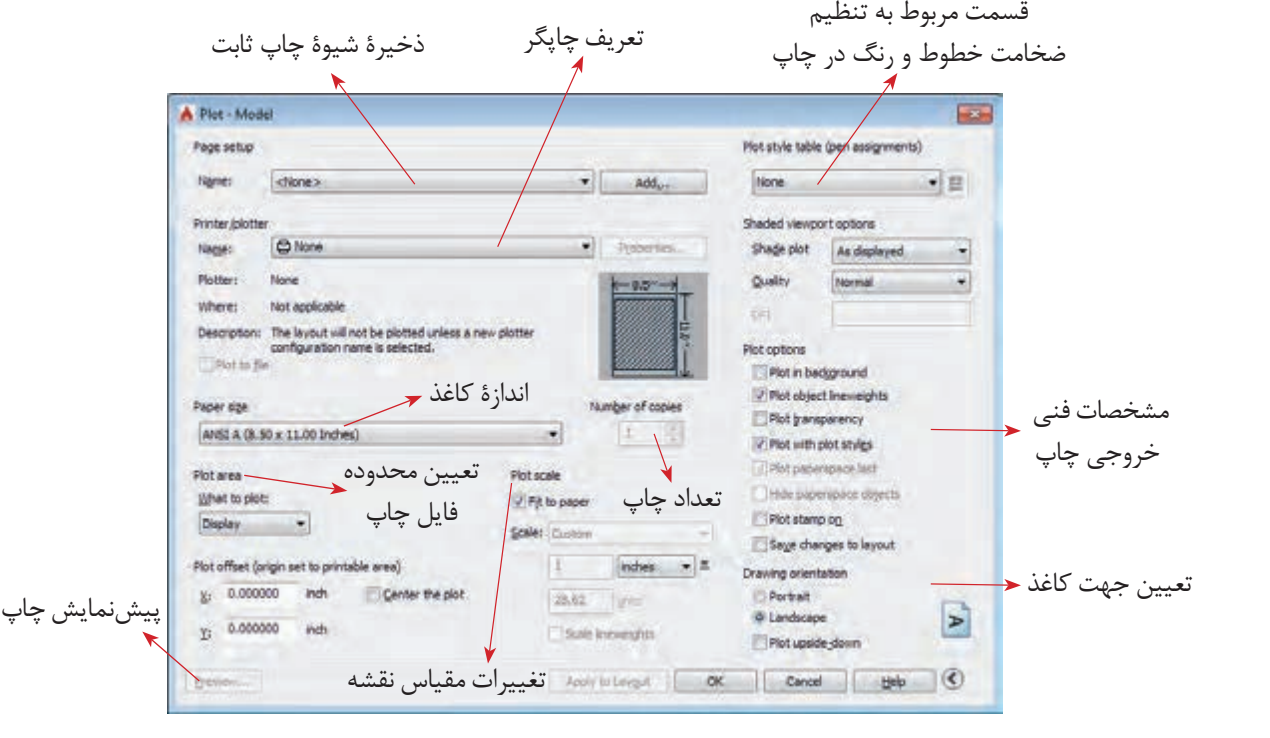

شکل29

برای تهیة خروجیهایی به غیر از خروجی چاپی مثل خروجی تصویر یا فایل قابل انتقال، اتوکد در قسمت تعریف چاپگر ابزارهایی را تدارک دیدهاست. بهعنوان مثال برای تهیه فایل قابل انتقال )PDF )از قسمت تعریف چاپگر گزینة PDF TO DWG را انتخاب کنید و باقی مراحل را همچون زمانی که میخواهید نسخة چاپی تهیه کنید طی کنید. در انتها نرمافزار به جای پیغام چاپ، یک پنجرة ذخیرهسازی در اختیار قرار میدهد که میتوانید با آن فایل موردنظر را با پسوند PDF در حافظة جانبی ذخیره کنید.

**توجه**

<sup>فعالیت کارگاهی</sup> یا از نقشههایی که تا کنون کشیدهاید و روی رایانه ذخیره کردهاید را باز کنید. برای آن جدول تمرین ۱ را پر کنید. کادر بکشید و در کاغذ 4A چاپ کنید.

**توجه**

مزیت نسخهٔ متنی قابل|نتقال با پسوند (PDF) در این است که علاوه بر اینکه در همه سیستمها باز می شود. بیشتر مراکز خدمات چاپ نقشه هم توانایی چاپ آنرا دارند حتی اگر نرمافزار اتوکد روی سیستمهای آنها نصب نشده باشد.

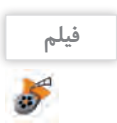

فیلم شماره :10340 چاپ نقشه **فیلم**

به طور ساده اطمینان از تهیه و تولید کاال و خدمات طبق استانداردهای تعیینشده را کنترل کیفیت میگویند. کیفیت باید به گونهای باشد که مورد توافق مشتری و ارائهدهنده خدمات یا کاال بوده و منجر به رضایت مشتری شود. در علوم فنی و مهندسی کیفیت باید با عدد و رقم و شاخصها سنجیده شود و صرف اینکه یک محصول یا خدمات را با چشم دیده و به صورت سلیقهای کنترل شود مطلوب نیست.

عدم کنترل کیفیت نقشه نهایی ممکن است منجر به از چشم افتادن یک خطا و اشتباه در نقشه ترسیمی شود؛ این اشتباه اگر خیلی هم کوچک باشد در مرحله بعد که از نقشه ترسیمی برای تولید، ساخت یا اجرای یک پروژه استفاده میشود ممکن است خسارات جبرانناپذیر و سنگینی بر مشتری تحمیل کند. در واقع نقشه پلی است بین قسمت طراحی و تولید، از این رو الزم است مهندسین و طراحان بر روی نقشههای ترسیمی خود، کنترل کیفیت را جدی گرفته و سعی در ترسیم نقشه با بهروزترین و باالترین استانداردها و شاخصها کنند.

در کشور ما مؤسسه استاندارد و تحقیقات صنعتی ایران (ماتصا) که خود زیرمجموعه و از اعضای اصلی سازمان جهانی استاندارد )ISO )است استانداردهای ISO را در حوزههای مختلف از جمله نقشهکشی پذیرفته است. الزم به ذکر است کشور ما نیز در تهیه و تدوین استانداردهای ISO مشارکت داشته و دارد. لذا با مراجعه به این مرجع استاندارد قادر خواهید بود نقشههای ترسیمی خود را مطابق با آن طراحی و ترسیم کنید. خوشبختانه کتابهایی هم در این حوزه به زبان فارسی منتشر شده است که هنرجویان میتوانند برای مطالعه بیشتر به آنها مراجعه کنند.

در مورد چند نمونه از استانداردهای ISO در حوزه نقشهکشی صنعتی تحقیق کرده و در کالس ارائه دهید. **پژوهش**

**کنترل کیفیت**

-1 اطمینان از بیعیب بودن نقشه -2 استخراج اطالعات در مورد محدودیت اندازهها در نقشه -3 اطمینان از درستی و قابلاستفادهبودن فایلها برای چاپ -4 اطمینان از ابعاد درست خروجی نقشۀ نهایی -5 اطمینان از رعایت استانداردهای ضخامت خطوط، اندازهگذاری و تفکیک الیهها -6 مشخصکردن علت اصلی خطاها در صورت وجود و تالش در رفع آنها برای کنترل کیفیت نقشهها می توان یک فهرست وارسی طراحی کرد (جدول ۱). روشهایی وجود دارد تا هر فردی که خدمت یا کاالیی را ارائه میدهد با کمک آن بتواند از مرغوبیت و مشتریپسند بودن خدمات و کاالهای خود اطمینان حاصل کند. فرایند طراحی و ترسیم نقشه نیز از این قاعده مستثنا نیست؛ ترسیمکنندۀ نقشه هم از آنجا که مسئول بررسی صحت نقشهها و میزان تطابق آنها با استاندارد است باید فرایندی را مطابق تعریف برای کنترل درستی نقشه طی کند. بنابراین کنترل کیفیت مجموعه عملیاتی نظیر اندازهگیری و سنجش است که بر روی خروجی انجام میگیرد تا مشخص کند آیا محصول با مشخصات فنی مورد نظر مطابقت دارد یا خیر؟ مشخصات فنی مورد نظر همان استانداردی است که مورد توافق جامعه مهندسان و طراحان قرار دارد و در ایران این استاندارد ISO است درباره روند ترسیم نقشه مراحل زیر را میتوان به عنوان اصلیترین مراحل کنترل کیفیت نقشه در نظر گرفت:

**برخی خطاهای احتمالی در نقشه** - نقشه نماهای کافی نداشته و برای تجسم ناقص باشد. - بعضی از اندازهها روی نقشه وجود نداشته باشند.

تمام اندازههای الزم برای ساخت یا اجرای طرح باید روی نقشه وجود داشته باشند، مگر نقشههای شماتیک و نمودارهای توضیحی که اندازه در آنها مهم نیست و برای نمایش روندها و عملکردها ترسیم شدهاند.

> - نماهای مختلف باهم همخوانی نداشته باشند. - برای یک قسمت اندازهها یا مشخصات متفاوتی ارائه شده باشد. - اندازههای روی نقشه با مقیاس نقشه مطابقت نداشته باشند. - جدول مشخصات کامل نباشد.

- جنس و نحوۀ اجرای کار به دقت معلوم نباشد. در چنین حالتی از قسمت باالی جدول مشخصات یا روبهروی آن برای درج توضیحات استفاده میشود.

جدول 1 را برای یکی از پروژههای پایان پودمان تکمیل کنید. **فعالیت کارگاهی**

**جدول 1ـ کنترل کیفیت**

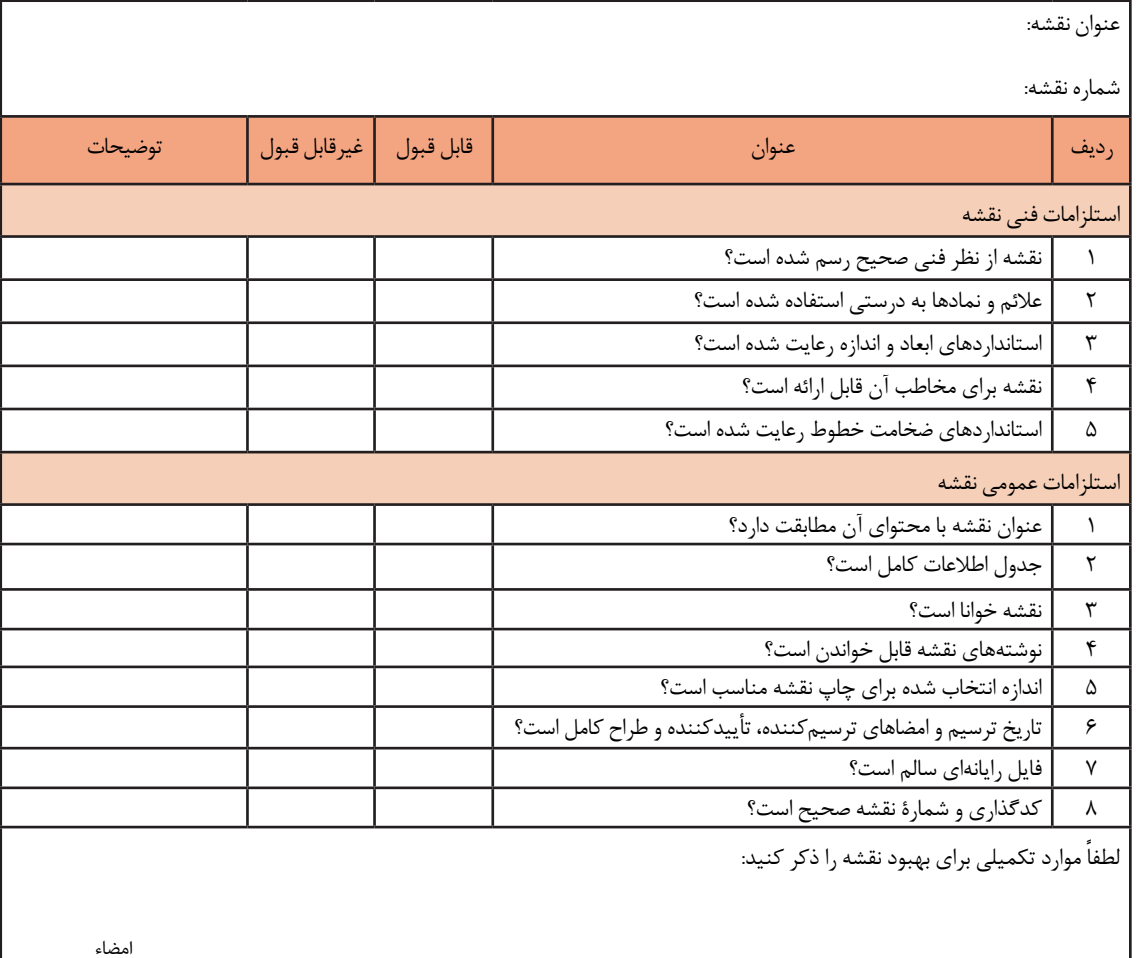

**توجه**

## **پروژه**

**ترسیم شبکه**

اکنون وقت آن رسیده است که پروژههای انجامشده خودتان را برای ارائه آماده کنید. با کشیدن جدول توضیحات نقشه و کادر، تنظیم مقیاسها و آمادهسازی الیهها و ویژگیهای موضوعات، نقشه خوانا و برای ارائه زیباتر میشود.

# **پروژه1**

نقشة این پروژه شمایی از یک شبکه رایانهای را نشان میدهد که نحوة ارتباط دستگاهها باهم مشخص است. مطابق نمونه برای آن کادر و جدول بکشید و ویژگیهای خطوط را به آنها نسبت دهید. این نقشه را در پودمان ً گذشته و در پروژه یک آن پودمان قبال ترسیم کردهاید.

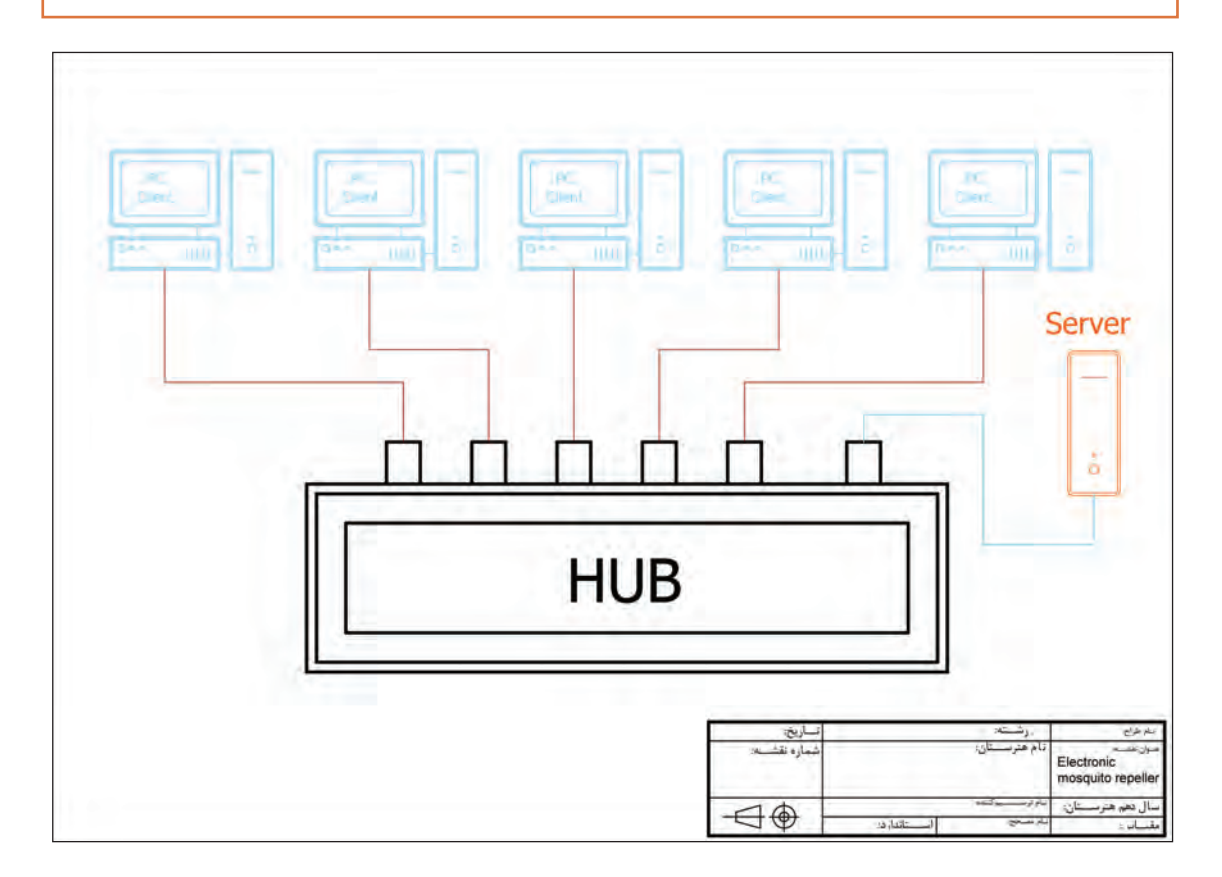

**پالن استقرار** نقشة این پروژه هم شمایی از یک شبکه رایانهای را نشان میدهد با این تفاوت که این بار این شبکه در یک دفتر کار مستقر شده است. مراحل آماده سازی را برای آن طی کنید. سعی کنید یک نسخه PDF در کاغذ 3A از آن آماده کنید. این نقشه را در پروژه دو پودمان ترسیم کردهاید. نوشتهها را اضافه کنید و تغییرات رنگی را ایجاد کنید. کادر را بکشید و جدول مشخصات را کامل کنید.

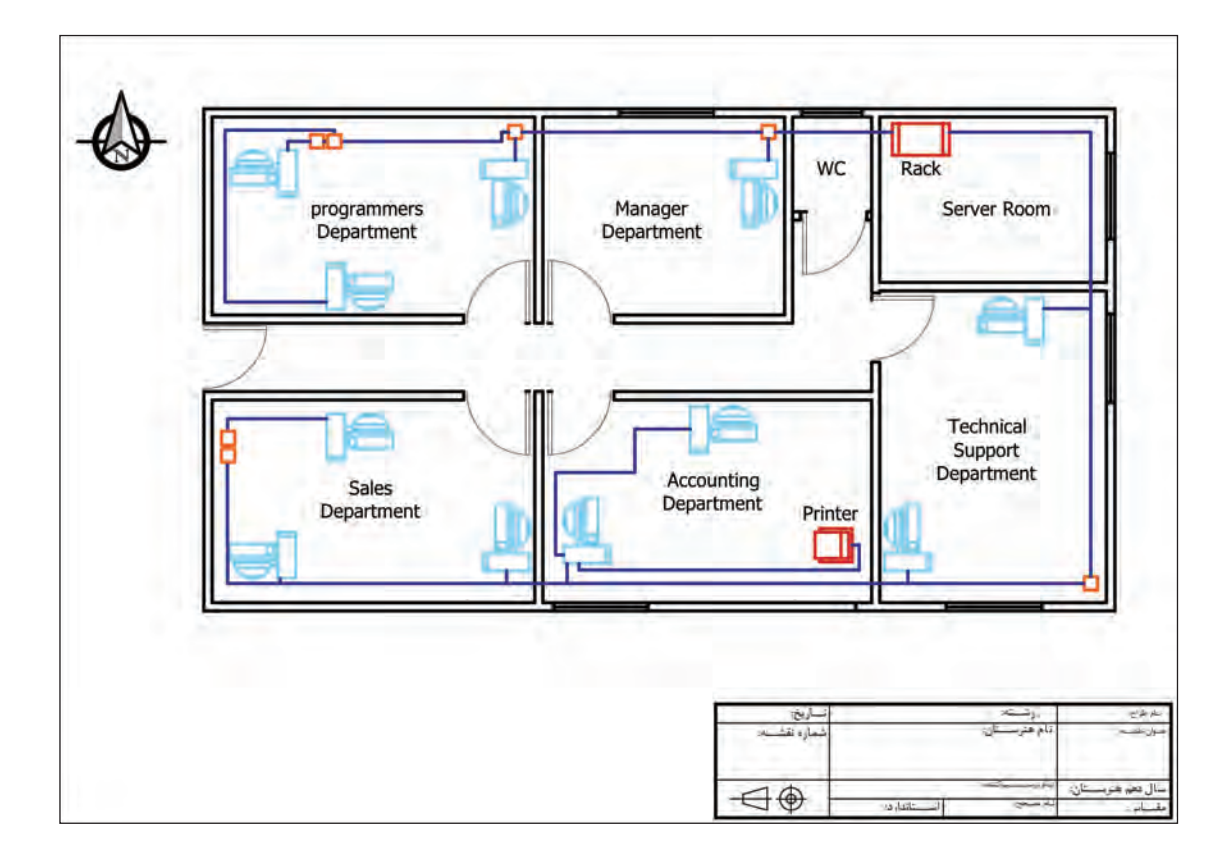

**پروژه2**

**مدار الکترونیکی** نقشة این پروژه نقشة شماتیک یک مدار الکترونیکی است. نوشتهها را به نقشهای که در پروژه سه پودمان قبل کشیده بودید اضافه کنید. کادر را ترسیم کرده و جدول مشخصات را کامل کنید.

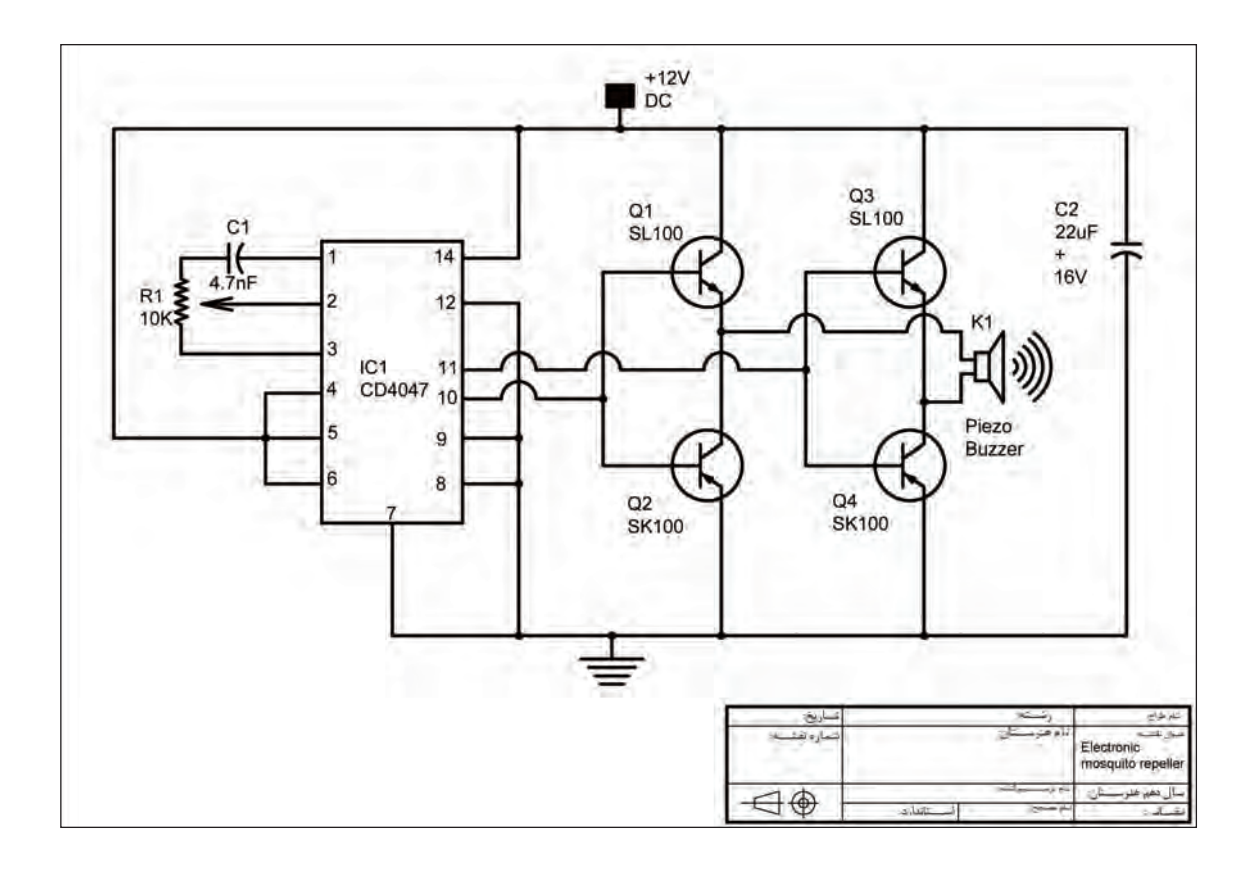

**پروژه۳** 

درست است که رنگها نقشه را زیباتر میکنند ولی در اینجا استفاده از هر رنگ کاربرد مشخصی هم دارد. که به فهم و خوانایی نقشه کمک بسزایی کرده است.

پروژه۴

توجه

## پلان سیم *ک*شی منزل

نقشهٔ این پروژه نقشهٔ پلان سیم کشی منزل است. لایههای خواستهشده را برای این نقشه بسازید و جدول مشخصات را مطابق نمونه بکشید و آنرا تکمیل کنید. این نقشه را در پروژه چهار پودمان قبلی ترسیم کردهاید.

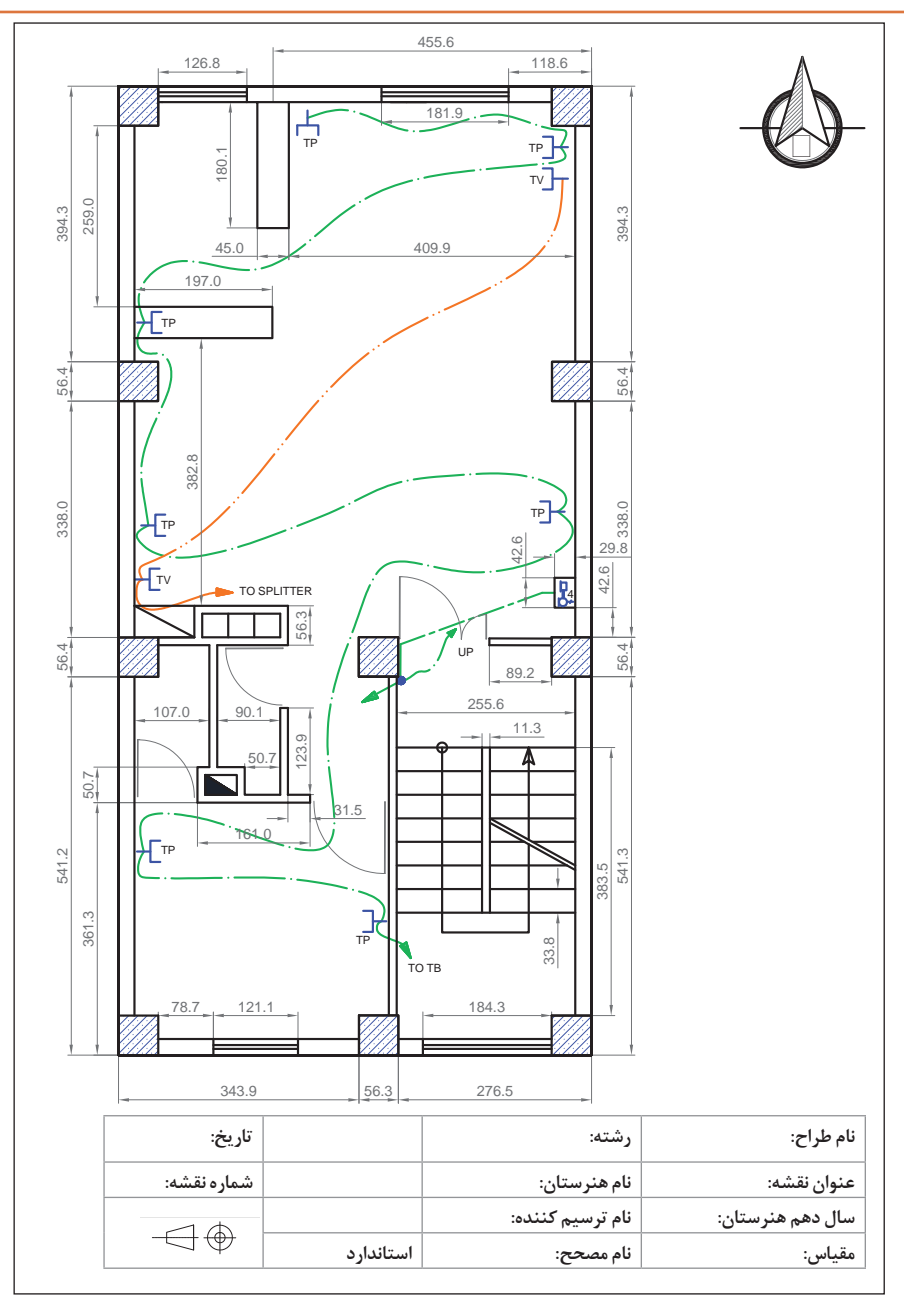

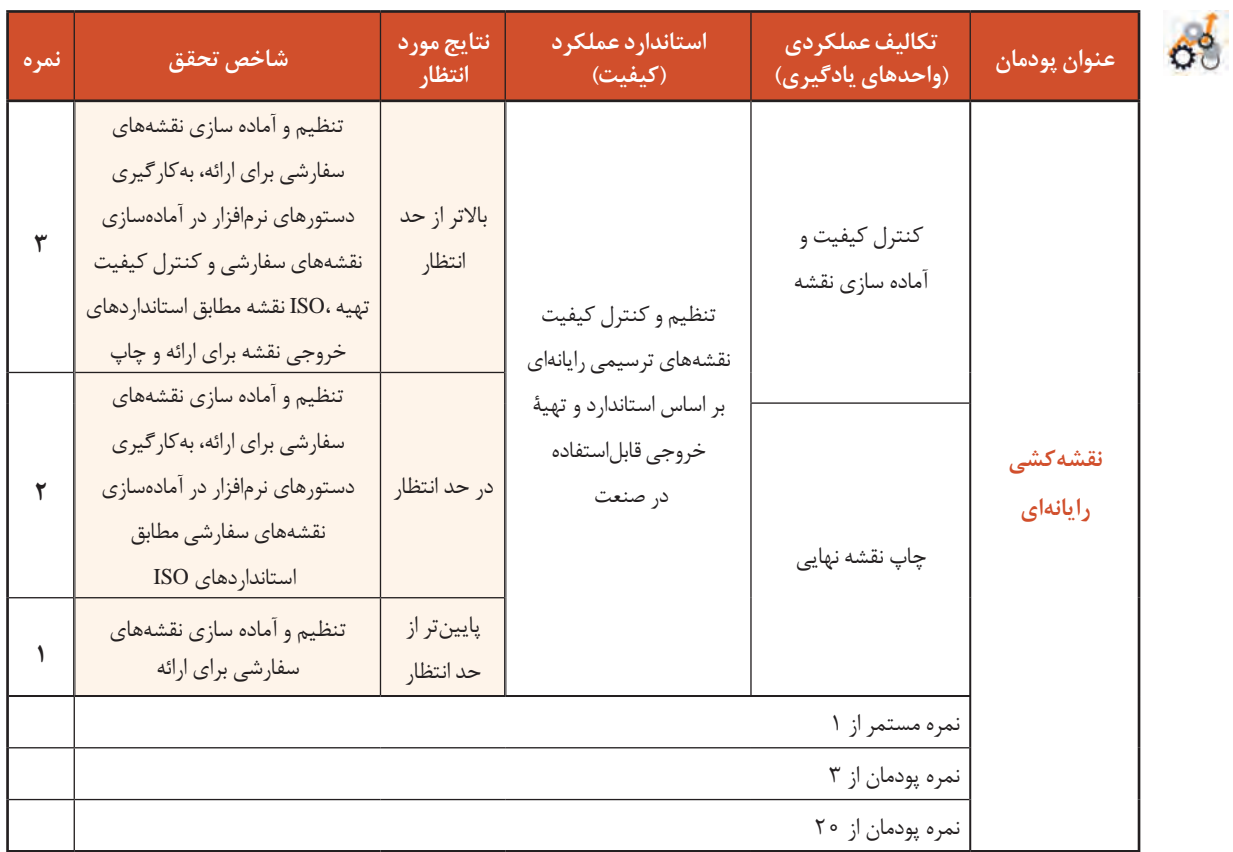

# **جدول ارزشیابی پایانی**

## **منابع**

.1 شوراي برنامه ريزي درسي گروه برق و رايانه)1395(، برنامه درسي كتاب نقشه كشي فني رايانه اي. سازمان پژوهش و برنامه ريزي آموزشي. دفتر تأليف كتاب هاي درسي فني و حرفه اي و كاردانش. .2 میرزنده دل، سیدکمالالدین )1396(. تصاوير سه بعدي و ترسيم فني)چاپ هشتم(. تهران: انتشارات آهنگ .3 میرزنده دل، سیدکمالالدین و ديگران)1396(. نقشهکشی رسم فنی عمومی)چاپ چهارم(. تهران: انتشارات شهبازی .4 عبداهلل زاده حسن و ديگران)1394(. تکنولوژی و کارگاه نقشهکشی )چاپ چهارم(. تهران: اداره کل نظارت بر نشر و توزیع مواد آموزشی .5 دادگر، فریبا و حقیقی هرندی، ندا )1387(. تمرینهای کاربردی اتوکد )چاپ نهم(. تهران: پیک فرهنگ.

6. Theodore J.Branoff. (2016). Interpreting Engineering Drawings. USA: Illinois State University

7. Gindis, Elliot. (2014).Up and Running with AutoCAD 2014, 2D and 3D Drawing and Modeling. Oxford, UK: Elsevier Inc.

8. James H.Earle. (2008).Engineering Design Graphics. Addison & Wesley publishing company

9. Thomase.French Charles, J.viereck Robert,j.foster (2008). Engineering Drawing and graphic. Mc Grawhill boocb company

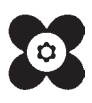